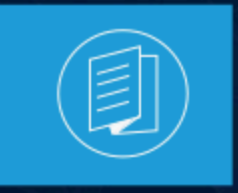

A MITEL **PRODUCT GUIDE** 

# **Téléphone IP Mitel 6940/6940w Manuel d'utilisation**

Release 2.2 Version 1.0 58016986 REV00 Janvier 2024

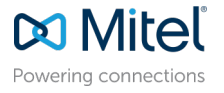

### **Notices**

The information contained in this document is believed to be accurate in all respects but is not warranted by **Mitel Networks Corporation (MITEL®).**The information is subject to change without notice and should not be construed in any way as a commitment by Mitel or any of its affiliates or subsidiaries. Mitel and its affiliates and subsidiaries assume no responsibility for any errors or omissions in this document. Revisions of this document or new editions of it may be issued to incorporate such changes. No part of this document can be reproduced or transmitted in any form or by any means electronic or mechanical - for any purpose without written permission from Mitel Networks Corporation.

### **Trademarks**

The trademarks, service marks, logos and graphics (collectively "Trademarks") appearing on Mitel's Internet sites or in its publications are registered and unregistered trademarks of Mitel Networks Corporation (MNC), its affiliates, parents, or subsidiaries (collectively "Mitel") or others. Use of the Trademarks is prohibited without the express consent from Mitel. Please contact our legal department at legal@mitel.com for additional information. For a list of the worldwide Mitel Networks Corporation registered trademarks, please refer to the website:http://www.mitel.com/trademarks.

<sup>®</sup>,<sup>™</sup> Trademark of Mitel Networks Corporation

© Copyright 2024, Mitel Networks Corporation

All rights reserved

# **Contents**

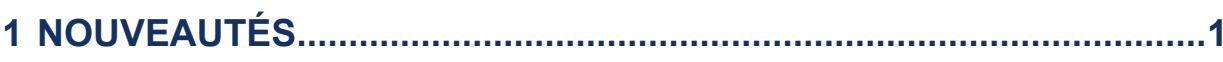

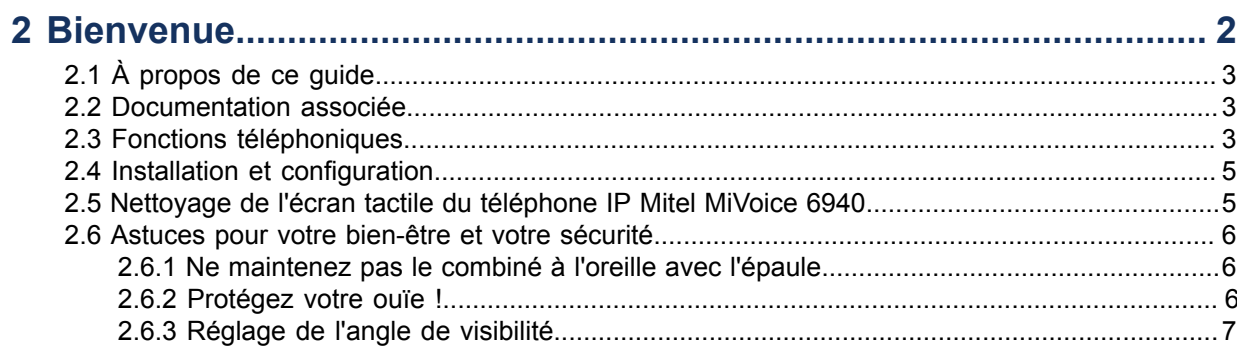

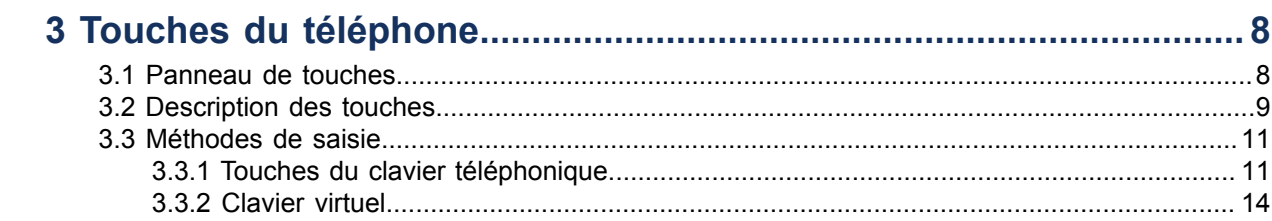

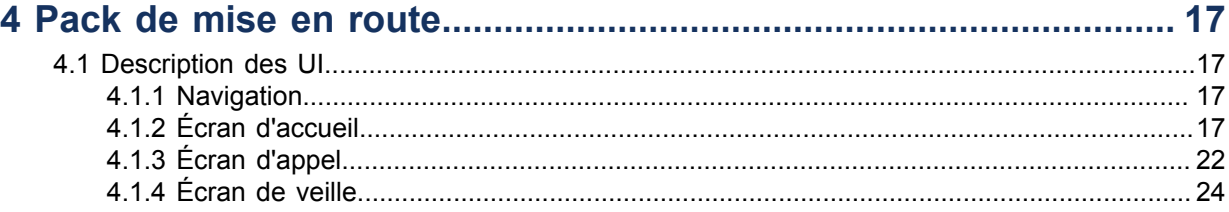

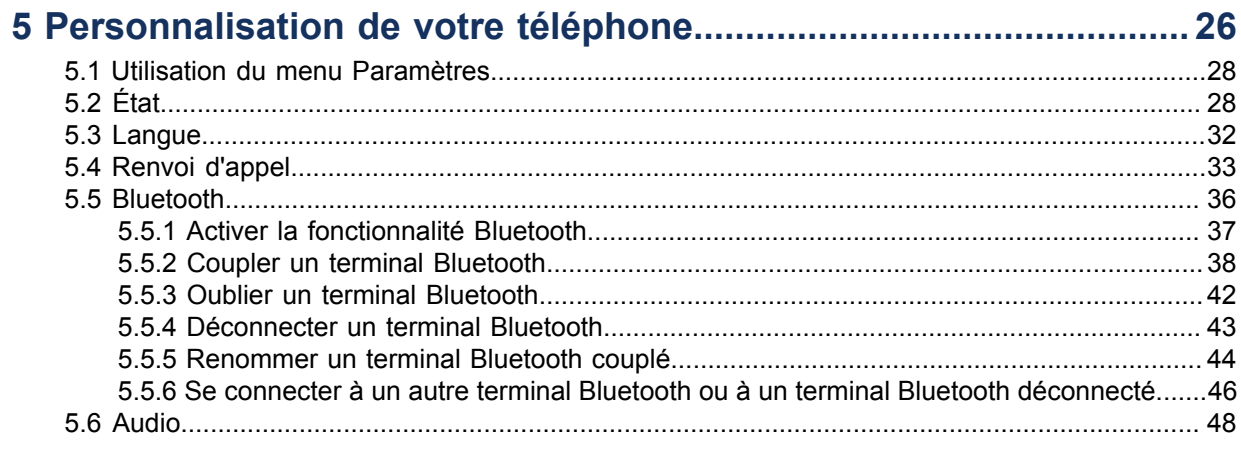

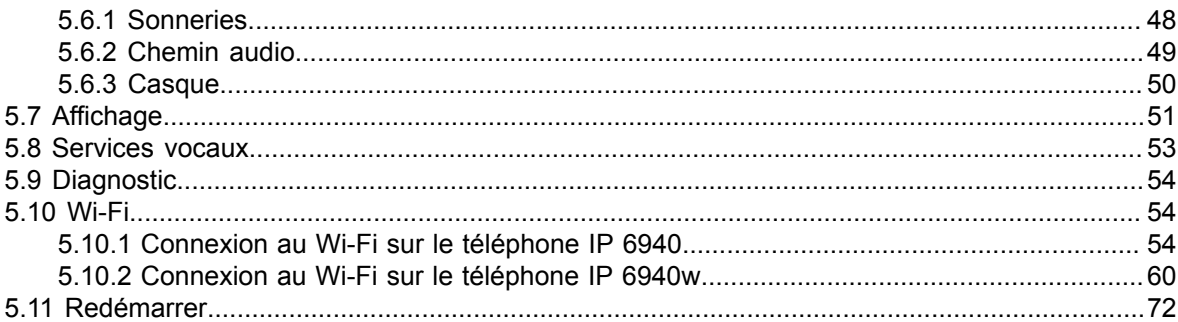

### 6 Configuration et utilisation des touches programmables................74

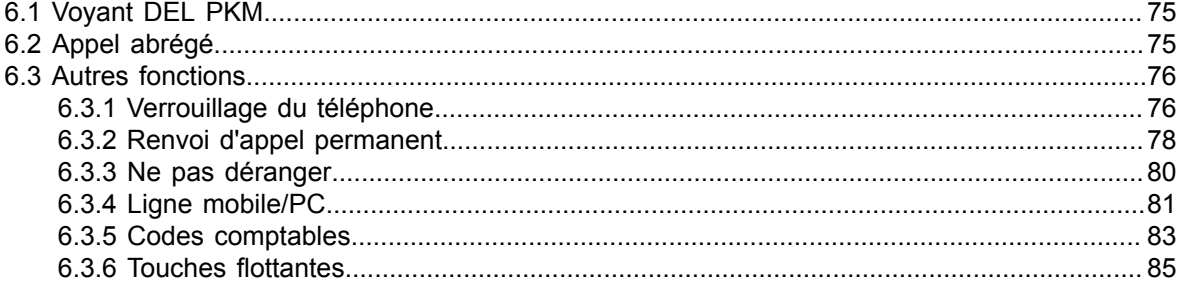

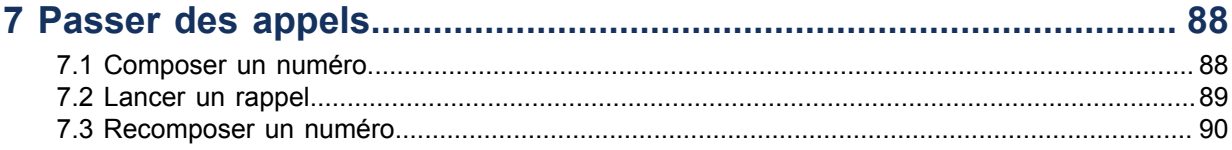

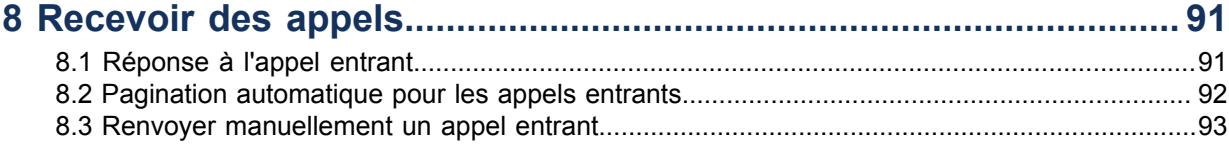

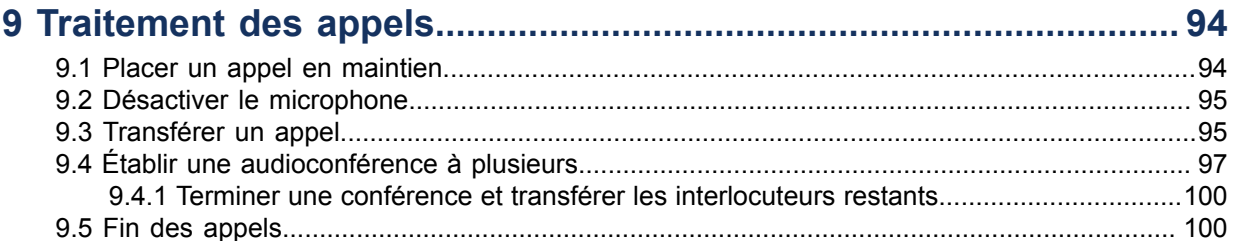

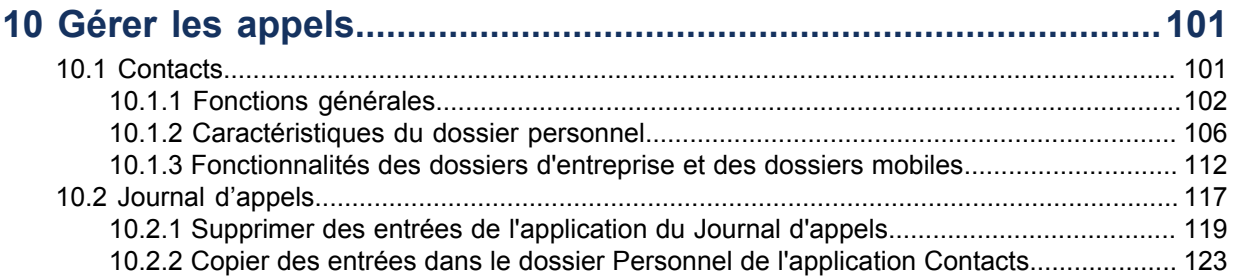

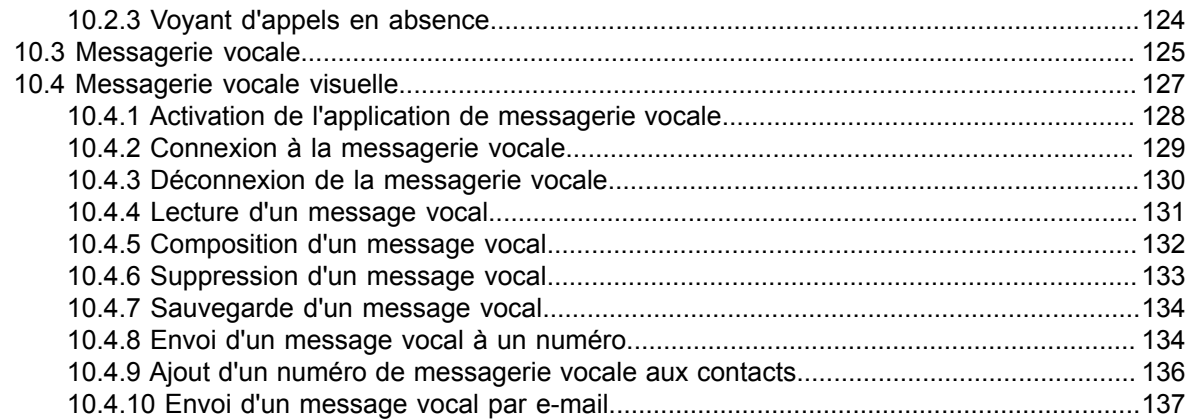

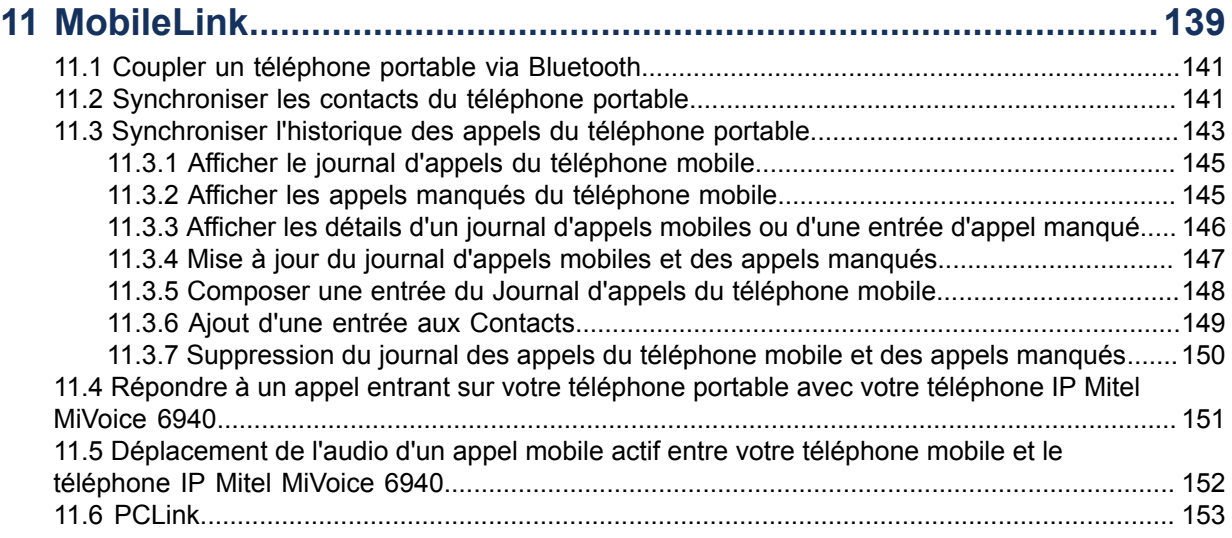

### **[12 Fonctions supplémentaires............................................................162](#page-167-0)**

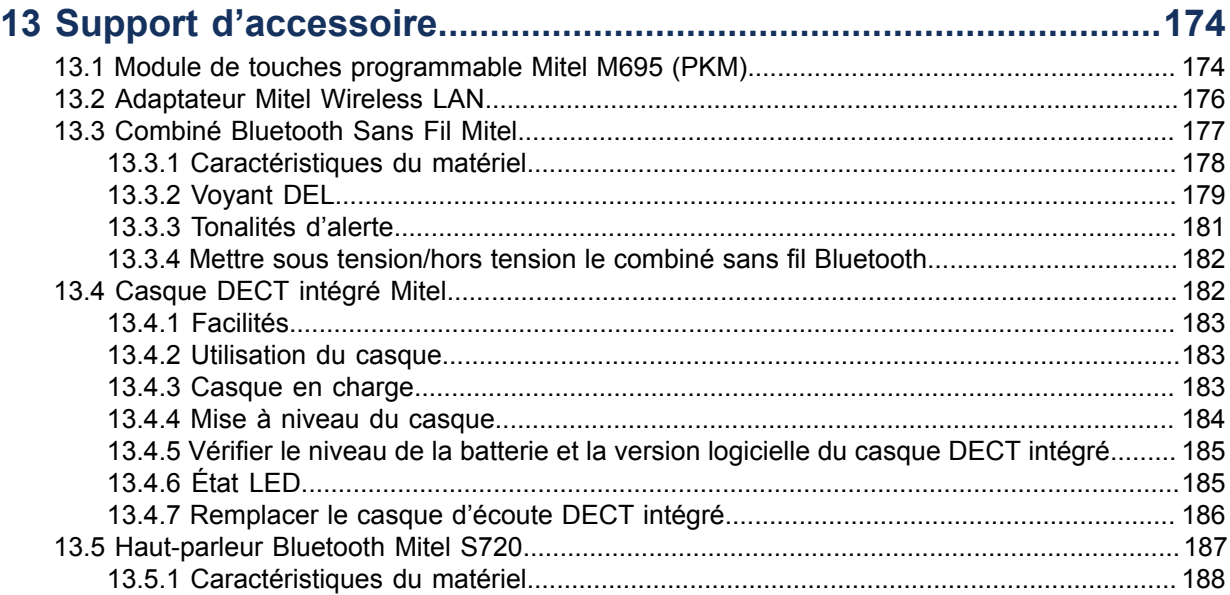

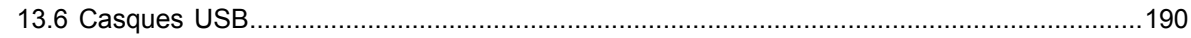

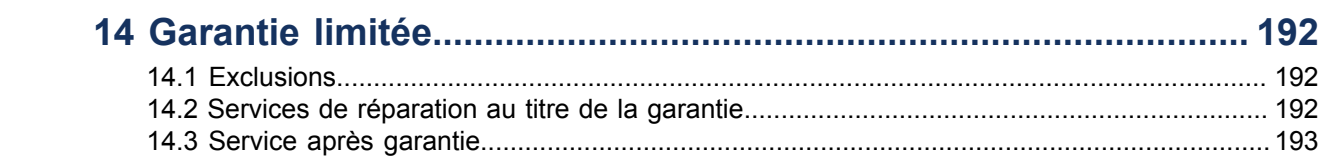

# <span id="page-6-0"></span>**NOUVEAUTÉS 1**

Cette section décrit les nouvelles fonctionnalités ou améliorations de la version 2.2 de MiNET

Le tableau suivant résume chaque nouvelle fonctionnalité ou amélioration et fournit un lien vers plus d'informations sur la fonctionnalité.

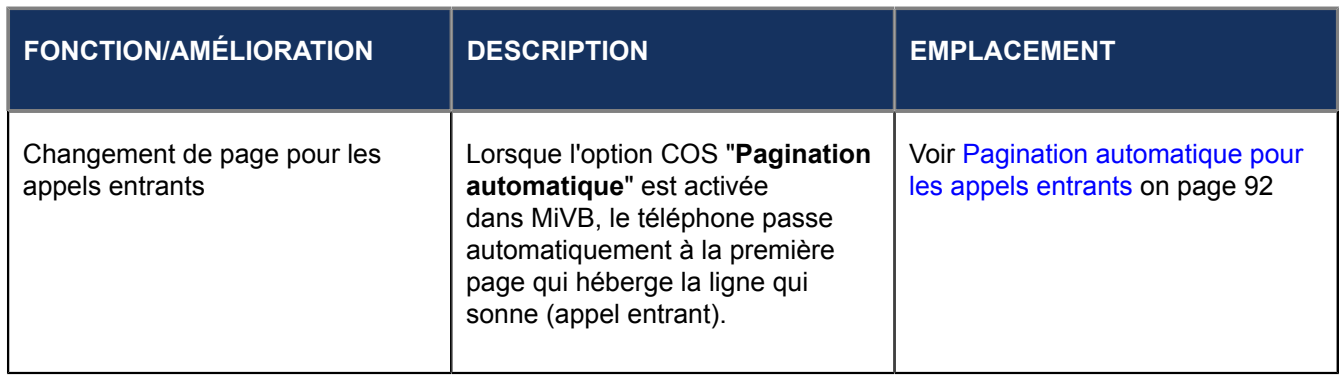

# <span id="page-7-0"></span>**Bienvenue 2**

- [À propos de ce guide](#page-8-0)
- [Documentation associée](#page-8-1)
- [Fonctions téléphoniques](#page-8-2)
- [Installation et configuration](#page-10-0)
- [Nettoyage](#page-10-1) de l'écran tactile du téléphone IP Mitel MiVoice 6940
- [Astuces pour votre bien-être et votre sécurité](#page-11-0)

Le téléphone IP Mitel MiVoice 6940 est un téléphone haut de gamme destiné aux cadres offrant un grand **écran haute résolution qui propose des applications aux performances graphiques remarquables. Riche en fonctionnalités et destiné aux entreprises, le téléphone IP Mitel MiVoice 6940 propose 96 touches programmables à étiquetage automatique et 6 touches logicielles contextuelles intuitives.**

**Le téléphone IP Mitel MiVoice 6940 offre une qualité sonore supérieure grâce à un combiné sans fil Bluetooth proposant des fonctions audio améliorées, un haut-parleur caractérisé par un traitement audio avancé et permettant des conversations mains libres plus riches et de meilleure qualité, ainsi qu'une fonctionnalité casque Bluetooth et USB.**

**Le téléphone IP 6940 prend en charge MobileLink, une fonction qui permet une intégration mobile facile grâce à la technologie sans fil Bluetooth. MobileLink permet essentiellement de :**

- **Répondez à un appel mobile à l'aide de votre téléphone IP Mitel MiVoice 6940.**
- **Déplacer sans effort l'audio d'un appel mobile entre le téléphone IP Mitel MiVoice 6940 et votre téléphone mobile.**
- **Synchroniser la liste de contacts de votre téléphone portable avec votre téléphone IP Mitel MiVoice 6940.**

**Compatible avec les réseaux haut débit modernes grâce à deux ports Gigabit Ethernet, le téléphone IP Mitel MiVoice 6940 propose également plusieurs prises en charge pour périphériques Mitel ou tiers et** un PoE efficace de classe 3. Le téléphone IP Mitel MiVoice 6940 est l'un des téléphones IP de bureau les **plus avancés du marché et est idéal pour tout cadre ou gérant d'entreprise, télétravailleur ou employé de centre d'appels.**

**Le téléphone IP 6940 est compatible avec le système téléphonique MiVoice Business.**

#### **Variantes du modèle de téléphone IP 6940**

**Le téléphone IP 6940 a les variantes suivantes :**

• **Téléphone IP 6940w**

#### **Téléphone IP 6940w**

**Une nouvelle variante du téléphone IP 6940 est disponible le téléphone IP 6940w. Le téléphone IP 6940w est physiquement identique au téléphone IP 6940. Le téléphone IP 6940w offre de nouvelles** fonctionnalités par rapport au téléphone IP 6940, à savoir le Wi-Fi intégré, le Bluetooth 5.2, X, et la norme **IEEE 802.3az (Energy Efficient Ethernet). Pour une liste détaillée des caractéristiques, voir [Fonctions](#page-8-2) [téléphoniques](#page-8-2) on page 3.**

**Le téléphone IP 6940w est également compatible avec les mêmes accessoires que le téléphone IP 6940 actuel.**

## <span id="page-8-0"></span>2.1 À propos de ce guide

Ce guide explique comment utiliser les fonctionnalités de base de votre nouveau téléphone IP Mitel MiVoice 6940. Les fonctionnalités énoncées ne sont pas toutes disponibles par défaut. Votre administrateur système est habilité à personnaliser de nombreuses fonctionnalités sur ce téléphone. Contactez votre administrateur système pour connaître les fonctionnalités et services qui sont à votre disposition sur votre système.

### <span id="page-8-1"></span>2.2 Documentation associée

Pour accéder à la documentation du produit:

- **1.** Connectez-vous au [portail Mitel MiAccess](https://miaccess.mitel.com/connect/index.xhtml).
- **2.** Dans le menu de gauche, cliquez sur**Centre de doc**.
- **3.** Cliquez sur **PERIPHERIQUES AND ACCESSOIRES**.
- **4.** Accédez aux **TELEPHONES IP** >**DE SERIE 6900**>**TELEPHONES IP 6900**et sélectionnez le document nécessaire.

### <span id="page-8-2"></span>2.3 Fonctions téléphoniques

Le tableau suivant décrit les fonctions du téléphone IP :

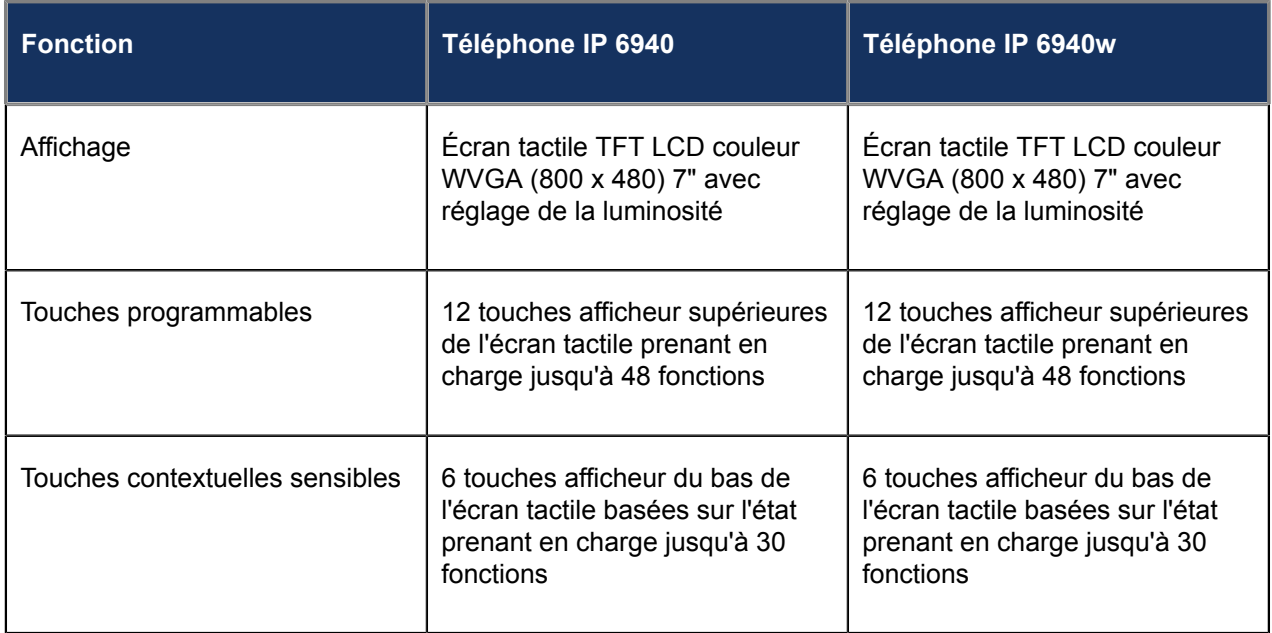

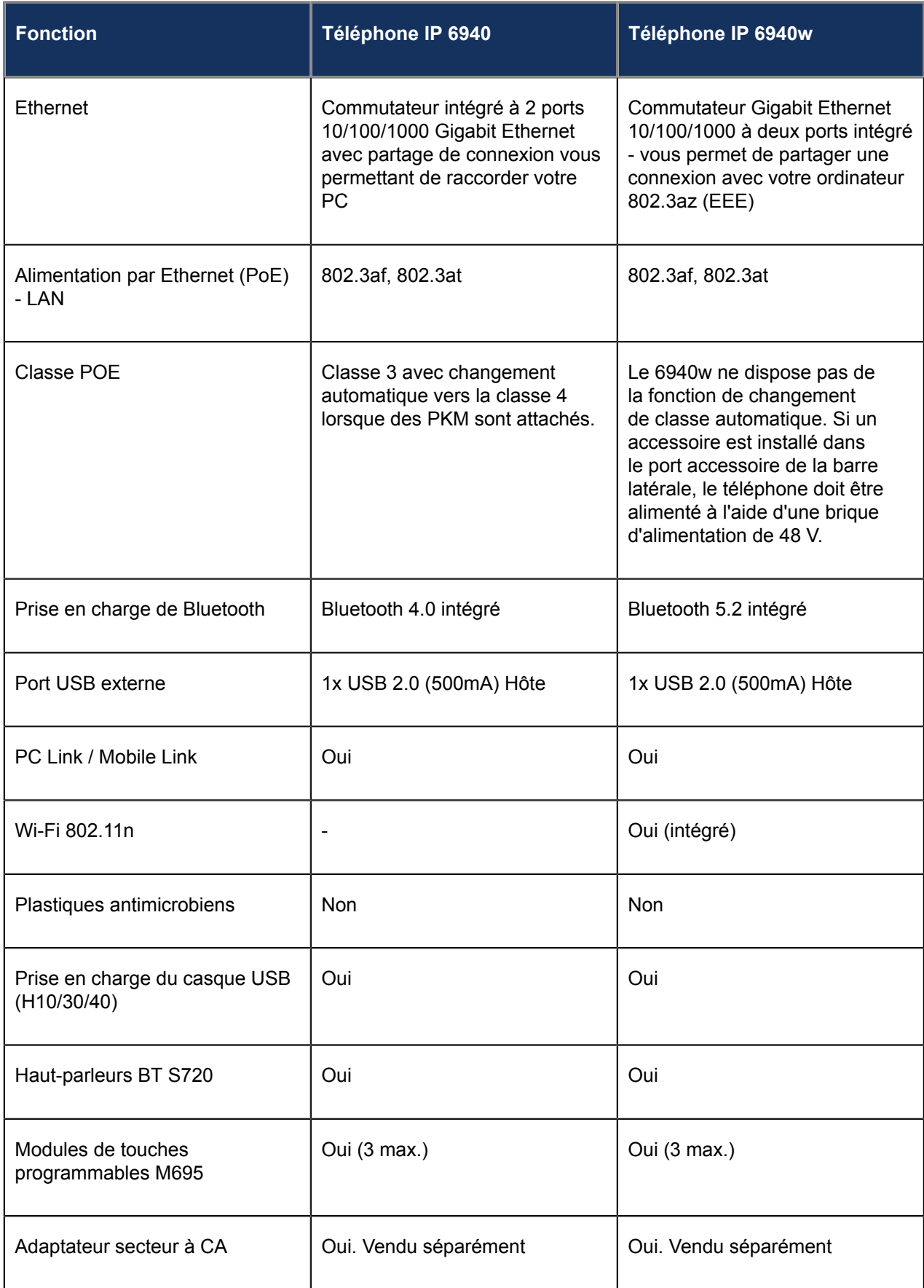

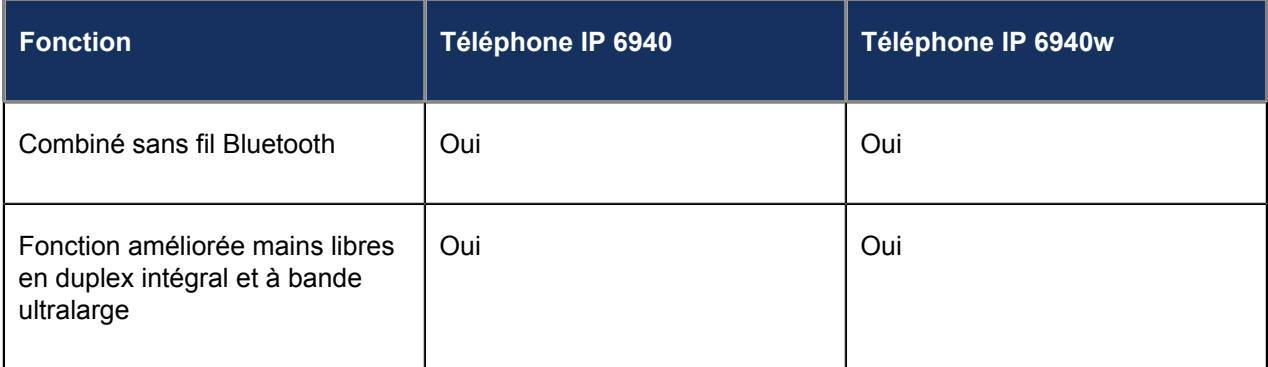

### <span id="page-10-0"></span>2.4 Installation et configuration

Consultez le *Guide d'installation du téléphone IP Mitel MiVoice 6940* fourni avec votre téléphone pour obtenir des informations sur l'installation de base et les informations de configuration physique.

### <span id="page-10-1"></span>2.5 Nettoyage de l'écran tactile du téléphone IP Mitel MiVoice 6940

L'utilisation répétée du téléphone IP Mitel MiVoice 6940 peut entraîner un encrassement de l'écran. Pour le nettoyage de l'écran, Mitel recommande d'utiliser un chiffon de coton ultrafin, un coton-tige ou un chiffon optique à microfibres en chamoisine (de préférence sans coutures ni caractéristiques similaires susceptibles de rayer la surface de l'écran). Vous pouvez utiliser le chiffon à sec pour le dépoussiérage, le lustrage et un nettoyage léger ou l'humidifier (à l'eau claire uniquement) pour un nettoyage approfondi de la surface. Lorsque vous utilisez un chiffon humide, veillez à le mouiller très peu. Une humidité trop importante pourrait causer des dommages irréversibles à votre téléphone. Vous avez trop mouillé le chiffon si celui-ci goutte ou si des taches d'eau subsistent sur l'écran après le coup de chiffon.

Quelques règles à observer pour le nettoyage de l'écran :

- N'utilisez pas d'objets tranchants (pas même vos ongles).
- Ne frottez, touchez ou tapotez pas la surface de l'écran avec des objets tranchants ou abrasifs tels qu'un stylo à bille ou un tournevis.
- N'utilisez aucun nettoyant, nettoyants abrasifs compris.
- N'utilisez aucun type de produit à vitres ni aucun produit de nettoyage contenant de l'alcool ou de l'ammoniac.
- Ne pulvérisez aucun produit nettoyant directement sur l'écran du téléphone.
- Ne laissez aucun liquide couler sur la surface de l'écran tactile et sous l'encadrement.
- Si vous utilisez un chiffon humide, déconnectez l'alimentation électrique du téléphone avant de nettoyer l'écran.

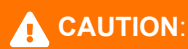

l'utilisation de tout type de produit nettoyant, d'alcool, d'ammoniac et/ou d'objets durs ou acérés peut endommager la surface et potentiellement fissurer le film conducteur transparent dans l'écran.

Pour nettoyer l'écran tactile de votre téléphone IP Mitel MiVoice 6940 :

- **1.** Déconnectez l'alimentation électrique de votre téléphone.
- **2.** Prenez un chiffon doux, à microfibres par exemple.
- **3.** Si nécessaire, humidifiez le chiffon. Un chiffon sec suffit généralement pour un nettoyage régulier. Pour le nettoyage des formations de voiles ou les nettoyages approfondis périodiques, mouillez le chiffon sous le robinet puis essorez-le jusqu'à ce qu'il soit juste humide.
- **4.** Frottez doucement l'écran avec le chiffon en veillant à ne pas laisser pénétrer d'humidité sur les côtés de l'écran. Vous pouvez aussi frotter l'ensemble du téléphone pour enlever la poussière et les souillures.
- **5.** Laissez entièrement sécher votre téléphone après nettoyage. Cela ne devrait prendre que quelques minutes.
- **6.** Rebranchez l'alimentation électrique de votre téléphone.

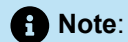

en veillant à la propreté de votre écran tactile et en nettoyant régulièrement les souillures et empreintes digitales, vous augmenterez sa durée de vie.

### <span id="page-11-0"></span>2.6 Astuces pour votre bien-être et votre sécurité

### <span id="page-11-1"></span>2.6.1 Ne maintenez pas le combiné à l'oreille avec l'épaule

L'utilisation prolongée du combiné, en particulier si vous le maintenez contre l'oreille avec votre épaule, peut entraîner des courbatures au niveau du cou, des épaules et du dos. Il vaut mieux utiliser un casque si vous êtes souvent au téléphone. Pour plus d'informations sur les casques, reportez-vous à la section ["Support des accessoires".](#page-179-2)

### <span id="page-11-2"></span>2.6.2 Protégez votre ouïe !

Votre téléphone IP Mitel MiVoice 6940 comporte une commande de réglage du volume pour le récepteur du combiné, le casque et le haut-parleur. Une exposition prolongée aux bruits forts étant susceptible d'entraîner une détérioration de l'ouïe, gardez le volume à un niveau modéré.

### <span id="page-12-0"></span>2.6.3 Réglage de l'angle de visibilité

La présentation du téléphone IP Mitel MiVoice 6940 permet deux angles de visibilité (30° et 60°). Ajustez la présentation pour répondre à vos préférences de visibilité. Pour plus d'informations sur la manière de modifier la présentation, reportez-vous au *Guide d'installation du téléphone IP Mitel MiVoice 6940*.

# <span id="page-13-0"></span>**Touches du téléphone 3**

- [Panneau de touches](#page-13-1)
- [Description des touches](#page-14-0)
- [Méthodes de saisie](#page-16-0)

### <span id="page-13-1"></span>3.1 Panneau de touches

Les sections qui suivent décrivent les diverses fonctions des touches du téléphone IP Mitel MiVoice 6940 et comment celles-ci peuvent vous aider à passer et gérer vos appels et informations sur les appelants.

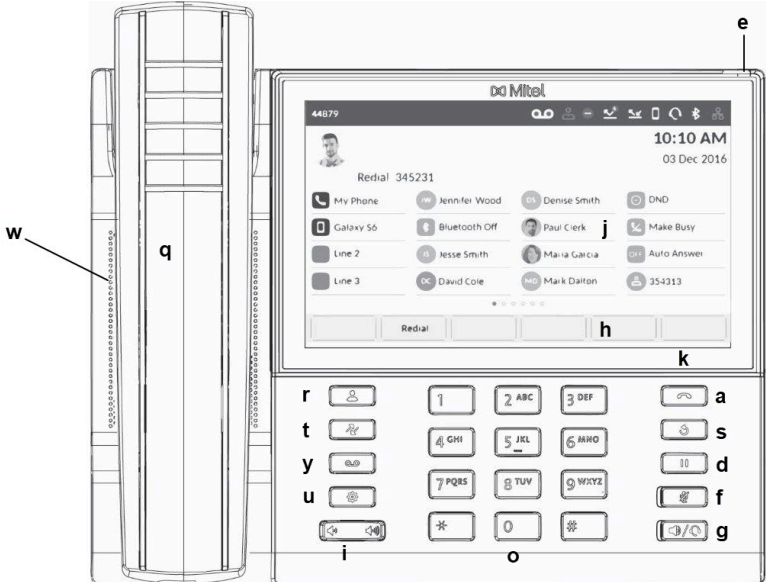

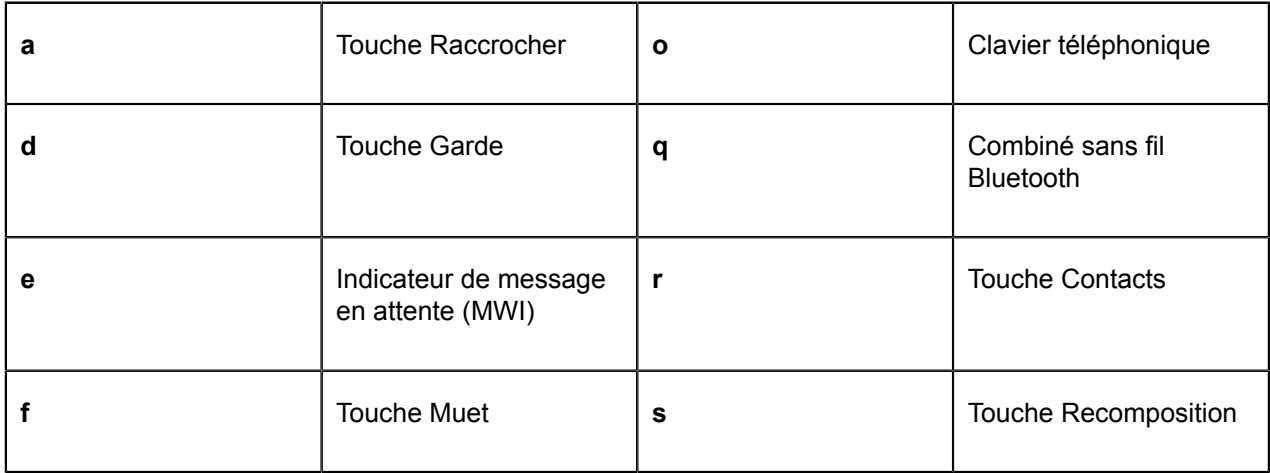

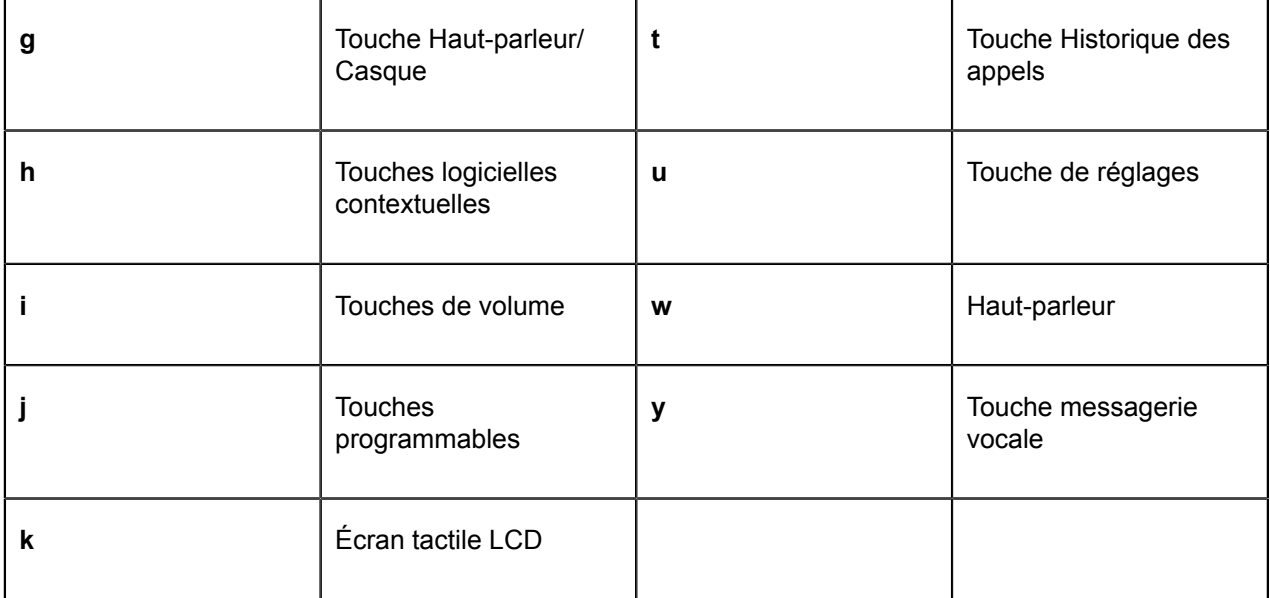

## <span id="page-14-0"></span>3.2 Description des touches

Le tableau ci-dessous décrit la fonction des touches du téléphone IP Mitel MiVoice 6940:

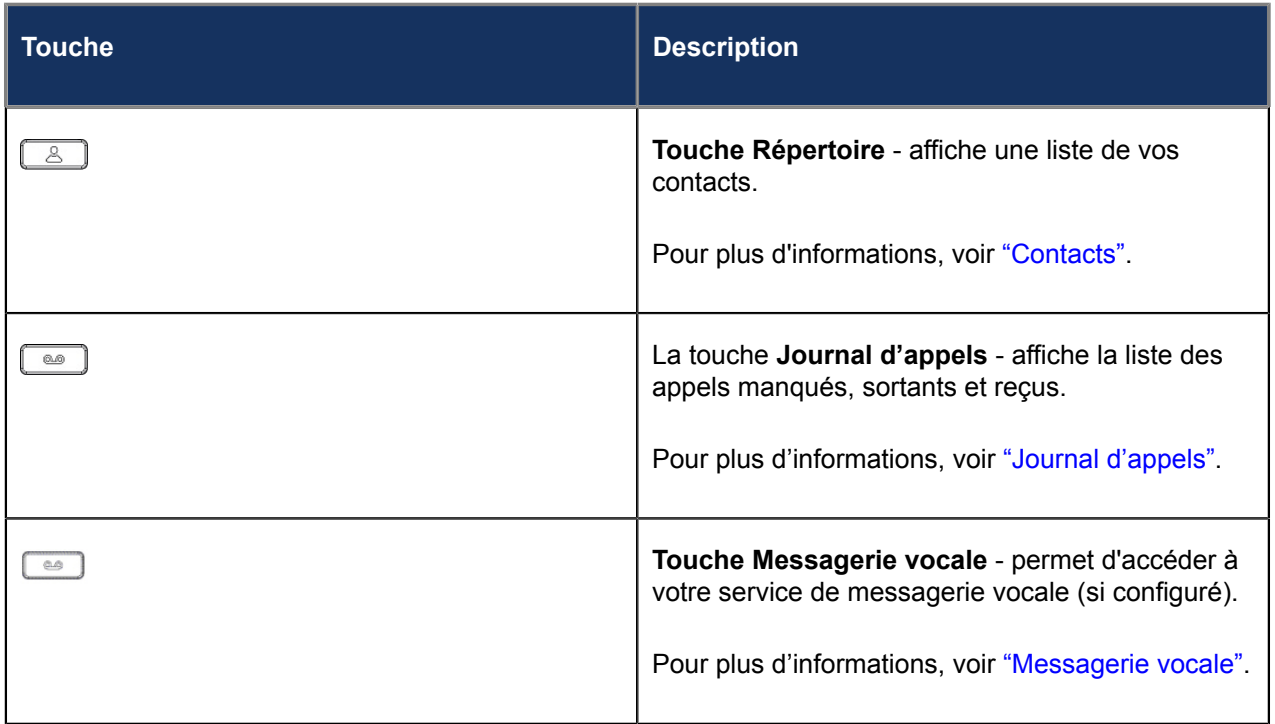

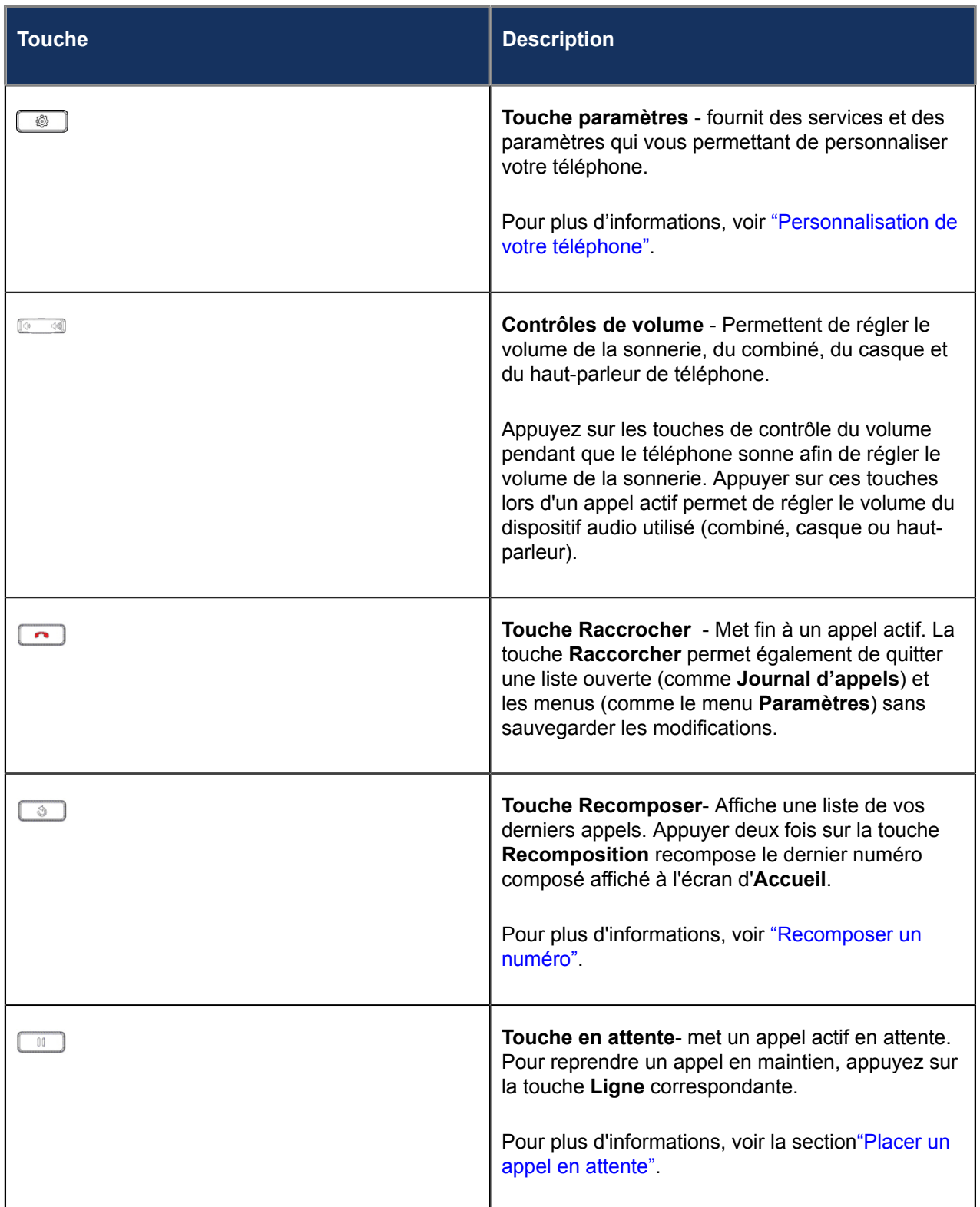

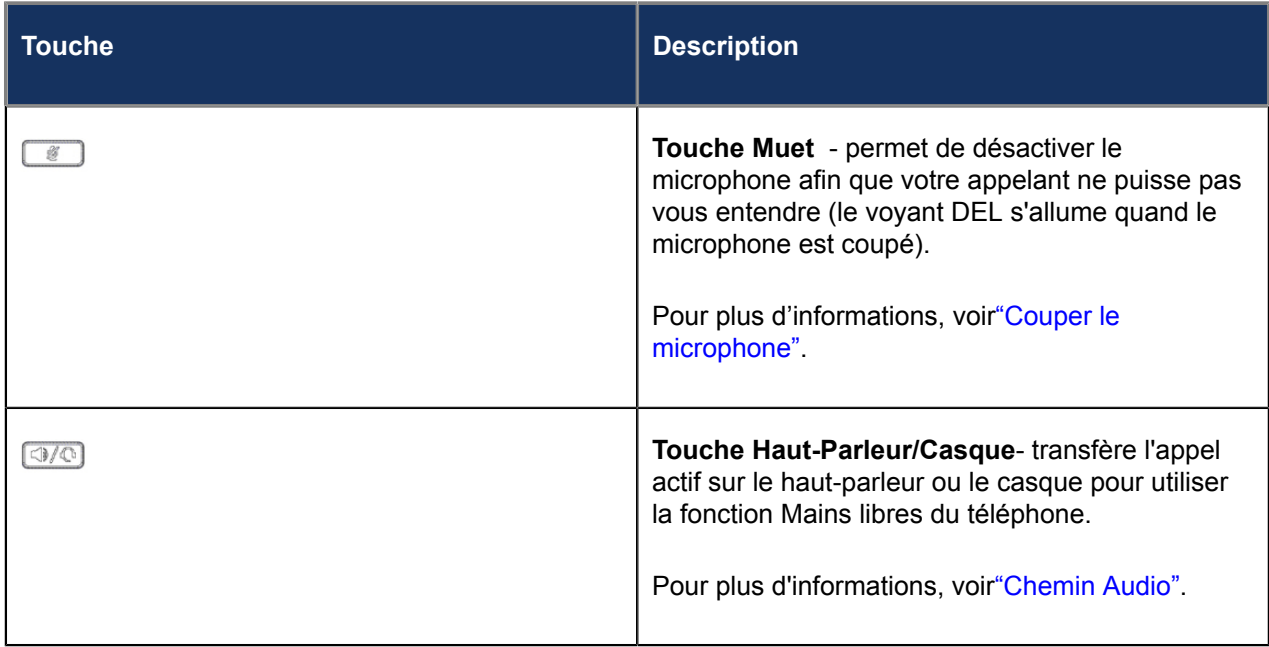

### <span id="page-16-0"></span>3.3 Méthodes de saisie

### <span id="page-16-1"></span>3.3.1 Touches du clavier téléphonique

Le téléphone IP Mitel MiVoice 6940 dispose d'un clavier avec des chiffres de 0 à 9, d'une touche \* et d'une touche #. Les touches 2 à 9 permettent aussi la saisie de lettres. Ces touches du clavier peuvent être utilisées pour composer un numéro de téléphone afin de passer un appel (voir "Passer des appels") et pour appuyer sur les touches demandées par un système de serveur vocal interactif (SVI). Les entrées standard du clavier téléphonique du téléphone IP Mitel MiVoice 6940 sont les suivantes :

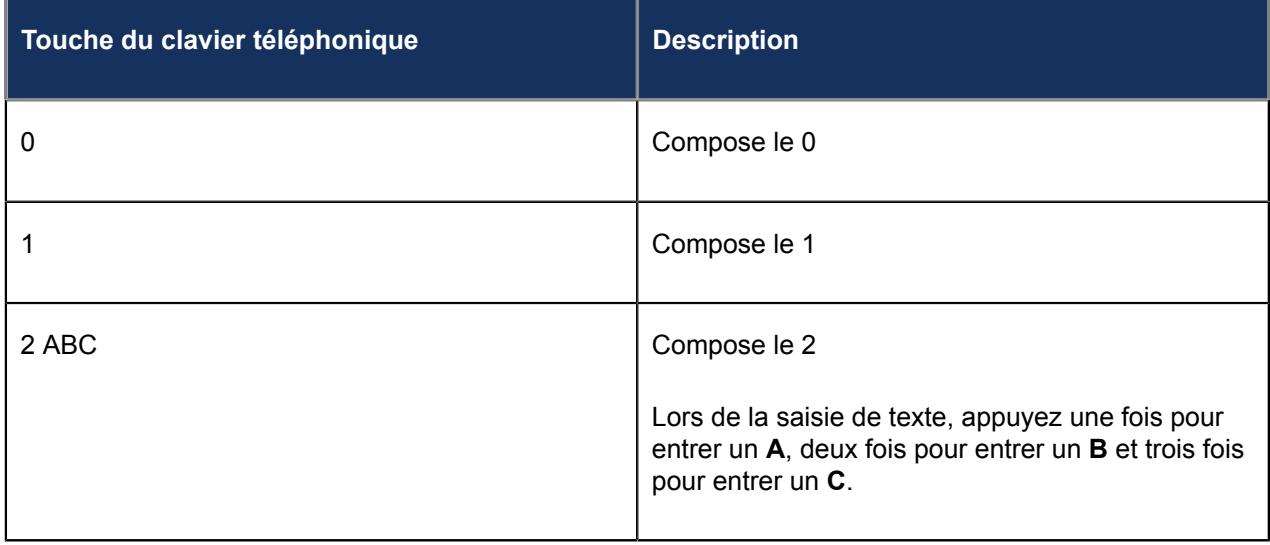

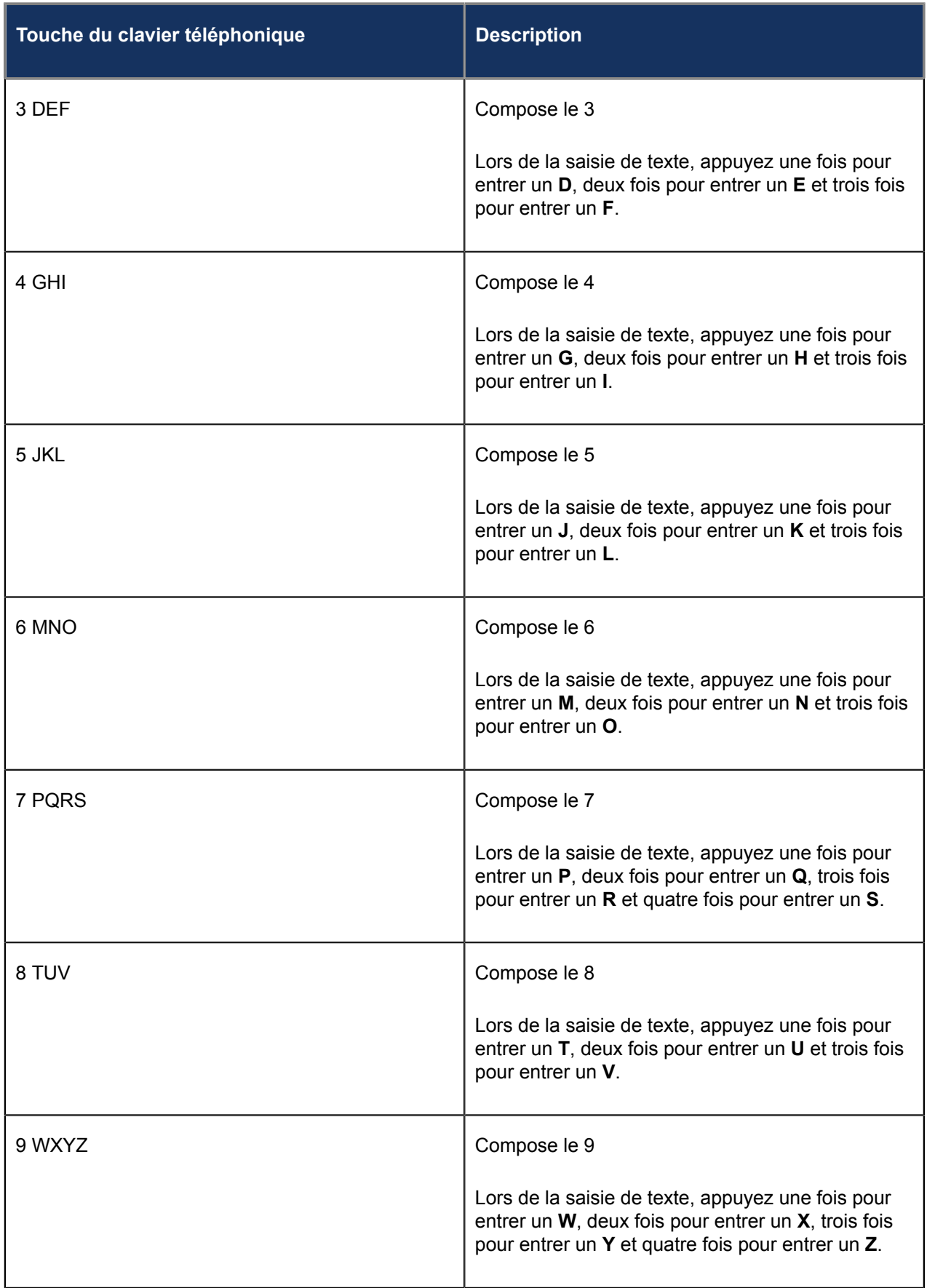

\* est appelé touche étoile. # est appelé touche numéro ou touche dièse en fonction des nationalités ou des préférences personnelles. Ces touches peuvent être utilisées pour des fonctions spéciales comme l'accès à des services avancés. Les fonctions des touches étoile et dièse dépendent des fonctionnalités disponibles dans votre serveur d'appels. Consultez votre administrateur système pour plus d'informations sur les fonctions disponibles qui utilisent ces touches.

Lors de la saisie de caractères dans les différents menus **Paramètres** ou dans les différentes applications (par exemple lors de l'ajout d'un contact à votre application **Contacts**), des caractères avancés peuvent être saisis à l'aide des touches du clavier téléphonique.

Le tableau suivant identifie les caractères que vous pouvez utiliser et l'ordre par lequel on peut y accéder.

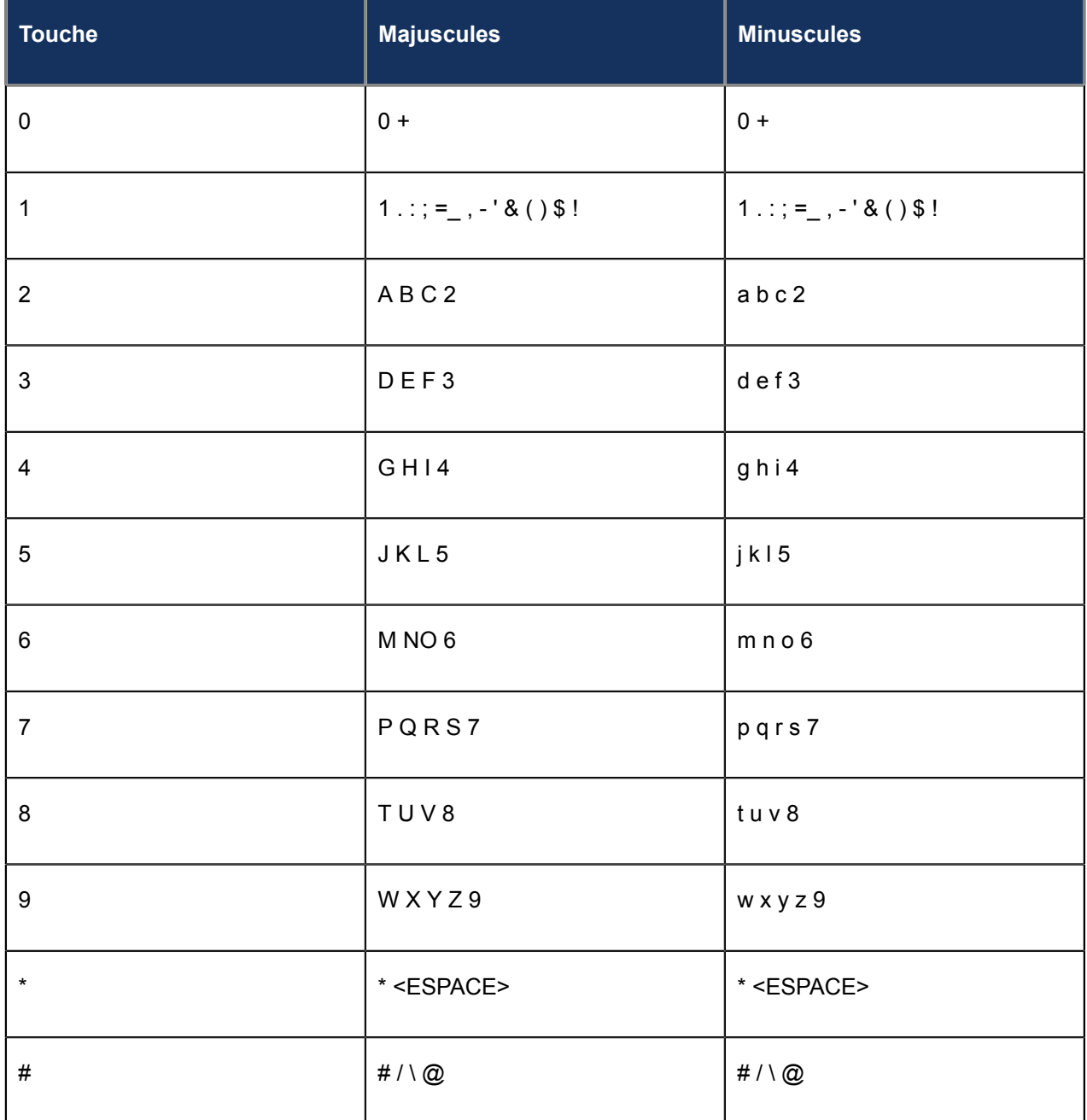

### <span id="page-19-0"></span>3.3.2 Clavier virtuel

En plus des touches du clavier du téléphone IP Mitel MiVoice 6940, un clavier international virtuel permet de saisir les caractères. Ce clavier international virtuel s'affiche automatiquement dans plusieurs applications lorsque la saisie de caractères est active.

Le format en minuscule du clavier d'écran international est comme suit:

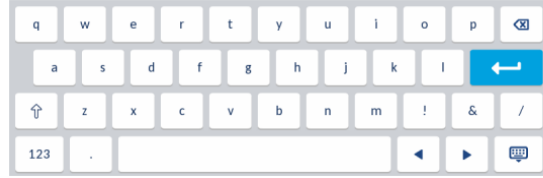

Le format en majuscule du clavier d'écran international est comme suit:

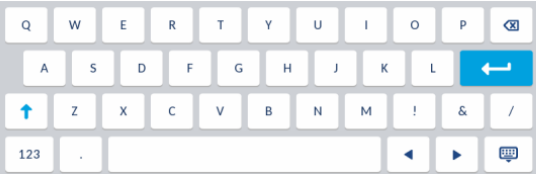

La mise en page numérique du clavier d'écran international est comme suit:

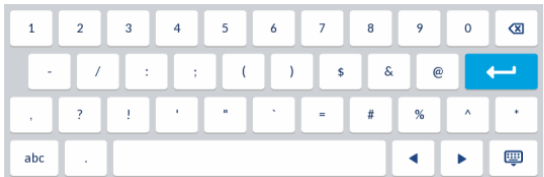

Appuyer et maintenir plusieurs touches sur le clavier virtuel vous permet de sélectionner des caractères diacritiques et secondaires. Les caractères diacritiques et secondaires disponibles sur le clavier international virtuel comprennent notamment :

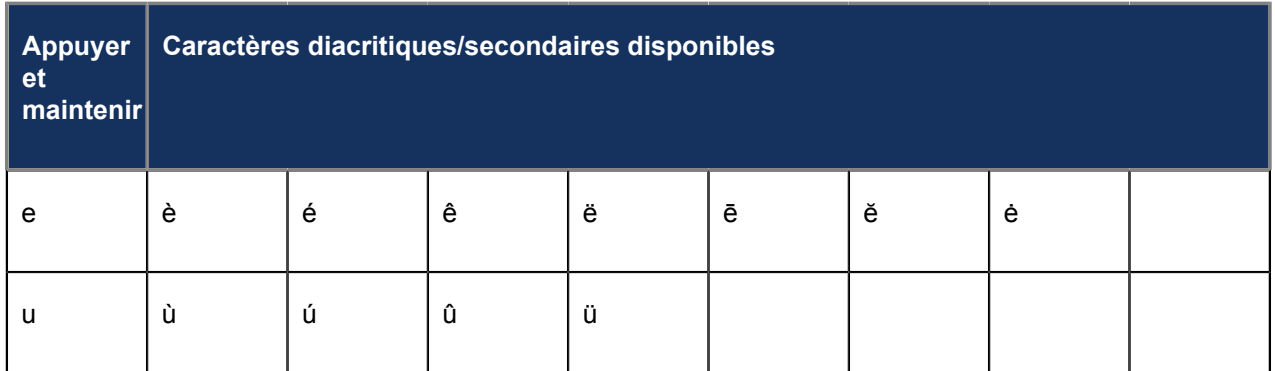

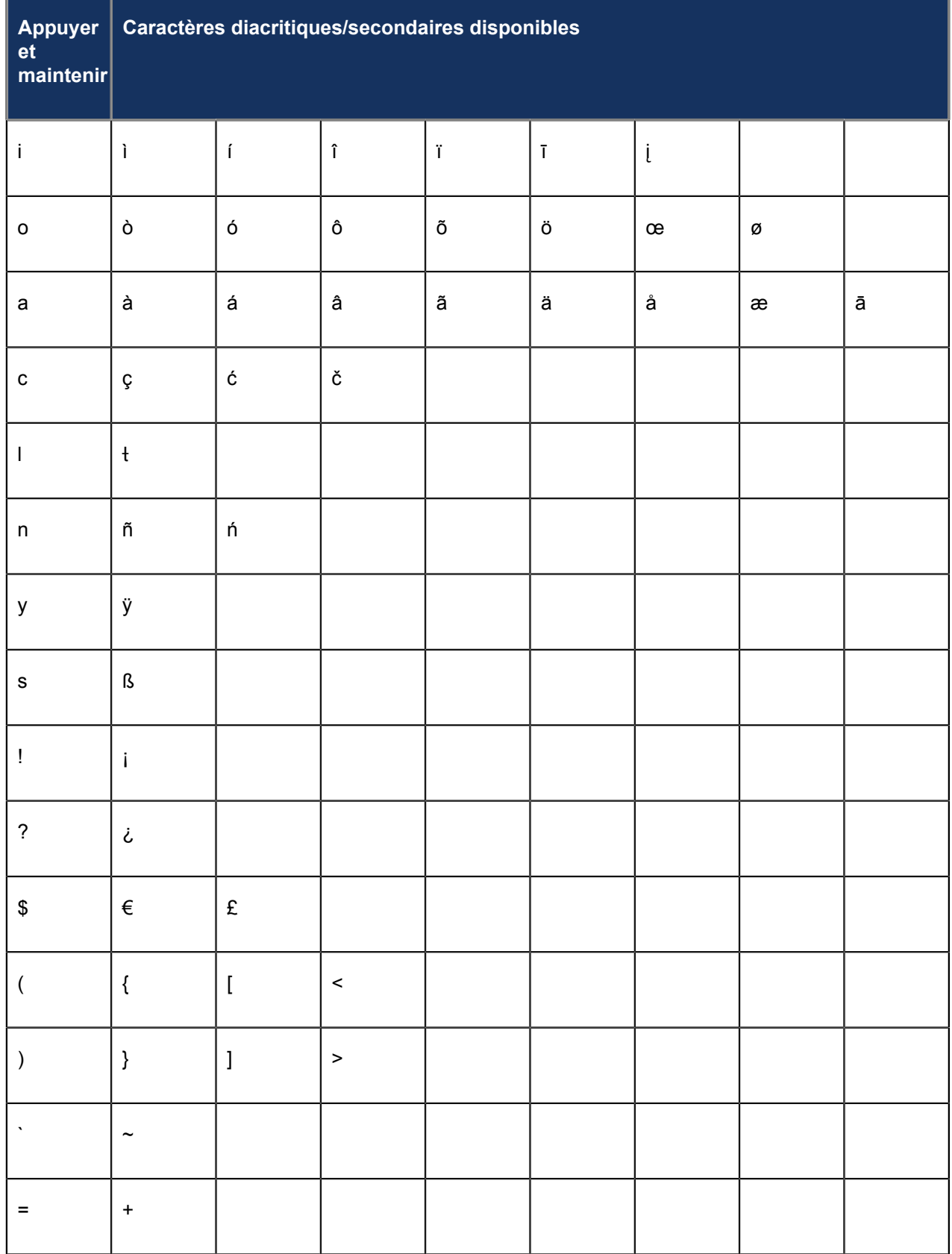

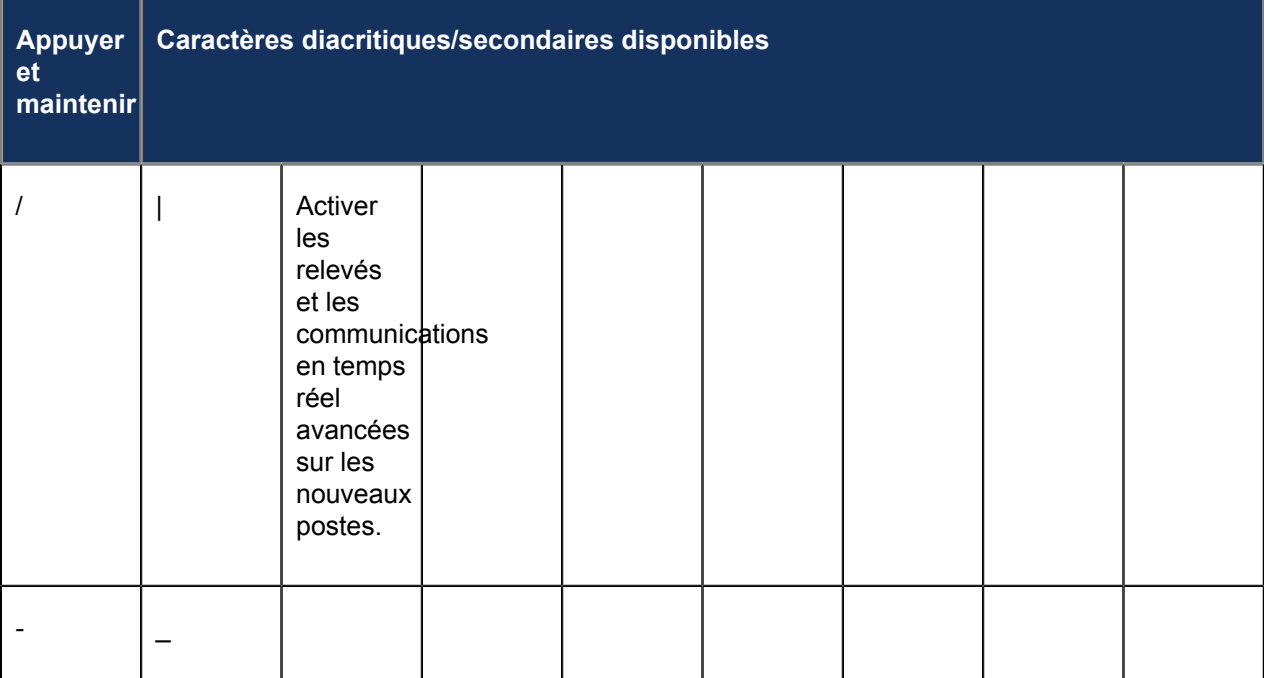

# <span id="page-22-0"></span>**Pack de mise en route**

#### • [Description des UI](#page-22-1)

Le téléphone IP Mitel MiVoice 6940 doit être installé et configuré par l'administrateur système avant sa première utilisation.

### <span id="page-22-1"></span>4.1 Description des UI

### <span id="page-22-2"></span>4.1.1 Navigation

IU navigation est effectuée à l'aide de l'écran tactile à cristaux liquides:

- Appuyez sur une touche programmable et maintenez-la enfoncée pour la configurer (voir ["Configuration et utilisation des touches programmables"](#page-79-1) pour plus d'informations).
- Faites glisser vers la gauche et la droite dans la zone de la clé programmable pour changer les pages des clés programmables.
- Balayez vers le haut et vers le bas dans les différents menus de réglage ainsi que dans les applications **Contacts** et **Journal d'appels** pour faire défiler les listes de valeurs, de contacts et d'entrées correspondante.
- Appuyez sur un élément à l'écran pour le sélectionner ou effectuer une action.

### <span id="page-22-3"></span>4.1.2 Écran d'accueil

Une fois que le téléphone a démarré et que sa connexion au réseau est réussie, le téléphone affiche l'écran d'**accueil**. L'écran d'**Accueil** affiche la date et l'heure, ainsi que votre numéro et le dernier numéro composé. Il s'agit de l'écran par défaut affiché lorsque le téléphone est à l'état libre.

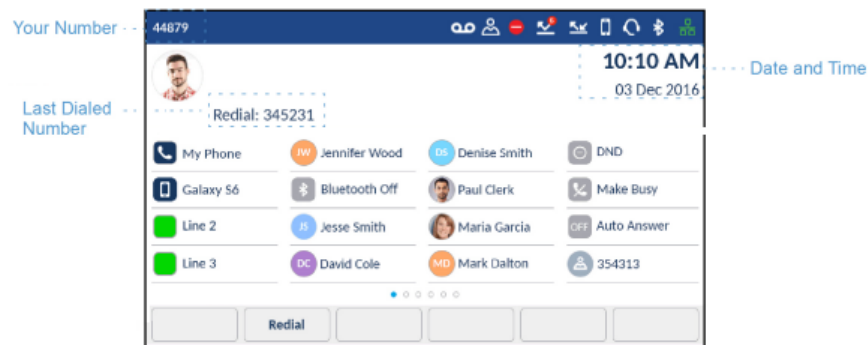

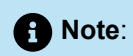

- **1.** Votre administrateur système doit avoir configuré votre numéro et toutes les autres fonctionnalités administratives requises. Contactez votre administrateur système si votre numéro ne s'affiche pas à l'écran.
- **2.** Les avatars sont disponibles uniquement s'ils sont paramétrés par l'Administrateur système. Si les avatars ne sont pas disponibles, les initiales du contact (si disponible) ou un avatar générique sont affichés.

### 4.1.2.1 Indicateurs d'état du téléphone et du réseau

Icônes s'affichant sur le téléphone pour indiquer l'état du téléphone et du réseau. Ces icônes s'affichent dans l'angle supérieur droit de l'écran d'**accueil**.

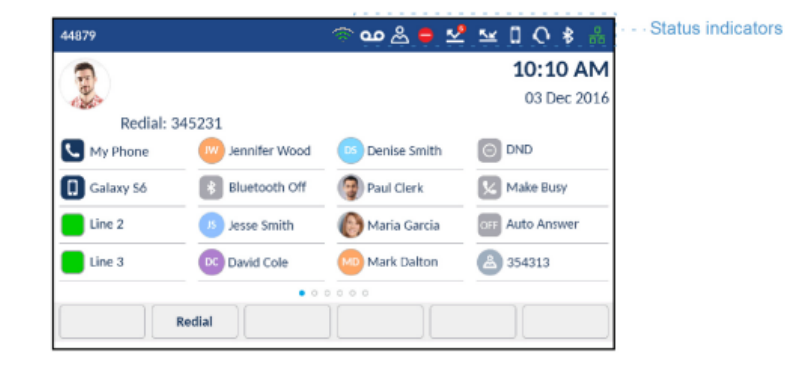

Le tableau suivant identifie et décrit les indicateurs d'état du téléphone et du réseau sur l'écran d'**accueil**.

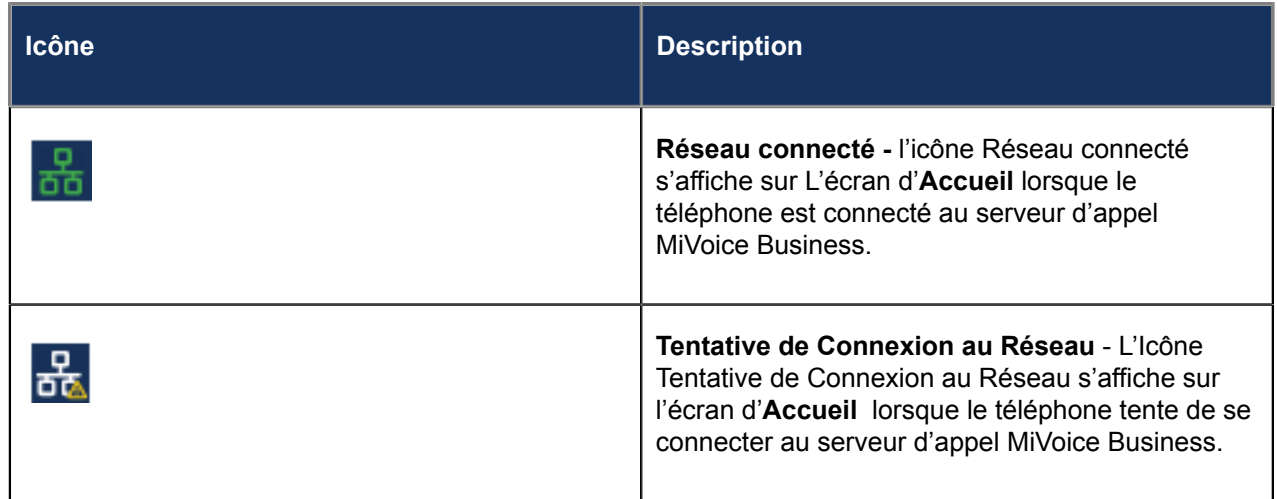

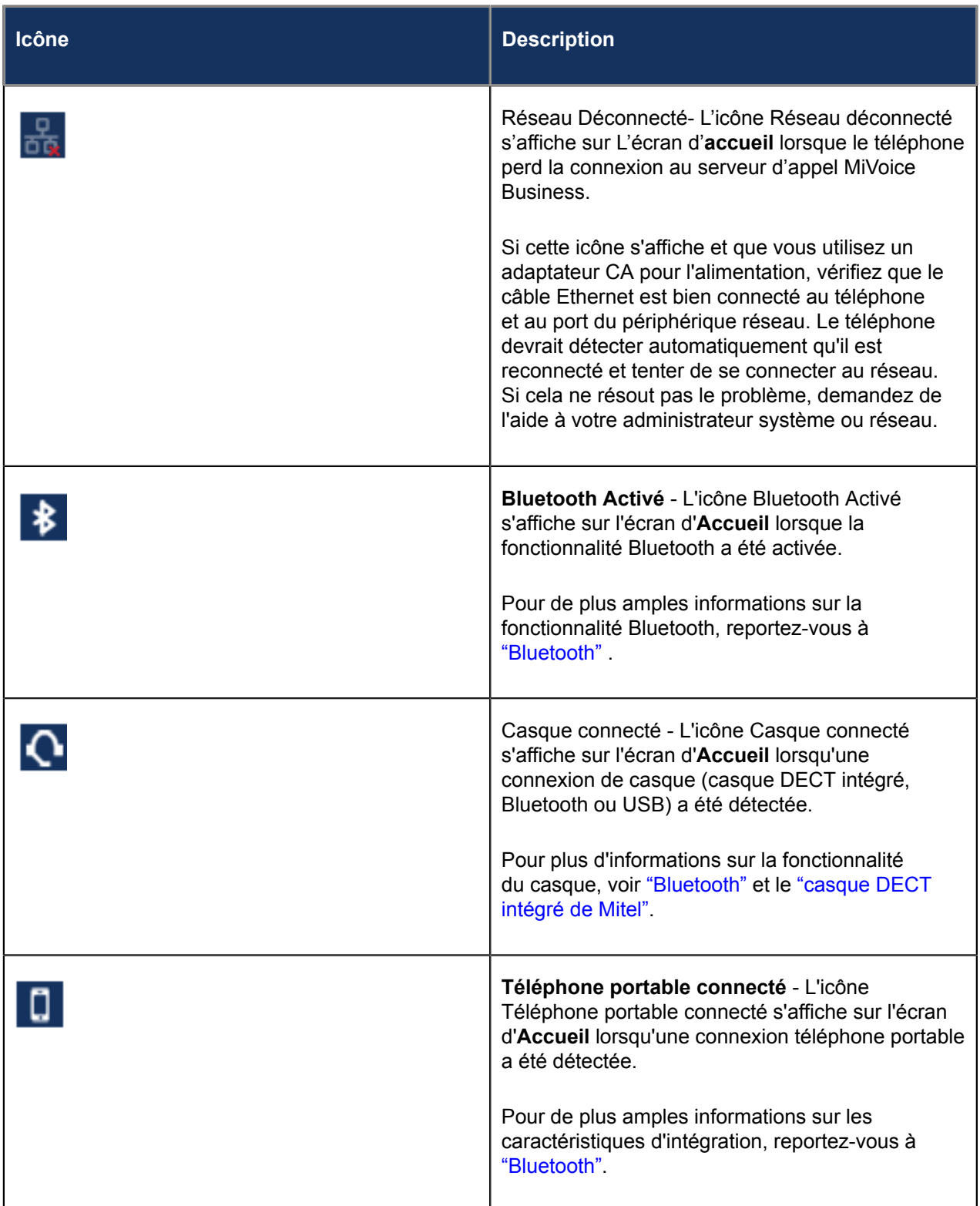

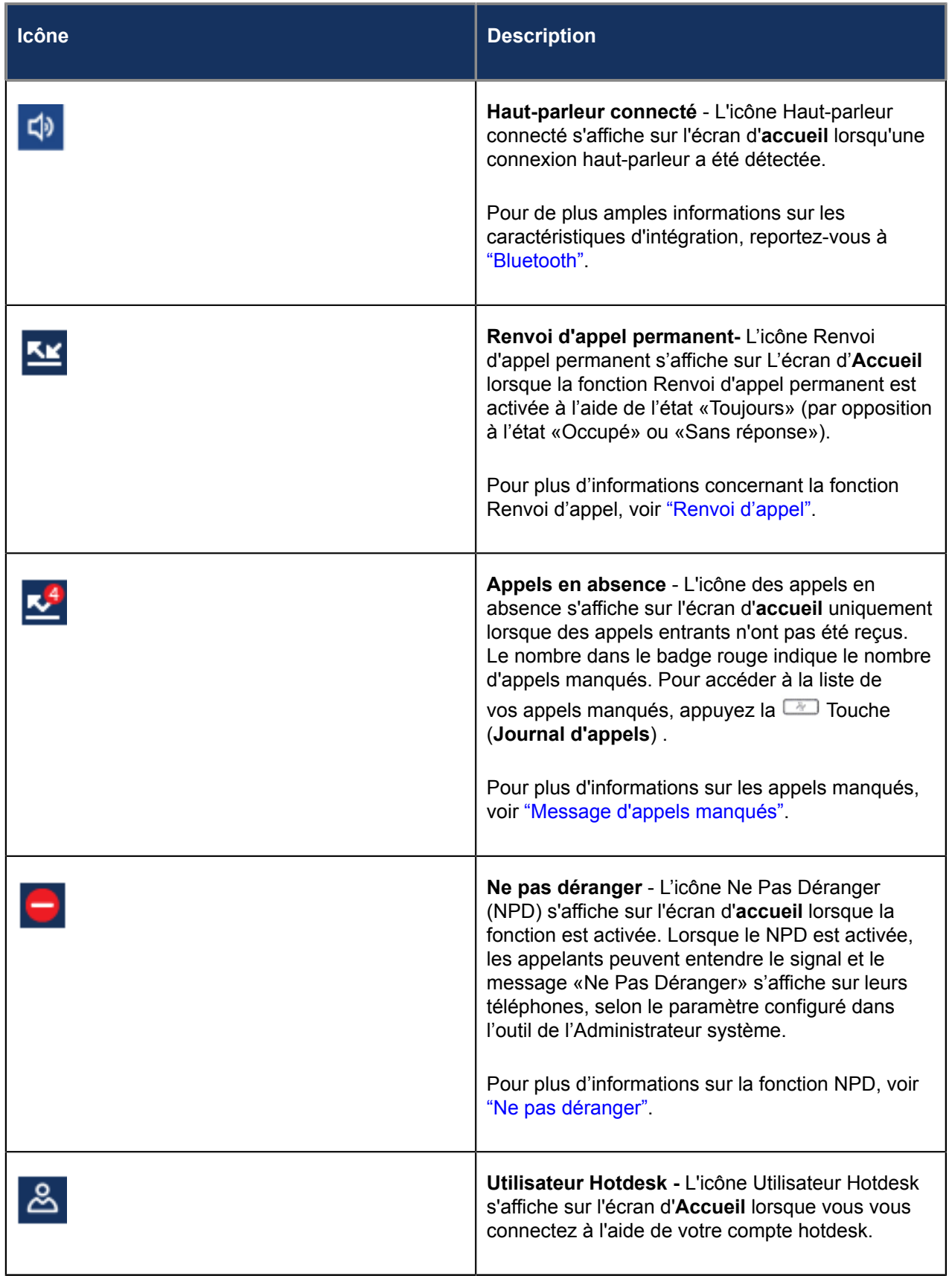

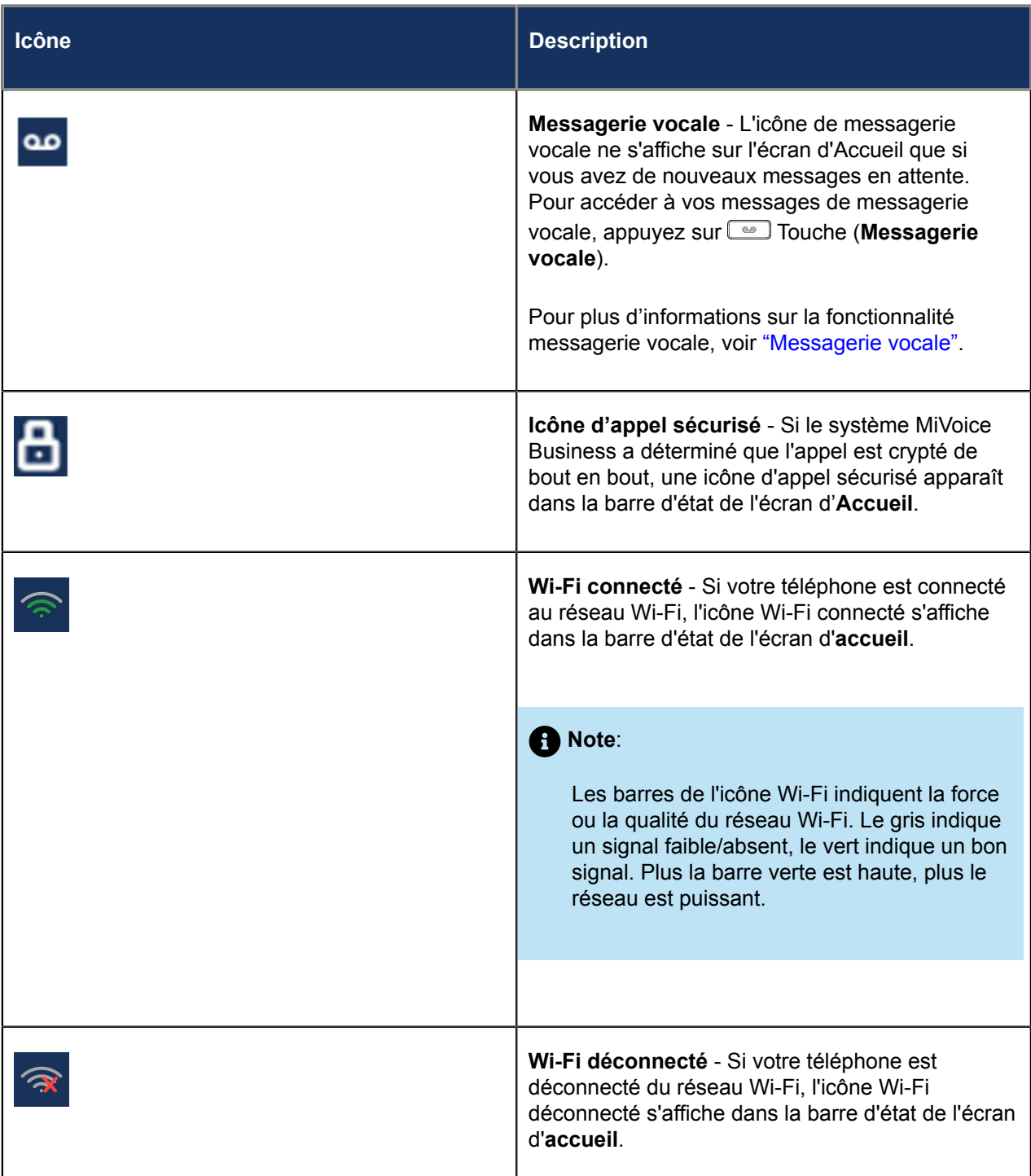

### 4.1.2.2 Les touches programmables, touches de fonctions et la touche de la ligne principale

16 touches programmables (y compris la touche de **ligne principale**) et cinq touches programmables sensibles à l'état sont toujours affichées sur l'écran d'**accueil**. Les touches programmables vous permettent de configurer 96 différentes fonctions (telles que appels rapides, verrouillage téléphonique, NPD, etc).

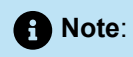

Si l'administrateur du système l'autorise, certaines fonctions peuvent être programmées sur les touches programmables en appuyant sur la touche programmable correspondante et en la maintenant enfoncée. D'autres ne peuvent être programmées que par votre administrateur système via le serveur d'appel MiVoice Business. Voi[r"Configuration et utilisation des touches programmables"](#page-79-1) pour plus d'informations sur la programmation des touches programmables à l'aide du téléphone. Contactez votre administrateur système pour plus de détails sur les fonctions qui peuvent être programmées via le serveur d'appels MiVoice Business.

Les touches afficheurs contextuelles changent selon l'état du téléphone et sont utilisées pour activer différentes fonctions lorsque le téléphone est à l'état inactif, connecté, sortant ou occupé.

La touche**Ligne Principale** est une indication visuelle de l'état de votre ligne principale. Lorsque votre

téléphone est en état de veille, votre icône (**Ligne principale**) est bleue continu. Votre Administrateur système peut aussi avoir configuré des apparitions des lignes supplémentaires sur votre téléphone. Les touches d'apparence de ligne sont vertes lorsque votre téléphone est inactif.

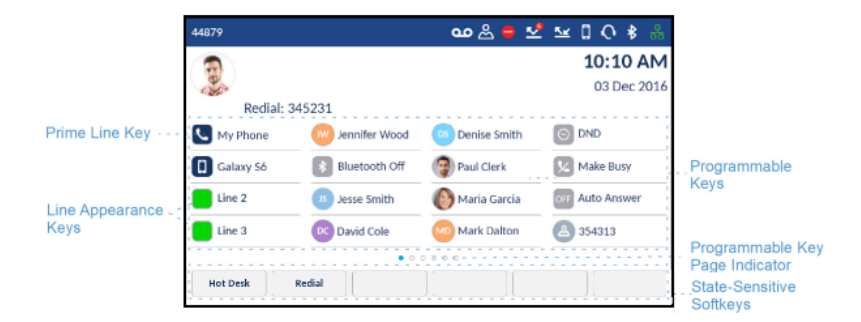

Si vous avez 16 ou plus touches programmables configurées, les indicateurs de la page programmable s'affichent en bas de l'écran. Ces points indiquent le nombre de pages de touches programmables disponibles et leur position relative. Faites glisser à gauche ou a droite dans la zone des touches programmables pour basculer entre les pages des touches programmables.

## <span id="page-27-0"></span>4.1.3 Écran d'appel

Pendant un appel entrant ou sortant et pendant un appel actif, toutes les informations essentielles concernant cet appel s'affichent à l'écran, comme l'avatar, le nom ou le numéro de l'appelant, ainsi que la durée de l'appel. Les touches de fonctions contextuelles modifient également pour vous permettre d'accéder à plus de fonctionnalités de traitement d'appel (telles que **Transférer** et **Ajouter un Utilisateur** pendant un appel actif).

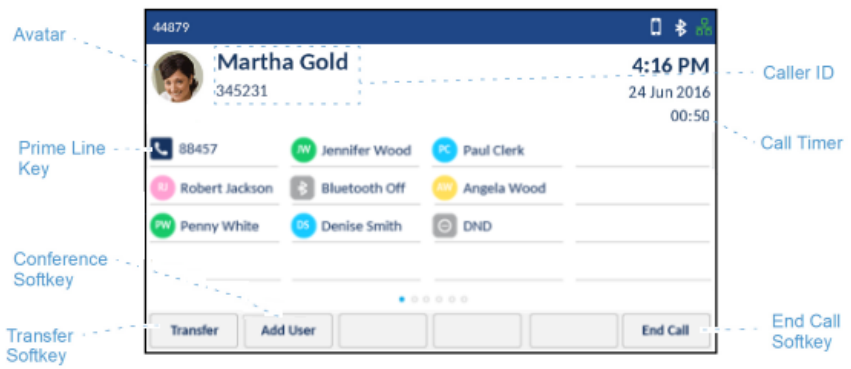

En outre, si l'appel est sur la touche **Ligne Principale** , la touche **Ligne Principale** change pour refléter les statuts de la ligne comme dans le tableau suivant.

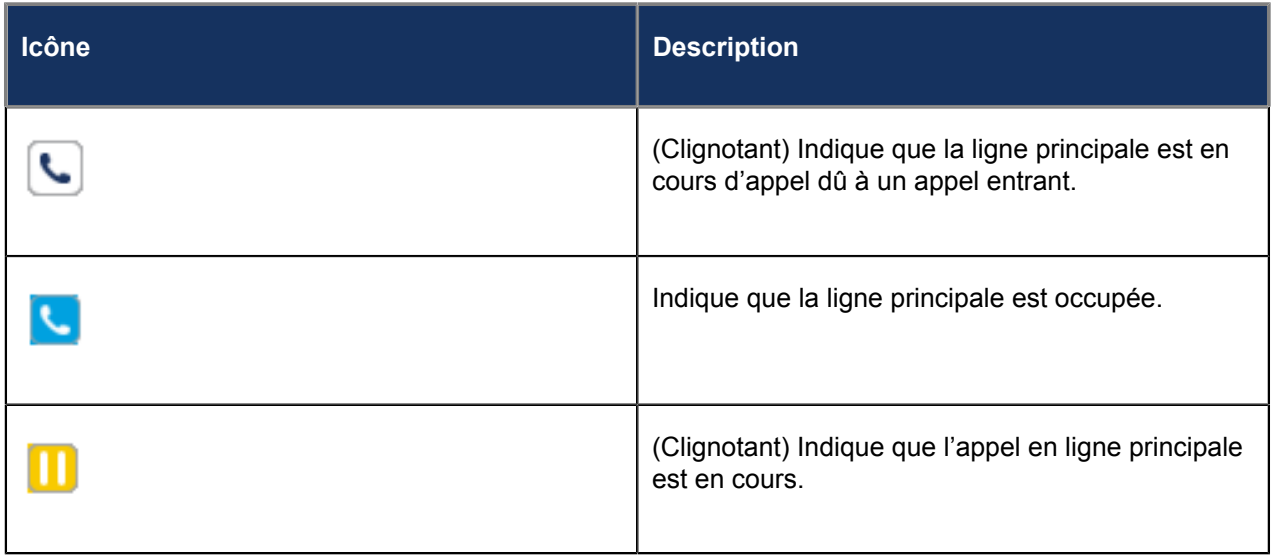

Si l'appel est sur une autre ligne, la touche d'apparence de ligne applicable change pour refléter l'état de la ligne selon le tableau suivant.

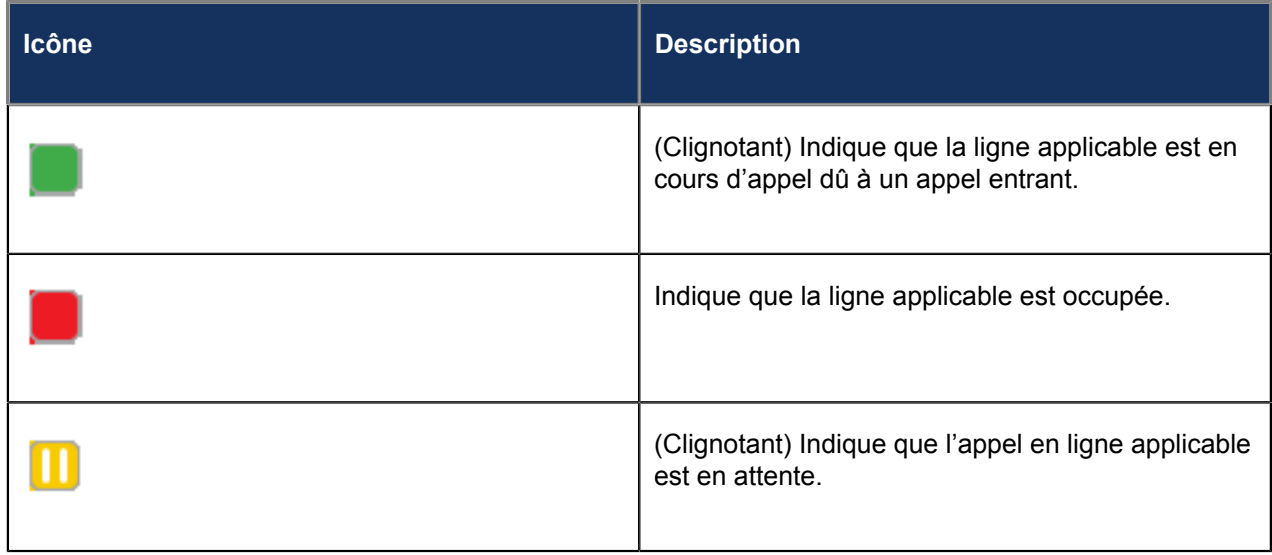

# <span id="page-29-0"></span>4.1.4 Écran de veille

Les icônes suivantes sont affichées sur l'écran de veille si elles sont activées :

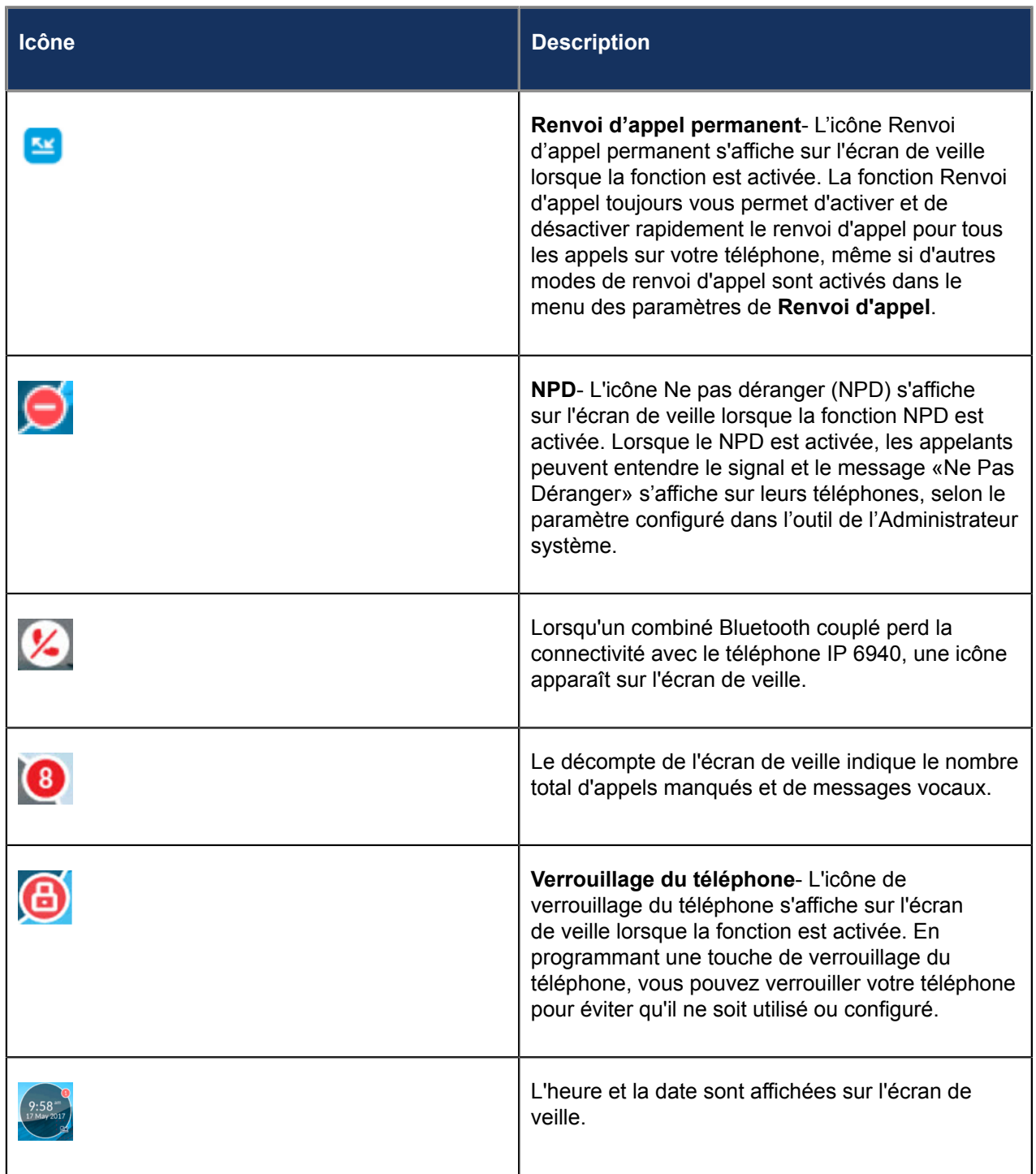

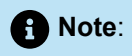

Si les deux **Renvoi d'appel permanent** et **NPD** sont désactivés, alors l'icône NPD s'affiche sur l'Écran de veille

# <span id="page-31-1"></span>**Personnalisation de votre téléphone 5**

<span id="page-31-0"></span>

- [Utilisation du menu Paramètres](#page-33-0)
- [État](#page-33-1)
- [Langue](#page-37-0)
- [Renvoi d'appel](#page-38-0)
- [Bluetooth](#page-41-0)
- [Audio](#page-53-0)
- [Affichage](#page-56-0)
- [Services vocaux](#page-58-0)
- [Diagnostic](#page-59-0)
- [Wi-Fi](#page-59-1)
- **[Redémarrer](#page-77-0)**

Vous pouvez personnaliser votre téléphone et afficher son état en appuyant sur la **III** Touche (**Paramètres**), ouvrant le menu **Paramètres**. Ce menu fournit un emplacement unique pour accéder à tous les paramètres de votre téléphone. Les paramètres de téléphone suivants peuvent être configurés dans le menu **Paramètres** :

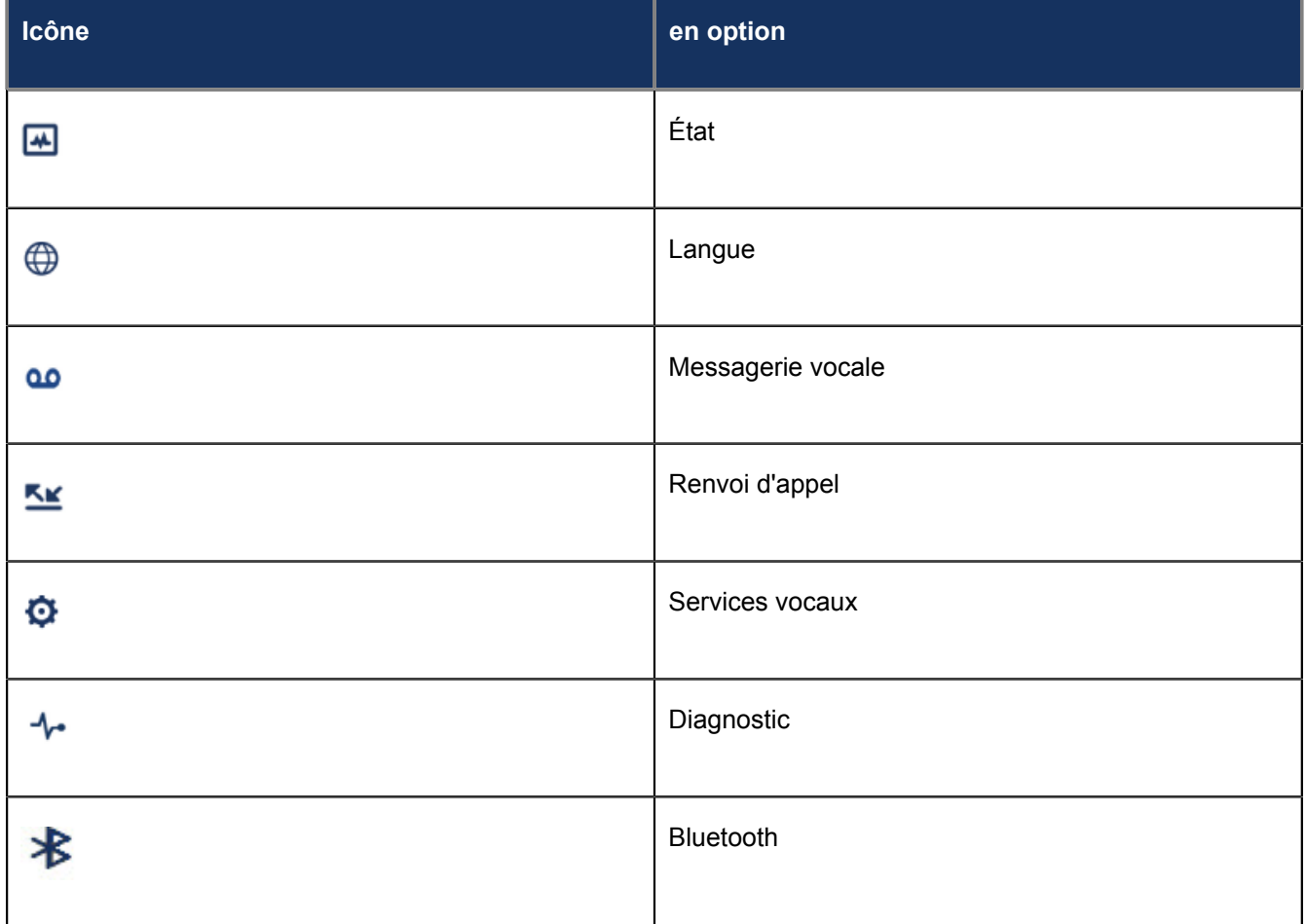

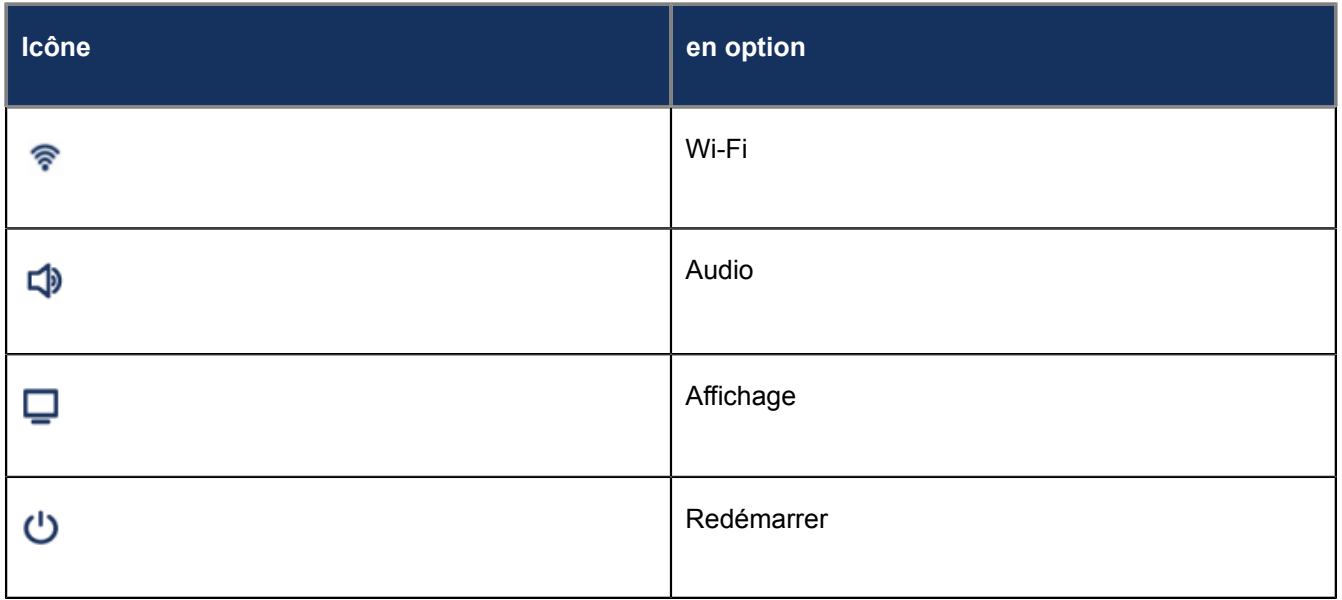

### **Note**:

- **1.** les options **avancées** sont des fonctions réservées au niveau administrateur qui ne sont pas accessibles à l'utilisateur. Ces options ne doivent être configurées et modifiées que par votre administrateur système.
- **2.** La touche afficheur **Journal du problème** permet de générer un fichier journal qui peut aider les administrateurs à déboguer les problèmes. Vous ne devez appuyer sur cette touche d'écran que lorsque c'est demandé par votre Administrateur système.

### <span id="page-33-0"></span>5.1 Utilisation du menu Paramètres

**1.** Appuyez sur la (**Paramètres**) du téléphone pour accéder au menu de **Paramètres**.

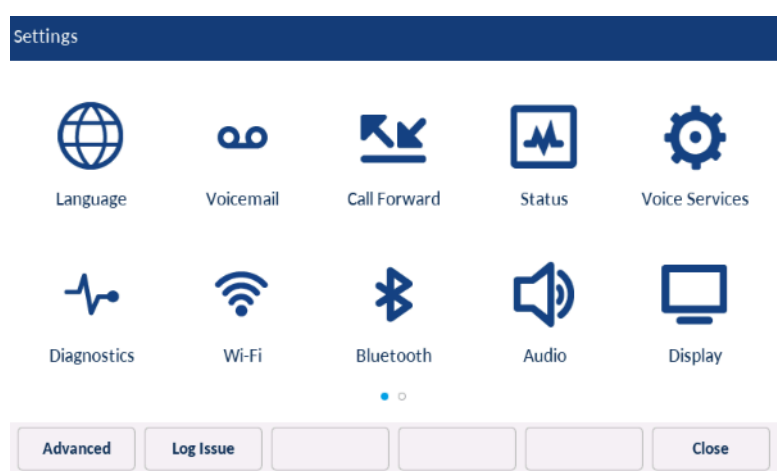

- **2.** Appuyez sur l'icône applicable pour entrer dans le menu de paramètres correspondant.
- **3.** Faites glisser de haut en bas pour faire défiler les listes disponibles et appuyez sur un élément à l'écran pour sélectionner l'élément.
- **4.** Utilisez les touches du pavé numérique ou le clavier à l'écran pour saisir des caractères.
- **5.** Appuyez sur la touche afficheur **Enregistrer** pour enregistrer les modifications.
- **6.** Appuyez sur la Touche (**Raccrocher**) ou appuyez sur la touche afficheur**Fermer**pour quitter les options à tout moment sans enregistrer les modifications.

**Note**:

Pour de plus amples informations sur les options **Avancées**, contactez votre administrateur système.

## <span id="page-33-1"></span>5.2 État

Les paramètres **État** dans le menu **Paramètres** vous permettent d'afficher sur votre téléphone :

#### • **Info. gén. du réseau:**

Informations générales concernant les paramètres réseau de votre téléphone, telles que l'adresse IP, l'adresse IP Wifi, le masque de sous-réseau, la passerelle, l'adresse MAC, l'adresse MAC Wifi, les adresses IP du serveur d'appel, l'adresse IP et le port du serveur TFTP, l'adresse IP IPA, les valeurs DNS et le SSID connecté.

• **Données persistantes du réseau :**

Les adresses IP des serveurs d'appel 1 à 4.

• **Info. DHCP réseau :**

Informations concernant l'état du protocole de configuration dynamique de l'hôte (DHCP) de votre téléphone et les temps de renouvellement T1/T2.

• **QoS statique rés.:**

Informations concernant les fonctions de qualité de service (QoS) telles que Virtual LAN (VLAN), Layer 2 Priority (L2P) et Differentiated Services Code Point (DSCP).

• **Informations sur le port :**

Valeurs de vitesse et de duplex pour les ports LAN et PC.

**Note**:

Lorsque le téléphone IP est connecté via Wi-Fi, les ports LAN et PC sont désactivés et les valeurs de vitesse et de duplex affichent " Désactivé ".

#### • **Info téléphone :**

Informations générales relatives au téléphone, telles que le numéro de modèle, les révisions du matériel et du serveur d'appel, la version logicielle principal, la version de démarrage et la version du combiné sans fil.

**Note**:

Appuyez sur la touche afficheur **Copyright** pour afficher des informations sur le copyright.

Pour afficher le menu **État** :

**1.** Appuyez sur la (**Paramètres**) du téléphone pour accéder au menu de **Paramètres**.

**2.** Appuyez sur l'icône **État**.

**3.** Appuyez sur la catégorie d'état pour afficher les détails de l'état et balayez vers le haut et le bas pour faire défiler les listes disponibles.

Les éléments d'état suivants peuvent être affichés :

• Info. gén. du réseau

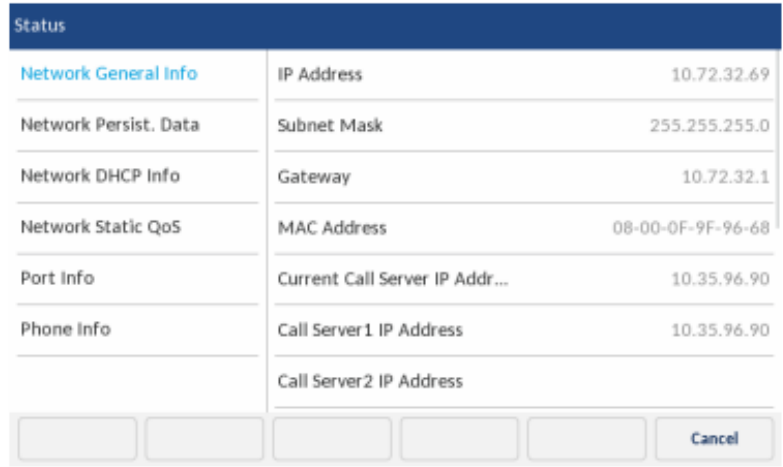

• Données persistantes du réseau

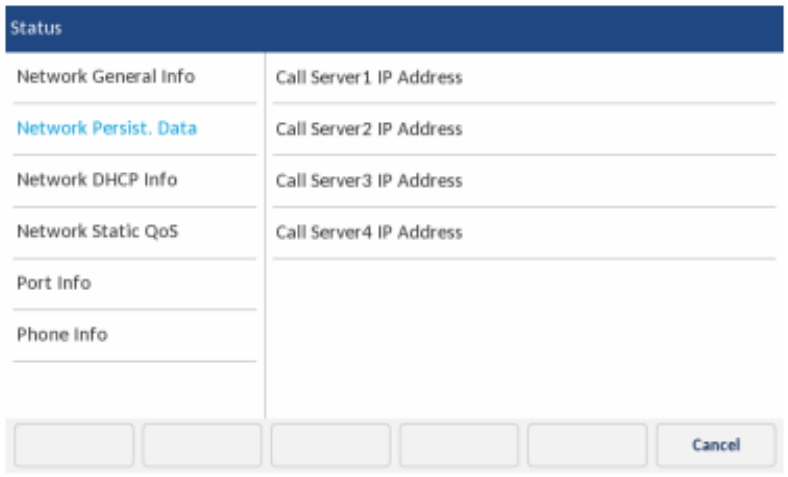

• Info. DHCP réseau
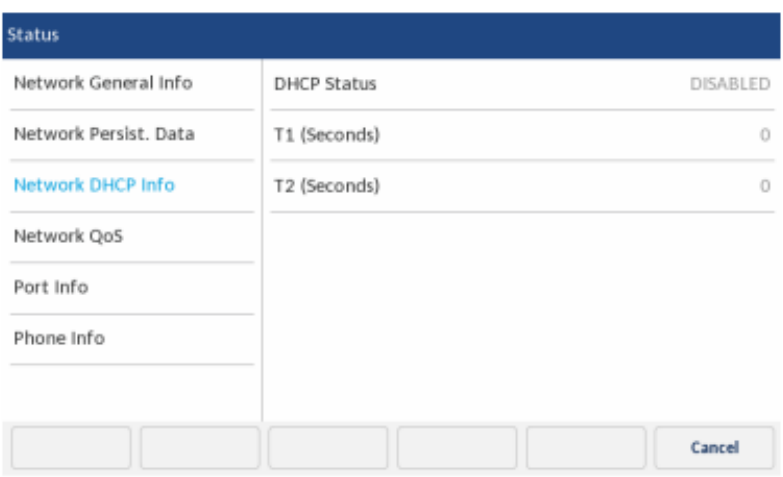

#### • QoS statique rés.

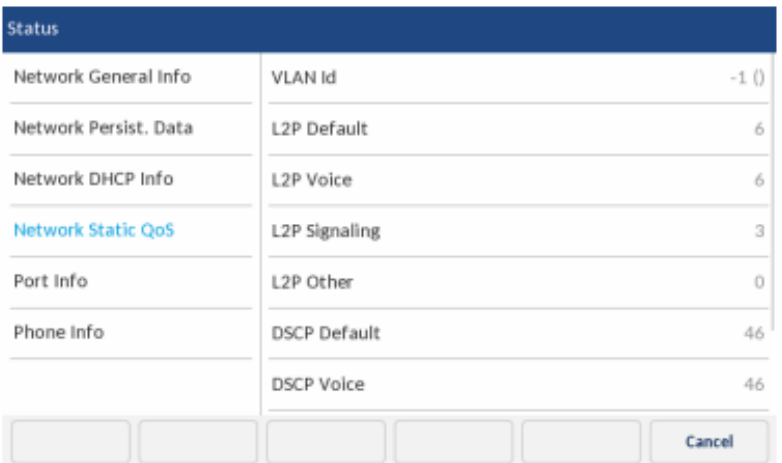

#### • Informations sur le port

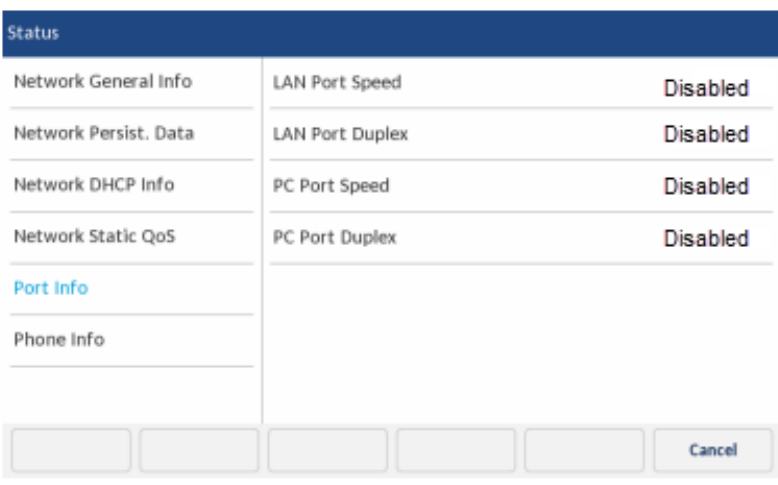

#### • Info du téléphone

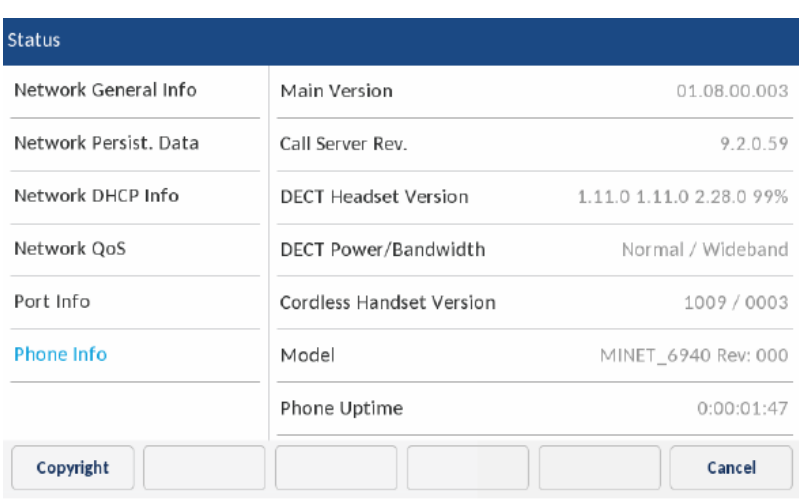

**4.** Pour obtenir de plus amples informations sur l'élément d'état sélectionné, appuyez sur l'écran à droite et balayez vers le haut et le bas pour faire défiler les éléments d'état.

### 5.3 Langue

Le téléphone IP Mitel MiVoice 6940 prend en charge les langues suivantes :

- English
- Français
- Allemand
- Espagnol
- Espagnol (Amérique latine)
- Portugais
- Portugais (Brésil)
- Néerlandais
- Italien
- Roumain
- Russe
- Suédois
- Polonais

Lorsque vous définissez la langue sur le téléphone, tout le texte de l'écran (en veille/en appel, les menus de réglage et les applications) s'affiche dans la langue sélectionnée.

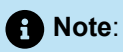

- **1.** Il se peut que toutes les langues ne soient pas disponibles pour la sélection, car la disponibilité dépend des fichiers de langue fournis par le serveur d'appel MiVoice Business. Contactez votre administrateur système pour plus de détails sur les langues disponibles dans votre environnement spécifique.
- **2.** Des langues non officiellement prises en charge peuvent être sélectionnées sur votre téléphone en fonction des fichiers de langue disponibles sur le serveur d'appels MiVoice Business. S'ils sont disponibles, ces langues peuvent être utilisées en sélectionnant la section locale 1 ou la section locale 2 dans le menu **Langue**.

Pour spécifier la langue d'affichage du texte à l'écran :

**1.** Appuyez sur la touche (**Paramètres**) du téléphone pour accéder au menu de **Paramètres**. **2.** Appuyez sur l'icône **Langue**.

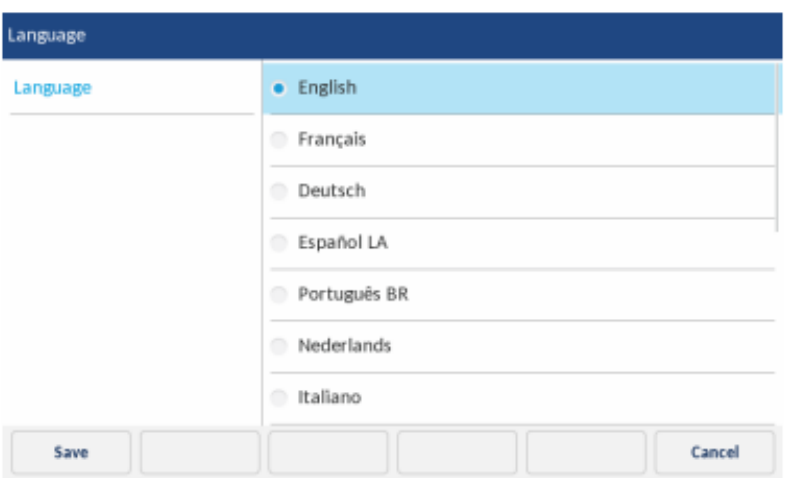

- **3.** Faites glisser de haut en bas pour afficher la langue disponible pour la sélection.
- **4.** Appuyez sur la langue correspondante.
- **5.** Appuyez sur la touche afficheur **Enregistrer** pour enregistrer les modifications.

### 5.4 Renvoi d'appel

La fonction **Renvoi d'Appel** du téléphone IP Mitel MiVoice 6940 permet d'envoyer les appels entrants vers une autre destination. Vous pouvez activer le renvoi de vos appels :

• Lorsque votre téléphone est occupé (paramètres individuels pour les appels entrants internes et externes).

- Lorsque vous ne répondez pas au téléphone (paramètres individuels pour les appels internes et entrants).
- Tout le temps.

Vous pouvez activer différents modes d'appel vers l'avant indépendamment. Par exemple, vous pouvez définir des numéros de téléphone différents pour les modes toujours, occupé en interne, occupé en externe, aucune réponse - appels internes, aucune réponse - appels externes, puis les activer/désactiver individuellement.

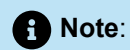

- **1.** Une touche programmable **Renvoi d'Appel Permanent** peut être créée ce qui vous permet d'activer rapidement le mode Toujours sans avoir à entrer dans le menu de paramètres **Renvoi d'Appel** . Pour plus d'informations sur la touche programmable **Renvoi d'appel permanent** , voir [« Renvoi d'appel permanent ».](#page-83-0)
- **2.** Si la messagerie vocale est activée, les numéros de renvoi peuvent déjà être définis par votre Administrateur système.

Pour configurer les paramètres d'appel à terme :

**1.** Appuyez sur la touche (**Paramètres**) du téléphone pour accéder au menu de **Paramètres**. **2.** Appuyez sur l'icône **Renvoi d'Appel**.

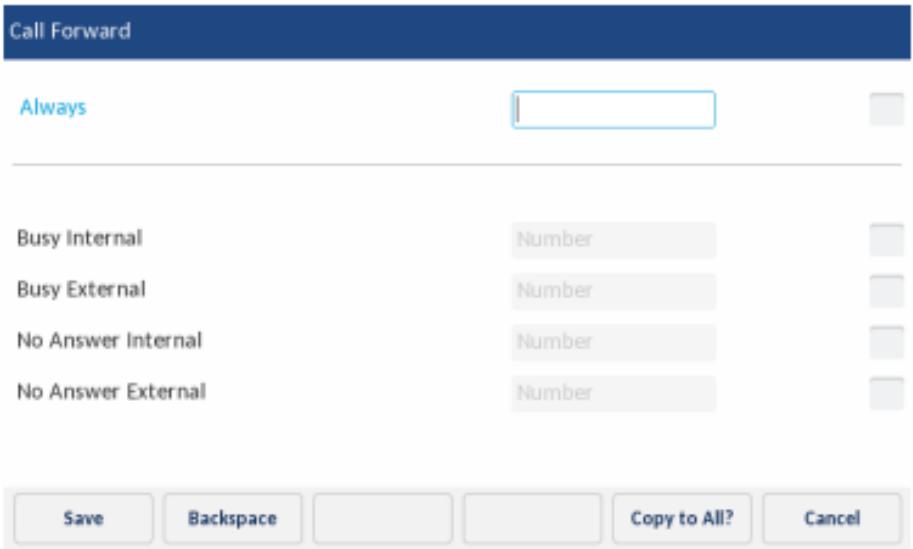

- **3.** Appuyez sur les champs d'entrée applicables **Numéro** et entrez le numéro de renvoi à l'aide des touches de clavier pour un des statuts suivants:
	- **Toujours:**

Renvoie immédiatement tous les appels entrants au numéro renseigné.

• **Occupé en interne:**

Renvoie immédiatement les appels téléphoniques internes si la ligne est occupée.

• **Occupé en externe:**

Renvoie immédiatement les appels téléphoniques externes si la ligne est occupée.

• **Sans réponse - interne:**

Renvoie les appels téléphoniques internes après quelques sonneries s'il n'y a pas de réponse.

• **Sans réponse - externe:**

Renvoie les appels téléphoniques externes après quelques sonneries s'il n'y a pas de réponse.

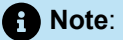

En appuyant sur la touche afficheur **Copier vers tous?** on copie le numéro de renvoi d'appel en vue de tous les modes de renvoi d'appel. Par exemple, si le curseur est sur le champ **Occupé en interne** et que le champ reçoit un appel, en appuyant sur la touche afficheur **Copier vers tous?** on attribue ainsi le même numéro de téléphone à tous les autres modes.

- **4.** Appuyez sur le case à cacher devant le mode de renvoi d'appel correspondant que vous souhaitez activer.
- **5.** Appuyez sur la touche afficheur **Enregistrer** pour enregistrer les modifications.

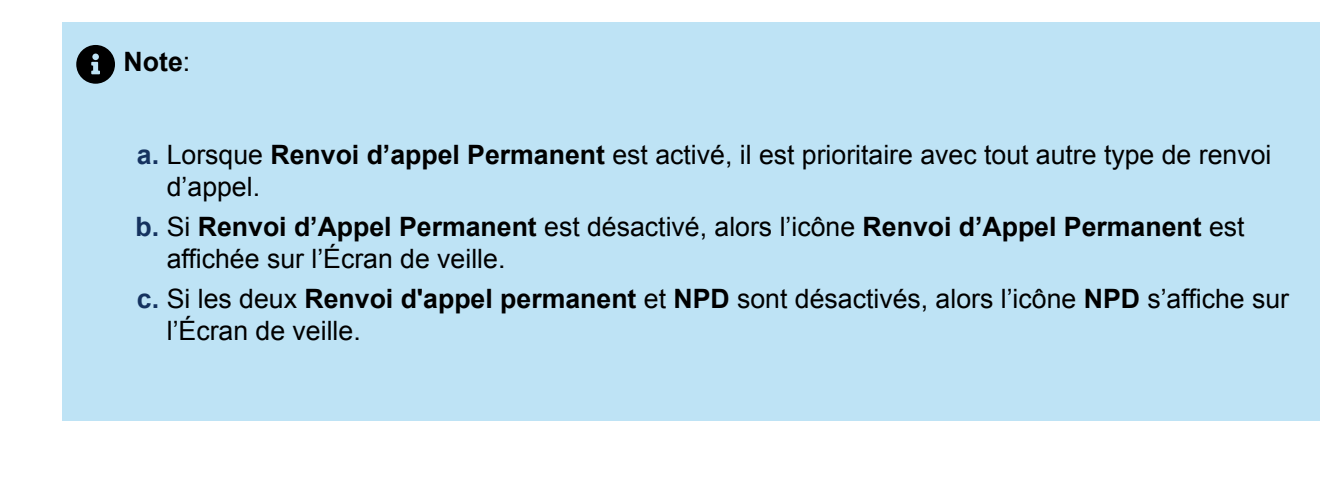

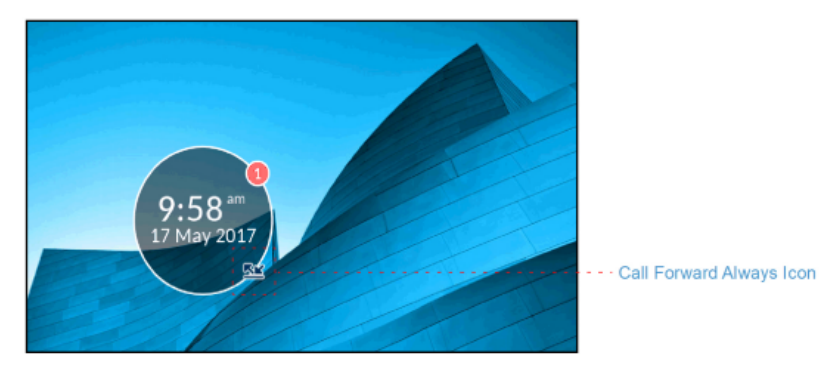

# 5.5 Bluetooth

Le téléphone IP Mitel MiVoice 6940 prend en charge MobileLink et PCLink, une fonction qui permet une intégration mobile et PC transparente à l'aide de la technologie sans fil Bluetooth.

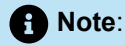

Pour plus d'informations sur comment utiliser la fonction MobileLink, voir [« MobileLink ».](#page-144-0)

Pour plus d'informations sur l'utilisation des fonctions PCLink, voir [PCLink](#page-158-0) on page 153.

Le téléphone IP 6940w est doté d'un support intégré pour Bluetooth 5.2.

Le téléphone prend également en charge l'utilisation d'appareils Bluetooth tels que le combiné Bluetooth sans fil Mitel, le téléphone à haut-parleur Bluetooth Mitel S720 ou un casque Bluetooth en tant qu'appareil audio alternatif. À l'aide du menu de paramètres **Bluetooth**, vous pouvez activer et désactiver la fonctionnalité Bluetooth sur votre téléphone comme vous le souhaitez. Vous pouvez également associer, connecter et dissocier un terminal Bluetooth.

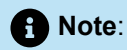

- **1.** Le fonctionnement spécifique des périphériques Bluetooth tiers peut varier quelque peu selon le fabricant et le modèle. Assurez-vous que votre terminal Bluetooth a été mis à niveau vers la dernière version du firmware. Reportez-vous à la documentation fournie avec le terminal pour en savoir plus sur le fonctionnement, les sonneries d'alerte, les DEL et le rechargement. Veuillez noter que l'ensemble des terminaux Bluetooth rejetteront tout appel en cours si la portée maximale est dépassée.
- **2.** Il n'est possible de connecter qu'un seul périphérique Bluetooth de chaque profil (c'est-à-dire combiné, casque, haut-parleur et téléphone portable) à la fois. La connexion à un nouveau terminal du même profil entraînera automatiquement la déconnexion du terminal précédent du même profil. En l'absence de connexion à un terminal (du même profil), le téléphone recherchera activement le dernier terminal connecté et essaiera de le reconnecter automatiquement. Le fait de déconnecter manuellement le terminal à l'aide de l'interface utilisateur native du terminal n'empêchera pas une reconnexion automatique. Vous devez procéder à la déconnexion à l'aide du menu **Bluetooth** sur le téléphone IP Mitel MiVoice 6940, « oublier » le terminal ou le terminal doit être hors portée pour contourner le processus de reconnexion automatique.
- **3.** Les tentatives de couplage et de connexion à l'aide des menus respectifs de votre terminal Bluetooth peuvent provoquer des problèmes de connectivité. Suivez les procédures décrites dans les sections ci-dessous pour vérifier la connectivité de votre terminal Bluetooth.
- **4.** Lorsque vous utilisez un casque Bluetooth multipoint avec votre téléphone IP Mitel MiVoice 6940, n'appairez pas votre casque Bluetooth multipoint à plusieurs appareils (par exemple, à votre téléphone IP Mitel MiVoice 6940 et à votre téléphone portable) car des problèmes audio et de connectivité peuvent survenir.
- **5.** Certains casques Bluetooth ont une fonction de capteur de proximité qui modifie automatiquement le chemin audio selon que le casque est mis ou retiré. Il est fortement recommandé de désactiver cette fonction lorsque vous utilisez le casque en question avec le téléphone IP Mitel MiVoice 6940, car elle peut entraîner des problèmes audio. Reportez-vous à la documentation fournie avec le terminal Bluetooth pour savoir comment désactiver cette fonction.
- **6.** Les fonctionnalités des casques Bluetooth connectés au téléphone IP Mitel MiVoice 6940 se limitent à la prise, à la fin et à la mise en sourdine des appels. Les autres fonctionnalités du casque (refuser un appel, par exemple) ne sont pas prises en charge et entraîneront un comportement inattendu (le fait de sélectionner la fonction de refus d'appel déclenchera la réponse à l'appel au lieu de son refus, par exemple).

### 5.5.1 Activer la fonctionnalité Bluetooth

Pour activer la fonctionnalité Bluetooth :

**1.** Appuyez sur la touche (**Paramètres**) du téléphone pour accéder au menu de **Paramètres**.

**2.** Appuyez sur l'icône **Bluetooth**.

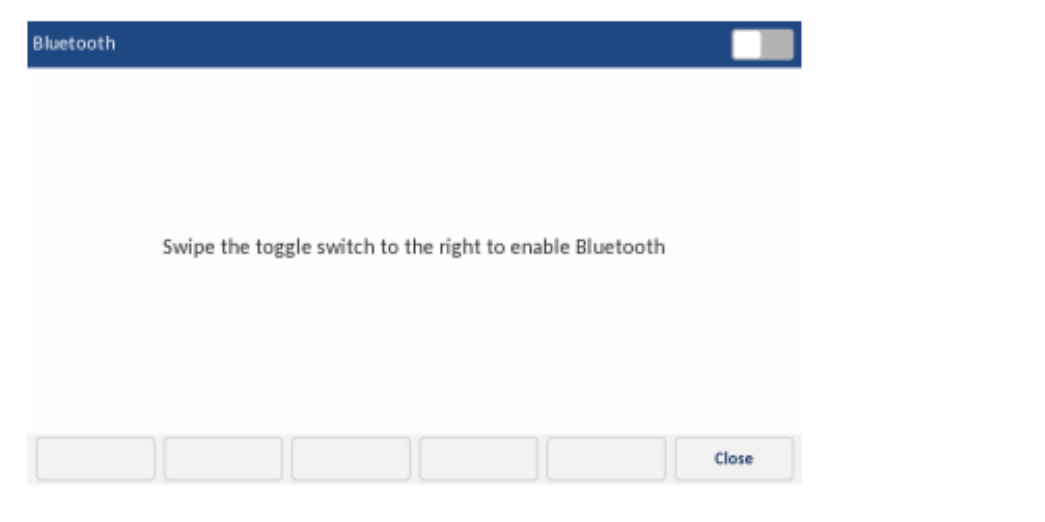

3. Faites glisser le commutateur à bascule Bluetooth vers la droite pour activer la fonctionnalité Bluetooth.

Lorsque la fonctionnalité Bluetooth est activée, une icône Bluetooth activé **a** apparaît dans la barre d'état de l'écran d'**accueil**.

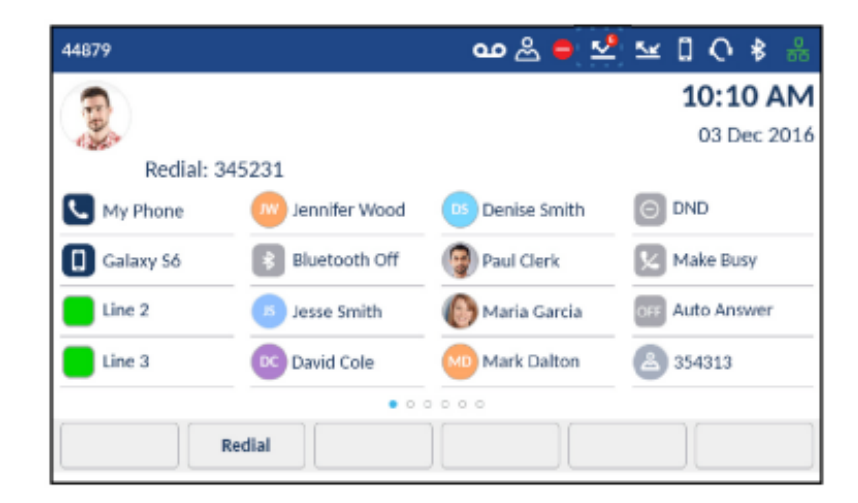

## 5.5.2 Coupler un terminal Bluetooth

- **1.** Appuyez sur la touche (**Paramètres**) du téléphone pour accéder au menu de **Paramètres**.
- **2.** Appuyez sur l'icône **Bluetooth**.
- **3.** Vérifiez que la fonctionnalité Bluetooth est activée. Si elle n'est pas activée, faites basculer le

commutateur Bluetooth vers la droite pour activer la fonctionnalité Bluetooth.

**4.** Si nécessaire, appuyez sur **Terminaux disponibles** pour afficher la liste des terminaux Bluetooth disponibles.

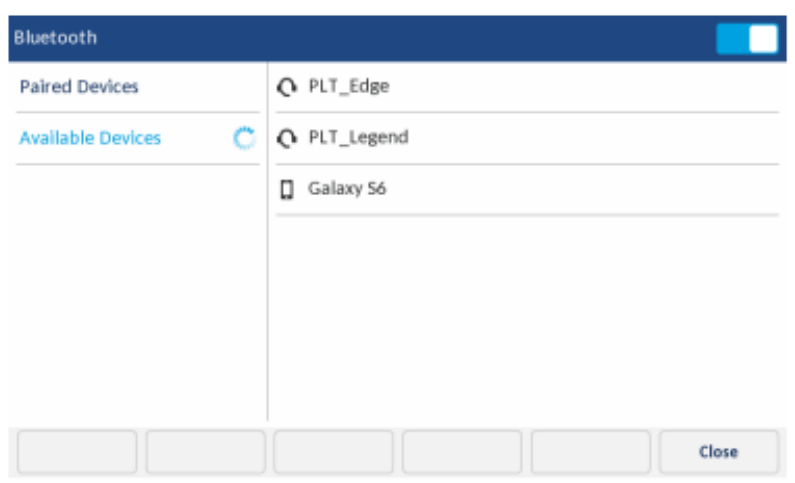

#### **Note**:

Le téléphone IP Mitel MiVoice 6940 recherche les appareils Bluetooth pris en charge lorsqu'il affiche la liste des terminaux disponibles. Consultez la documentation sur le terminal Bluetooth correspondante pour les procédés de recherche et d'association qui peuvent être effectués sur le terminal Bluetooth.

**5.** Appuyez sur le périphérique Bluetooth que vous souhaitez coupler pour lancer le processus de couplage. Le téléphone tente d'appairer le périphérique Bluetooth et, en cas de succès, tente automatiquement de se connecter au périphérique Bluetooth.

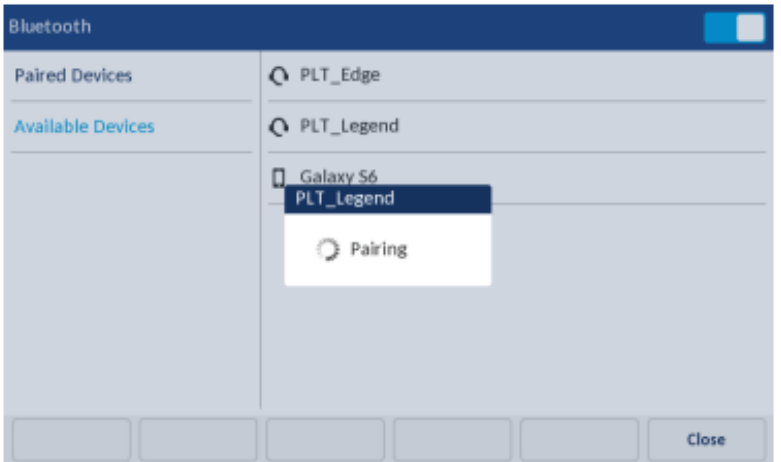

#### **Note**:

- **a.** Le combiné sans fil Mitel Bluetooth fourni avec le téléphone IP Mitel MiVoice 6940 est automatiquement apparié avec le téléphone. Si vous avez besoin d'appairer à nouveau le combiné sans fil Bluetooth de Mitel, allumez le combiné en le plaçant sur le berceau du téléphone IP et suivez les procédures d'appairage décrites ci-dessus. Le nom du terminal apparaît dans la liste des terminaux disponibles sous la forme "Combiné sans fil" suivi des six derniers chiffres de l'adresse MAC du terminal. Pour plus d'informations sur le combiné Bluetooth sans fil, voir ["Combiné Bluetooth sans fil de Mitel".](#page-182-0)
- **b.** Lorsque vous tentez de coupler le Mitel S720 Bluetooth Speakerphone avec le téléphone IP Mitel MiVoice 6940, le nom de l'appareil apparaît dans la liste des appareils disponibles comme "S720 Bluetooth Speakerphone". Pour plus d'informations sur le Mitel S720 Bluetooth Speakerphone, voir ["Mitel S720 Bluetooth Speakerphone"](#page-192-0).
- **c.** Pour les téléphones portables et certains autres terminaux Bluetooth, une demande d'appairage Bluetooth s'affiche à la fois sur le téléphone IP Mitel MiVoice 6940 et sur le téléphone portable ou le terminal Bluetooth concerné. Assurez-vous que le code de couplage est le même sur les deux terminaux, puis appuyez sur **Oui** sur le téléphone IP Mitel MiVoice 6940 et acceptez la demande de couplage sur votre téléphone portable ou votre terminal Bluetooth.
- **d.** si le couplage ou la connexion échoue, un message d'erreur s'affiche à l'écran. Appuyez sur **Réessayer** pour faire une nouvelle tentative de couplage ou de connexion, ou sur **Annuler** pour annuler la tentative.
- **e.** En cas de couplage et de connexion d'un téléphone portable, selon l'état de connexion du téléphone portable, il se peut que vous deviez effectuer plusieurs tentatives avant que le téléphone portable soit couplé et connecté avec succès. En outre, votre Mitel MiVoice 6940 doit être connecté au système téléphonique MiVoice Business pour coupler et connecter votre téléphone portable.

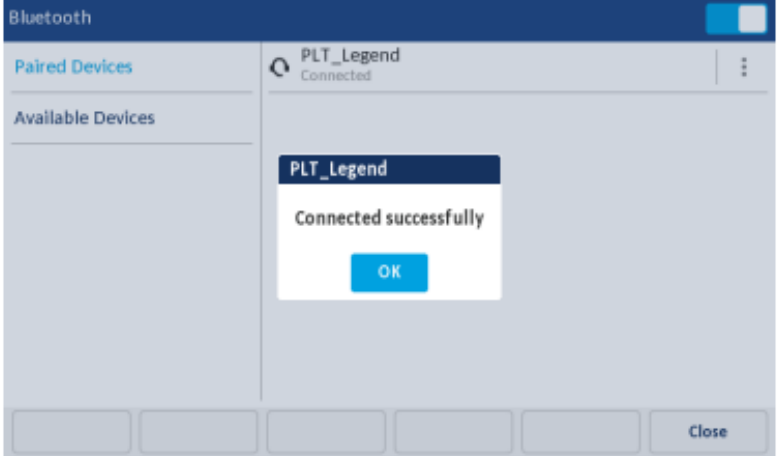

**6.** Appuyez sur **OK** pour confirmer le succès de la connexion.

L'indicateur MWI clignote en bleu lorsque la connexion est réussie. Le terminal Bluetooth connecté est ajouté à la liste des **terminaux couplés** et est prêt à être utilisé.

Lorsqu'un casque Bluetooth est connecté avec succès, une icône de casque Bluetooth connectée apparaît dans la barre d'état de l'écran d'**accueil**. Lorsqu'un téléphone mobile est connecté avec succès,

une icône Mobile connecté **de apparaît dans la barre d'état de l'écran d'accueil**. Lorsque le Mitel S720

ঞ Bluetooth Speakerphone est connecté avec succès, une icône de haut-parleur connecté s'affiche apparaît dans la barre d'état de l'écran d'**accueil**.

Lorsqu'un combiné Bluetooth couplé perd la connectivité avec le téléphone IP 6940, un message

d'avertissement s'affiche sur l'écran d'accueil et une icône **le apparaît dans la barre d'état. Appuyez sur OK** pour effacer le message.

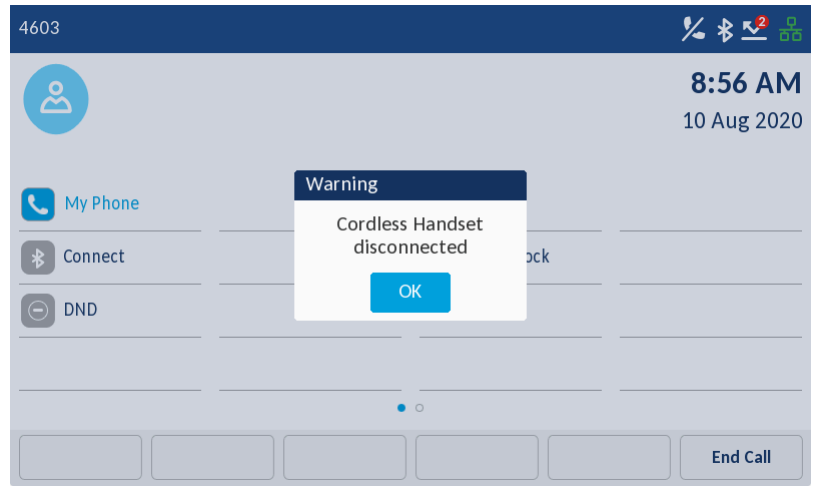

De plus, une icône apparaît dans la bulle d'écran de veille lorsque le téléphone est en mode écran de veille.

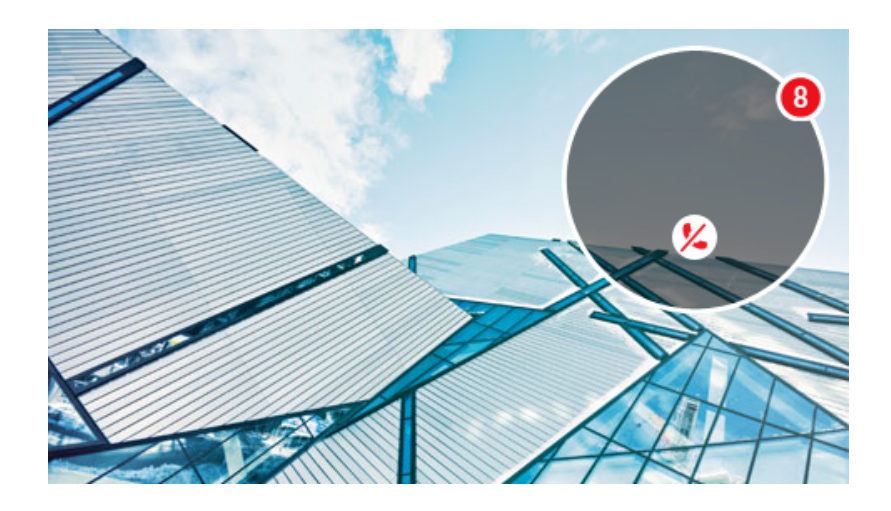

Lorsque le combiné Bluetooth est reconnecté avec succès, toutes les notifications de perte de connectivité disparaissent du téléphone.

# 5.5.3 Oublier un terminal Bluetooth

Pour oublier un terminal Bluetooth :

- **1.** Appuyez sur la (**Paramètres**) du téléphone pour accéder au menu de **Paramètres**.
- **2.** Appuyez sur l'icône **Bluetooth**.
- **3.** Vérifiez que la fonctionnalité Bluetooth est activée. Si elle n'est pas activée, faites basculer le

commutateur Bluetooth vers la droite pour activer la fonctionnalité Bluetooth.

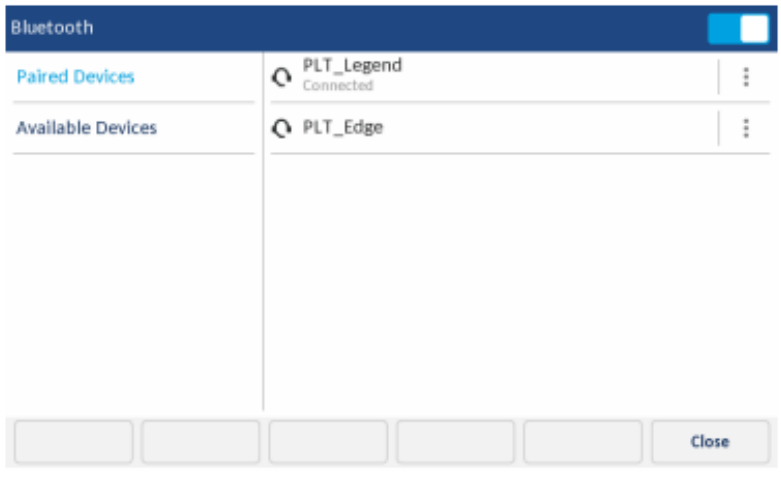

**4.** Appuyez sur l'icône des options à côté du terminal Bluetooth que vous souhaitez oublier et appuyez sur la touche afficheur **Oublier** .

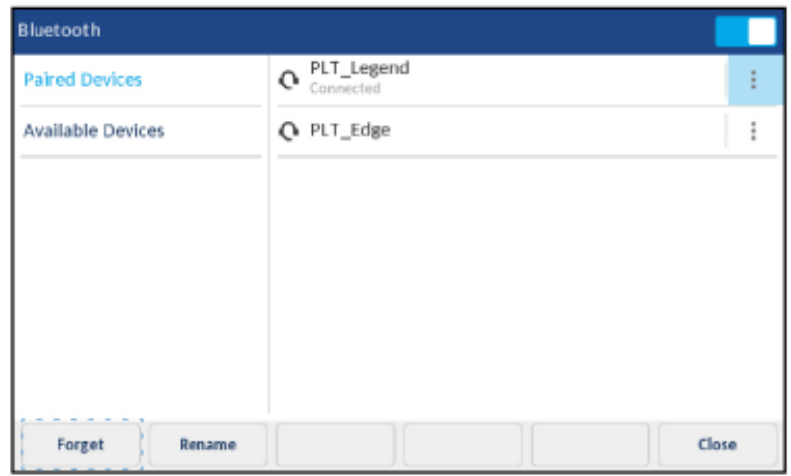

Un message de confirmation s'affiche.

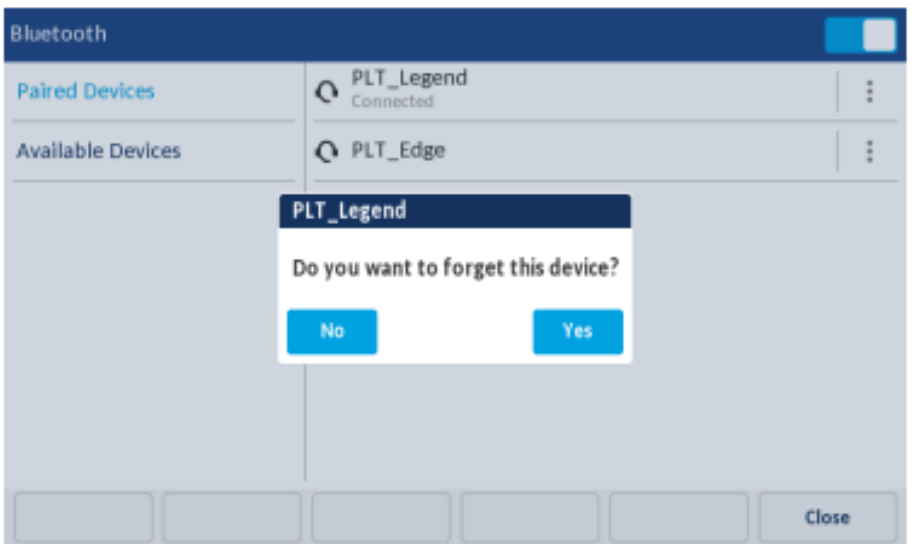

**5.** Appuyez sur **Oui** pour oublier le terminal Bluetooth.

Le terminal Bluetooth est supprimé de la liste des **terminaux couplés**.

### 5.5.4 Déconnecter un terminal Bluetooth

Pour déconnecter un terminal Bluetooth connecté :

- **1.** Appuyez sur la (**Paramètres**) du téléphone pour accéder au menu de **Paramètres**.
- **2.** Appuyez sur l'icône **Bluetooth**.

**3.** Vérifiez que la fonctionnalité Bluetooth est activée. Si elle n'est pas activée, faites basculer le

commutateur Bluetooth vers la droite pour activer la fonctionnalité Bluetooth.

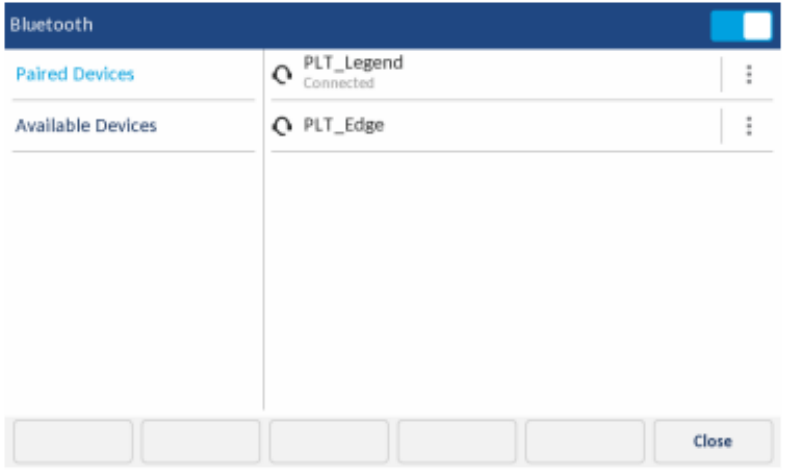

**4.** Appuyez sur le périphérique Bluetooth connecté que vous souhaitez déconnecter.

Le terminal Bluetooth est déconnecté.

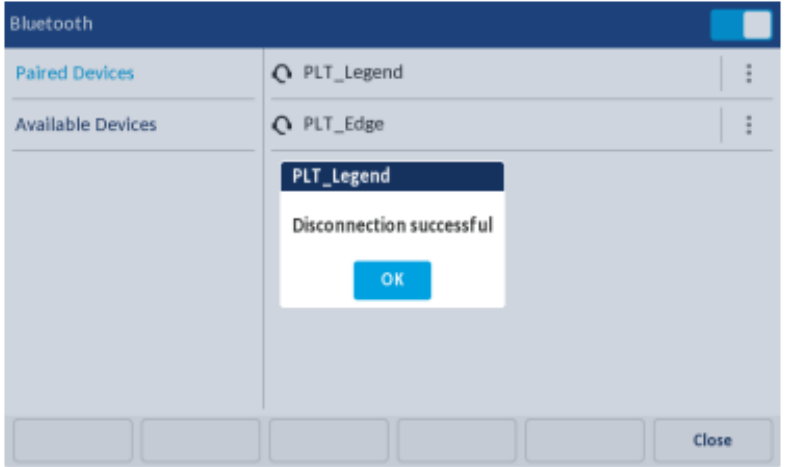

**5.** Appuyez sur le bouton **OK** pour confirmer le succès de la déconnexion.

## 5.5.5 Renommer un terminal Bluetooth couplé

Pour renommer un terminal Bluetooth couplé :

**1.** Appuyez sur la (**Paramètres**) du téléphone pour accéder au menu de **Paramètres**. **2.** Appuyez sur l'icône **Bluetooth**.

**3.** Vérifiez que la fonctionnalité Bluetooth est activée. Si elle n'est pas activée, faites basculer le

commutateur Bluetooth vers la droite pour activer la fonctionnalité Bluetooth.

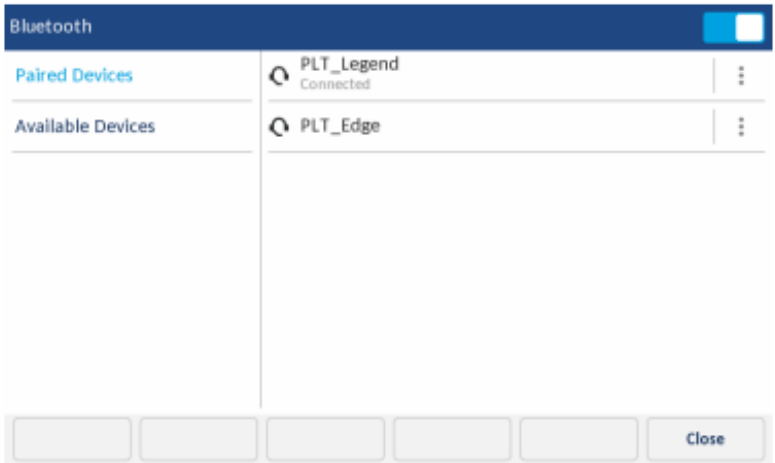

**4.** Appuyez sur l'icône des options à côté du terminal Bluetooth que vous souhaitez renommer et appuyez sur la touche afficheur **Renommer** .

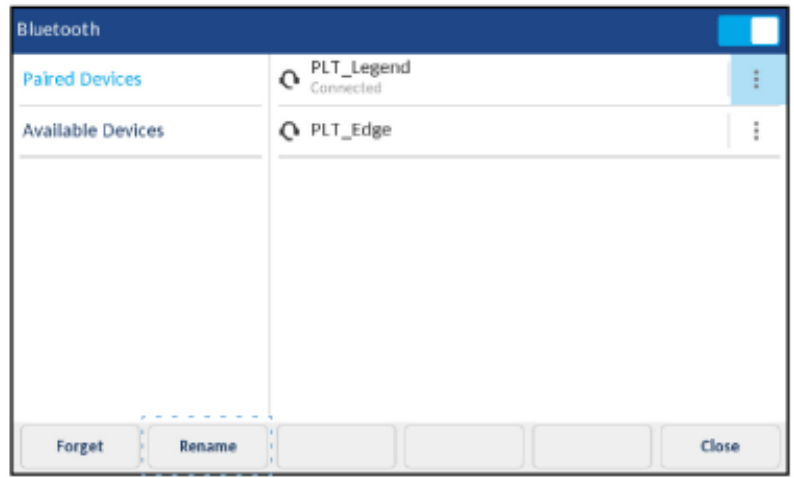

Une boîte de dialogue apparaît et vous permet de modifier le nom du terminal Bluetooth.

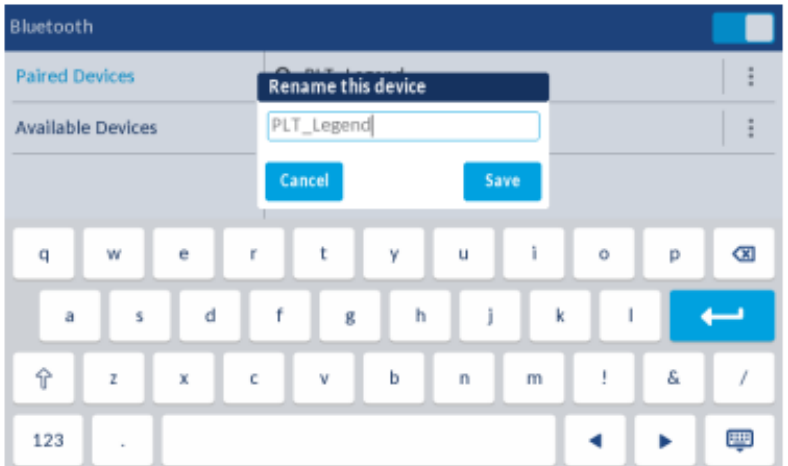

**5.** Modifiez le nom du terminal à l'aide du clavier à l'écran et appuyez sur la touche afficheur **Enregistrer** pour enregistrer vos modifications.

## 5.5.6 Se connecter à un autre terminal Bluetooth ou à un terminal Bluetooth déconnecté

Pour se connecter à un autre terminal Bluetooth ou à un terminal Bluetooth déconnecté :

**1.** Appuyez sur la touche (**Paramètres**) du téléphone pour accéder au menu de **Paramètres**. **2.** Appuyez sur l'icône **Bluetooth**.

**3.** Vérifiez que la fonctionnalité Bluetooth est activée. Si elle n'est pas activée, faites basculer le

commutateur Bluetooth vers la droite pour activer la fonctionnalité Bluetooth.

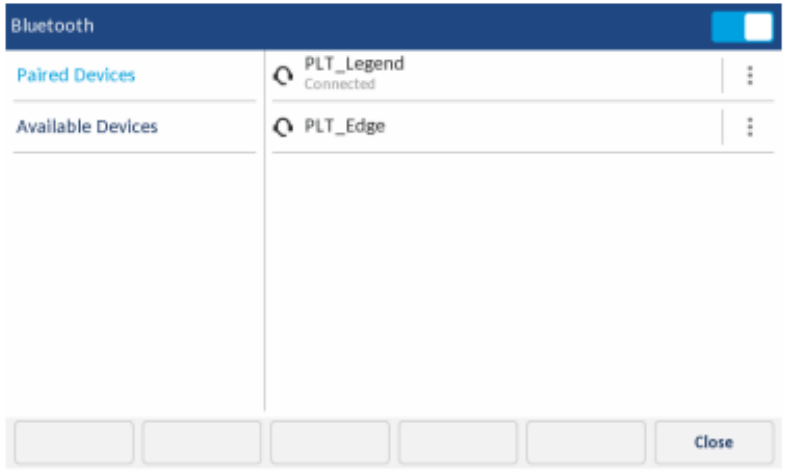

**4.** Appuyez sur le terminal Bluetooth auquel vous souhaitez vous connecter.

Le téléphone tente de se connecter au terminal.

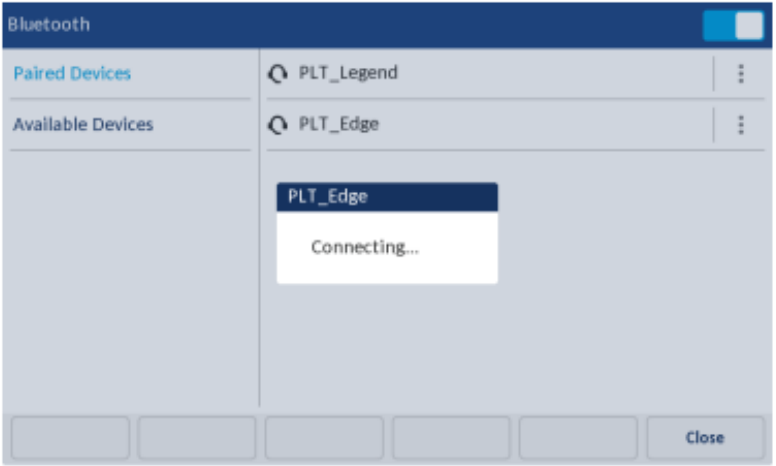

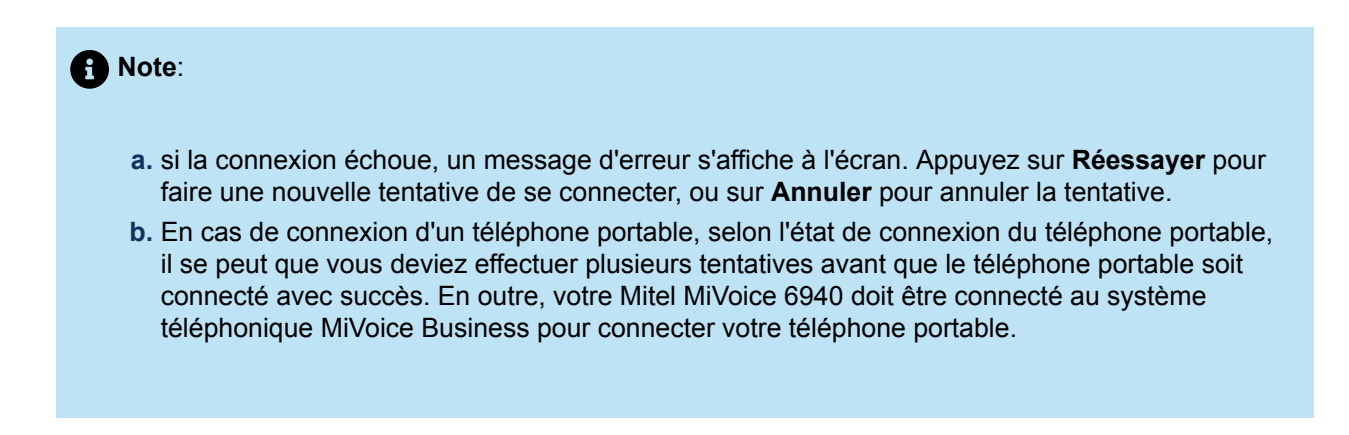

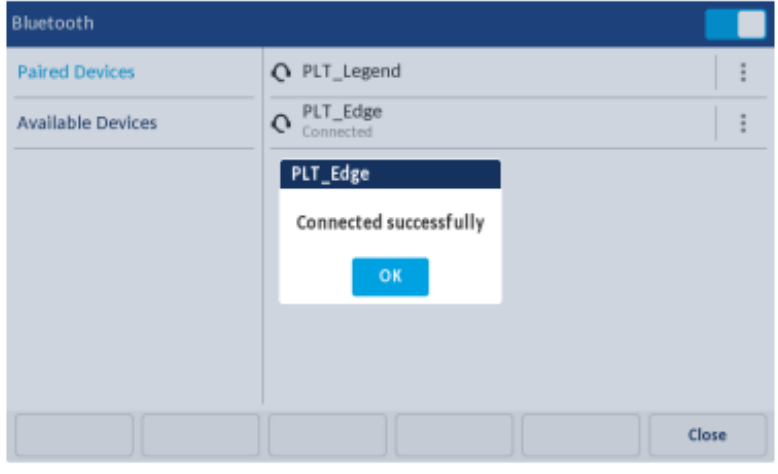

**5.** Appuyez sur le bouton **OK** pour confirmer le succès de la connexion.

L'indicateur MWI clignote en bleu lorsque la connexion est réussie. Le terminal Bluetooth est prêt à être utilisé.

# 5.6 Audio

Le paramètre **Audio** du téléphone IP Mitel MiVoice 6940 vous permet de personnaliser les sonneries, et sélectionner le chemin audio initial utilisé lorsque vous appuyez sur la **(4/4)** (Haut-parleur/casque) .

## 5.6.1 Sonneries

Le téléphone IP Mitel MiVoice 6940 dispose au total de 20 sonneries distinctes (10 modernes et 10 classiques). Deux sonneries différentes peuvent être configurées pour les appels entrants provenant de numéros internes et de numéros externes.

Pour configurer les sonneries pour les appels internes et externes :

- **1.** Appuyez sur la touche (**Paramètres**) du téléphone pour accéder au menu de **Paramètres**.
- **2.** Appuyez sur l'icône **Audio**.
- **3.** Appuyez sur l'icône **Sonneries**.

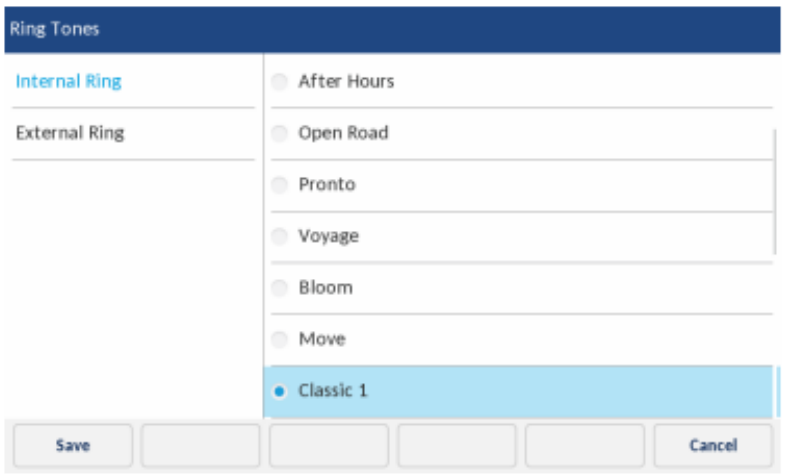

- **4.** Faites glisser de haut en bas pour faire défiler la liste des sonneries internes et choisissez la sonnerie correspondante.
- **5.** Appuyez sur **Sonnerie externe**.
- **6.** Faites glisser de haut en bas pour faire défiler la liste des sonneries externes et choisissez la sonnerie correspondante.
- **7.** Appuyez sur la touche afficheur **Enregistrer** pour enregistrer vos modifications.

## 5.6.2 Chemin audio

Le téléphone IP Mitel MiVoice 6940 vous permet d'avoir les mains libres lorsque vous traitez des appels entrants et sortants en prenant en charge l'utilisation d'un casque (casque DECT intégré, Bluetooth, USB, ou en mode haut-parleur). Le paramètre **Chemin Audio** vous permet de choisir le chemin audio initial

utilisé lorsque vous appuyez sur la touche (**Haut-parleur/casque**) . Vous pouvez sélectionner deux options de chemin audio :

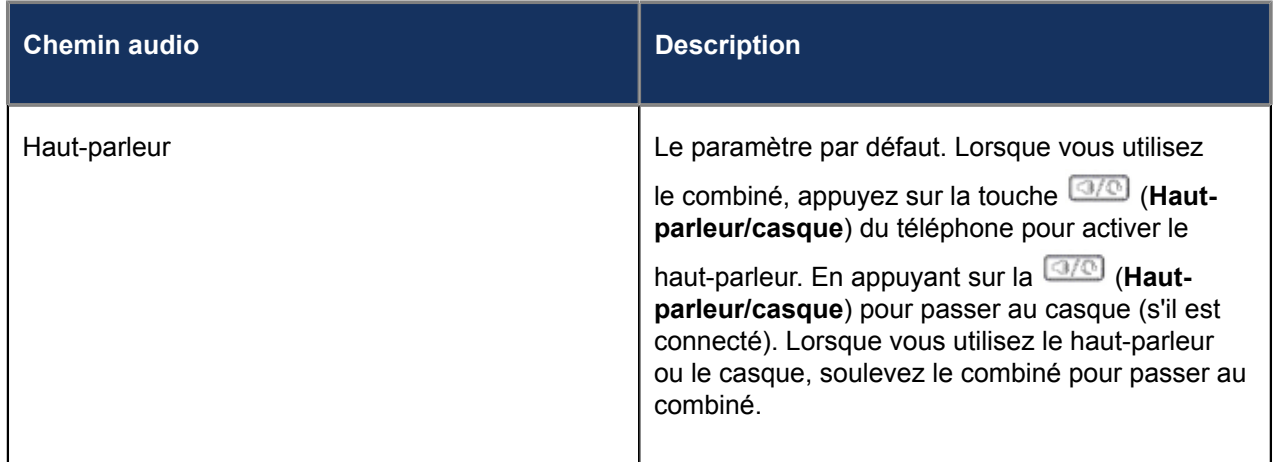

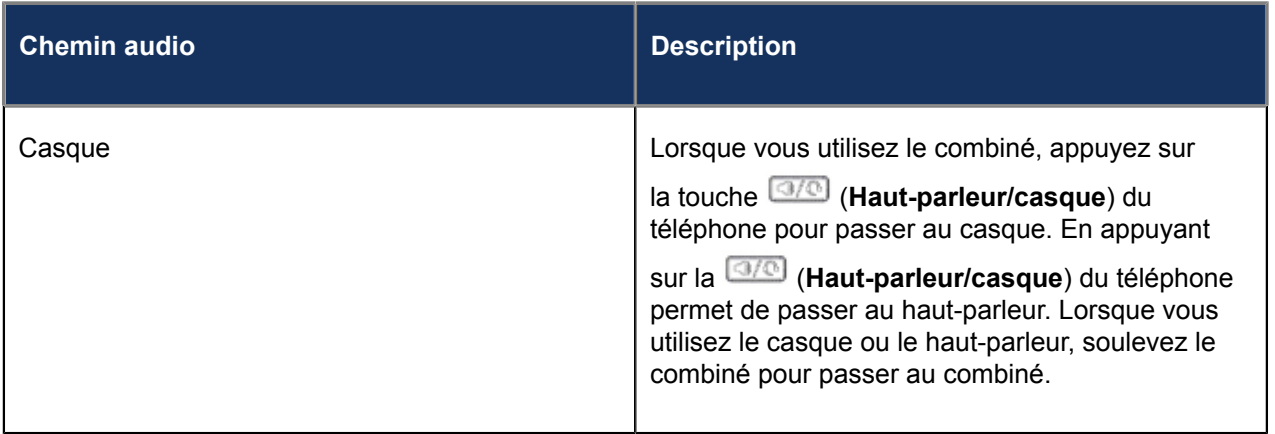

Pour configurer le chemin audio:

- **1.** Appuyez sur la **touche (Paramètres**) pour accéder au menu **Paramètres**.
- **2.** Appuyez sur l'icône **Audio**.
- **3.** Appuyez sur l'icône **Chemin Audio**.

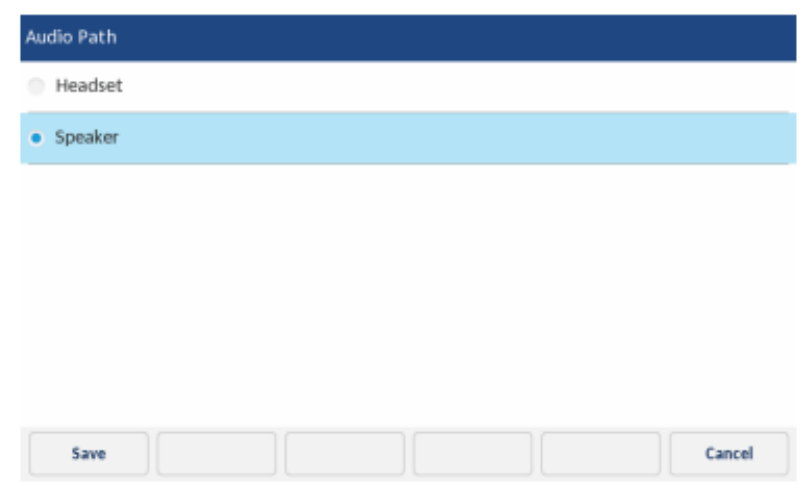

- **4.** Appuyez sur le chemin audio applicable (**Haut-parleur** ou **Casque**).
- **5.** Appuyez sur la touche afficheur **Enregistrer** pour enregistrer les modifications.

# 5.6.3 Casque

Le paramètre **Casque** vous permet d'activer le mode USB sans fil lorsqu'un casque USB sans fil est connecté au téléphone.

Pour activer/désactiver le mode casque sans fil USB :

- **1.** Appuyez sur la **touche (Paramètres**) pour accéder au menu **Paramètres**.
- **2.** Appuyez sur l'icône **Audio**.
- **3.** Appuyez sur l'icône **Chemin Audio** .
- **4.** Appuyez sur **Casque.**
- **5.** Appuyez sur **USB sans fil**.

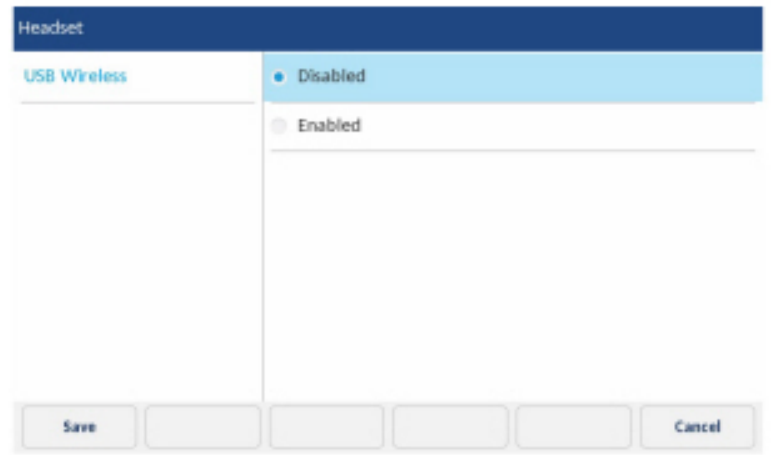

- **6.** Appuyez sur activer/désactiver pour choisir le paramètre applicable.
- **7.** Appuyez sur la touche afficheur **Enregistrer** pour enregistrer vos modifications.

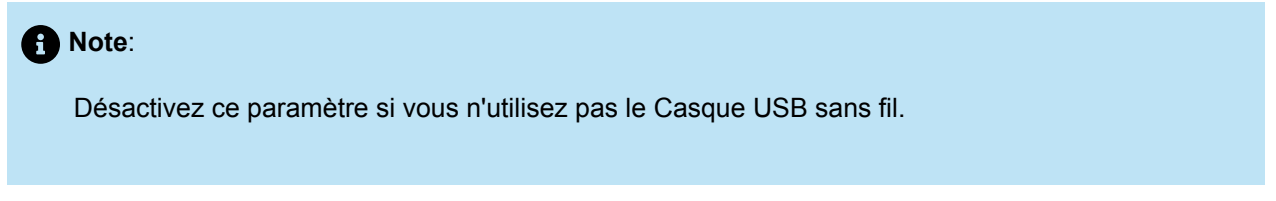

# 5.7 Affichage

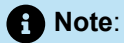

La modification de certains paramètres de votre téléphone peut considérablement améliorer l'efficacité énergétique et jouer un rôle dans la préservation de l'environnement. En réglant le volume de la sonnerie et la luminosité de l'écran, vous pouvez activement réduire la consommation d'énergie. Par défaut, ces paramètres sont généralement réglés à 50 %.

Le paramètre d' **Affichage** vous permet de définir le suivant sur votre téléphone :

• Réglages de luminosité:

Le paramètre **Niveau de luminosité** du téléphone IP Mitel MiVoice 6940 vous permet de définir la quantité de lumière qui éclaire l'écran LCD.

• Paramètres de l'écran de veille:

Le paramètre d' **écran de veille** vous permet de configurer le temps (de 1 à 90 minutes) que le téléphone doit être en veille avant que l'écran de veille ne démarre. Lorsque la durée spécifiée expire, un économiseur d'écran affichant la date et l'heure, ainsi que le nombre d'appels en absence (le cas échéant), apparaît sur l'écran.

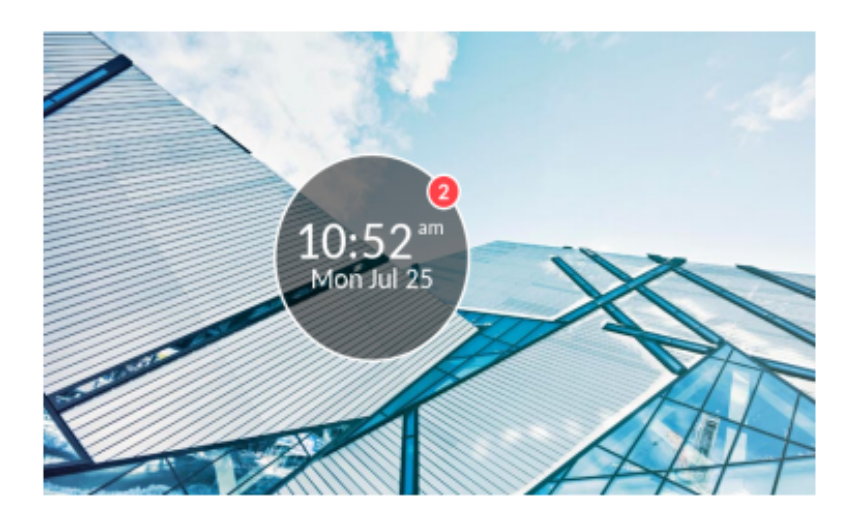

Le réglage de **Niveau de Gradateur** définit la façon dont vous souhaitez que l'écran soit éclairé lorsque l'écran de veille est affiché.

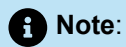

La disponibilité des paramètres d'affichage ci-dessus dépend de la manière dont votre compte est configuré sur le serveur d'appel MiVoice Business.

Pour configurer les paramètres d'affichage :

**1.** Appuyez sur la touche (**Paramètres**) du téléphone pour accéder au menu de **Paramètres**.

**2.** Appuyez sur l'icône **Afficher**.

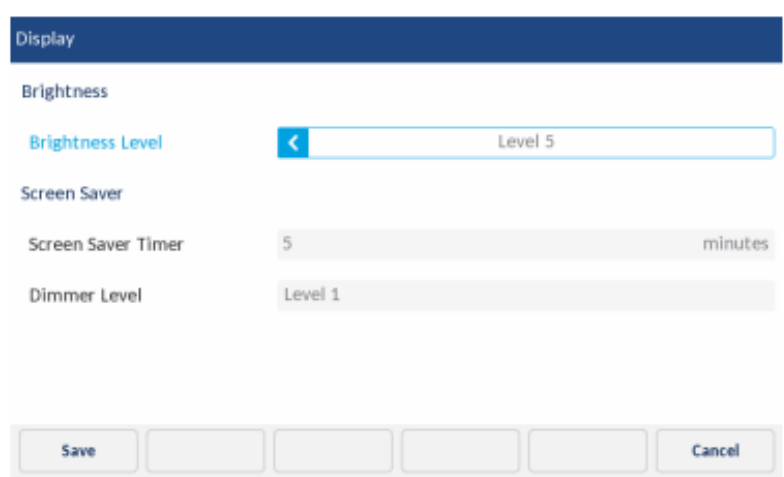

- **3.** Appuyez sur les boutons de flèche gauche et droite dans le champ **Réglage luminosité** pour augmenter ou diminuer l'intensité de la luminosité sur l'indice LCD (les valeurs valides sont de niveaux 1 (le plus sombre) à 5 (le plus lumineux).
- **4.** Appuyez sur le champ **Minuterie d'écran de veille**.
- **5.** Entrez une valeur, en minutes, à l'aide des touches du clavier. Vous pouvez définir la minuterie de 1 à 90 minutes. La valeur par défaut est de 5 minutes.
- **6.** Appuyez sur le champ **Niveau du gradateur** .
- **7.** Appuyez sur les boutons de flèche gauche et droite dans le champ de **Réglage luminosité** pour augmenter ou diminuer l'intensité de la luminosité sur l'écran LCD lorsque l'écran de veille est affiché les valeurs valides sont de niveaux 0 (LCD éteints) à 5 (les plus lumineux).
- **8.** Appuyez sur la touche afficheur **Enregistrer** pour enregistrer vos modifications.

### 5.8 Services vocaux

Le téléphone IP Mitel MiVoice 6940 peut être configuré pour permettre aux travailleurs à distance d'accéder aux mêmes fonctions de communication que les travailleurs au bureau grâce aux **services vocaux**.

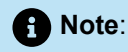

Les **Service vocaux** doivent être configurés par votre Administrateur système ou sous sa direction. Modifier les paramètres des **Services vocaux** peut avoir des effets néfastes sur le fonctionnement du téléphone. Contactez votre administrateur système pour plus d'informations.

# 5.9 Diagnostic

Le menu **Diagnostic** vous permet d'effectuer les routines de diagnostic suivants:

- Diagnostics audio
- Ping
- TCP DUMP
- Trace DHCP

**Note**:

les réglages **Diagnostics** doivent être utilisés uniquement par l'Administrateur système ou sous sa direction. Contactez votre administrateur système pour plus d'informations.

# 5.10 Wi-Fi

- Connexion au Wi-Fi sur le téléphone IP 6940
- [Connexion au Wi-Fi sur le téléphone IP 6940w](#page-65-0) on page 60

# 5.10.1 Connexion au Wi-Fi sur le téléphone IP 6940

L'option **Wi-Fi** du menu **Paramètres** des téléphones IP de la série Mitel MiVoice 6930 vous permet de connecter le téléphone à un réseau Wi-Fi.

Pour connecter le téléphone au réseau Wi-Fi, effectuez les étapes suivantes:

**1.** Appuyez sur la touche (**Paramètres**) du téléphone pour accéder au menu **Paramètres** et appuyez sur l'icône **Wi-Fi** .

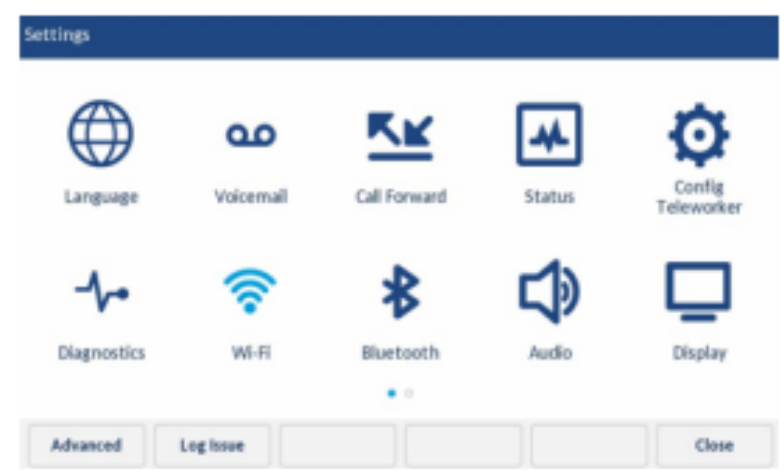

**2.** Assurez-vous que l'adaptateur WLAN est connecté à votre téléphone. Le téléphone affiche une erreur s'il n'est pas connecté à un adaptateur WLAN.

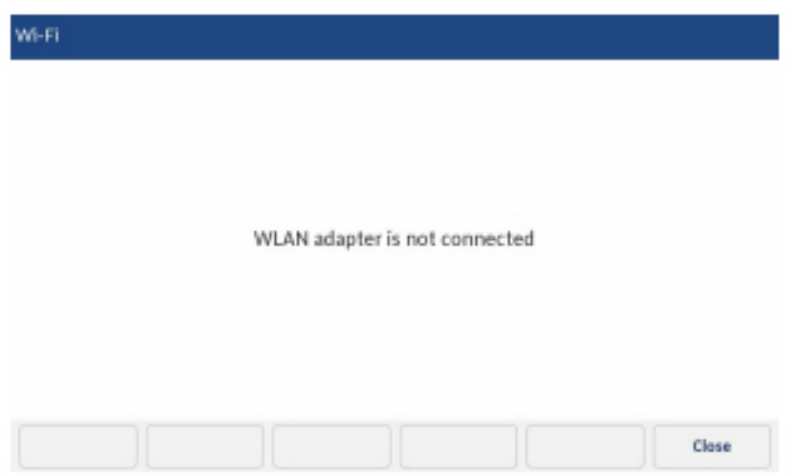

Pour configurer un adaptateur WLAN, consultez le *Guide d'Administration Mitel de l'Adaptateur WLAN* ou contactez votre administrateur système.

- **3.** Si un adaptateur WLAN est connecté au téléphone, deux ensembles d'éléments de menu **Wi-Fi** sont affichés:
	- **a. Réseau enregistré:** Affiche le réseau Wi-Fi actuellement connecté à votre téléphone.
	- **b. Réseaux disponibles:** Scanne et affiche une liste de réseaux disponibles dans la gamme de votre téléphone.

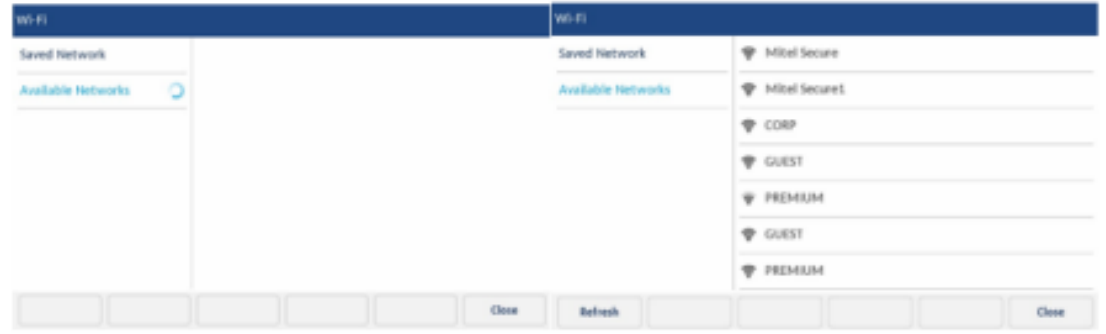

**4.** Sélectionnez un SSID (c'est-à-dire le nom d'un réseau Wi-Fi, par exemple, **Mitel Sécurité**) à partir des **Réseaux disponibles** pour se connecter. Si le SSID est sécurisé, une demande de mot de passe apparaît.

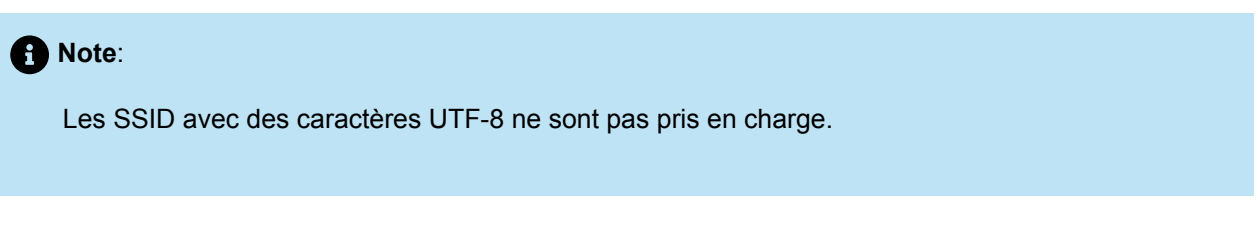

**5.** Entrez le mot de passe pour le réseau et appuyez sur **Enregistrer**.

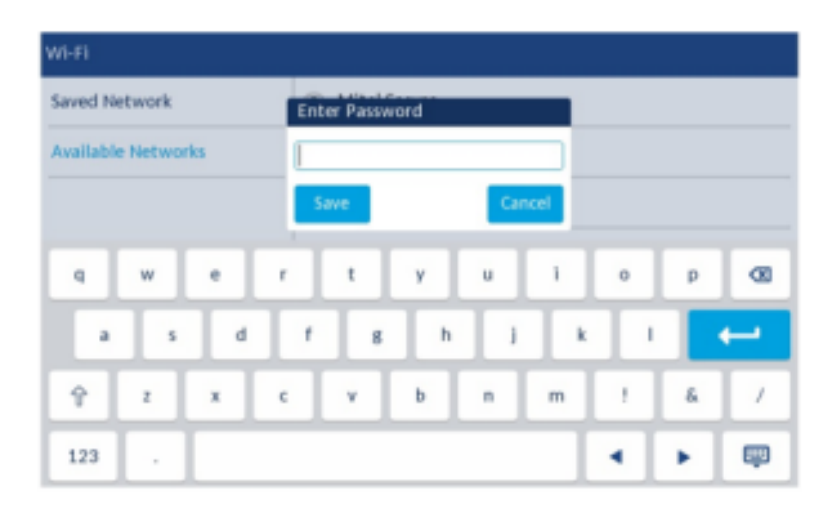

**6.** Si vous avez saisi le mot de passe correct, la fenêtre **Enregistrer paramètres** s'affiche.

**7.** Appuyez sur **Oui** pour enregistrer vos réglages et redémarrer l'adaptateur WLAN et le téléphone. Le téléphone est connecté avec succès au réseau.

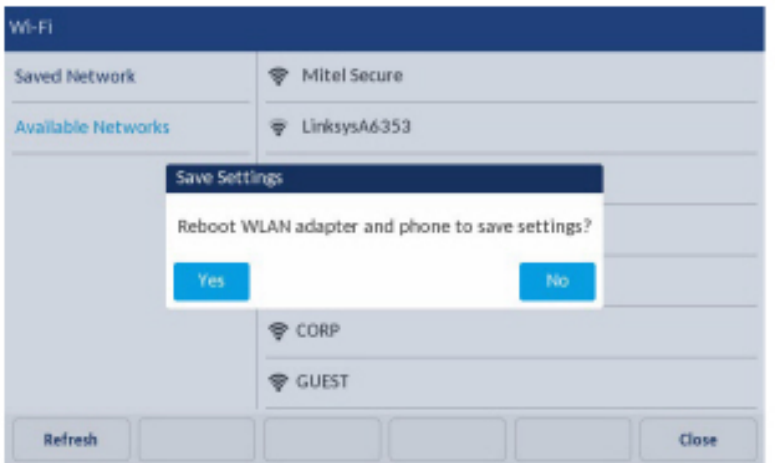

**8.** Le SSID connecté (Mitel Sécurité) est répertorié sous **Réseau enregistré**.

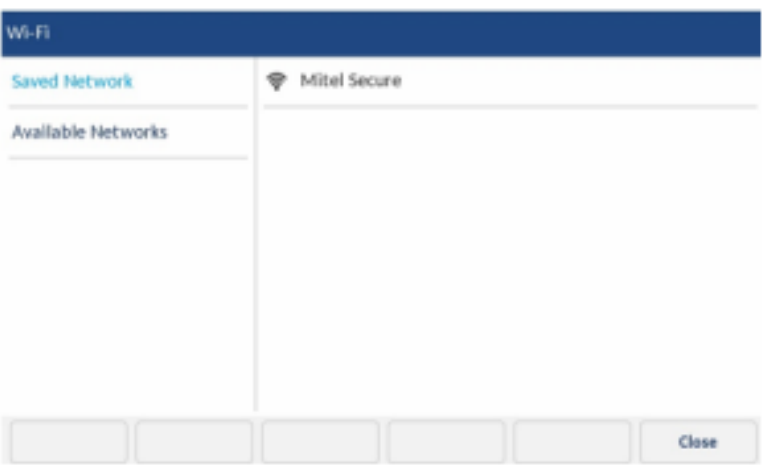

**9.** Si le mot de passe que vous avez entré est incorrect, une alerte **Échec connexion** s'affiche. Pour saisir à nouveau le mot de passe, sélectionnez **Réessayer**; pour annuler la tentative de connexion, sélectionnez **Annuler**.

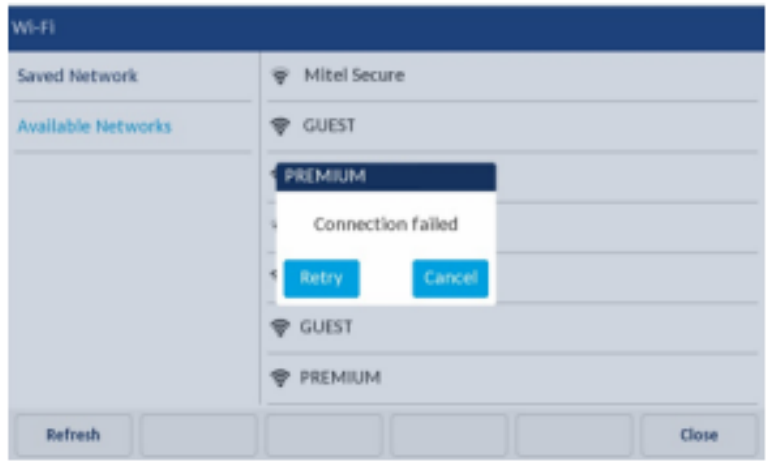

#### **Note**:

Si le mot de passe que vous avez entré est incorrect, le téléphone affiche normalement l'option de réessayer. Dans certains cas, un mot de passe incorrect est accepté par l'adaptateur WLAN mais, au redémarrage, l'application Wi-Fi s'affiche automatiquement si les téléphones échouent sur DHCP en raison d'une mauvaise configuration. Vous devez saisir à nouveau le mot de passe correct pour le SSID.

**10.** Appuyez sur **Actualiser** pour actualiser la liste des réseaux disponibles. Le téléphone recherche de nouveaux réseaux dans sa gamme et met à jour la liste des réseaux disponibles.

Ce qui suit décrit les trois états de connectivité Wi-Fi ainsi que les icônes correspondantes affichées sur la barre d'état :

### **État du Wi-Fi**

**1. Aucun réseau** - L'adaptateur WLAN n'est pas configuré ou le SSID connecté est en panne.

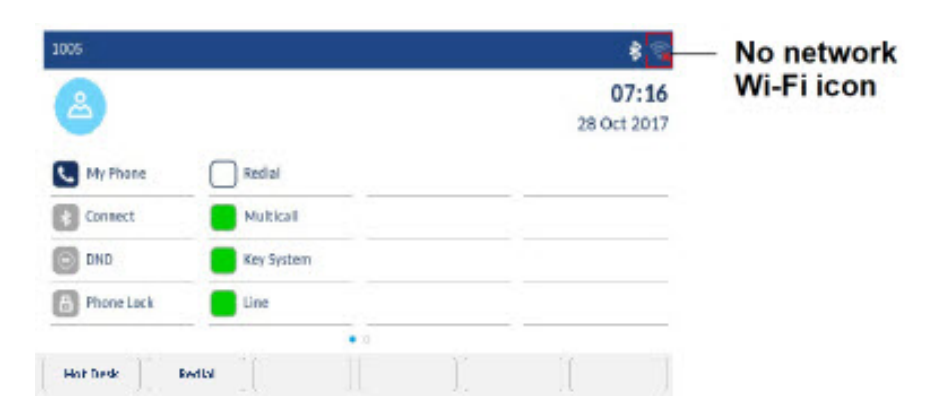

**2. Non connecté** - Le téléphone est connecté à l'adaptateur WLAN mais n'est pas connecté à MiVoice Business ou à MiVoice Border Gateway.

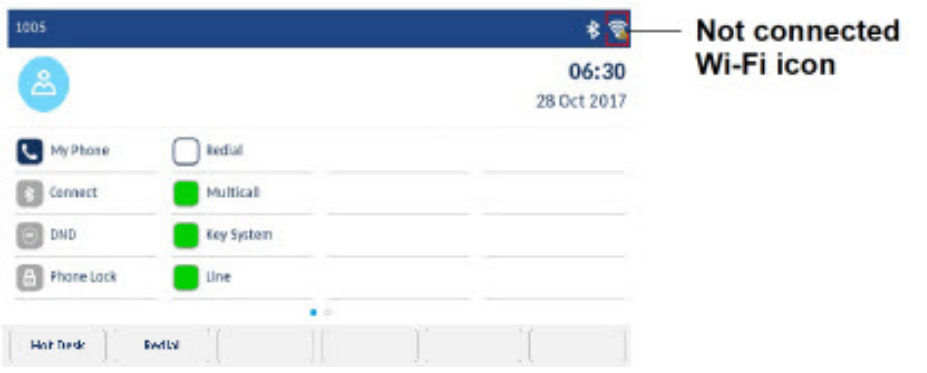

**3. Connecté** - Le téléphone est connecté à l'adaptateur WLAN et à MiVoice Business ou à MiVoice Border Gateway.

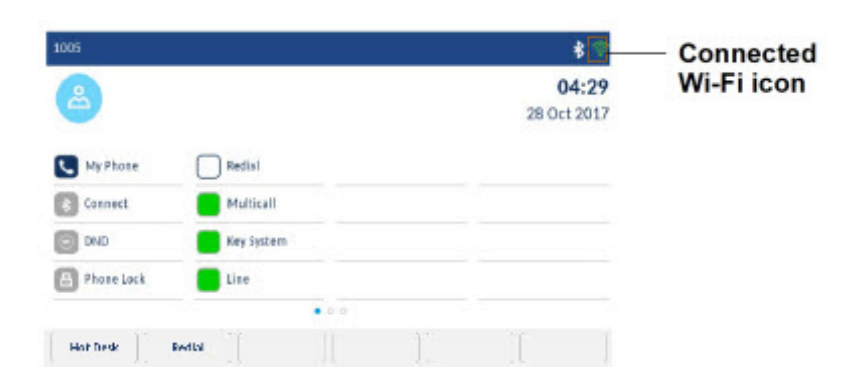

# <span id="page-65-0"></span>5.10.2 Connexion au Wi-Fi sur le téléphone IP 6940w

Le téléphone IP 6940w dispose d'une connectivité sans fil intégrée et fonctionne comme un périphérique réseau sans fil bibande 802.11a/b/d/g/n qui permet à votre téléphone de rejoindre un réseau sécurisé à haut débit.

Vous pouvez connecter votre téléphone à un réseau d'entreprise, à un réseau domestique ou à un réseau masqué :

- [Connexion](#page-66-0) à un réseau WPA2 Enterprise on page 61
- [Connexion à un réseau domestique](#page-69-0) on page 64
- [Connexion à un réseau caché](#page-73-0) on page 68

Pour se connecter à un réseau Wi-Fi, la fonctionnalité Wi-Fi doit être activée par votre administrateur système. Si la fonction Wi-Fi n'est pas activée **Veuillez contacter l'administrateur système pour activer le message Wifi** s'affiche sur le téléphone. Appuyez sur la touche afficheur **Fermer** et contactez votre administrateur système pour activer le Wi-Fi.

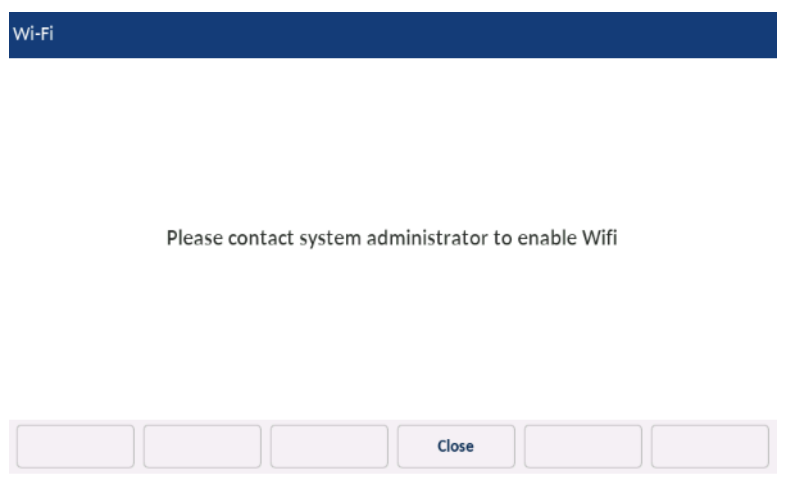

#### <span id="page-66-0"></span>**Connexion à un réseau WPA2 Enterprise**

**1.** Naviguer vers **Paramètres** > **Wi-Fi**.

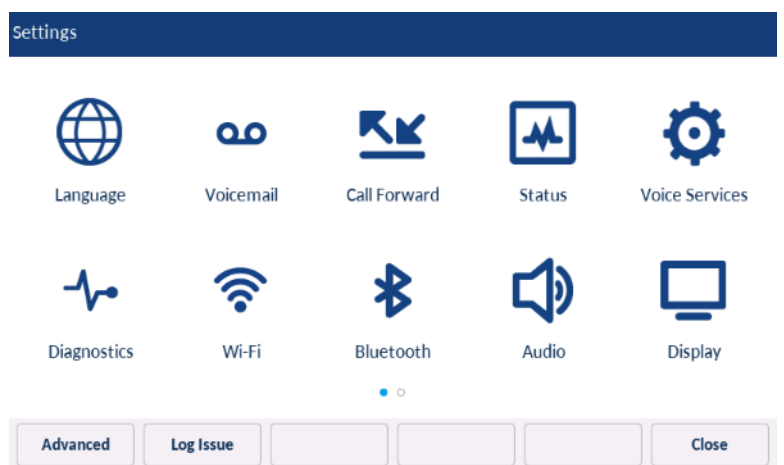

**2.** Le menu des paramètres **Réseaux disponibles** s'affiche.

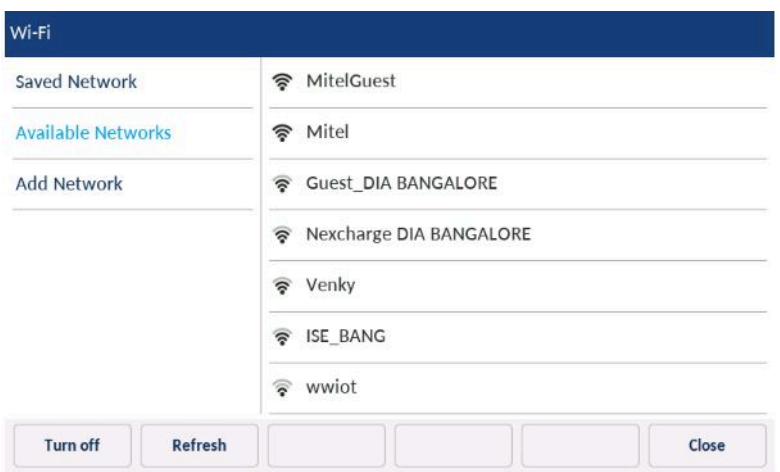

**3.** Sélectionnez le nom du réseau Wi-Fi d'entreprise ; par exemple, Mitel à partir de **Réseaux disponibles**.

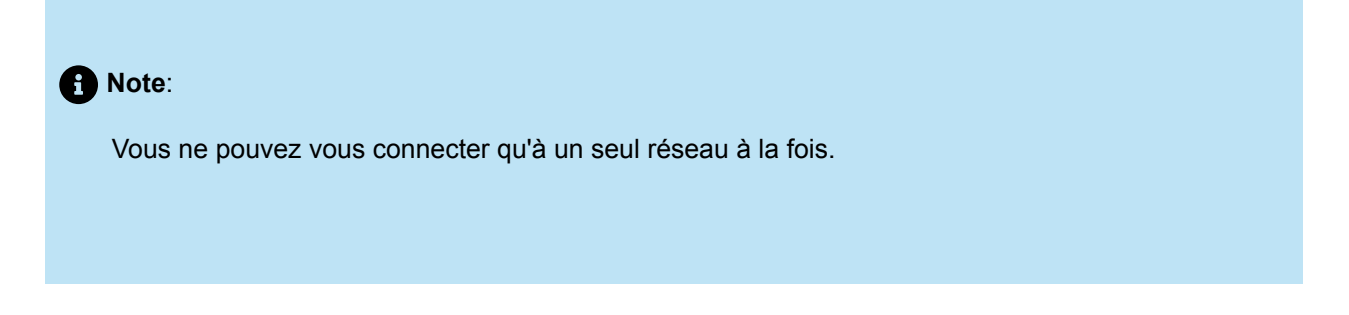

**4.** Saisissez le nom d'utilisateur de votre réseau d'entreprise et appuyez sur la touche afficheur **Enregistrer**.

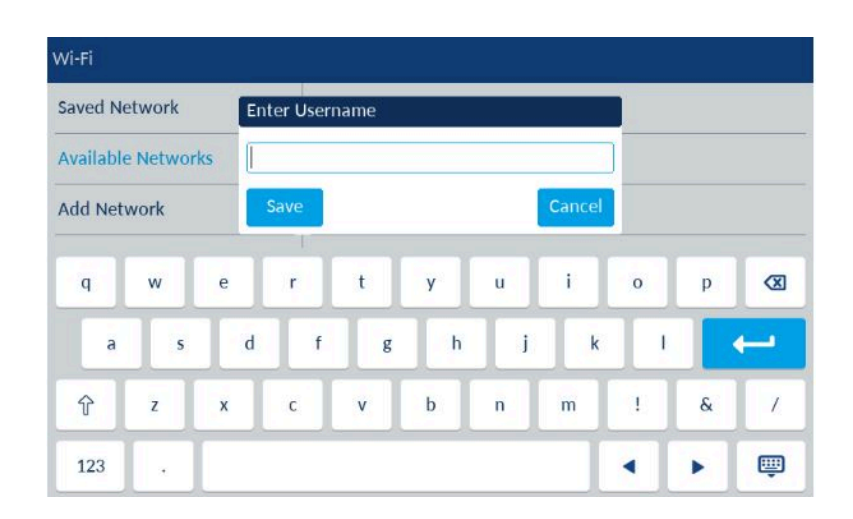

**5.** Entrez le mot de passe du domaine pour le réseau et sélectionnez la touche afficheur **Enregistrer**. Les caractères avancés peuvent être saisis en utilisant un clavier tactile ou en appuyant plusieurs fois sur les touches du clavier. Pour des informations détaillées sur les caractères, reportez-vous à la section Touches du clavier [téléphonique](#page-16-0) on page 11dans le Guide de l'utilisateur du téléphone IP Mitel MiVoice 6940/6940w.

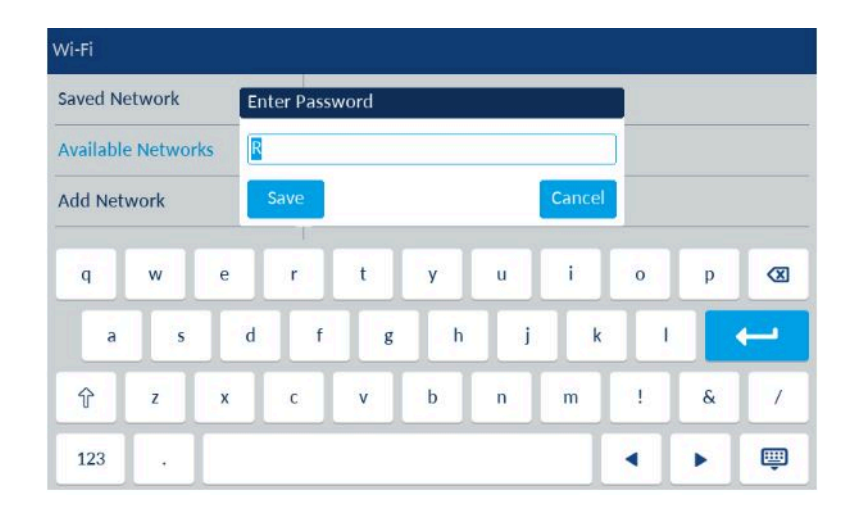

#### **Note**:

Si vous entrez un nom d'utilisateur ou un mot de passe incorrect, la boîte de dialogue, **Échec de la connexion** s'affiche.

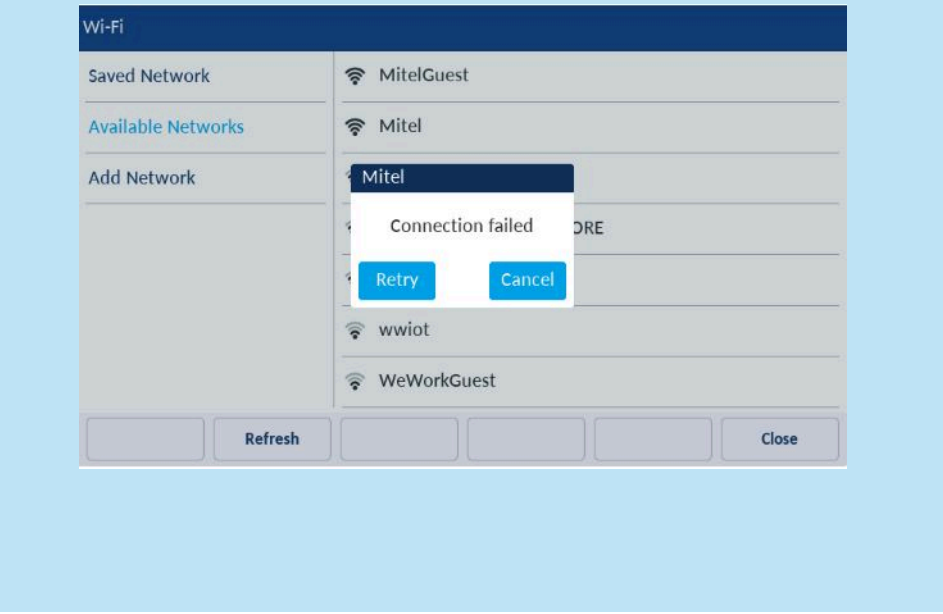

**6.** La boîte de dialogue **Enregistrer les paramètres** s'affiche. Cliquez sur **Oui** pour vous connecter. Le réseau connecté (Mitel) est répertorié sous **Réseau enregistré**.

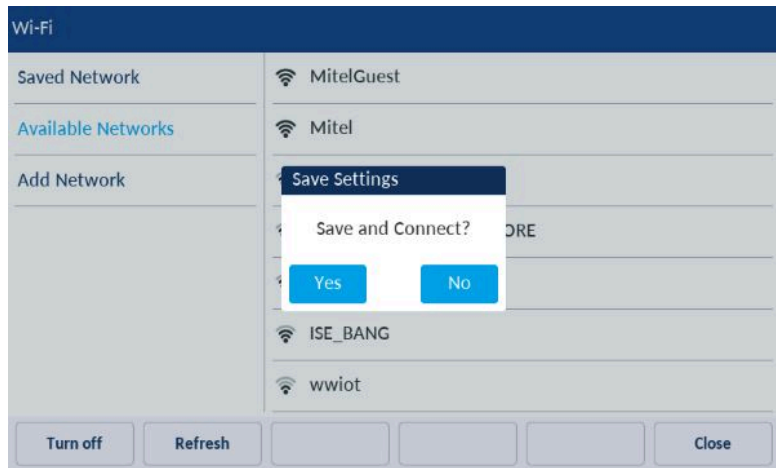

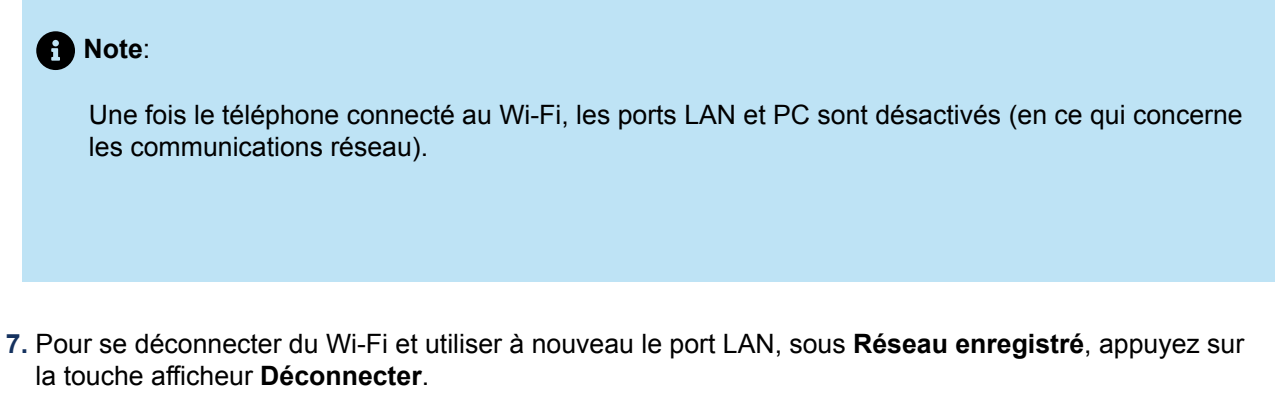

**8.** Cliquez sur la touche afficheur **Fermer** pour revenir au **menu Paramètres**.

#### <span id="page-69-0"></span>**Connexion à un réseau domestique**

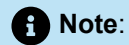

Vous pouvez vous connecter à un réseau sécurisé WPA2 ou WPA3. Cela dépend de la configuration de votre routeur. Le réseau WPA3 offre une connexion plus sûre que le réseau WPA2.

**1.** Naviguer vers **Paramètres** > **Wi-Fi**.

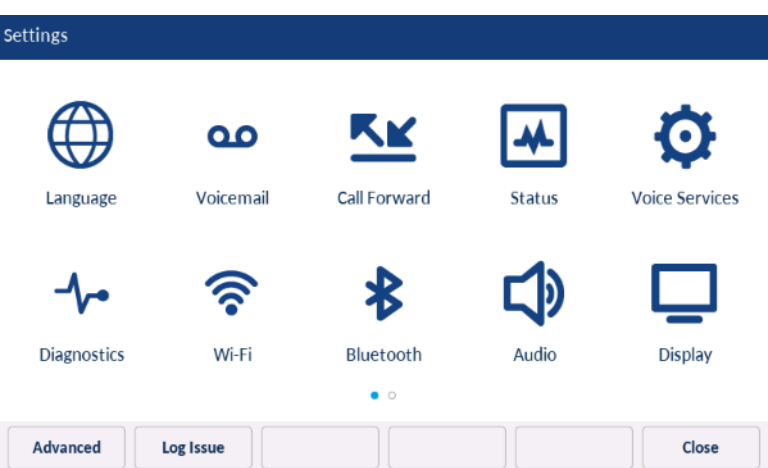

**2.** Le menu des paramètres **Réseaux disponibles** s'affiche.

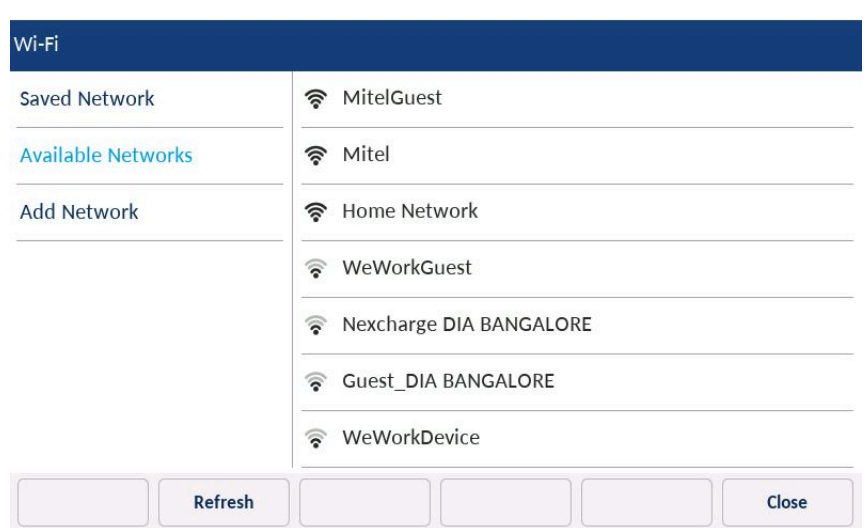

**3.** Sélectionnez un SSID (c'est-à-dire le nom d'un réseau Wi-Fi ; par exemple, Réseau domestique) dans **Réseaux disponibles** et appuyez sur la touche afficheur **Connecter**. Si le SSID est sécurisé, une demande de mot de passe apparaît.

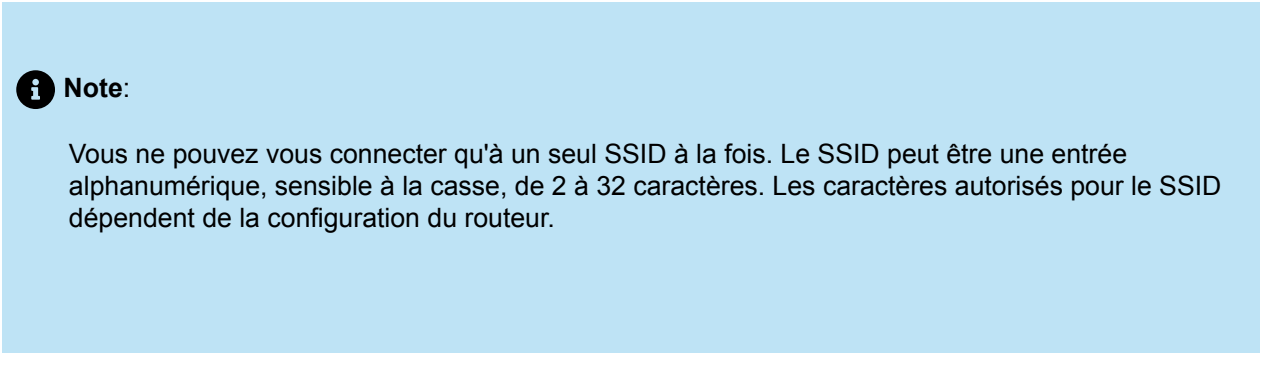

**4.** Entrez le mot de passe pour le réseau et appuyez sur a touche afficheur **Enregistrer** .

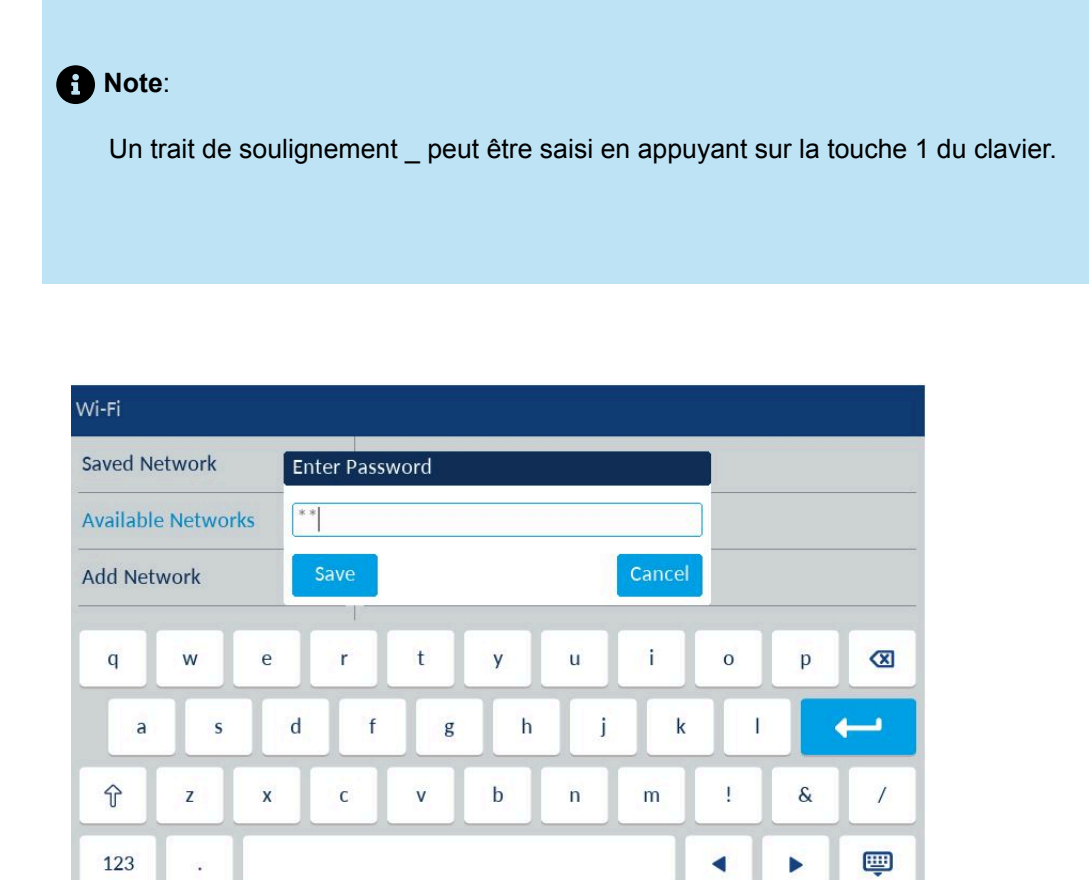
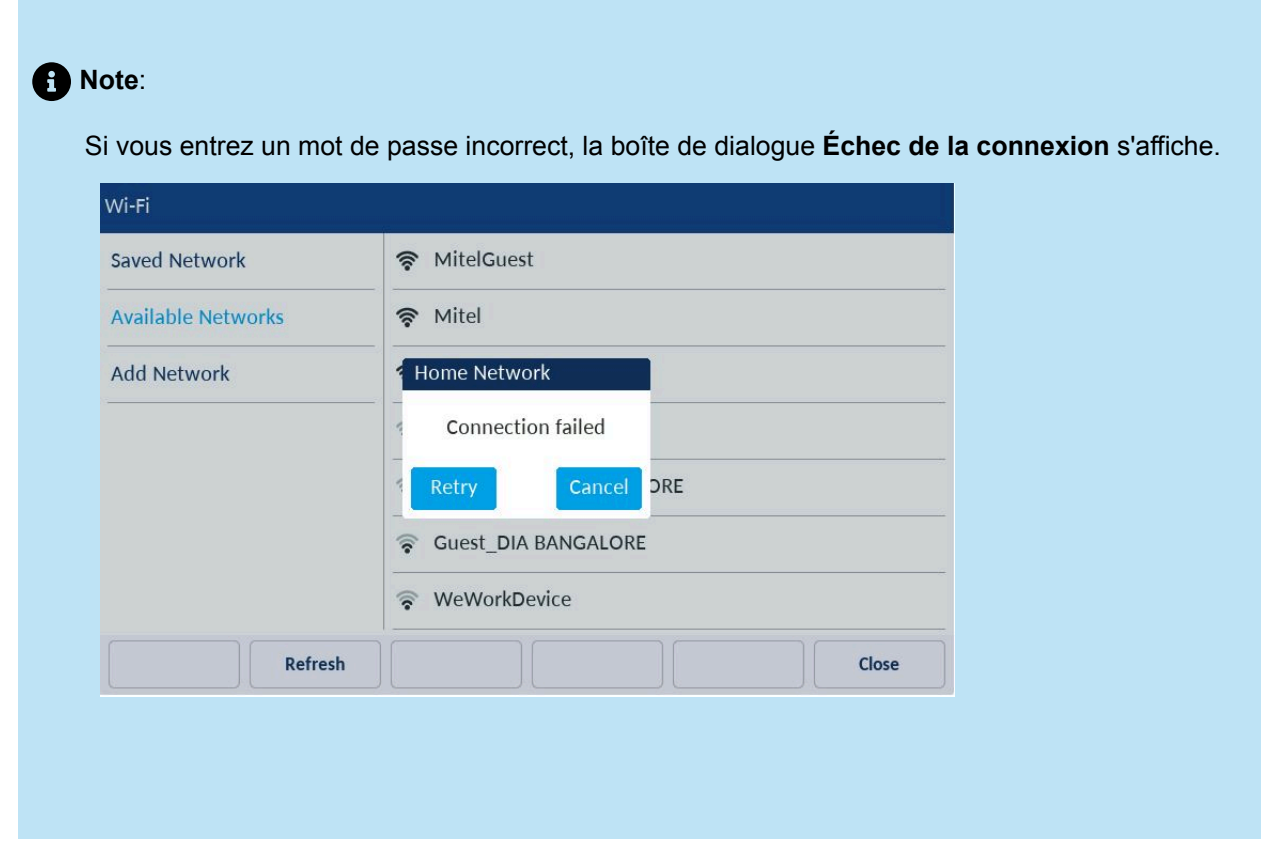

**5.** La boîte de dialogue **Enregistrer les paramètres** s'affiche. Appuyez sur **Oui** pour vous connecter. Le réseau connecté (réseau domestique) est répertorié sous **Réseau enregistré**.

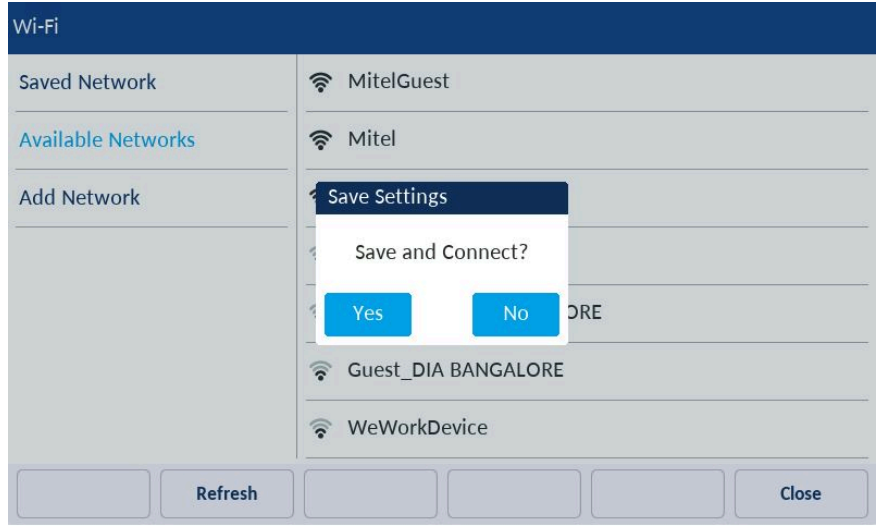

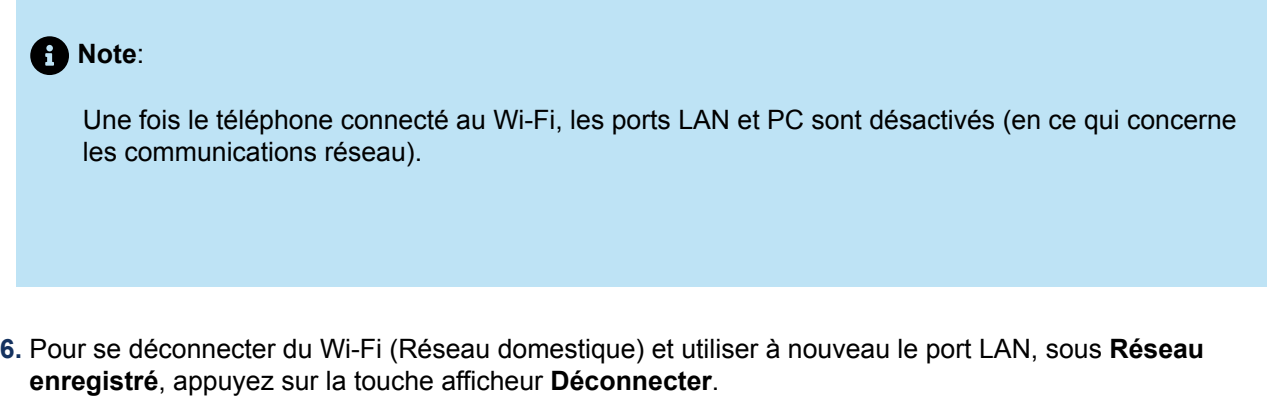

**7.** Cliquez sur la touche afficheur **Fermer** pour revenir au **menu Paramètres**.

#### **Connexion à un réseau caché**

Un réseau caché est un réseau sans fil disponible qui ne diffuse pas son SSID à tous les périphériques en recherche. Les téléphones IP Mitel peuvent se connecter à un réseau caché en entrant manuellement les identifiants Wi-Fi.

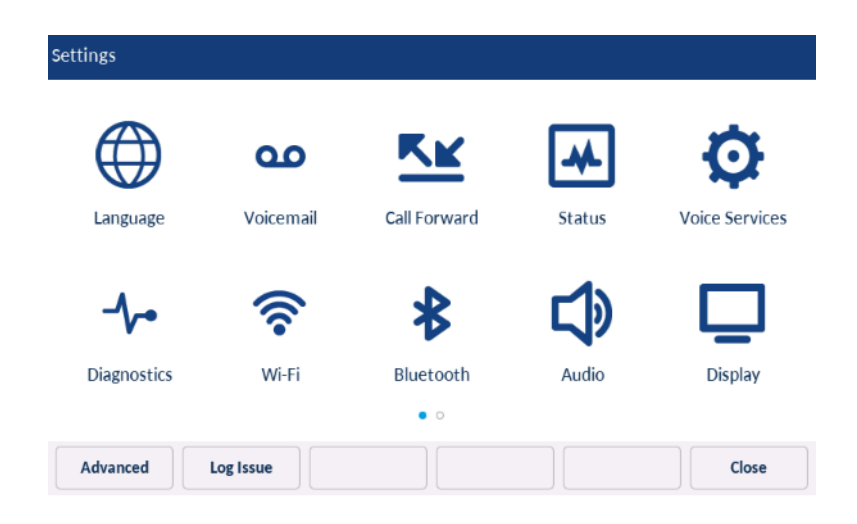

**1.** Naviguer vers **Paramètres** > **Wi-Fi**.

**2.** Sélectionner **Ajouter réseau** > **Réseau masqué** et appuyer sur la touche afficheur **Connecter**.

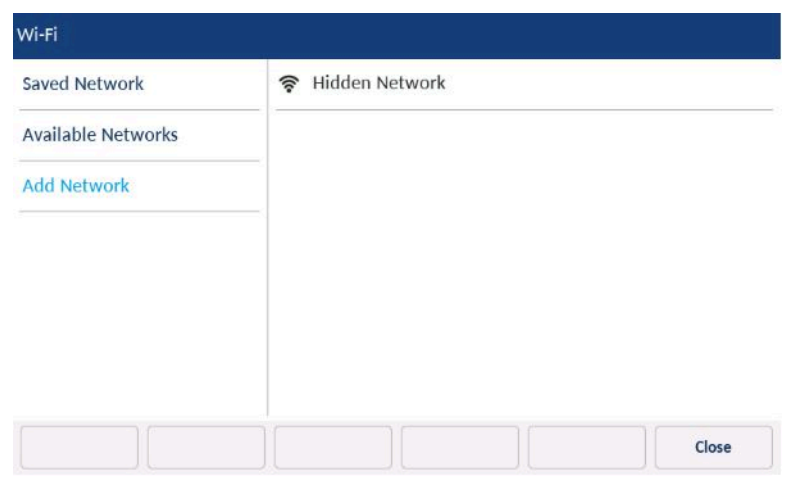

- **3.** Dans l'écran **Réseau masqué**, sélectionnez le type de **Sécurité** du réseau auquel vous essayez de vous connecter. Les options disponibles sont les suivantes :
	- **a. WPA2-Personnel** Pour vous connecter à un réseau WPA2-Personnel, entrez le **Nom du réseau** (SSID) et le **Mot de passe**.
	- **b. WPA2-Enterprise** Pour vous connecter à un réseau WPA2-Entreprise, entrez le **nom du réseau** (SSID), le **nom d'utilisateur** et le **Mot de passe**.
	- **c. WPA3-Personnel** Pour vous connecter à un réseau WPA3-Personnel, entrez le **Nom du réseau** (SSID) et le **Mot de passe**.
	- **d. Open** Pour vous connecter à un réseau Open, entrez le **Nom du réseau** (SSID).

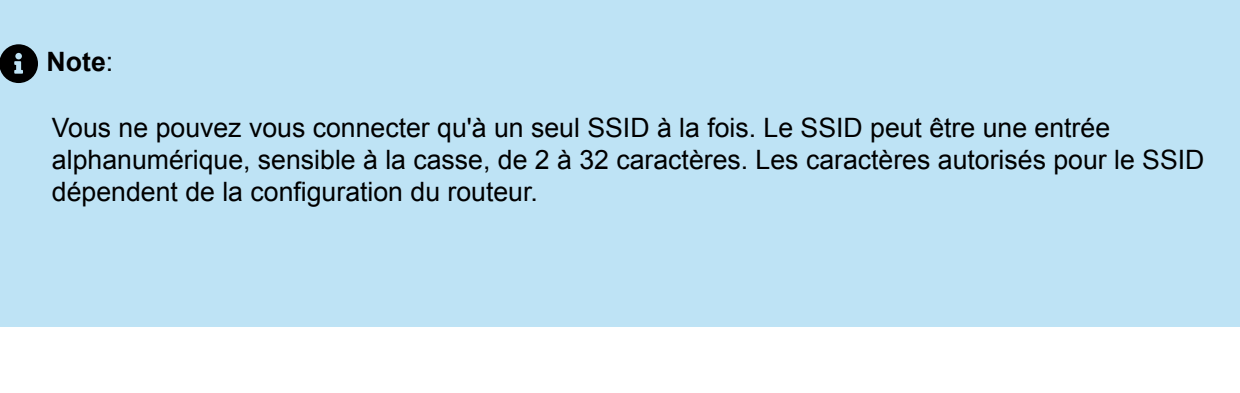

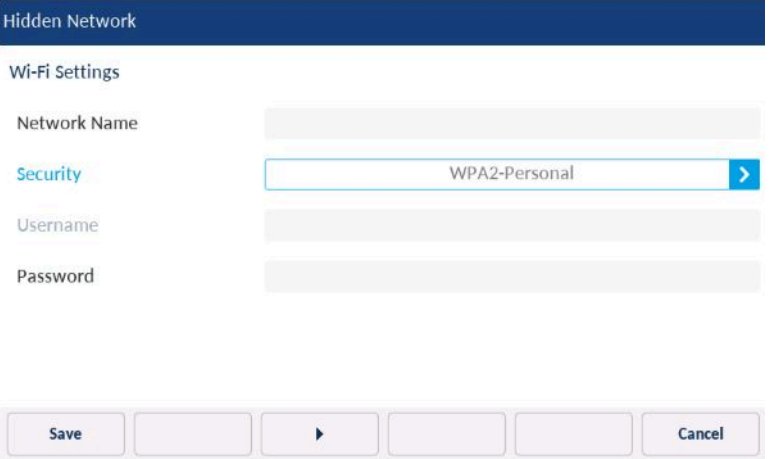

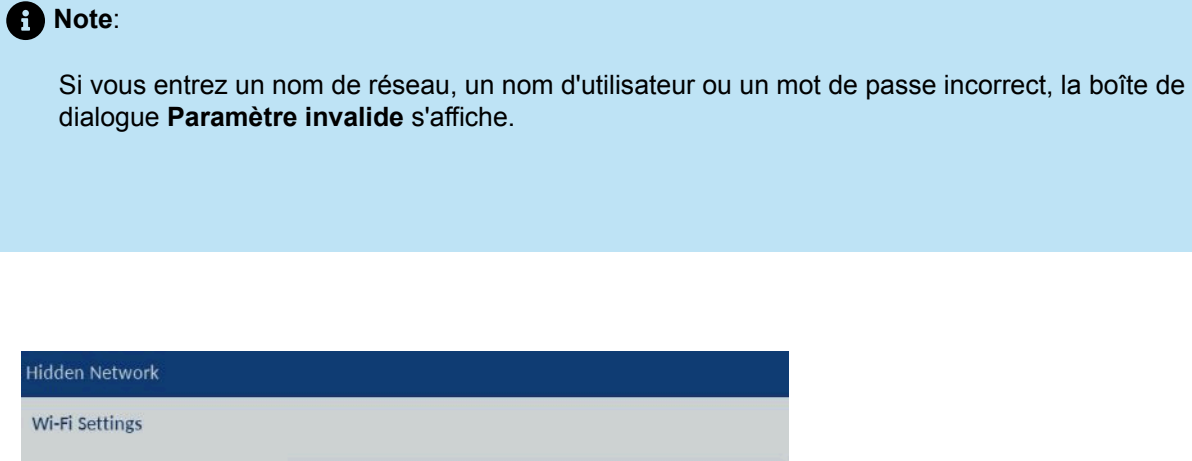

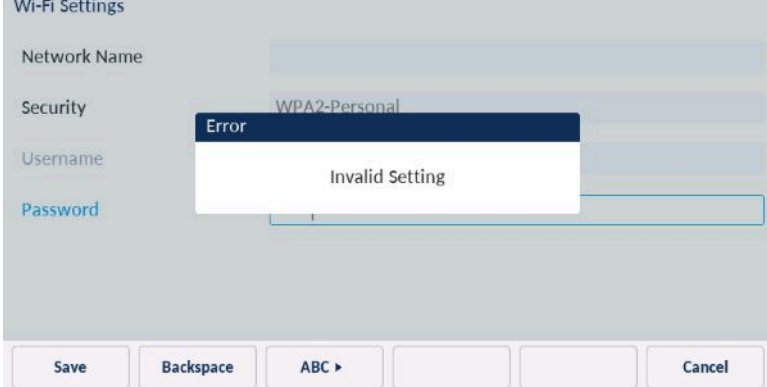

- **4.** Appuyez la touche afficheur **Enregistrer** .
- **5.** La boîte de dialogue **Enregistrer les paramètres** s'affiche. Appuyez sur **Oui** pour vous connecter. Le réseau connecté (SSID) est répertorié sous **Réseau enregistré**.

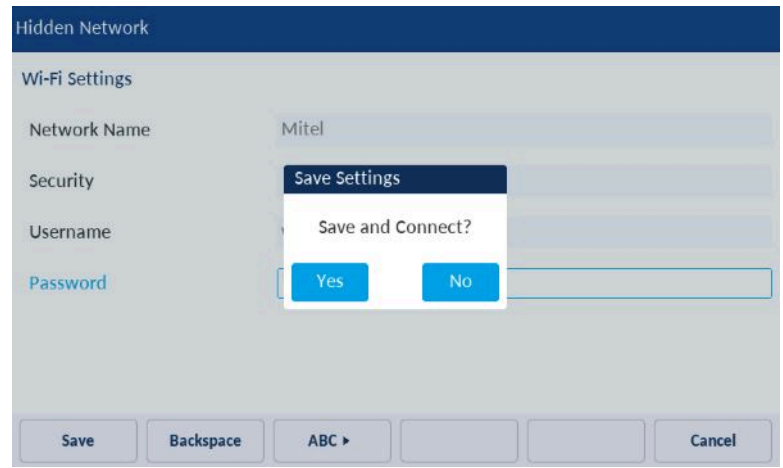

- **6.** Pour se déconnecter du Wi-Fi et utiliser à nouveau le port LAN, sous **Réseau enregistré**, appuyez sur la touche afficheur **Déconnecter**.
- **7.** Cliquez sur la touche afficheur **Fermer** pour revenir au **menu Paramètres**.

#### **Réseau Wi-Fi connecté/Réseau Wi-Fi déconnecté**

Si votre téléphone se connecte avec succès au réseau Wi-Fi, le nom du réseau connecté est répertorié sous **Réseau enregistré**.

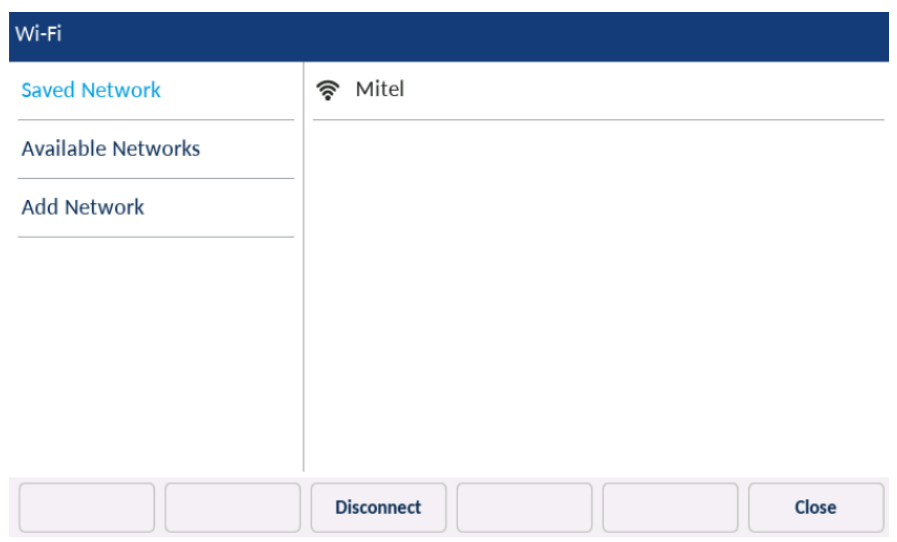

Si votre téléphone est déconnecté du réseau Wi-Fi, le symbole Wi-Fi déconnecté s'affiche dans la barre d'état de l'écran d'accueil

#### 5.11 Redémarrer

Le paramètre **Redémarrer** vous permet de redémarrer votre téléphone. Il vous faudra redémarrer votre téléphone si vous y êtes invité par votre administrateur système ou si votre appareil a un comportement inattendu.

Pour redémarrer votre téléphone :

**1.** Appuyez sur la touche (**Paramètres**) du téléphone pour accéder au menu de **Paramètres**.

**2.** Appuyez sur l'icône **Redémarrer**.

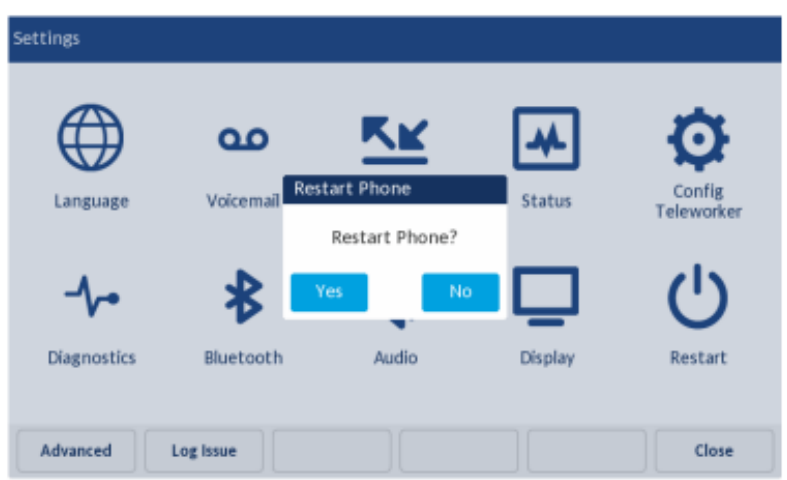

**3.** Lorsque l'invite **Redémarrer le téléphone ?** s'affiche, appuyez sur **Oui** pour redémarrer le téléphone. Si vous ne souhaitez pas redémarrer votre téléphone, appuyez sur **Non** ou sur la touche afficheur **Annuler**.

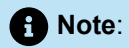

Votre téléphone sera temporairement hors service pendant le processus de redémarrage.

# **Configuration et utilisation des touches programmables 6**

- [Voyant](#page-80-0) DEL PKM
- [Appel abrégé](#page-80-1)
- [Autres fonctions](#page-81-0)

Votre téléphone IP Mitel MiVoice 6940 dispose de 96 (16 visibles en même temps) touches programmables, multifonctions et auto-étiquetables vous permettant de programmer et d'utiliser jusqu'à 96 fonctions.

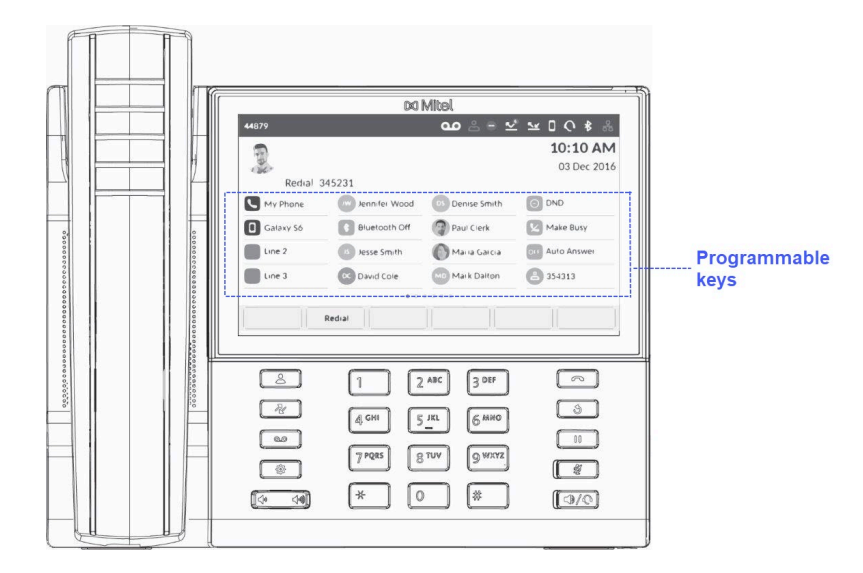

#### **Note**:

- **1.** Si des modules de touches programmables (PKM) Mitel M695 sont attachés au téléphone, vous pouvez configurer jusqu'à 28 touches supplémentaires sur chaque PKM.
- **2.** Le téléphone IP Mitel MiVoice 6940 autorise jusqu'à trois PKM sur chaque téléphone. Pour plus d'informations sur les PKM, voir [« Module de touches programmables \(PKM\) Mitel M695 ».](#page-179-0)

Si activé par votre Administrateur système, vous pouvez programmer ou modifier les fonctions suivantes sur les touches programmables en appuyant et en conservant la touche programmable respective pour la durée configurée :

- Appel abrégé
- Verrouillage du téléphone
- Renvoi d'appel permanent
- Ligne mobile

Version 1.0 Manuel d'utilisation 74

- Code comptable non vérifié
- Code comptable vérifié

#### **Note**:

Les touches programmables utilisant le mode appuyez et maintenez dépendent des paramètres de votre Classe de Service définis pour votre compte sur le serveur d'appels MiVoice Business.

### <span id="page-80-0"></span>6.1 Voyant DEL PKM

Si une touche du M695 PKM est configurée comme touche de ligne, le voyant DEL situé à côté de la touche indique l'état de la ligne. Le voyant DEL s'allume (rouge continu) lorsque la ligne est active, s'éteint lorsque la ligne est inactive et clignote (rouge clignotant) lorsque la ligne sonne.

## <span id="page-80-1"></span>6.2 Appel abrégé

La touche **Appel abrégé** vous permet de composer un numéro spécifié en appuyant seulement sur la touche. Les touches **Appel abrégé** peuvent être utiles car elles peuvent être programmées pour composer des numéros externes, composer directement au poste d'une autre personne ou accéder rapidement aux fonctions qui utilisent des codes d'accès fonctions. Vous pouvez également transférer des appels ou établir des audioconférences à l'aide des touches **Appel abrégé** , au lieu de composer manuellement les numéros.

Pour programmer ou modifier une touche **Appel abrégé** :

**1.** Appuyez et maintenez la touche programmable applicable pour la durée configurée.

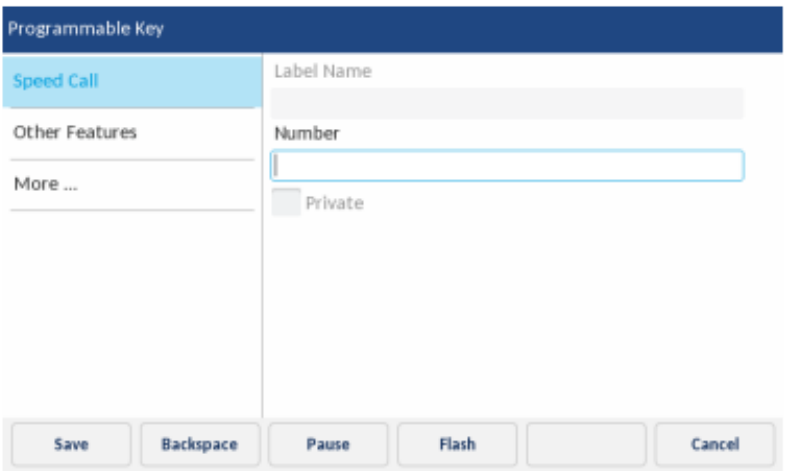

- **2.** Dans le champ **Nom de l'étiquette**, entrez une étiquette à appliquer à cette touche à l'aide du clavier à l'écran.
- **3.** Appuyez sur le champ **Numéro**, puis saisissez un numéro à l'aide des touches du clavier téléphonique.
- **4.** (Facultatif) Appuyez sur la case **Privé** pour programmer une touche **Appel abrégé privé**. Lorsque vous appuyez sur une touche **Appel abrégé privé**, l'appel est considéré comme privé et les informations d'ID de l'appelant n'apparaissent pas dans le journal d'appels du téléphone.
- **5.** Appuyez sur la touche afficheur **Enregistrer** pour enregistrer les informations saisies sous la touche sélectionnée.

Pour effectuer un appel abrégé, appuyez sur la touche que vous avez programmée avec la fonctionnalité **Appel abrégé**.

### <span id="page-81-0"></span>6.3 Autres fonctions

## 6.3.1 Verrouillage du téléphone

En programmant une touche de **Verrouillage du téléphone** , vous pouvez verrouiller votre téléphone pour éviter qu'il ne soit utilisé ou configuré. Le **verrouillage du téléphone** empêche l'accès à toutes les fonctions du téléphone, à l'exception des cas suivants :

- Déverrouillage du poste par le biais d'un code PIN utilisateur.
- Prise en charge de la connexion et de la déconnexion du Hot Desk.
- Prise en charge de la notification des appels d'urgence.

Le **verrouillage du téléphone** n'a aucun effet sur les appels entrants mais limite les appels sortants, avec les exceptions suivantes :

- Appels vers les lignes d'urgence.
- Opérateurs locaux.

Toutes les touches matérielles de l'appareil sont désactivées, à l'exception du clavier de numérotation et des touches de volume. Toutes les touches programmables et touches afficheurs sont désactivées, à l'exception des touches d'accès aux fonctions de **verrouillage du téléphone**, **de hot desk**, et de notification d'urgence.

Pour programmer une touche de **Verrouillage de téléphone** :

- **1.** Appuyez et maintenez la touche programmable applicable pour la durée configurée.
- **2.** Appuyez sur **Autres fonctions**.

#### **Configuration et utilisation des touches programmables**

**3.** Appuyez sur **Verrouillage du téléphone**.

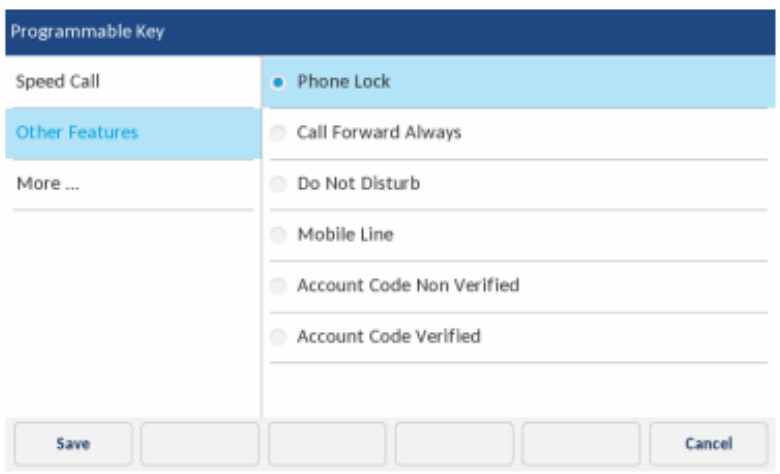

**4.** Appuyez sur la touche afficheur **Enregistrer**.

Pour verrouiller le téléphone :

**1.** Appuyez sur la touche **Verrouillage du téléphone** .

Une invite "Verrouillé" s'affiche à l'écran et la touche de **Verrouillage du téléphone** devient bleu clair pour indiquer que le téléphone est verrouillé.

#### **Note**:

Lorsque le téléphone est en mode "verrouillé", une icône de verrouillage apparaît sur l'écran de veille.

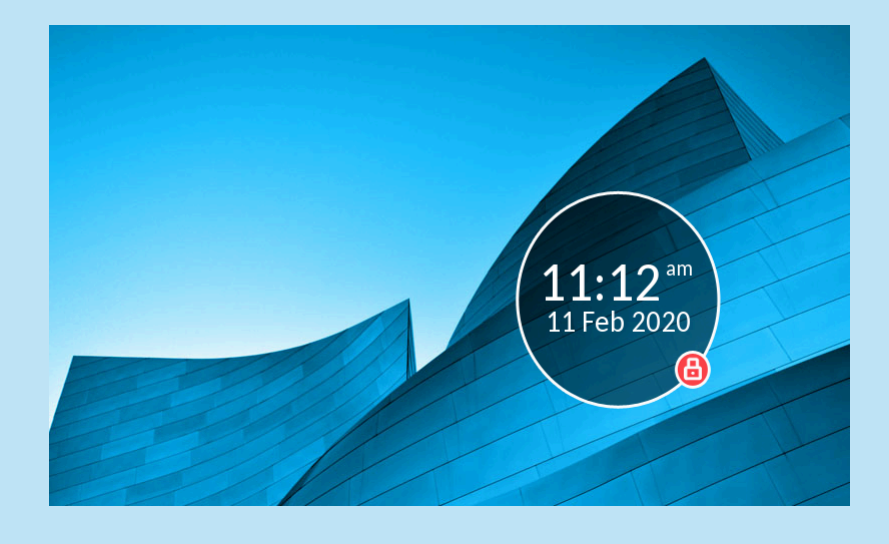

Pour déverrouiller le téléphone :

- **1.** Appuyez à nouveau sur la touche **Verrouillage du téléphone** .
- **2.** À l'invite " Entrer le code PIN : ", entrez votre code PIN à l'aide des touches du clavier et appuyez sur la touche afficheur **Entrée**.

## 6.3.2 Renvoi d'appel permanent

La programmation d'une touche de **Renvoi d'appel permanent** vous permet de rapidement activer et désactiver le renvoi d'appel pour tous les appels sur votre téléphone, même si vous avez d'autres modes de renvoi d'appel activés dans le menu de vos paramètres de **Renvoi d'appel** .

Par exemple, vous pouvez activer des paramètres pour renvoyer les appels vers votre boîte vocale lorsque votre téléphone est occupé ou sans réponse. Ensuite, lorsque vous quittez votre bureau, vous pouvez rapidement activer le **Renvoi d'appel permanent** vers un autre téléphone, comme votre domicile ou votre téléphone portable. De retour à votre bureau et si vous désactivez le **Renvoi d'appel permanent**, les paramètres par défaut pour occupé ou en absence demeurent activés.

Pour programmer une touche de **Renvoi d'appel permanent** :

- **1.** Appuyez et maintenez la touche programmable applicable pour la durée configurée.
- **2.** Appuyez sur **Autres fonctions**.
- **3.** Appuyez sur **Renvoi d'appel permanent**.

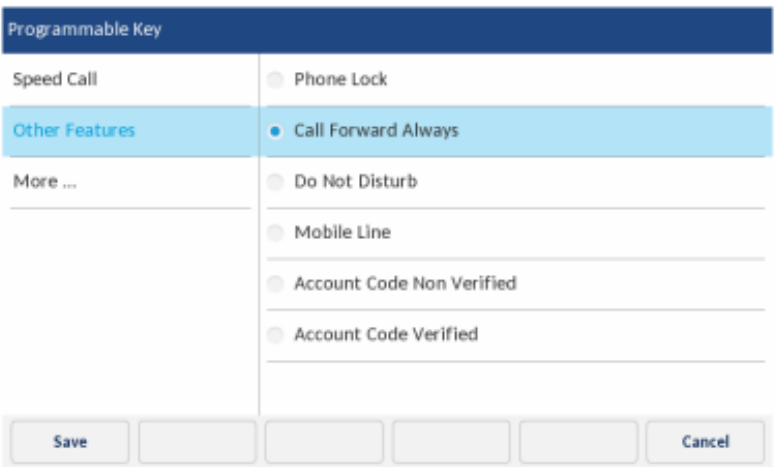

**4.** Appuyez sur la touche afficheur **Enregistrer**.

Pour activer le **Renvoi d'appel permanent**:

**1.** Appuyez sur la touche que vous avez programmée avec la fonctionnalité de **Renvoi d'appel**

permanent. Lorsque le renvoi d'appel permanent est activé, une icône (**Renvoi d'appel**) **permanent**) s'affiche dans la barre d'état.

**2.** Si un numéro est déjà programmé, appuyez sur **Activer** pour renvoyer les appels vers le numéro actuel

ou

Si un numéro n'a pas été programmé, entrez un nouveau numéro de destination à l'aide des touches du clavier, puis appuyez sur la touche afficheur **Activer** .

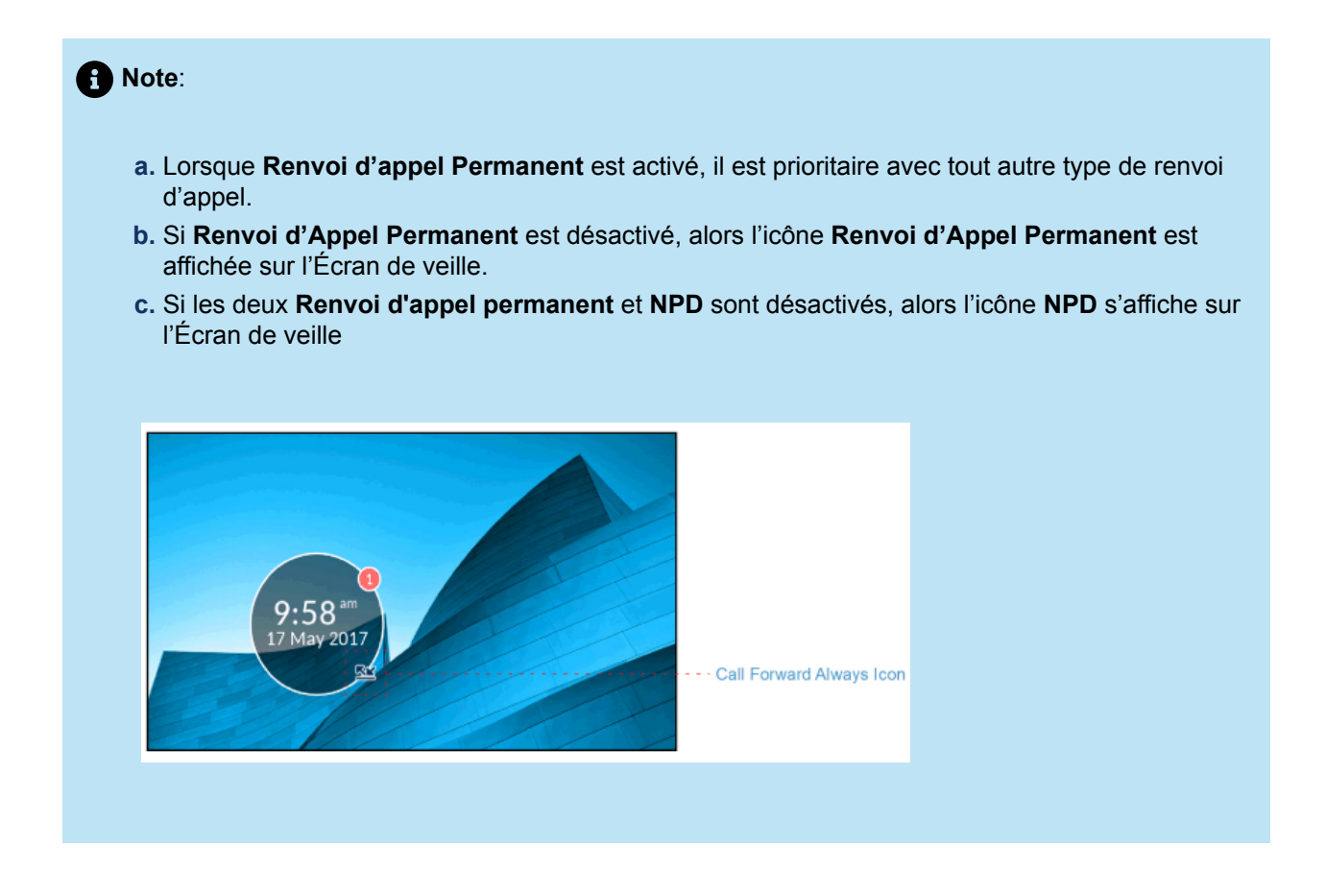

Pour désactiver le **Renvoi d'appel permanent**:

**1.** Appuyez sur la touche que vous avez programmée avec la fonctionnalité de **Renvoi d'appel permanent** .

Lorsque le renvoi d'appel permanent est désactivé, une icône<sup>tical</sup> (Renvoi d'appel permanent) est supprimée de la barre d'état.

**2.** Appuyez sur la touche afficheur **Désactiver**.

#### **Note**:

Lorsque **Renvoi d'appel permanent** est désactivée, les paramètres de renvoi d'appel par défaut sont actifs.

## 6.3.3 Ne pas déranger

Lorsque vous programmez et activez une touche **Ne pas déranger** , les appelants peuvent recevoir une tonalité d'occupation et un message textuel à l'écran indiquant que vous ne souhaitez pas être dérangé, en fonction des paramètres définis dans l'outil d'administration du système.

Pour programmer une touche **Ne Pas Déranger** :

- **1.** Appuyez et maintenez la touche programmable applicable pour la durée configurée.
- **2.** Appuyez sur **Autres fonctions**.
- **3.** Appuyez sur **Ne pas déranger**.

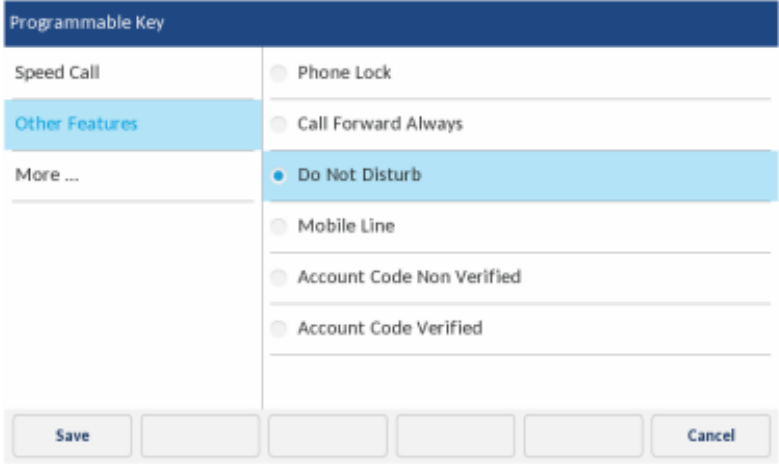

**4.** Appuyez sur la touche afficheur **Enregistrer**.

Pour activer l'option **Ne Pas Déranger**:

**1.** Appuyez sur la touche que vous avez programmée à l'aide de la fonctionnalité **Ne Pas Déranger** .

Lorsque le mode NPD est activé, une icône **interese (NPD**) s'affiche dans la barre d'état et la touche **Ne Pas Déranger** devient rouge.

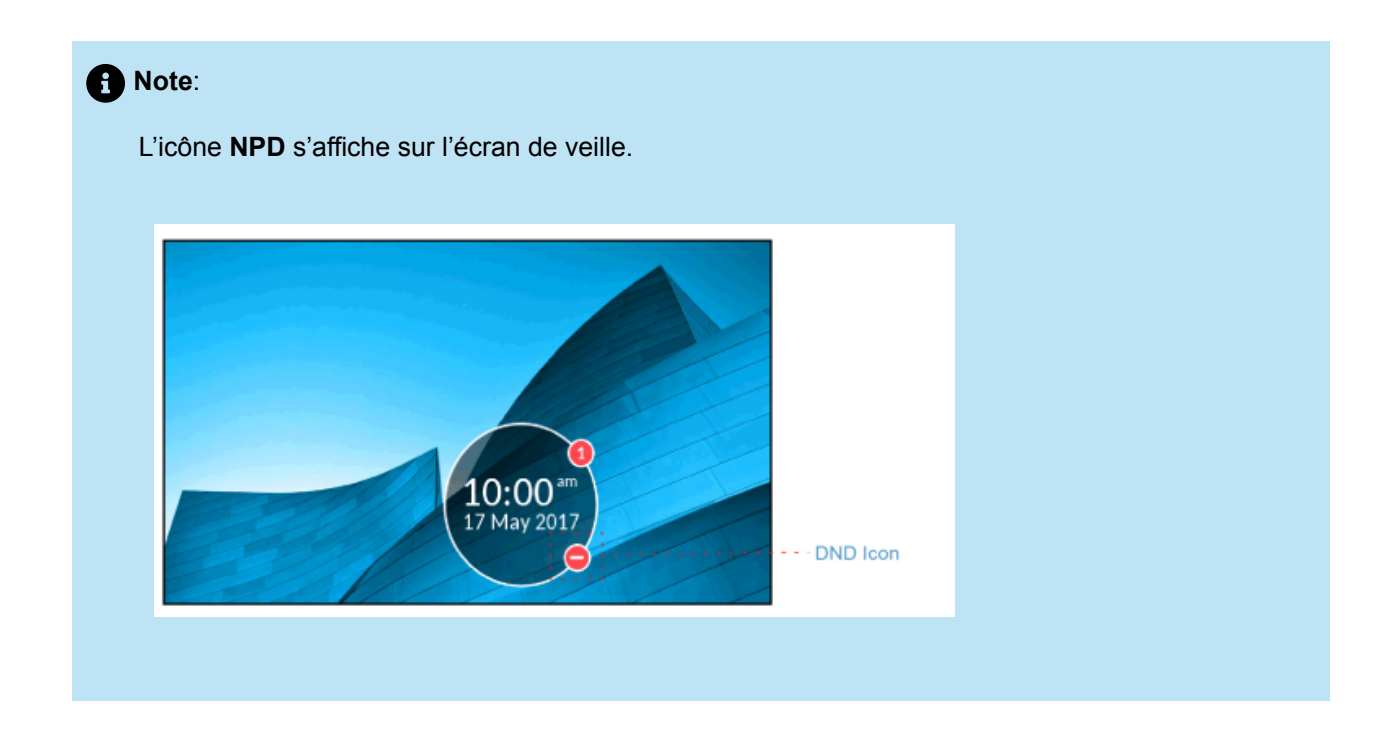

Pour désactiver l'option **Ne Pas Déranger**:

**1.** Appuyez sur la touche que vous avez programmée à l'aide de la fonctionnalité **Ne Pas Déranger** .

Lorsque le mode NPD est désactivé, l'icône (**NPD**) est supprimée de la barre d'état et la touche **Ne Pas Déranger** retourne à sa couleur normale.

#### 6.3.4 Ligne mobile/PC

Le téléphone IP Mitel MiVoice 6940 prend en charge la **Ligne mobile/PC**, une fonction qui permet une intégration mobile facile grâce à la technologie sans fil Bluetooth. Cette fonctionnalité vous permet de :

- Synchroniser la liste des contacts de votre téléphone portable et le journal d'appels avec votre téléphone IP Mitel MiVoice 6940.
- Répondez à un appel mobile à l'aide de votre téléphone IP Mitel MiVoice 6940.
- Déplacer l'audio d'un appel mobile entre le téléphone IP Mitel MiVoice 6940 et votre téléphone mobile.

Vous pouvez activer la fonction **ligne mobile/PC** de l'une des manières suivantes :

• Programmation d'une touche **ligne mobile/PC** pour votre téléphone par votre administrateur système. Contactez votre administrateur système pour savoir comment activer la fonctionnalité MobileLink sur votre téléphone.

• En appuyant sur une touche programmable et en la maintenant enfoncée.

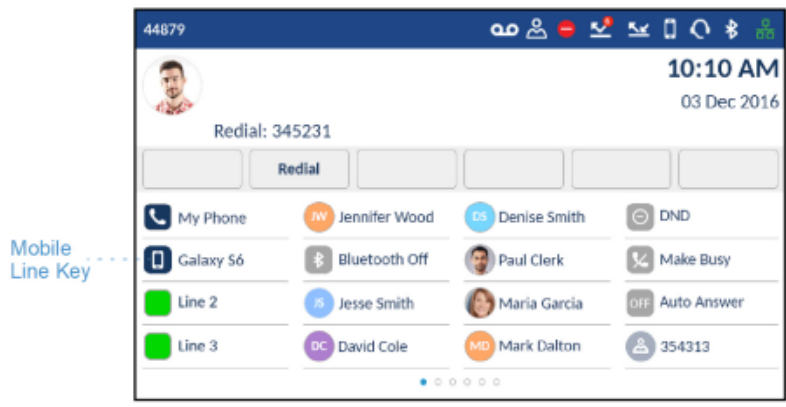

L'icône de la touche **Ligne mobile/PC** change pour refléter l'état de la ligne comme le montre le tableau suivant.

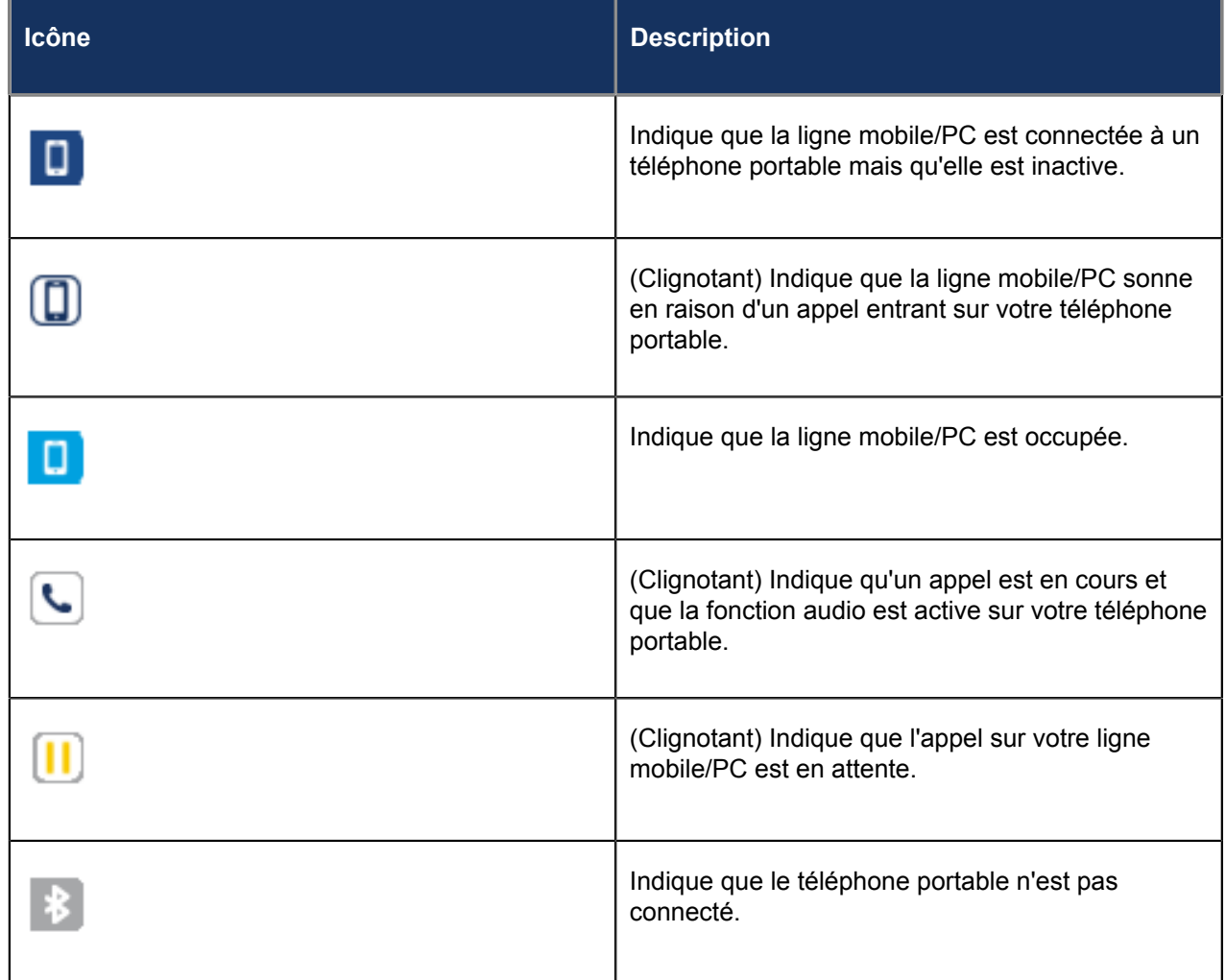

Pour programmer une touche de **Ligne Mobile/PC** :

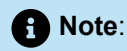

Vous ne pouvez programmer qu'une seule touche de **Ligne mobile/PC**.

- **1.** Appuyez et maintenez la touche programmable applicable pour la durée configurée.
- **2.** Appuyez sur **Autres fonctions**.
- **3.** Appuyez sur **Ligne mobile/PC**.

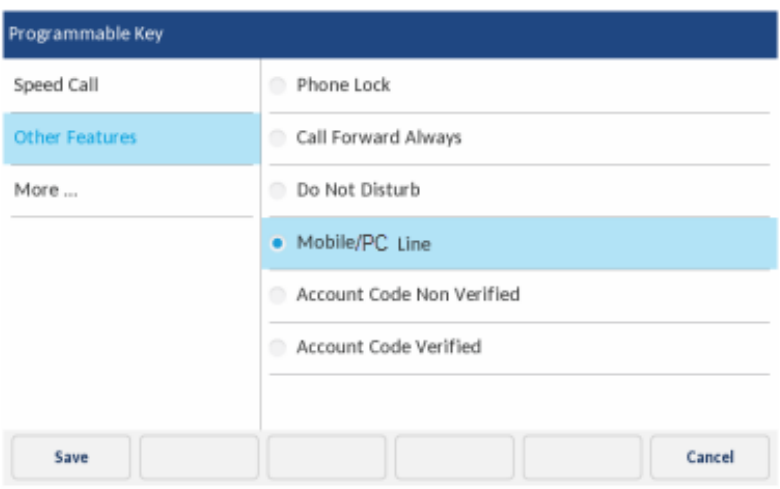

- **4.** Appuyez sur la touche afficheur **Enregistrer**.
- **5.** Lorsque **Ligne Mobile/PC** est en surbrillance, appuyez sur la touche afficheur **Enregistrer**.

Pour plus d'informations sur l'utilisation de la touche **Ligne mobile/PC**, voir ["MobileLink".](#page-144-0)

#### 6.3.5 Codes comptables

Les codes comptables sont un moyen efficace de regrouper les appels à des fins de comptabilité, d'audit et d'établissement de rapports. Lorsque vous attribuez un code comptable à un appel, ce code est repris dans les enregistrements générés par votre serveur d'appels. Cela permet aux administrateurs système d'identifier rapidement des groupes d'appels, qui peuvent ensuite être utilisés par différents services à des fins d'organisation et de reporting.

Vous trouverez ci-dessous les deux types de codes comptables que vous pouvez ajouter à un appel :

#### • **Code comptable non vérifié**:

Un code comptable non vérifié est un code qui n'a pas été préprogrammé sur votre serveur d'appel. Les codes comptables non vérifiés peuvent être utilisés pour regrouper un ensemble d'appels qui n'ont pas encore été vérifiés et préprogrammés sur votre serveur d'appel.

#### • **Code comptable vérifié**:

Un code comptable vérifié est un code qui a été préprogrammé sur votre serveur d'appel par un administrateur système.

Code comptable non vérifié

Pour programmer une touche de **code comptable non vérifié** :

- **1.** Appuyez et maintenez la touche programmable applicable pour la durée configurée.
- **2.** Appuyez sur **Autres fonctions**.
- **3.** Apuyez sur **Code comptable non vérifié**.

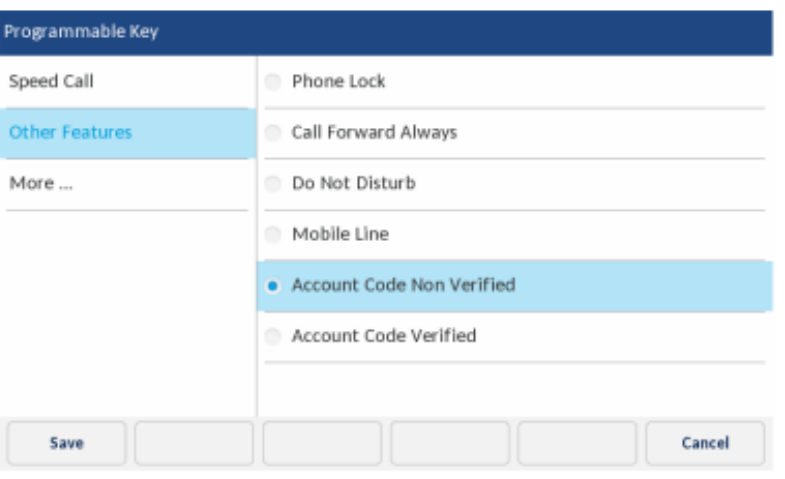

**4.** Appuyez sur la touche afficheur **Enregistrer**.

Pour attribuer un code comptable non vérifié avant un appel :

- **1.** Appuyez sur la touche que vous avez programmée avec la fonctionnalité **Code comptable non vérifié** .
- **2.** Saisissez les chiffres (jusqu'à 12) du code comptable à l'aide des touches du clavier.
- **3.** Appuyez sur la touche # (dièse).
- **4.** Saisissez le numéro que vous souhaitez appeler.

Pour attribuer un code comptable non vérifié pendant un appel :

- **1.** Pendant un appel actif, appuyez sur la touche que vous avez programmée avec la fonctionnalité **Code comptable non vérifié**.
- **2.** Saisissez les chiffres (jusqu'à 12) du code comptable à l'aide des touches du clavier.
- **3.** Appuyez sur la touche # (dièse).

# 6.3.5.1 Code comptable vérifié

Pour programmer une touche de **code comptable vérifié** :

- **1.** Appuyez et maintenez la touche programmable applicable pour la durée configurée.
- **2.** Appuyez sur **Autres fonctions**.
- **3.** Appuyez sur **Code comptable vérifié**.

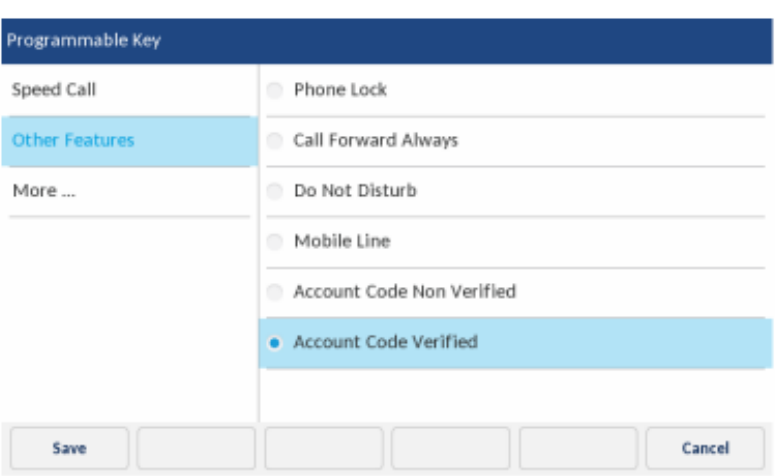

**4.** Appuyez sur la touche afficheur **Enregistrer**.

Pour attribuer un code comptable vérifié avant un appel :

- **1.** Appuyez sur la touche que vous avez programmée avec la fonctionnalité **Code comptable vérifié**.
- **2.** Saisissez les chiffres (jusqu'à 12) du code comptable à l'aide des touches du clavier.
- **3.** Appuyez sur la touche # (dièse).
- **4.** Saisissez le numéro que vous souhaitez appeler.

Pour attribuer un code comptable vérifié pendant un appel :

- **1.** Pendant un appel actif, appuyez sur la touche que vous avez programmée avec la fonctionnalité **Code comptable vérifié** .
- **2.** Saisissez les chiffres (jusqu'à 12) du code comptable à l'aide des touches du clavier.
- **3.** Appuyez sur la touche # (dièse).

#### <span id="page-90-0"></span>6.3.6 Touches flottantes

Le téléphone IP Mitel MiVoice Business 6940 offre 96 touches programmables, multifonctions et autoétiquetables, ainsi que six touches afficheurs contextuelles sensibles d'état. Vous pouvez programmer huit de ces touches comme touches flottantes. Les touches flottantes sont utilisées pour afficher les lignes de sonnerie sans réponse sur des touches désignées, alors que les lignes de sonnerie seraient autrement

cachées sur l'une des pages d'application du téléphone. L'emplacement des touches flottantes est illustré dans la figure suivante.

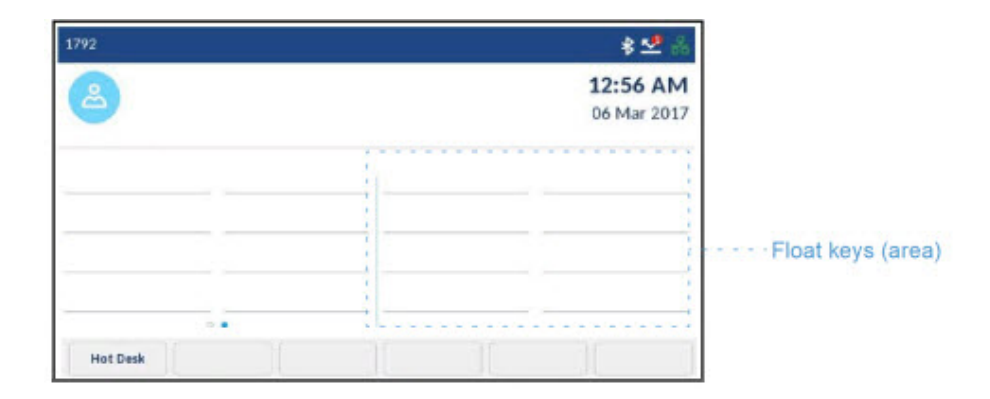

Jusqu'à huit appels entrants simultanés avec les étiquettes associées peuvent apparaître sur les touches flottantes. Les touches flottantes peuvent également être utilisées pour prendre en charge les files d'attente de lignes sonnantes - en raison du nombre de lignes sonnantes à un moment donné, vous pouvez voir la file d'attente des lignes "flottantes" non répondues et y répondre aussi rapidement que possible.

Seuls les types de ligne suivants sont pris en charge par les touches flottantes du téléphone IP 6940 :

- Single Line
- Système à touches
- Appel multiple

Lorsque les touches flottantes sont configurées, une ligne de séparation s'affiche entre la zone des touches flottantes et la zone des touches programmables. Le passage d'une page de touches programmables à l'autre est limité à la zone des touches programmables.

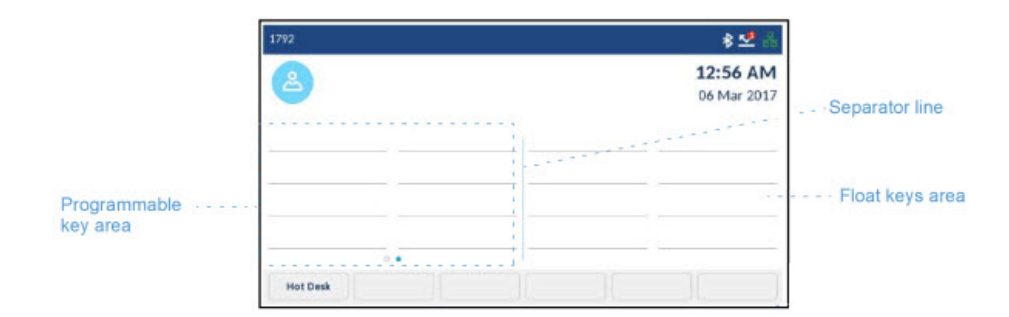

## 6.3.6.1 Utilisation des touches flottantes

Vous pouvez configurer plus de huit lignes à flotter. Au fur et à mesure que les lignes sonnent, elles sont placées dans une file d'attente qui affiche les huit premières dans la zone des touches de flottement. S'il y a plus de huit lignes configurées pour flotter, les lignes suivantes de la file d'attente s'affichent au fur et à mesure que des positions de touches flottantes se libèrent. Appuyez sur la touche flottante de la ligne qui sonne pour répondre à un appel.

Contactez votre administrateur système pour programmer les touches flottantes sur votre téléphone IP 6940.

# **Passer des appels 7**

- [Composer un numéro](#page-93-0)
- [Lancer un rappel](#page-94-0)

**Note**:

• [Recomposer un numéro](#page-95-0)

Cette section décrit comment passer des appels sur votre téléphone IP Mitel MiVoice 6940, en utilisant le combiné, le haut-parleur ou le casque.

## <span id="page-93-0"></span>7.1 Composer un numéro

Tout d'abord, décrochez le téléphone en procédant de l'une des manières suivantes :

- En décrochant le combiné (si le combiné est sur le berceau) pour l'utilisation du combiné.
- En appuyant sur la touche de décrochage située sur le côté du combiné (si le combiné n'est pas sur le berceau) pour l'utilisation du combiné.
- En appuyant sur la touche (**Haut-parleur/casque**) ou en appuyant sur la touche **Ligne** applicable pour le fonctionnement du haut-parleur ou du casque. Votre téléphone doit être configuré pour utiliser le chemin audio du **Haut-parleur** pour le fonctionnement du haut-parleur ou le chemin audio du **Casque** pour le fonctionnement du casque.

Entrez le numéro souhaité quand vous entendez la tonalité. Dès que votre interlocuteur décroche, un chronomètre s'affiche pour indiquer la durée de la communication.

Si le système MiVoice Business a déterminé que l'appel est crypté de bout en bout, une icône d'appel

sécurisé **de la apparaît dans la barre d'état de l'écran d'Accueil** .

Vous pouvez également saisir le numéro que vous souhaitez appeler sans décrocher le téléphone. Cette méthode de numérotation utilise le chemin audio du haut-parleur ou du casque en fonction du paramètre de chemin audio que vous avez sélectionné dans le menu **Paramètres > Audio > Chemin audio**. Pour plus d'informations, voir la section ["Chemin audio"](#page-54-0).

**Note**:

Lorsque vous composez, appuyez la touche afficheur **Retour arrière** pour supprimer la dernière

chiffre saisie. Pour annuler la saisie, appuyez la touche afficheur **Terminer l'appel** ou la touche (**Raccrocher**) .

Si le numéro composé correspond à un contact enregistré dans le dossier **Personnel**, **Mobile** ou **Groupe** dans l'application **Contacts**, le nom du contact s'affiche. Le nom de contact est à rechercher dans l'ordre suivant:

- **1.** Contacts personnels, où le nom des contacts personnels respectifs s'affiche.
- **2.** Contacts mobiles, où le nom du contact mobile s'affiche.
- **3.** Contacts du système MiVoice Business, où si le système MiVoice Business est configuré avec MiNET Téléphone Objet Message Nom, le nom du système MiVoice Business est affiché.
- **4.** Contacts du groupe, où le nom des contacts du Groupe respectifs s'affiche.

S'il n'y a pas de correspondance, le nom retourné par le système MiVoice Business s'affiche.

Si vous ne pouvez pas téléphoner dans certaines zones de préfixe, consultez votre administrateur de système sur d'éventuelles restrictions de taxation mises en place sur votre poste qui pourraient bloquer votre accès aux préfixes de longue distance.

#### <span id="page-94-0"></span>7.2 Lancer un rappel

La fonction rappel vous permet d'être averti lorsqu'un téléphone occupé se libère ou lorsqu'un téléphone a été utilisé après une absence de réponse.

Pour demander un rappel lorsque l'appel que vous avez initié est occupé ou n'a pas répondu :

**1.** Appuyez sur la touche afficheur **Rappeler moi** .

**2.** Raccrocher.

Lorsque le correspondant est disponible, votre téléphone commence à sonner et l'écran affiche l'indicateur de rappel.

Pour répondre à un rappel lorsque vous voyez l'indicateur de rappel :

**1.** Décrochez le combiné, appuyez sur la **CI/O** touche (Haut-Parleur/Casque), ou appuyez sur la touche Ligne applicable, ou appuyez sur la Touche flottante (voirTouches [flottantes\)](#page-90-0).

# <span id="page-95-0"></span>7.3 Recomposer un numéro

Vous pouvez recomposer le dernier numéro composé affiché sur l'écran d' **accueil** en appuyant deux fois sur la touche programmable **Recomposer** ou en appuyant sur la touche afficheur **Recomposer**.

En appuyant une fois sur la touche programmable **Recomposer**, vous accédez à la liste des **appels sortants** dans l'application **Journal d'appels**. Pour plus d'informations sur l'application **Journal d'appels**, voir ["Journal d'appels"](#page-122-0).

# Recevoir des appels **8**

- [Réponse à l'appel entrant](#page-96-0)
- [Pagination automatique pour les appels entrants](#page-97-0)
- [Renvoyer manuellement un appel entrant](#page-98-0)

Lorsque le téléphone sonne sur votre amplificateur, les nom, numéro et l'avatar (si disponible) s'affiche sur l'écran d' **appel** . En outre, l'icône de la touche **Ligne**clignote en indiquant l'appel entrant.

Si le numéro entrant correspond à un contact enregistré dans le dossier **Personnel**, **Mobile** ou **Groupe** dans l'application **Contacts**, le nom du contact s'affiche. Le nom de contact est à rechercher dans l'ordre suivant:

- **1.** Contacts personnels, où le nom des contacts personnels respectifs s'affiche.
- **2.** Contacts mobiles, où le nom du contact mobile s'affiche.
- **3.** Contacts du système MiVoice Business, où si le système MiVoice Business est configuré avec MiNET Téléphone Objet Message Nom, le nom du système MiVoice Business est affiché.
- **4.** Contacts du groupe, où le nom des contacts du Groupe respectifs s'affiche.

S'il n'y a pas de correspondance, le nom retourné par le système MiVoice Business s'affiche.

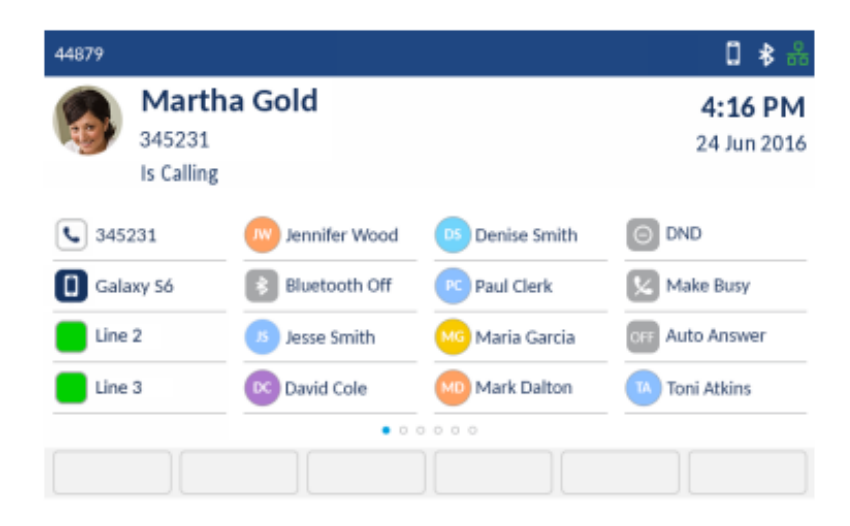

#### <span id="page-96-0"></span>8.1 Réponse à l'appel entrant

Pour répondre à un appel entrant:

- Si le combiné est sur le berceau, soulevez le combiné pour l'utiliser.
- Si le combiné n'est pas sur le berceau, appuyez sur la touche de commutation située sur le côté du combiné pour utiliser le combiné.
- Pour enclencher le haut-parleur du téléphone, appuyez sur la **touche (haut-Parleur/Casque**), ou appuyez sur la touche afficheur applicable **Ligne**, ou la Touche flottante (voirTouche [flottante\)](#page-90-0). Votre téléphone doit être configuré pour utiliser le chemin audio du haut-parleur.
- Pour le fonctionnement du casque, appuyez sur la touche (**haut-parleur/casque**) ou sur le bouton de réponse de votre casque (si disponible). Votre téléphone doit être configuré pour utiliser le chemin audio du casque.

#### **Note**:

Le paramètre de chemin audio que vous avez sélectionné dans le menu **Paramètres > Audio > Chemin audio** détermine si l'appel est dirigé vers le haut-parleur ou le casque. Pour plus d'informations, voir la section ["Chemin audio"](#page-54-0).

#### **Note**:

Si le système MiVoice Business a déterminé que l'appel est crypté de bout en bout, une icône d'appel sécurisé **au la apparaît dans la barre d'état de l'écran d' Accueil** .

## <span id="page-97-0"></span>8.2 Pagination automatique pour les appels entrants

Si vous avez un certain nombre d'apparences de ligne (système de touches, appel multiple, appel unique, DSS/BLF, ligne secrétaire ou ligne mobile) programmées sur plusieurs pages du téléphone et qu'un appel arrive sur l'une des apparences de ligne sur une page différente de celle sur laquelle vous vous trouvez, vous ne pouvez pas voir l'identification de l'appelant pour la ligne qui sonne sans faire défiler jusqu'à la page sur laquelle se trouve la ligne qui sonne.

Toutefois, si votre administrateur système a activé l'option **Pagination Auto** Classe de Service (COS) dans MiVoice Business (MiVB), le téléphone passera automatiquement à la page sur laquelle se trouve la ligne qui sonne si elle est différente de la page sur laquelle vous vous trouvez. Lorsque plusieurs lignes arrivent en même temps sur des pages différentes, le téléphone bascule sur la page de la ligne arrivée en premier. Si cette ligne n'est pas traitée dans les 10 secondes, le téléphone passe à la page de la ligne suivante, et ainsi de suite. Le téléphone continue de sélectionner et d'afficher la page de la ligne active qui sonne jusqu'à ce que l'appareil soit inactif, après quoi il revient à la page d'accueil.

#### **Remarque** :

Applicable aux téléphones 6940 et 6940w..

#### <span id="page-98-0"></span>8.3 Renvoyer manuellement un appel entrant

Si des numéros de renvoi d'appel ont été définis pour les états **Toujours** ou **Sans de réponse**, appuyez sur la touche afficheur **Renvoi d'appel** pour renvoyer manuellement un appel entrant vers le numéro défini. Une façon courante d'utiliser cette fonction est de configurer le renvoi d'appel pour transférer les appels vers votre service de messagerie vocale. Vous pouvez alors décider manuellement de répondre à un appel entrant ou de l'envoyer à la messagerie vocale.

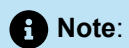

- **1.** Le numéro défini pour l'état **Toujours** est prioritaire par rapport aux autres numéros définis pour les états **Sans Réponse**.
- **2.** Pour plus d'informations sur la configuration de la fonction de **Renvoi d'appel** , voir la section ["Renvoi d'appel"](#page-38-0).

# **Traitement des appels 9**

- [Placer un appel en maintien](#page-99-0)
- [Désactiver le microphone](#page-100-0)
- [Transférer](#page-100-1) un appel
- [Établir une audioconférence à plusieurs](#page-102-0)
- [Fin des appels](#page-105-0)

Lorsque vous êtes connecté à un appel, vous pouvez utiliser les touches fixes du téléphone pour effectuer diverses actions telles que la mise en attente d'un appel ou la coupure du microphone. Les touches afficheurs peuvent également être utilisées pour effectuer des actions telles que le transfert d'appels ou la création de conférences téléphoniques multipartites.

# <span id="page-99-0"></span>9.1 Placer un appel en maintien

Vous pouvez placer un appel actif en garde en appuyant sur la **Tanaului Touche (En attente**).

Pour mettre un appel en attente (pendant un appel actif) :

**1.** Appuyez sur la Touche (**En attente**).

Votre touche **Ligne** correspondante clignote l'icône (**En attente**) qui indique que l'appel est en attente. Pour indiquer à votre interlocuteur qu'il est en attente, une musique est diffusée doucement (si cela a été configuré sur votre serveur d'appel).

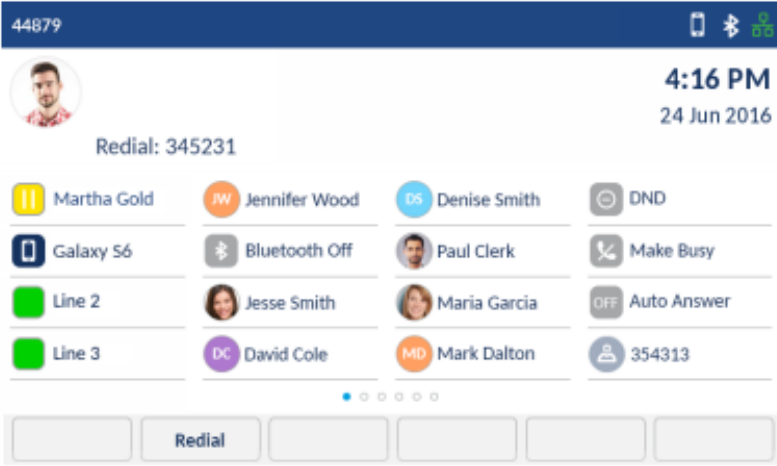

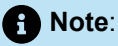

Après une période prolongée de mise en attente, l'appel mis en attente peut automatiquement basculer sur un appel entrant pour vous rappeler que l'appel était en attente.

**2.** Pour récupérer un appel en attente, appuyez sur la touche de **Ligne** correspondante ou la touche flottante (voir Touches [flottantes](#page-90-0) on page 85).

### <span id="page-100-0"></span>9.2 Désactiver le microphone

Vous pouvez utiliser la **tiluit de tension (Muet**) pour couper le microphone du combiné, du casque ou du haut-parleur du téléphone. Lorsque vous utilisez la touche (**Muet**) de votre téléphone, vos correspondants ne vous entendent plus lors d'une communication active ou d'une conférence.

Vous pouvez également couper le microphone du combiné en appuyant sur la touche de coupure du combiné située entre les touches de réglage du volume du combiné.

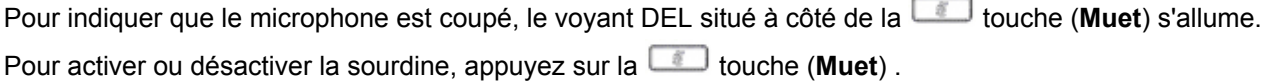

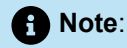

si vous avez mis en garde un appel pour lequel vous avez activé le mode Muet, le téléphone annulera automatiquement le mode Muet lorsque vous reprendrez la communication.

## <span id="page-100-1"></span>9.3 Transférer un appel

Il y a deux types de transferts d'appel qui peuvent être effectués sur le téléphone IP Mitel MiVoice 6940:

#### • **Transfert automatique:**

Un transfert automatique est utilisé que vous transférez l'appel directement vers un autre appareil sans consulter la personne qui reçoit l'appel. Pour cela, complétez le transfert immédiatement après avoir entré le numéro. L'appel va directement à l'extension ou à la ligne extérieur à laquelle vous avez transféré.

#### • **Transfert pris en charge :**

Vous pouvez aussi avoir la possibilité de consulter avec la personne à qui vous souhaitez transférer l'appel, avant vous complétez le transfert. Pour cela, restez en ligne jusqu'à ce que le correspondant récepteur réponde à l'appel. Après consultation du destinataire, vous pouvez soit terminer le transfert, soit l'annuler pour revenir à la communication initiale.

Pour transférer un appel:

**1.** Veillez à être en ligne avec l'interlocuteur que vous souhaitez transférer.

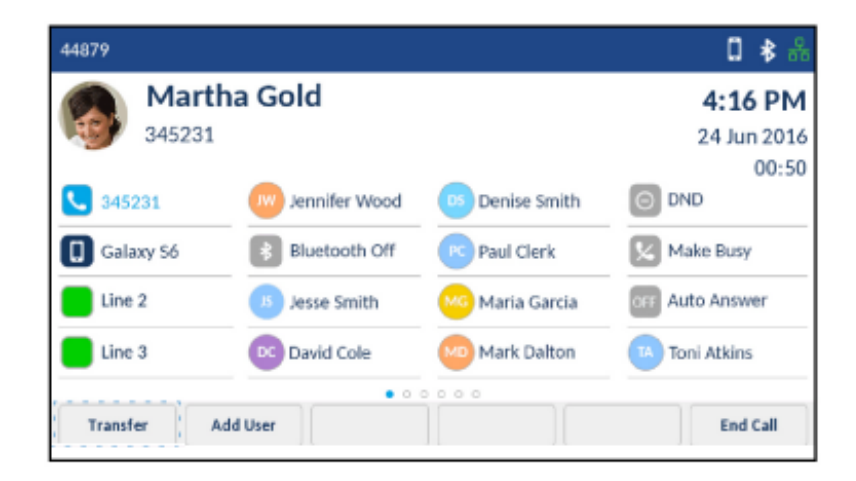

**2.** Appuyez sur la touche afficheur **Transférer**.

L'appel actif est mis en attente.

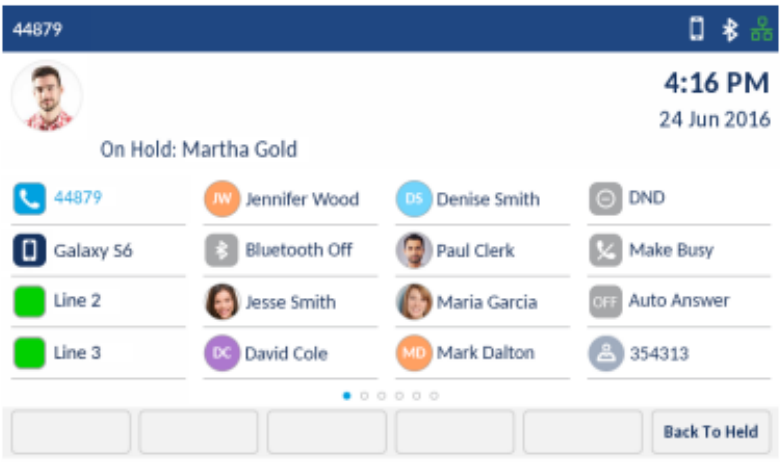

**3.** Saisissez le numéro du destinataire du transfert.

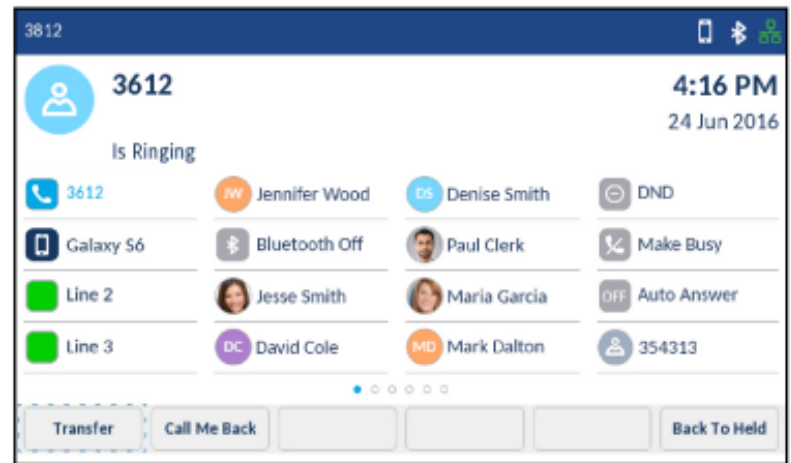

**4.** Appuyez sur la touche logicielle **Transférer** ou raccrochez le combiné pour effectuer un transfert d'appel non supervisé

ou

Attendez que le destinataire réponde pour lui demander si vous pouvez lui transférer l'appel, puis appuyez sur la touche logicielle **Transférer** ou raccrochez le combiné pour effectuer un transfert supervisé.

# <span id="page-102-0"></span>9.4 Établir une audioconférence à plusieurs

Le téléphone IP Mitel MiVoice 6940 prend en charge de multiples parties dans une conférence téléphonique.

Pour créer une conférence téléphonique multipartite :

**1.** Vous devez être en ligne avec l'un des interlocuteurs avec lesquels vous souhaitez créer une conférence.

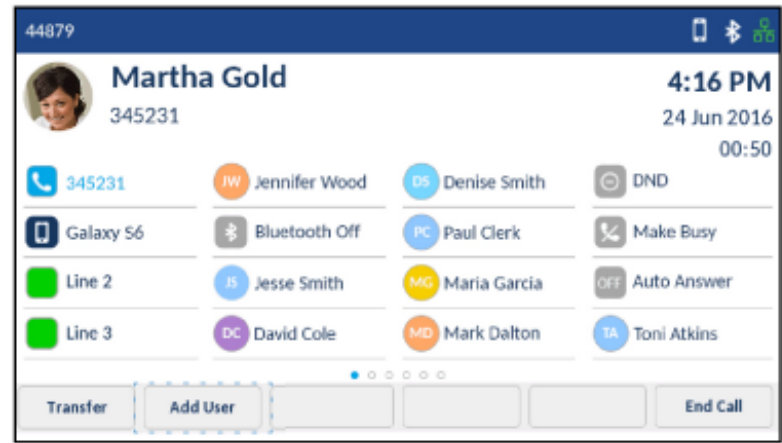

**2.** Appuyez sur la touche afficheur **Ajouter un utilisateur**.

L'appel actif est mis en attente.

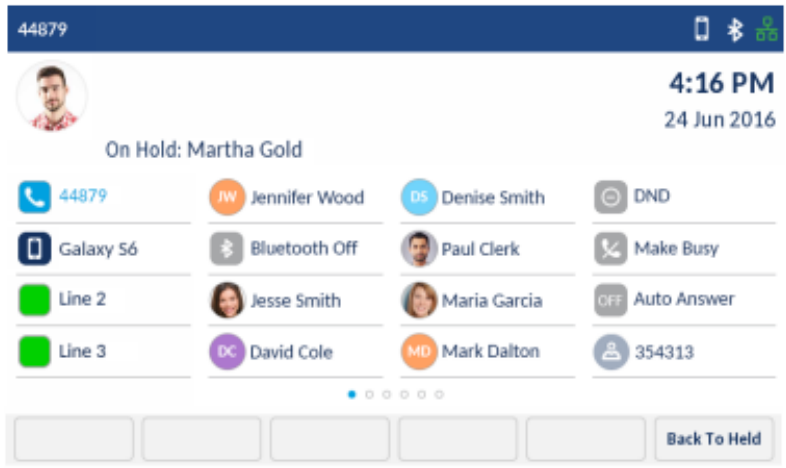

**3.** Saisissez le numéro du destinataire de l'audioconférence.

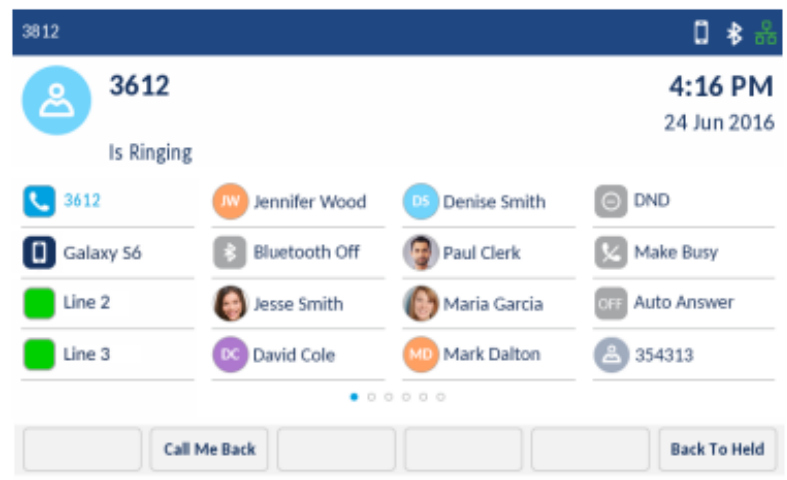

**4.** Attendez une réponse, consultez, puis appuyez sur la touche afficheur **Rejoindre appels** pour créer la conférence téléphonique à trois.

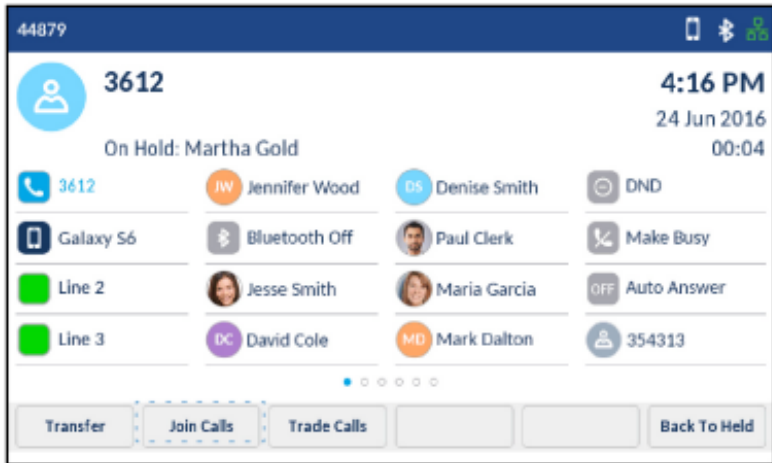

#### **Note**:

- **a.** En appuyant sur la touche afficheur **Échange d'appel** , vous permutez l'appel actif avec l'autre interlocuteur actuellement en attente.
- **b.** En appuyant sur la touche afficheur **Diviser** , vous divisez la conférence téléphonique en plaçant tous les appelants en attente, à l'exception de l'appelant initial.
- **5.** Répétez les étapes 2 à 4 pour ajouter une partie supplémentaire à la conférence.

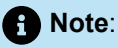

Si vous souhaitez créer une conférence téléphonique avec deux interlocuteurs avec lesquels vous êtes déjà en communication (sur des lignes différentes), appuyez sur la touche afficheur **Ajouter en attente** et appuyez sur la touche de **Ligne** applicable à l'appel en attente.

### 9.4.1 Terminer une conférence et transférer les interlocuteurs restants

Le téléphone IP Mitel MiVoice 6940 permet à un hôte de quitter facilement une conférence téléphonique sans interrompre la connexion des autres participants.

Si vous êtes l'hôte d'une conférence téléphonique et vous souhaitez quittez la conférence, appuyez sur la touche afficheur **Quitter l'appel** sur votre téléphone. Votre téléphone quitte la conférence mais les parties restantes restent connectées entre elles.

#### <span id="page-105-0"></span>9.5 Fin des appels

Pour terminer une communication, vous devez d'abord vous y connecter ou reconnecter si vous n'y êtes pas déjà connecté (par exemple lorsque la communication est en garde). Lorsque l'appel est connecté, posez le combiné sur son support, appuyez sur la touche afficheur **Terminer l'appel** ou appuyez sur

la touche (**Raccrocher**) . En appuyant sur la touche Raccrocher située sur le côté du combiné, vous mettez également fin à un appel en cours.

# **Gérer les appels 10**

- **[Contacts](#page-106-0)**
- [Journal d'appels](#page-122-0)
- [Messagerie vocale](#page-130-0)
- [Messagerie vocale visuelle](#page-132-0)

Le téléphone IP Mitel MiVoice 6940 dispose de plusieurs fonctions qui facilitent la gestion des appels. Trois des principales fonctions de gestion des appels sont l'application **Contacts** , l'application **Journal d'appels** et la **messagerie vocale**.

## <span id="page-106-0"></span>10.1 Contacts

L'application **Contacts** est votre répertoire et annuaire téléphonique personnel stocké dans votre téléphone. Le téléphone IP Mitel MiVoice 6940 prend en charge un dossier de contacts **Personnels** localisés ainsi qu'une fonctionnalité améliorée permettant l'interopérabilité avec les répertoires LDAP (**Entreprise**). Le téléphone prend également en charge la synchronisation MobileLink avec les listes de contacts des téléphones portables en utilisant les capacités Bluetooth.

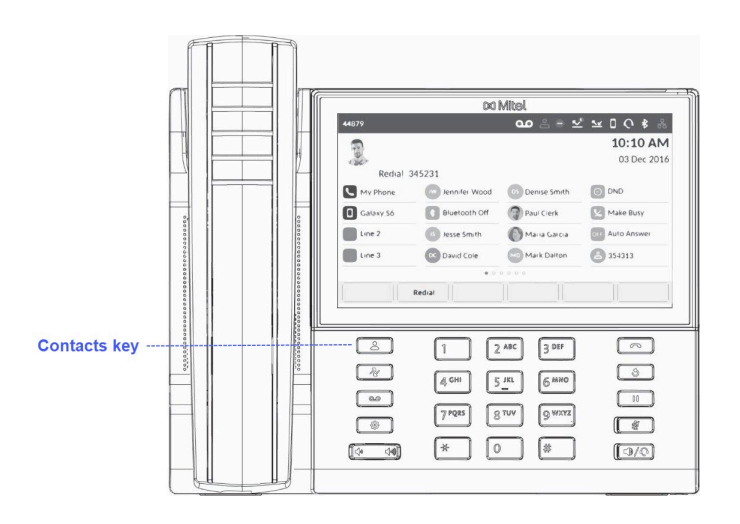

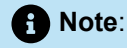

- **1.** Accéder à l'annuaire de groupe peut être configuré par l'Administrateur système.
- **2.** Pour plus d'informations sur la synchronisation des contacts mobiles et la fonctionnalité MobileLink, voir [« Synchronisation des contacts mobiles ».](#page-146-0)

# 10.1.1 Fonctions générales

Accéder et naviguer à l'application Contacts

Pour accéder et naviguer dans l'application Contacts:

**1.** Appuyez sur la touche (**Contacts**).

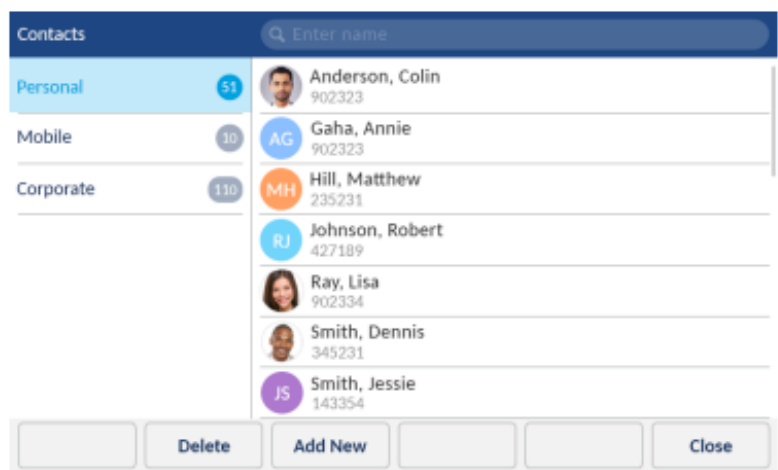

**2.** Appuyez sur le dossier de contact que vous souhaitez visualiser.

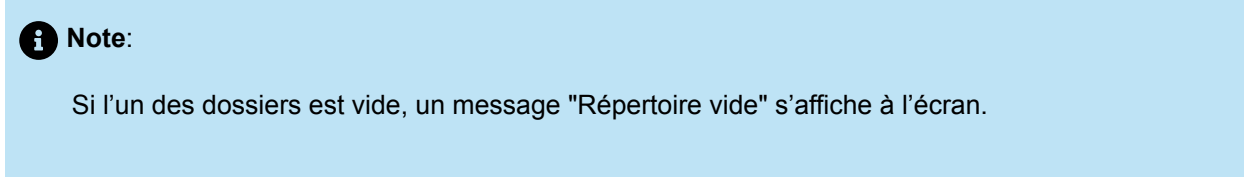

**3.** Faites glisser de haut en bas pour faire défiler la liste des contacts.
**4.** Appuyez pour sélectionner un contact.

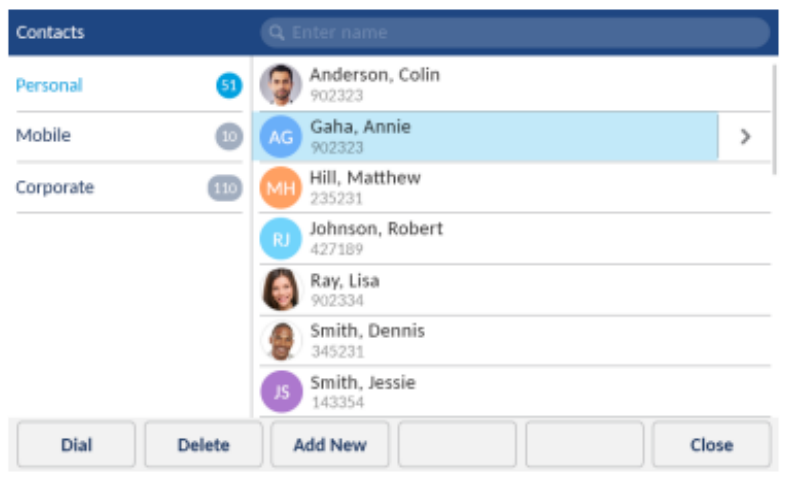

**5.** Lorsque le contact concerné est sélectionné, appuyez sur la flèche droite pour afficher la fiche du conta.

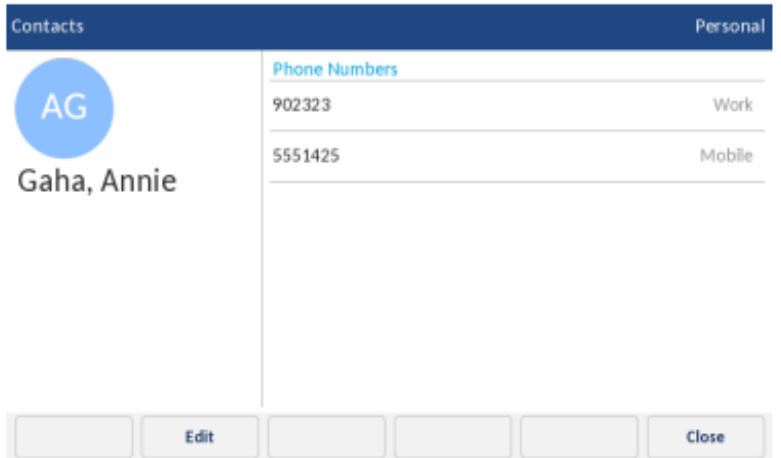

**6.** Appuyez pour sélectionner un numéro.

**7.** Appuyez sur la Touche (**Raccrocher**) , ou la touche afficheur **Fermer** pour quitter.

### <span id="page-108-0"></span>10.1.1.1 Effectuer une recherche

Fonctionnalités de recherche est appliquée à votre dossier de contact **Personnel** et **Mobile** à votre dossier de contact **Entreprise** si votre répertoire du groupe est configuré pour être mis en cache.

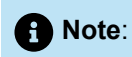

Si vous ne visualisez pas le numéro indiquant le nombre de contacts à côté de votre dossier **Groupe**, votre répertoire du groupe est configuré pour ne pas être mis en cache. Voir "Effectuer une recherche sans cache Contact dossier de Groupe" si votre téléphone est configuré pour utiliser le répertoire du groupe sans cache.

En appuyant sur n'importe quelle touche du clavier ou en tapant sur la barre de recherche, vous lancez la recherche. Après avoir saisi les premières lettres du prénom ou du nom de famille du contact et lancé la recherche, vous pouvez ensuite sélectionner rapidement un contact et effectuer l'action correspondante. Utilisez la procédure suivante dans l'interface utilisateur du téléphone pour effectuer une recherche.

Pour effectuer une recherche:

**1.** Appuyez sur la **the substanding to the (Contacts**).

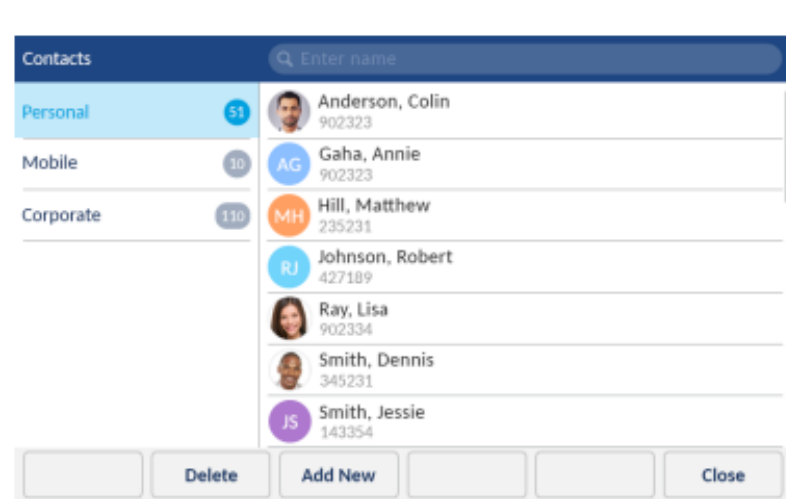

**2.** Appuyez sur la barre de recherche.

**3.** Entrez les premières lettres du nom du contact à l'aide du clavier à l'écran.

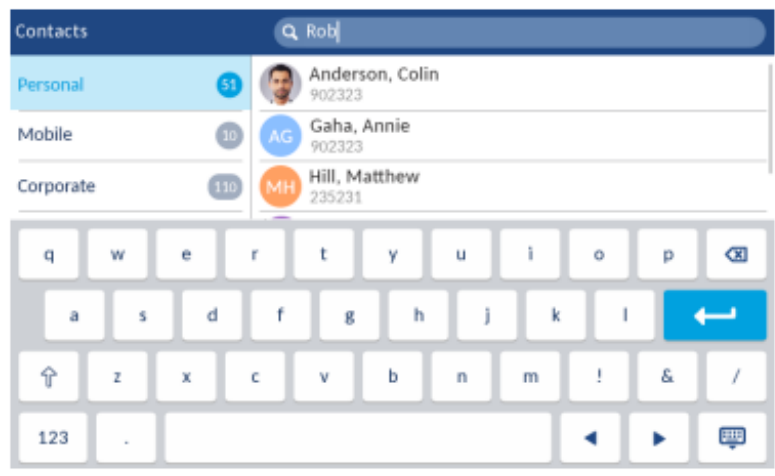

#### **Note**:

Vous pouvez effacer le champ de recherche à tout moment en faisant disparaître le clavier et en appuyant sur la touche programmable **Réinit**.

**4.** Lorsque des correspondances sont trouvées, appuyez sur le contact concerné et effectuez l'action souhaitée.

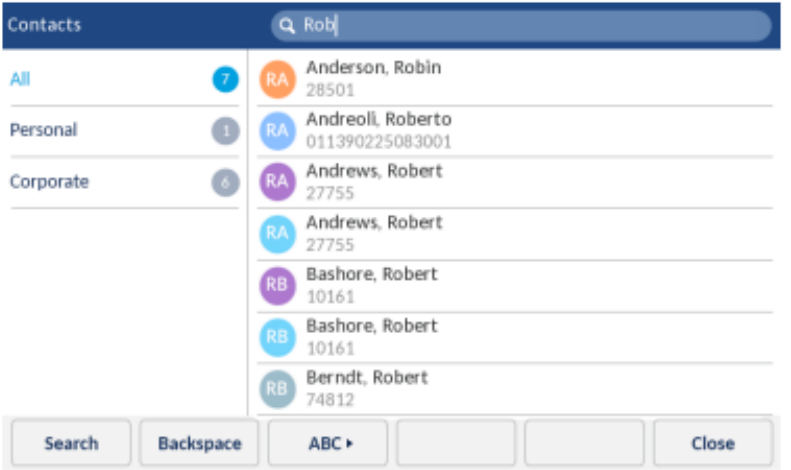

# 10.1.1.2 Composer à partir d'une application de contacts

La composition peut être effectuée en naviguant manuellement jusqu'au contact, en sélectionnant un numéro de téléphone (si le contact en a plusieurs) puis en décrochant le combiné, ou en appuyant sur la

touche afficheur **Composer** , sur le bouton **Sélectionner** ou sur la touche (**Haut-parleur/casque**) .

Pour composer le numéro de téléphone d'un contact.

- **1.** Appuyez sur la **the latter of Contacts**).
- **2.** (Facultatif) Appuyez sur la barre de recherche, saisissez les premières lettres du nom du contact et appuyez sur le bouton bleu de retour pour initialiser la fonction de recherche.
- **3.** Appuyez sur le contact que vous souhaitez appeler.

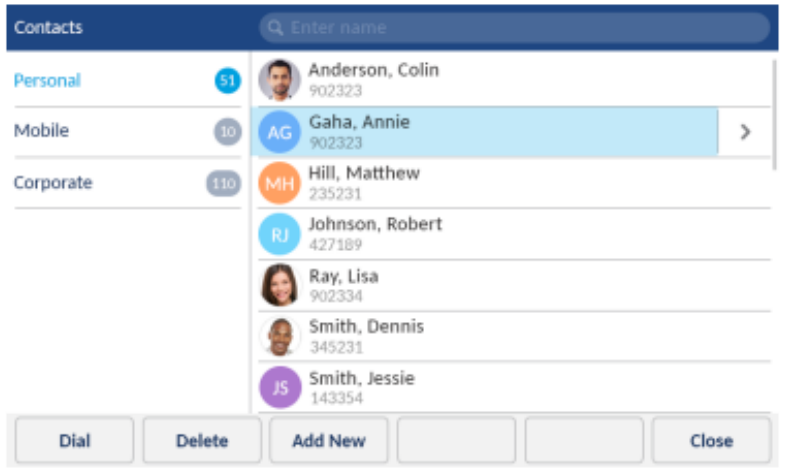

- **4.** (Facultatif) Si le contact a plusieurs numéros de téléphone définis, appuyez sur la touche fléchée droite pour naviguer jusqu'à la carte de contact et appuyez sur le numéro de téléphone que vous souhaitez appeler.
- **5.** Appuyez sur la touche afficheur **Composer** ou appuyez sur la (**Haut-parleur/casque**) pour faire fonctionner le haut-parleur ou le casque

ou

ou Décrocher le combiné pour l'utiliser.

#### 10.1.2 Caractéristiques du dossier personnel

Le dossier **Personnel** contient les contacts (jusqu'à 50) qui ont été créés ou copiés directement sur le téléphone à l'aide de l'interface du téléphone.

À partir du dossier **Personnel**, vous pouvez rechercher un contact personnel, attribuer un appel au contact personnel sélectionné, ajouter de nouveaux contacts personnels, supprimer tous les contacts personnels individuels, ou modifier les contacts personnels existants. Vous pouvez également consulter les coordonnées (par exemple avatar, nom et numéros) en vous rendant sur la fiche de contact.

# 10.1.2.1 Ajout d'un nouveau contact à votre dossier personnel

Pour ajouter un nouveau contact à votre dossier **Personnel** :

- **1.** Appuyez sur la touche (**Contacts**) .
- **2.** Appuyez la touche afficheur **Ajouter Nouveau** .

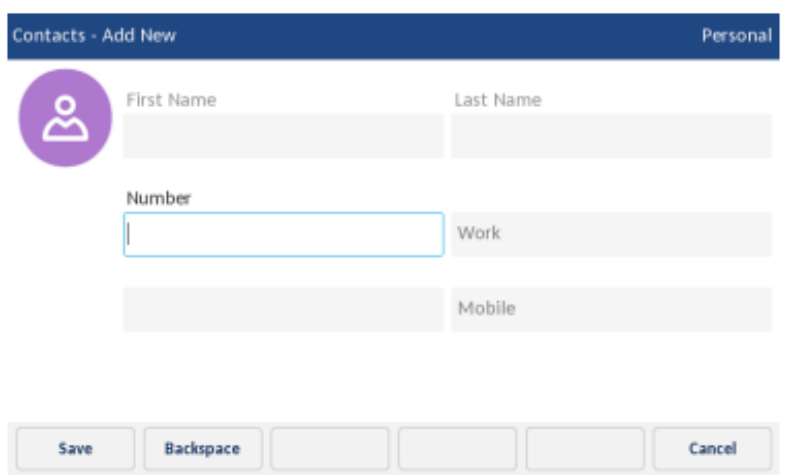

**3.** Appuyez sur le champ de saisie de l'adresse **Prénom** et entrez le prénom du contact personnel à l'aide du clavier à l'écran.

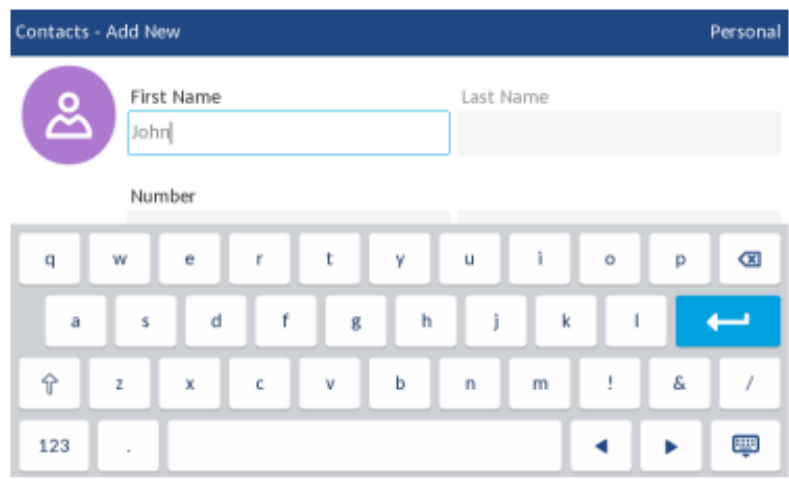

**4.** (Facultatif) Appuyez sur le champ de saisie **Nom** et entrez le nom de famille du contact personnel à l'aide du clavier à l'écran.

**5.** Appuyez sur le champ d'entrée initial **Numéro**et entrez le numéro de contact personnel à l'aide des touches du clavier.

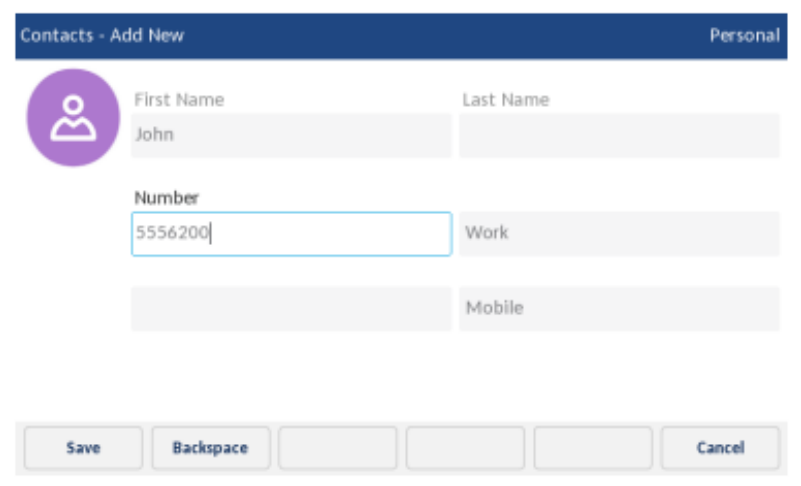

**6.** Appuyez sur le champ Type de numéro (Bureau/Domicile/Mobile) et appuyez sur les flèches gauche et droite pour changer le type de numéro (Bureau, Domicile ou Mobile).

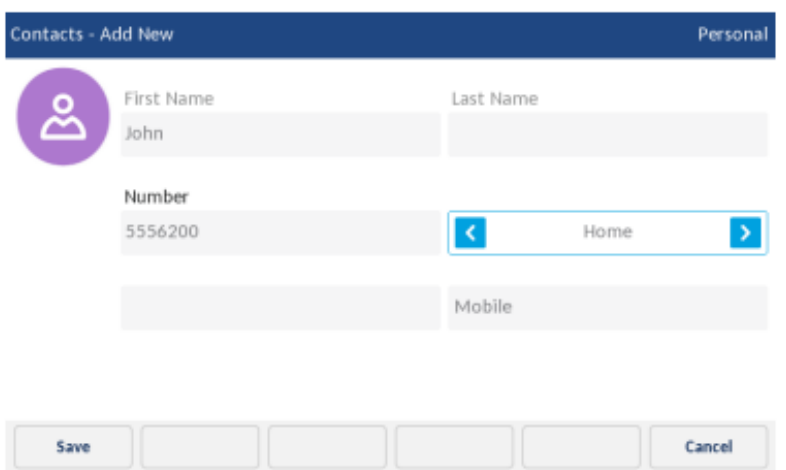

- **7.** (Facultatif) Répétez les étapes 5 et 6 pour saisir un numéro secondaire.
- **8.** Appuyez sur la touche afficheur **Enregistrer** pour enregistrer le contact dans votre dossier **Personnel** .

# 10.1.2.2 Modifier un contact existant dans votre dossier Personnel

Pour modifier un contact existant dans votre dossier **Personnel** :

- **1.** Appuyez sur la **the latter of Contacts**).
- **2.** (Facultatif) Appuyez sur la barre de recherche, saisissez les premières lettres du nom du contact et appuyez sur le bouton bleu de retour pour initialiser la fonction de recherche.

**3.** Appuyez sur le contact que vous souhaitez modifier.

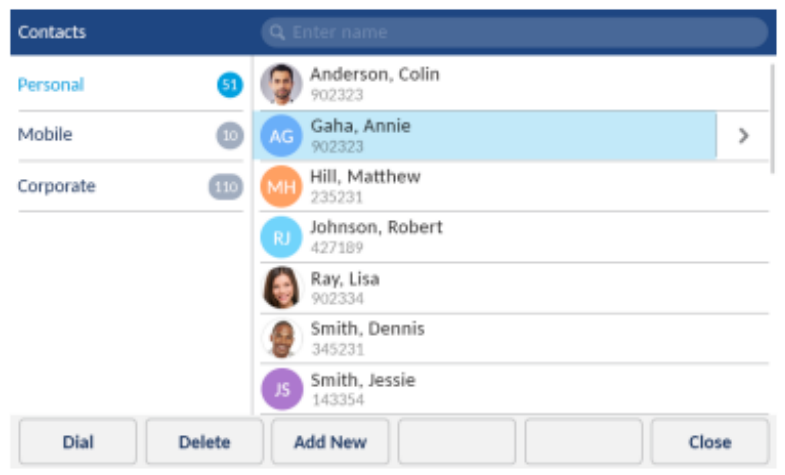

**4.** Appuyez sur la touche fléchée droite pour afficher la fiche du contact sélectionné et appuyez sur la touche afficheur **Modifier** .

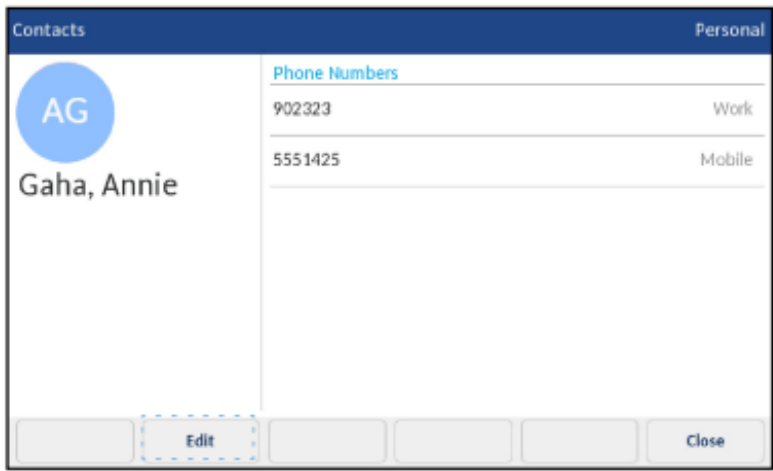

- **5.** Appuyez pour sélectionner les informations que vous souhaitez modifier et modifiez-les à l'aide du clavier à l'écran et des touches du pavé numérique.
- **6.** Appuyez sur la touche afficheur **Enregistrer** pour enregistrer les modifications.

# 10.1.2.3 Supprimer tous les contacts du dossier Personnel

**1.** Appuyez sur la **the latter of Contacts**).

**2.** Appuyez sur la touche afficheur **Supprimer**.

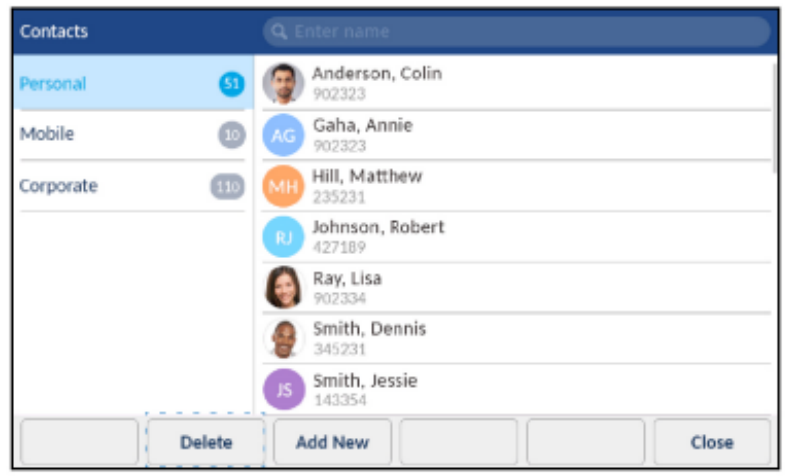

Un message de confirmation de suppression de tout s'affiche à l'écran.

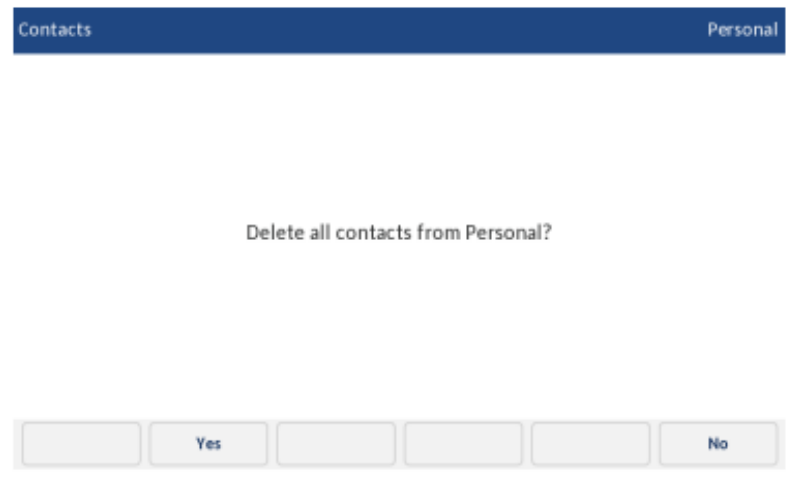

**3.** Appuyez sur la touche afficheur **Oui** pour supprimer tous les contacts de votre dossier **Personnel**.

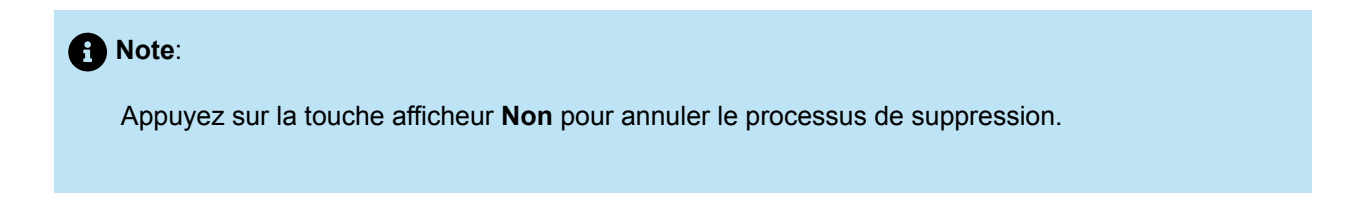

# 10.1.2.4 Supprimer un contact du dossier Personnel

Pour supprimer les contacts de votre dossier **Personnel** :

- **1.** Appuyez sur la **A** touche (**Contacts**).
- **2.** (Facultatif) Appuyez sur la barre de recherche, saisissez les premières lettres du nom du contact et appuyez sur le bouton bleu de retour pour initialiser la fonction de recherche.
- **3.** Appuyez pour sélectionner le contact applicable et appuyez sur la touche afficheur **Supprimer**.

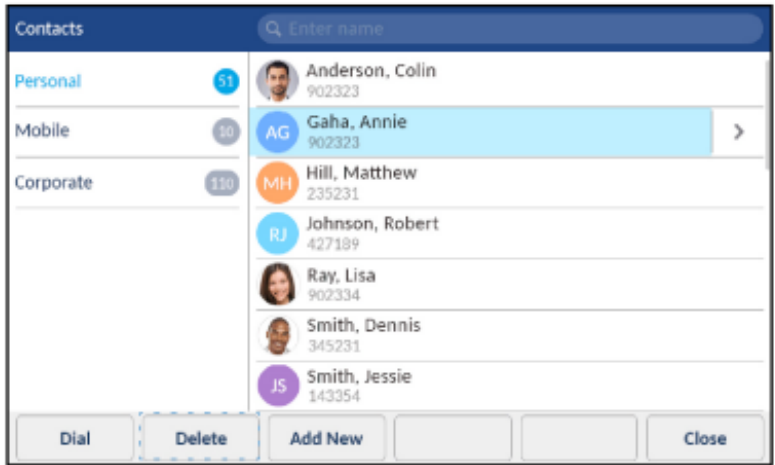

Un message de confirmation de suppression s'affiche sur l'écran .

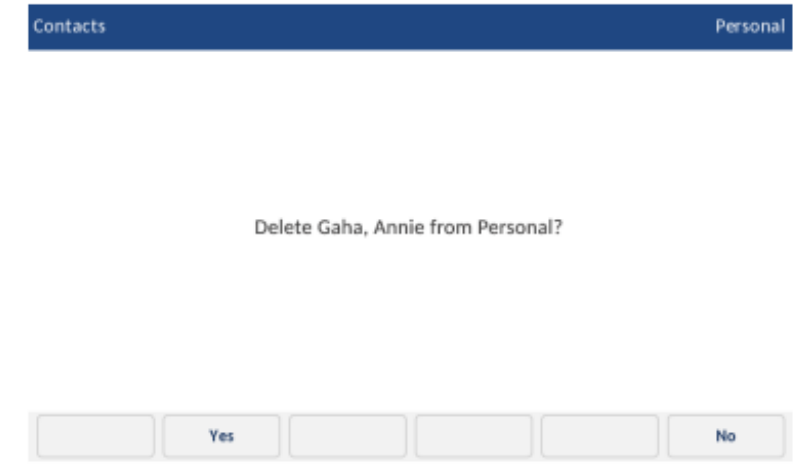

**4.** Appuyez sur la touche afficheur **Oui** pour supprimer le contact sélectionné de votre dossier **Personnel**.

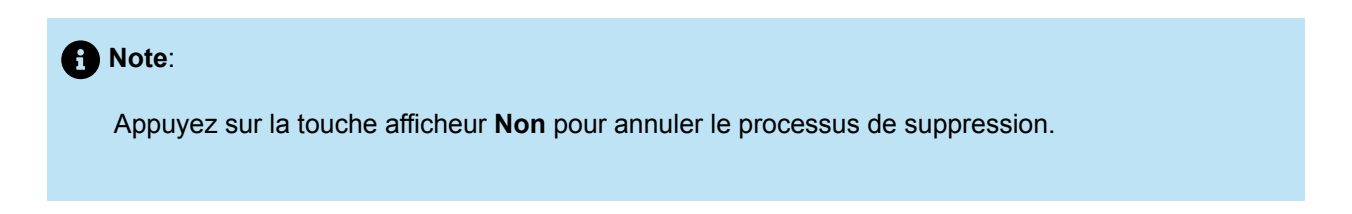

# 10.1.3 Fonctionnalités des dossiers d'entreprise et des dossiers mobiles

Le dossier **Entreprise** contient les contacts qui sont disponibles par l'intermédiaire de votre répertoire LDAP d'entreprise. Le dossier **Mobile** contient les contacts de votre téléphone portable (s'il a été synchronisé).

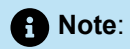

- **1.** L'accès aux annuaires de groupe doit être mis en place par votre Administrateur système.
- **2.** Les mises à jour de votre répertoire d'entreprise ne sont répercutées sur votre téléphone qu'à l'heure de resynchronisation configurée sur le système téléphonique MiVoice Business.
- **3.** Pour plus d'informations sur la synchronisation des contacts mobiles et la fonctionnalité MobileLink, voir [« Synchronisation des contacts mobiles ».](#page-146-0)

Il existe deux types d'annuaires de groupe qui peuvent être configurés :

#### **1. Avec cache:**

Les contacts sont mis en cache sur le téléphone et sont consultables sous la forme d'une liste dans le dossier de contact de **Entreprise** à partir de la saisie de l'application Contacts. Vous pouvez faire défiler vers le haut et vers le bas pour afficher votre liste de contacts de groupe. Effectuer une recherche basic s'applique aux deux dossiers de contacts **Personnel** et **Entreprise** .

#### **2. Sans cache:**

Les contacts ne sont pas mis en cache sur le téléphone et donc les contacts ne sont pas disponibles jusqu'à ce que vous effectuez un examen dans le dossier de contact d' **Entreprise** . Utilisé pour les répertoires du groupe contenant un grand nombre de contacts, car la mise en cache d'un grand nombre de contacts peut parfois surcharger le téléphone IP.

Vous pouvez exécuter les mêmes fonctions que le dossier **Personnel** à partir des dossiers d' **Entreprise** ou du **Mobile**, à l'exception de l'ajout, de la suppression et de la modification d'entrées. Outre la possibilité de rechercher un contact professionnel ou mobile, de passer un appel au contact professionnel ou mobile sélectionné et d'afficher la carte de contact du contact professionnel ou mobile, vous pouvez copier le contact professionnel ou mobile dans votre dossier **Personnel**.

Si un appel passé à partir du dossier d' **Entreprise** correspond à un contact enregistré dans le dossier **Personnel** ou **Mobile** de l'application **Contacts** , le nom du contact s'affiche. Le nom de contact est à rechercher dans l'ordre suivant:

- **1.** Contacts personnels, où le nom des contacts personnels respectifs s'affiche.
- **2.** Contacts mobiles, où le nom du contact mobile s'affiche.
- **3.** Contacts du système MiVoice Business, où si le système MiVoice Business est configuré avec MiNET Téléphone Objet Message Nom, le nom du système MiVoice Business est affiché.

S'il n'y a pas de correspondance, le numéro renvoyé par le système MiVoice Business est affiché.

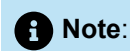

Voir « Effectuer une [recherche»](#page-108-0) pour plus de détails sur la façon d'effectuer une recherche dans votre dossier de contacts de groupe mis en cache ainsi que dans votre dossier de contacts Mobile.

# <span id="page-118-0"></span>10.1.3.1 Effectuer une recherche sur un dossier de Contact de Groupe sans cache

Pour effectuer une recherche sur un dossier de contact d'**Entreprise** sans cache:

**1.** Appuyez sur la touche (**Contacts**).

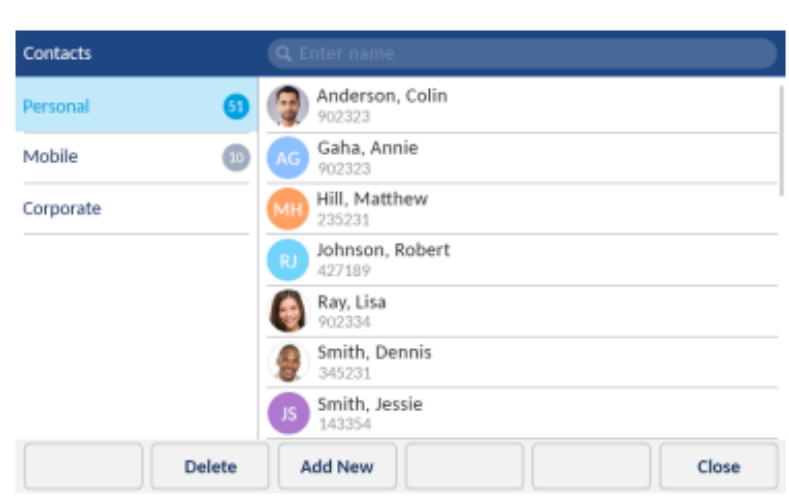

**2.** Appuyez sur le dossier **Groupe**.

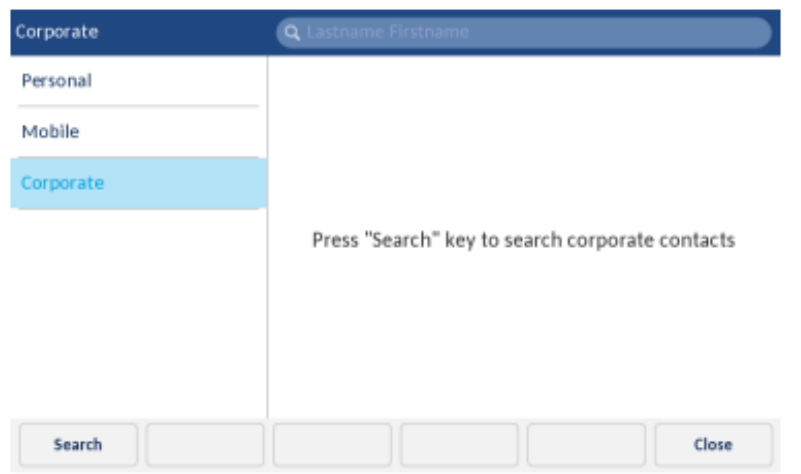

**3.** Appuyez sur la touche afficheur **Recherche**ou sur la barre de rechercher.

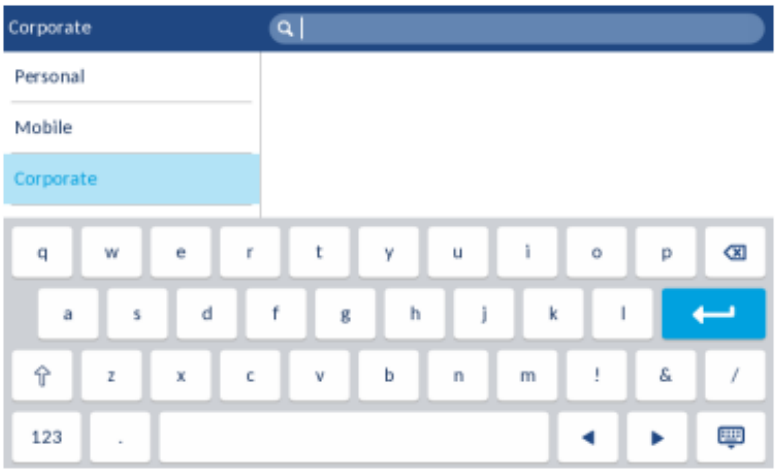

**4.** À l'aide du clavier à l'écran, saisissez toutes les lettres ou les premières lettres du nom de famille du contact dans le champ de recherche. Vous pouvez également saisir toutes les lettres ou les premières lettres du nom de famille du contact suivies d'un espace et toutes les lettres ou les premières lettres du prénom du contact, puis appuyer sur la touche de retour bleue.

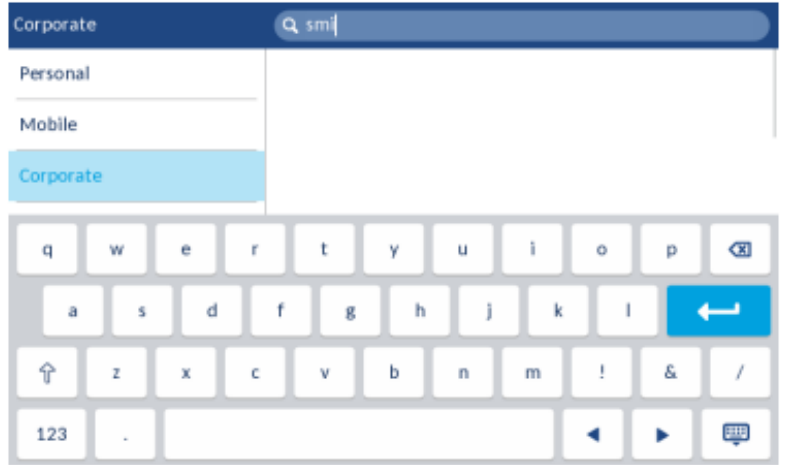

#### **Note**:

Pour les annuaires de Groupe sans cache, les recherches sont basées sur le nom de famille du contact.

**5.** Si des correspondances sont trouvées, appuyez sur l'entrée de contact applicable et effectuez l'action souhaitée.

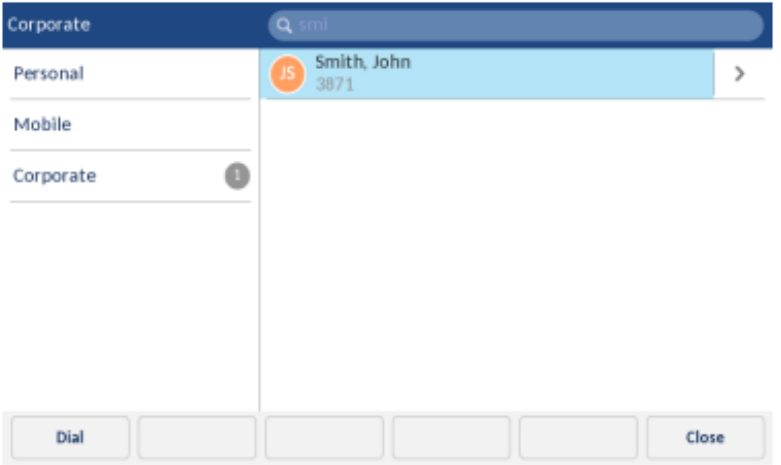

# 10.1.3.2 Copier un contact professionnel ou mobile dans le dossier personnel

Pour copier un contact de votre dossier d'**Entreprise** ou **Mobile** dans votre dossier **personnel**:

- **1.** Appuyez sur la **the latter of Contacts**).
- **2.** Le cas échéant, pour les répertoires d'entreprise sans cache, effectuez une recherche comme détaillé dans « Effectuer une [recherche](#page-118-0) sur un dossier de contact de Groupe sans cache »

ou

(Facultatif) Pour les répertoires de groupe mis en cache, appuyez sur la barre de recherche, saisissez les premières lettres du nom du contact et appuyez sur le bouton bleu de retour pour initialiser la fonction de recherche.

**3.** Appuyez sur pour sélectionner le contact de groupe ou mobile que vous souhaitez copier dans votre dossier **Personnel**.

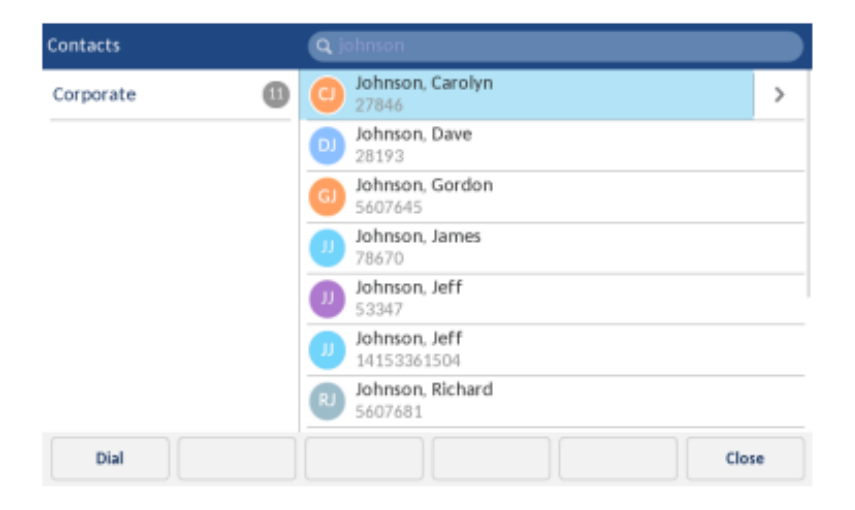

**4.** Appuyez sur la flèche droite pour afficher la fiche de contact de groupe ou du contact mobile.

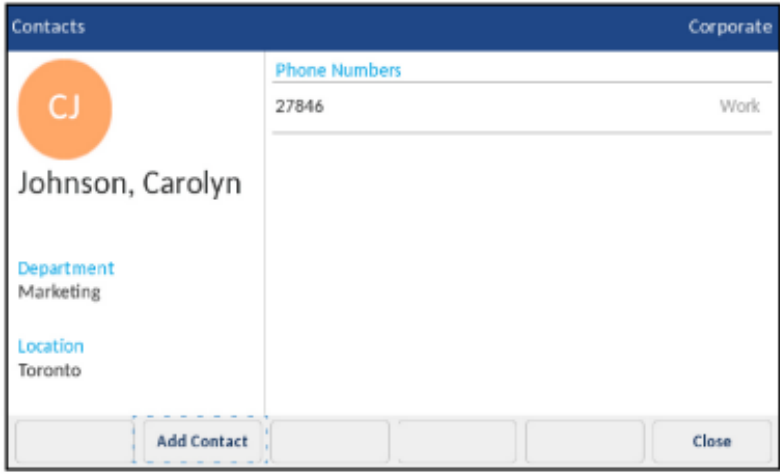

**5.** Appuyez sur la touche afficheur **Ajouter un contact**.

Un message de confirmation de copie s'affiche.

# 10.2 Journal d'appels

L'application **Journal d'appels** est un journal contenant tous vos appels. Vous pouvez consulter les détails de tous vos appels émis et reçus, ainsi que les appels restés sans réponse ou manqués. Votre téléphone enregistre le type d'appel, les informations concernant le correspondant (nom, numéro et avatar) et l'heure de l'appel.

Vous pouvez consulter et supprimer les entrées du**Journal d'appels**et copier les entrées sélectionnées dans le dossier**Personnel**de l'application**Contacts**. Vous pouvez également composer un numéro directement à partir de l'application**Journal d'appels**.

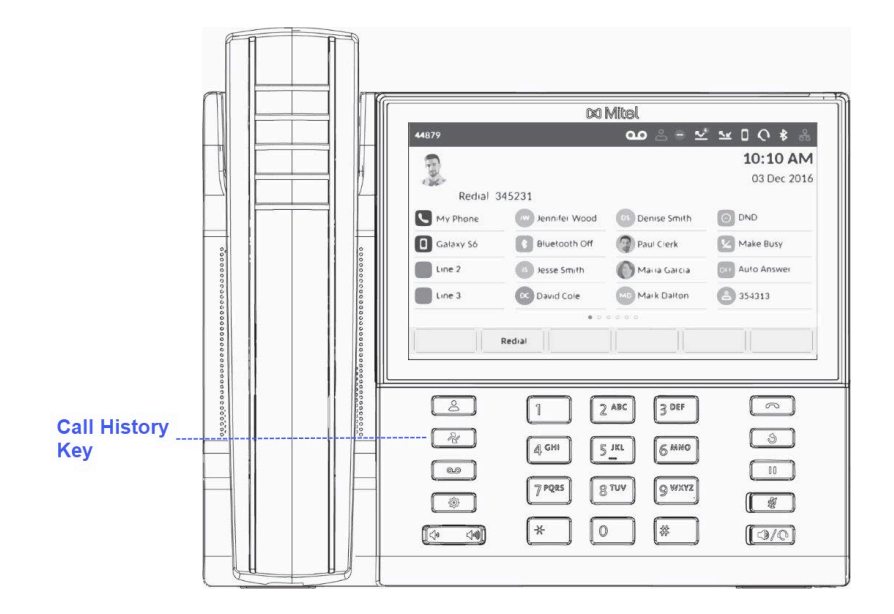

#### **Note**:

Pour plus d'informations sur la synchronisation de l'historique des appels mobiles et la fonctionnalité MobileLink, voir [« Synchronisation du journal d'appels mobiles »](#page-148-0).

Le tableau suivant identifie et décrit les différentes icônes affichées dans l'application **Journal d'appels**:

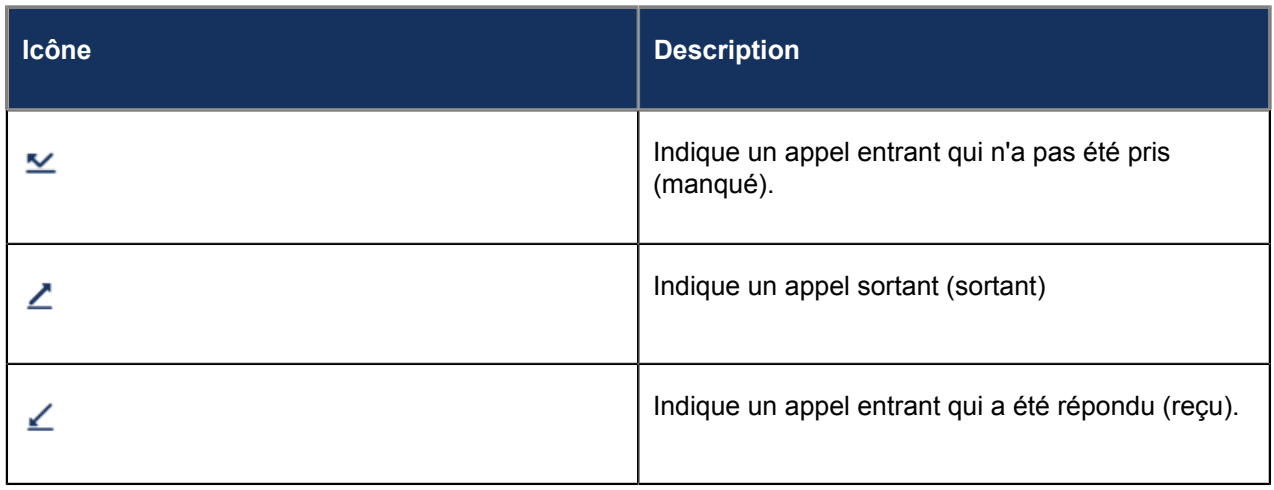

Pour accéder et utiliser l'application **Journal d'appels**:

**1.** Appuyez sur la touche (**Journal d'appels**).

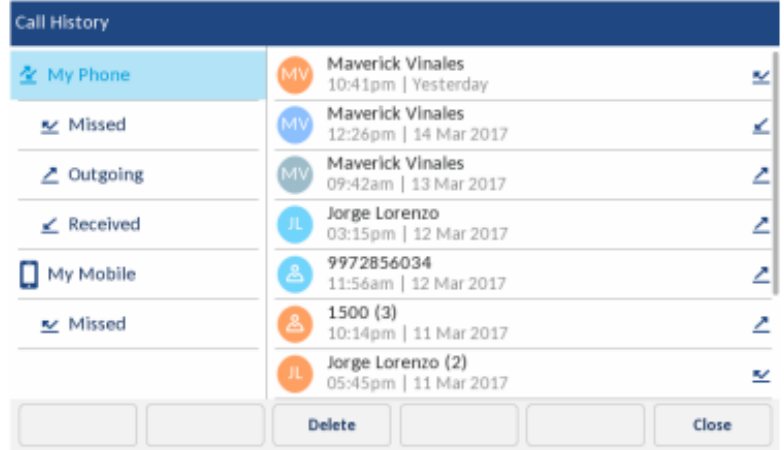

- **2.** Saisissez le type d'appel (**Mon téléphone**, **Appels manqués**, **Appels sortants**, et **Appels reçus)** pour afficher la liste des entrées d'appel correspondantes.
- **3.** Balayez vers le haut et le bas pour faire défiler les entrées d'appel.

**4.** Appuyez sur pour sélectionner une entrée d'appel.

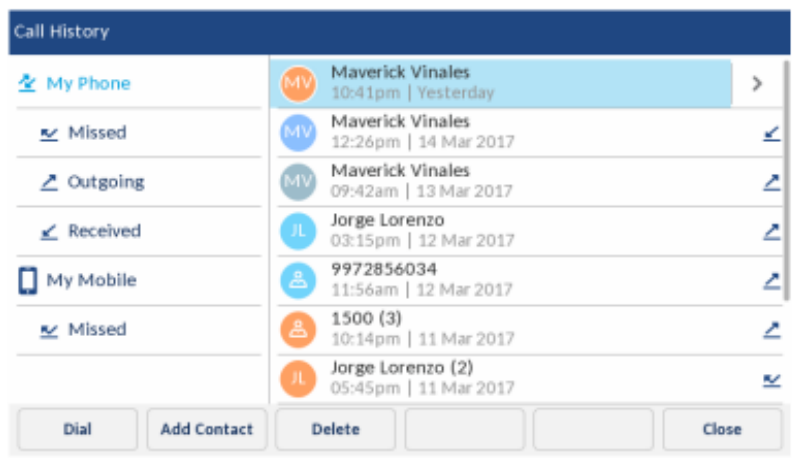

**5.** Appuyez sur la touche fléchée droite à côté de l'entrée d'appel sélectionnée pour afficher les détails de l'appel.

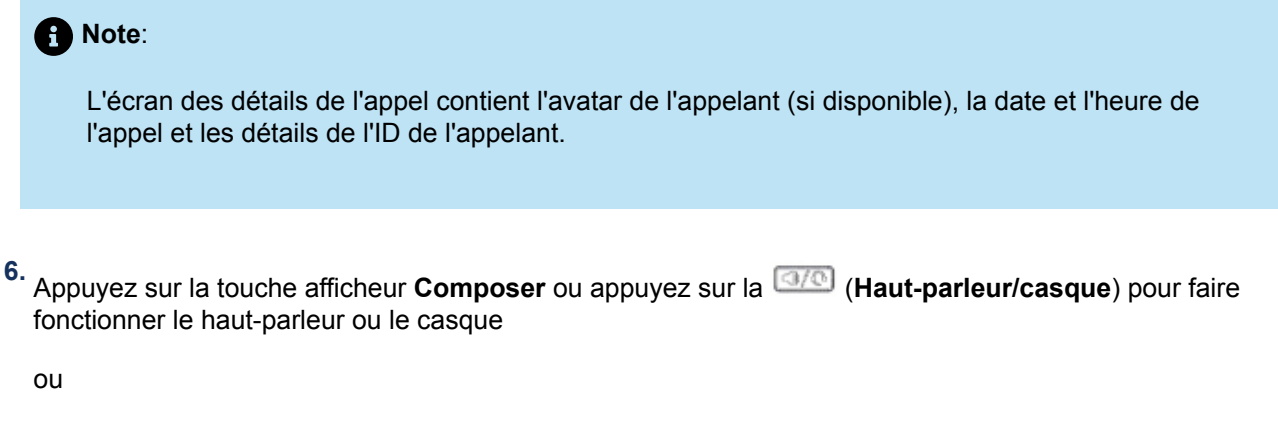

Décrocher le combiné pour l'utiliser.

**7.** Appuyez sur la touche (**Raccrocher**) ou appuyez sur la touche afficheur **Fermer** pour quitter.

## 10.2.1 Supprimer des entrées de l'application du Journal d'appels

Vous pouvez supprimer toutes les entrées de l'application **Journal d'appels** , quel que soit le type d'appel, toutes les entrées d'un dossier de type d'appel ou des entrées individuelles.

Pour supprimer toutes les entrées de l'application **Journal d'appels** :

**1.** Appuyez sur la touche (**Journal d'appels**).

**2.** Appuyez sur le dossier type d'appel de **Mon téléphone**.

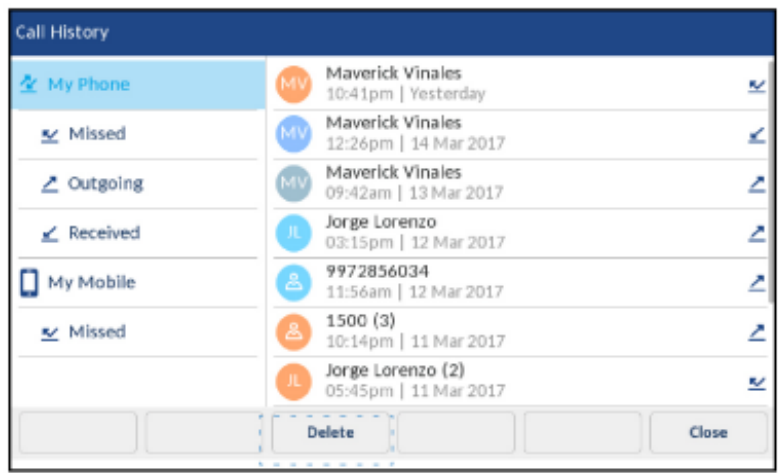

**3.** Appuyez sur la touche afficheur **Supprimer**.

Un message de confirmation de suppression de tout s'affiche à l'écran.

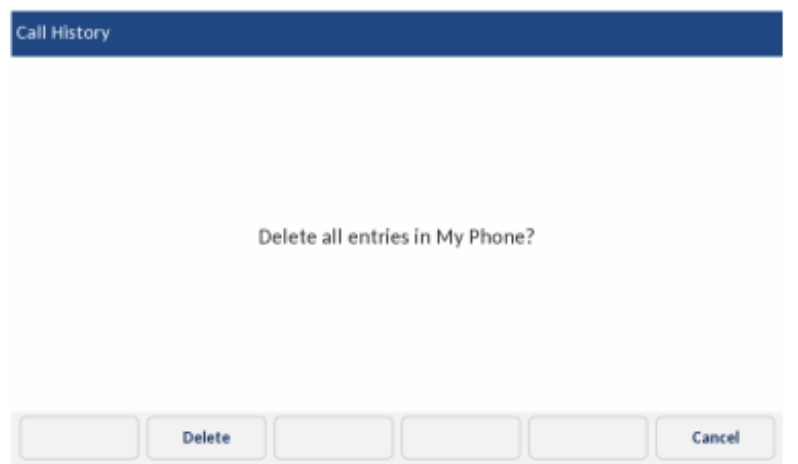

**4.** Appuyez à nouveau sur la touche afficheur **Supprimer** pour supprimer toutes les entrées de l'application **Journal d'appels** .

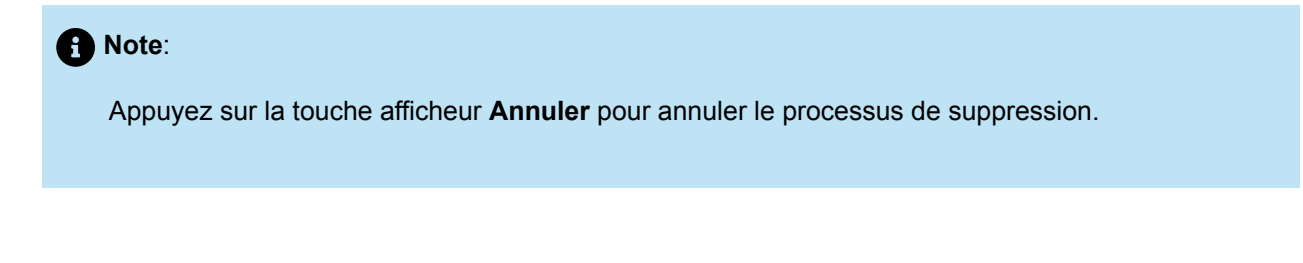

Pour supprimer toutes les entrées d'un dossier de type d'appel :

**1.** Appuyez sur la touche (**Journal d'appels**).

Version 1.0

**2.** Appuyez sur le dossier de type d'appel applicable que vous souhaitez supprimer.

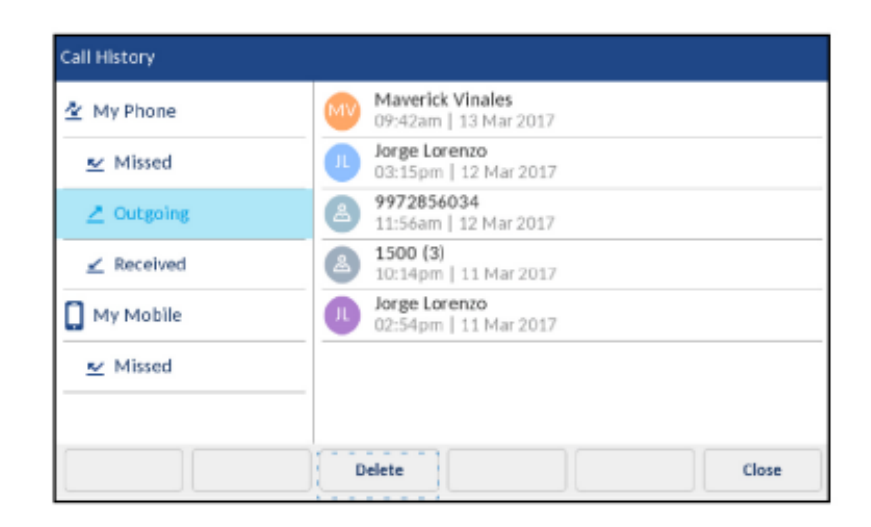

**3.** Appuyez sur la touche afficheur **Supprimer**.

Un message de confirmation de suppression de tout s'affiche à l'écran.

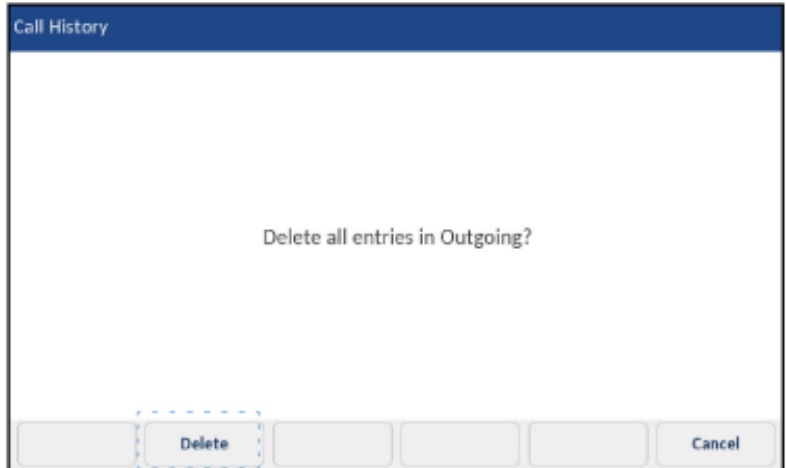

**4.** Appuyez à nouveau sur la touche afficheur **Supprimer** pour supprimer toutes les entrées dans le dossier de type d'appel sélectionné.

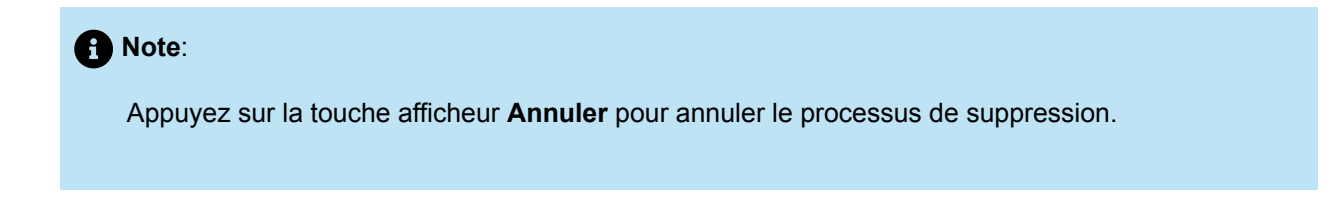

Pour supprimer les entrées individuelles d'un dossier de type d'appel :

**1.** Appuyez sur la touche (**Journal d'appels**).

- **2.** Appuyez sur le dossier du type d'appel concerné.
- **3.** Appuyez sur pour sélectionner l'entrée d'appel individuelle.

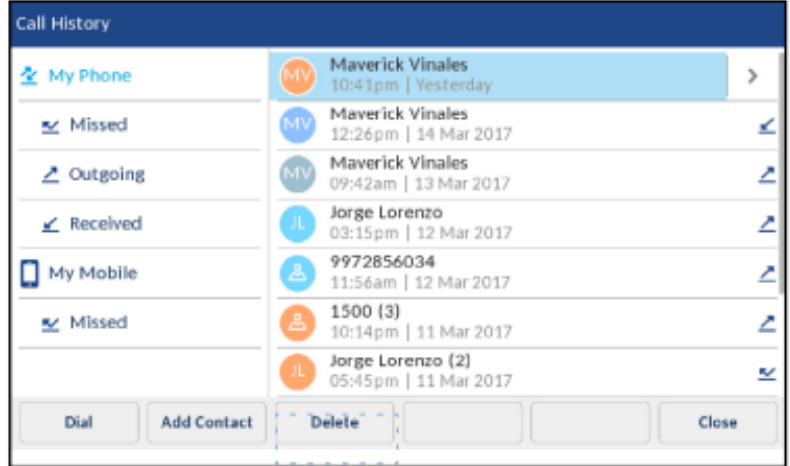

**4.** Appuyez sur la touche afficheur **Supprimer**.

Un message de confirmation de suppression s'affiche sur l'écran .

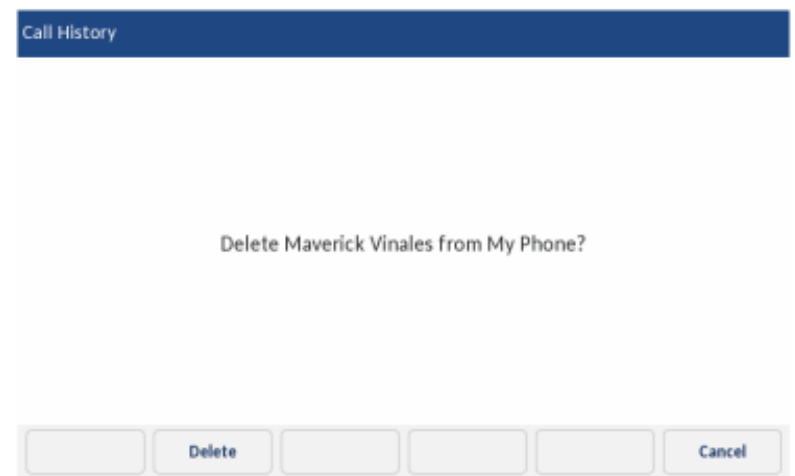

**5.** Appuyez à nouveau sur la touche afficheur **Supprimer** pour supprimer l'entrée d'appel individuel.

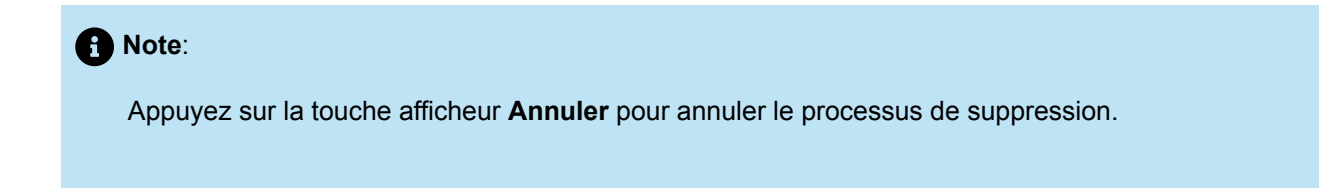

# 10.2.2 Copier des entrées dans le dossier Personnel de l'application Contacts

Pour copier une entrée du journal d'appels dans le dossier**Personnel**de l'application**Contacts**:

- 1. Appuyez sur la **touche (Journal d'appels**).
- **2.** Appuyez sur le dossier du type d'appel concerné.
- **3.** Appuyez sur pour sélectionner l'entrée d'appel que vous souhaitez copier dans votre dossier **Personnel** dans l'application **Contacts**.

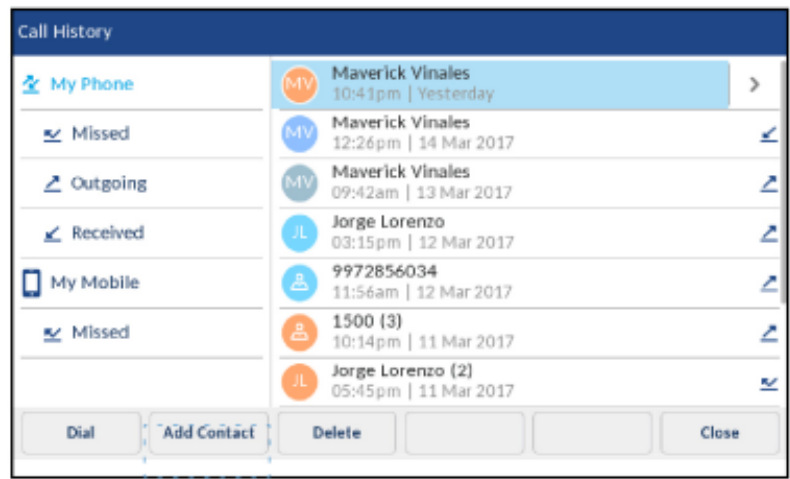

**4.** Appuyez sur la touche afficheur **Ajouter un contact**.

Un message de confirmation de copie s'affiche.

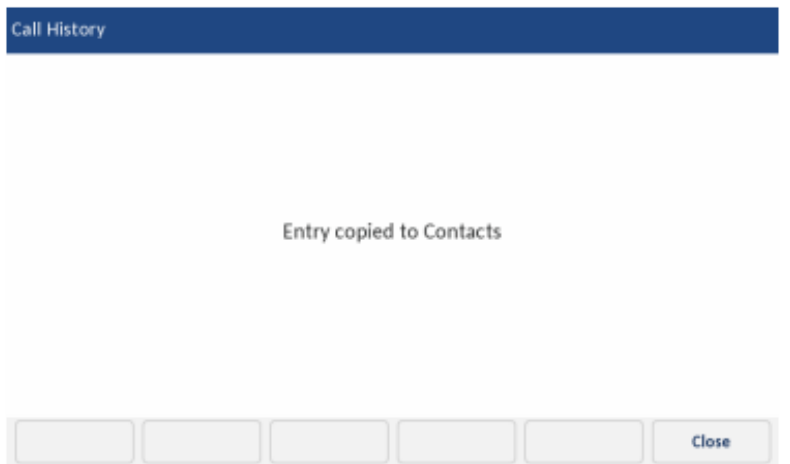

# 10.2.3 Voyant d'appels en absence

Le téléphone IP Mitel MiVoice 6940 possède une icône d'appels manqués située dans la barre d'état qui indique le nombre d'appels restés sans réponse.

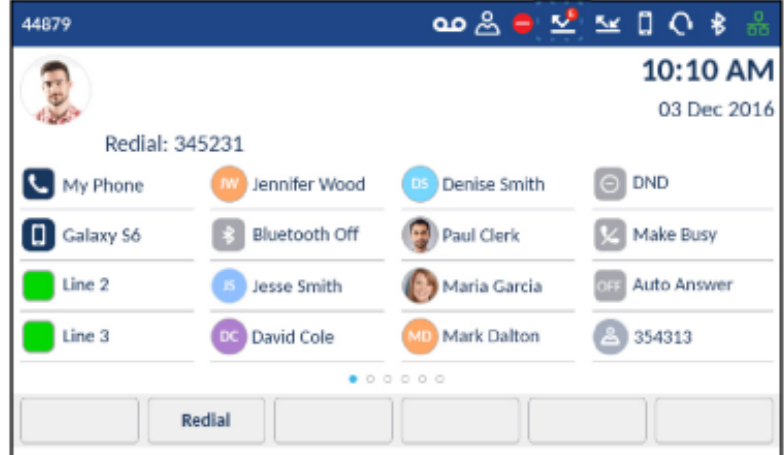

Au fur et à mesure que le nombre d'appels sans réponse augmente, les informations associées aux appels sont stockées dans l'application **Journal d'appels** , dans le dossier Appels **manqués** . Lorsque l'utilisateur accède au dossier Appels **manqués** , l'indicateur d'appel manqué sur l'écran d' **Accueil** est supprimé.

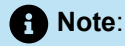

Les appels manqués sont également indiqués sur l'écran de veille.

Pour afficher les détails des appels manqués dans l'application Journal d'appels :

**1.** Appuyez sur la Touche (**Journal d'appels**) .

**2.** Appuyez sur le dossier de type appel **Manqué** .

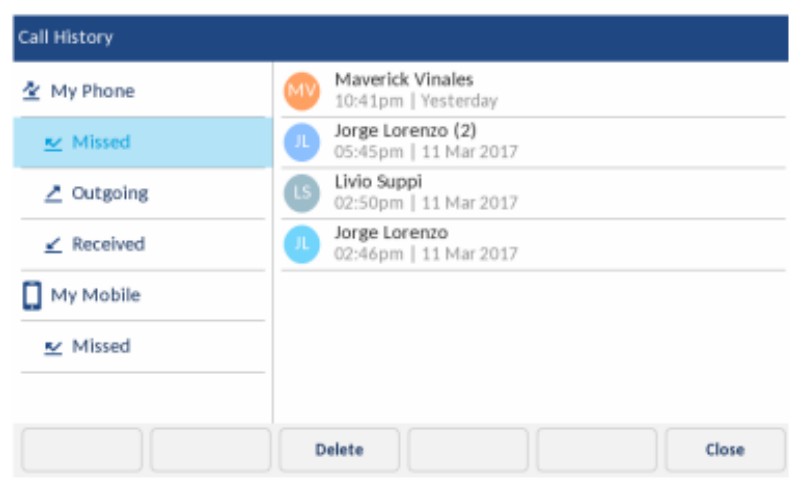

- **3.** Appuyez sur l'entrée de l'appel individuel.
- **4.** Appuyez sur le bouton de la flèche de droite pour voir plus d'informations détaillées sur l'entrée d'appel.
- **5.** Appuyez sur la touche (**Raccrocher**) ou appuyez sur la touche afficheur **Fermer** pour quitter.

Le voyant d'appels manqués à l'écran d' **Accueil** est effacé lorsque vous quittez l'écran.

#### 10.3 Messagerie vocale

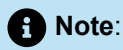

Les fonctionnalités de messagerie vocale doivent être configurées par votre administrateur système.

Lorsque la fonction de messagerie vocale est activée, le DEL MWI du Mitel MiVoice 6940 clignote en

rouge et l'icône (**Messagerie vocale**) s'affiche dans la barre d'état pour indiquer que des messages vocaux sont disponibles. Pour accéder à votre service de messagerie vocale, appuyez sur la touche **Messagerie vocale**.

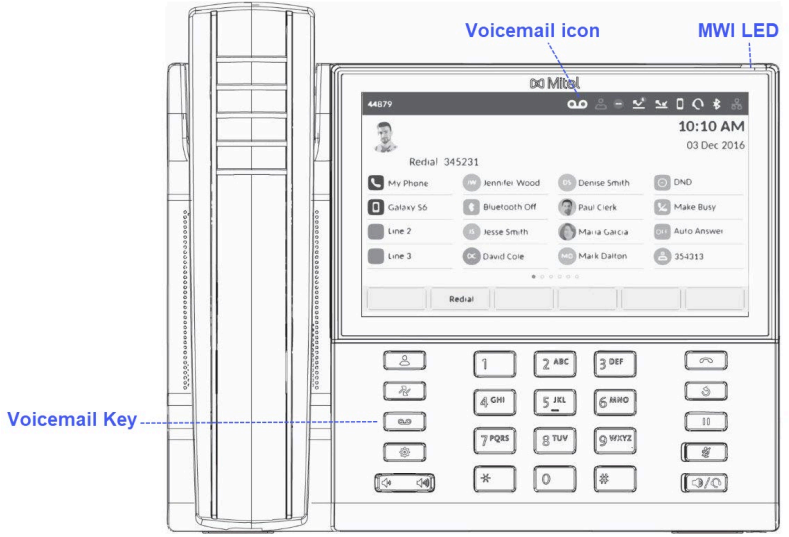

Pour accéder à votre messagerie vocale :

**1.** Appuyez sur la Touche (**messagerie vocale**).

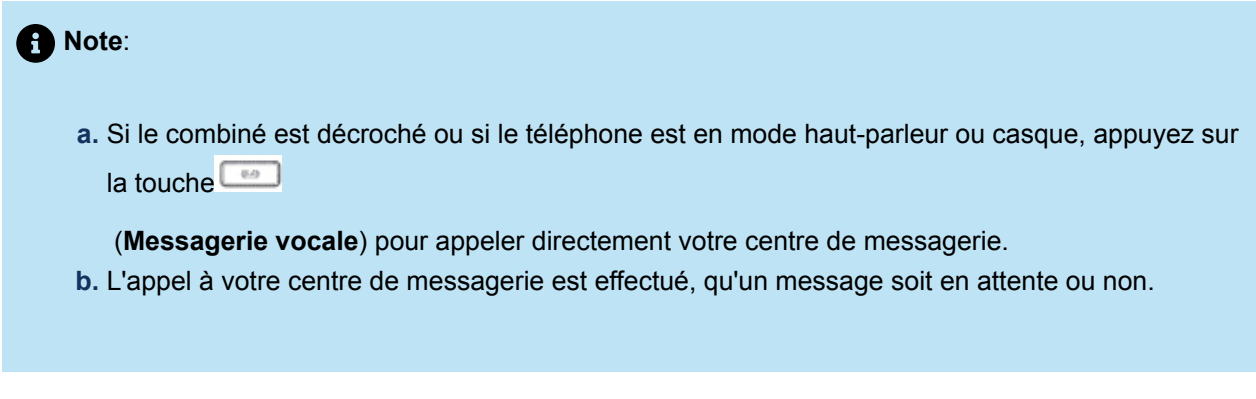

**2.** (Facultatif) Si votre téléphone est inactif, appuyez sur la touche afficheur **Plus** pour afficher la date et l'heure du dernier message vocal reçu.

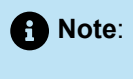

Appuyez sur la touche **Effacer**efface les indicateurs de message actuels du téléphone (c'est-àdire le voyant DEL MWI et l'historique du dernier message vocal reçu). Elle ne supprime pas les messages contenus dans votre compte de messagerie vocale.

- **3.** Si votre téléphone est en mode inactif, appuyez sur la touche afficheur**Appeler**.
- **4.** Lorsque vous êtes connectés à votre centre de message, suivez les invites audio pour réaliser toutes les actions applicables.

#### **Note**:

Pour plus d'informations sur les caractéristiques et les fonctionnalités de la messagerie vocale, consultez le*Guide de l'utilisateur de la messagerie vocale de Mitel MiVoice Business.*

## 10.4 Messagerie vocale visuelle

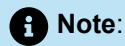

La fonctionnalité de messagerie vocale visuelle doit être configurée par votre administrateur système.

La messagerie vocale visuelle vous permet d'interagir visuellement avec votre messagerie vocale. La messagerie vocale visuelle affiche un décompte précis de vos messages vocaux dans la barre d'état et sur l'écran de veille. Le décompte de l'écran de veille indique le nombre total d'appels manqués et de messages vocaux.

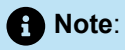

- **1.** Si vous avez souscrit à Embedded Voicemail (EMEM), le décompte des messages vocaux manqués ne s'affiche que si l'EMEM et les téléphones IP de la série 6900 sont programmés sur le même système MiVoice Business.
- **2.** Si vous avez souscrit à la messagerie vocale NuPoint, le décompte des messages n'est pas pris en charge.

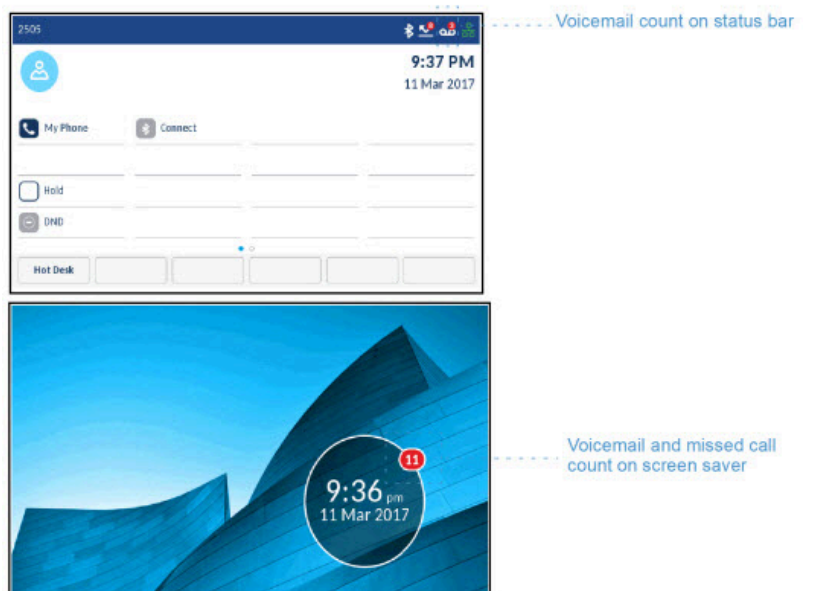

La messagerie vocale visuelle sélectionne par défaut **Nouveau** et affiche les nouveaux messages vocaux en caractères gras. Les messages vocaux urgents sont signalés par un point d'exclamation rouge.

# 10.4.1 Activation de l'application de messagerie vocale

Pour activer l'application de messagerie vocale :

**1.** Appuyez sur la touche (**Paramètres**) du téléphone pour accéder au menu de **Paramètres**.

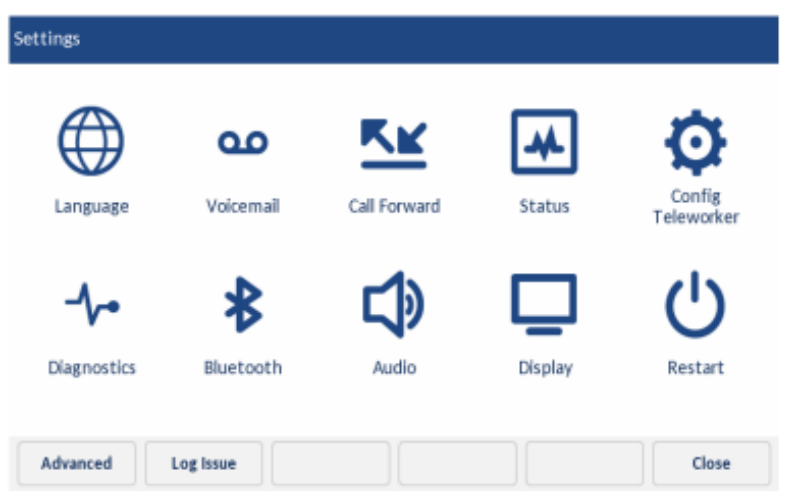

**2.** Appuyez sur **Messagerie vocale**.

**3.** Appuyez sur cocher **touche ouvre l'App de messagerie vocale** pour sélectionner la boîte à cocher.

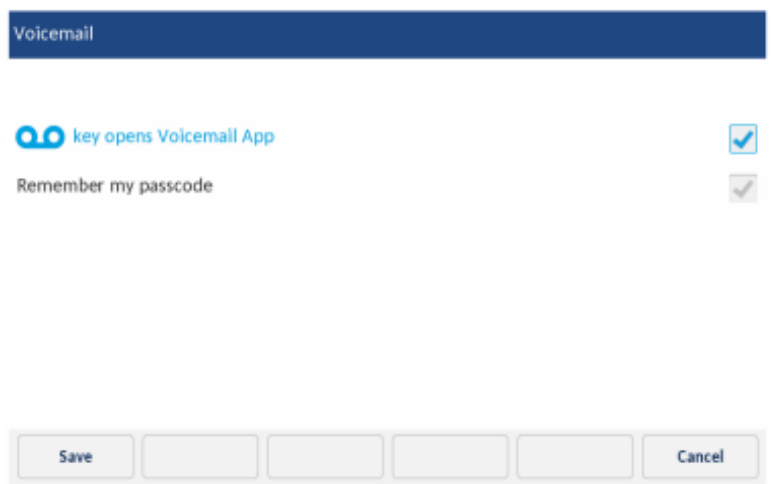

**4.** Appuyez sur **Enregistrer**.

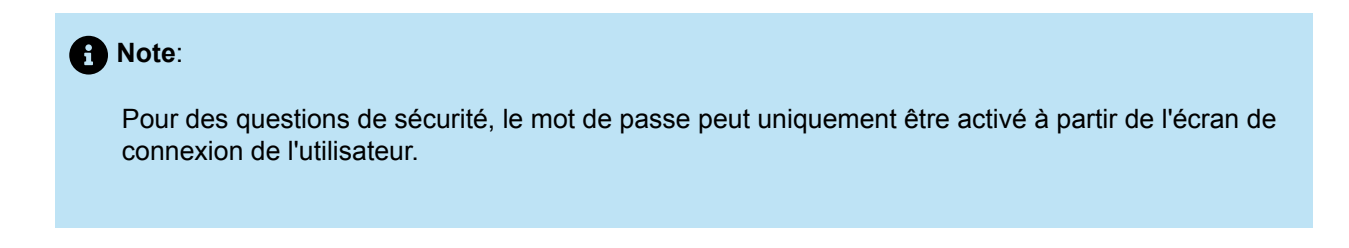

# 10.4.2 Connexion à la messagerie vocale

Pour vous connecter à votre boîte vocale :

**1.** Appuyez sur la Touche (**messagerie vocale**).

**2.** Appuyez sur le champ **Code d'accès** et saisissez le code d'accès.

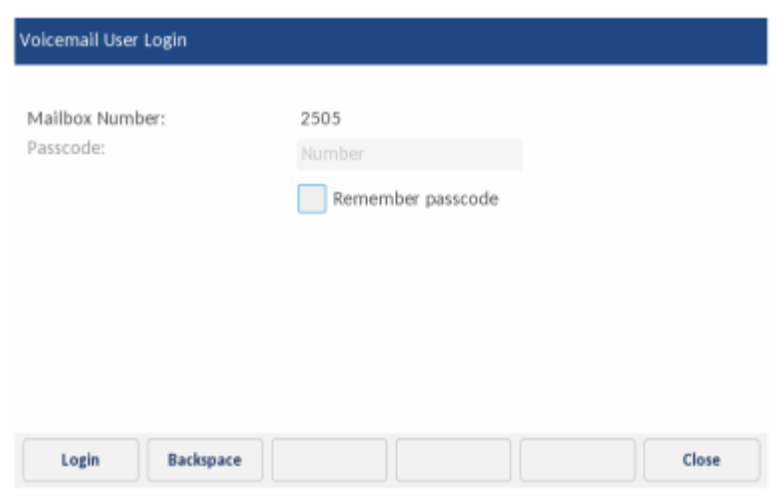

**3.** (Facultatif) Appuyez sur la case **Mémoriser le code d'accès** pour la cocher

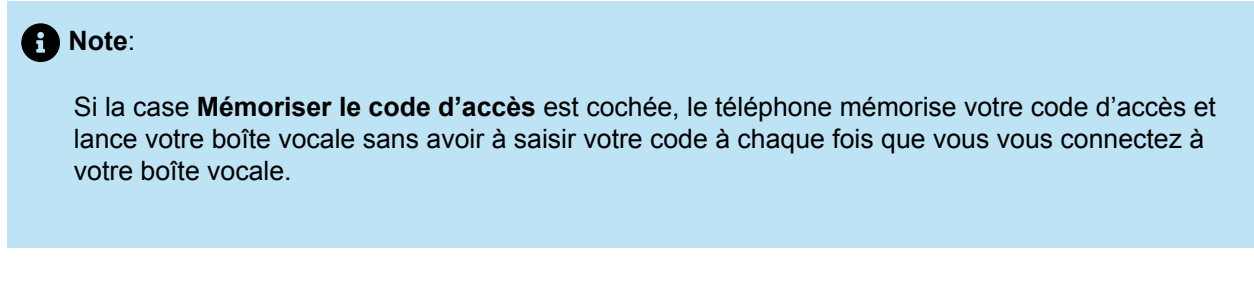

**4.** Appuyez sur **Connexion** pour vous connecter à votre boîte vocale.

# 10.4.3 Déconnexion de la messagerie vocale

Pour se déconnecter de la messagerie vocale :

**1.** Appuyez sur **Déconnexion**.

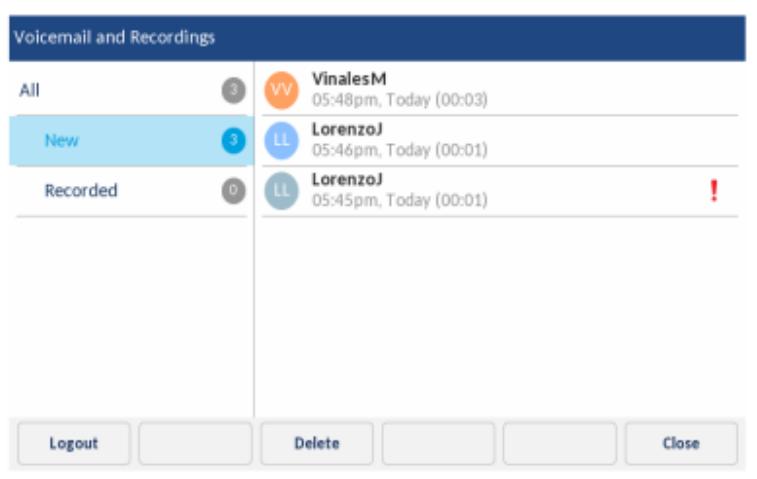

#### **Note**:

Après cinq minutes d'inactivité, vous êtes automatiquement déconnecté de votre boîte aux lettres et l'application **Messagerie vocale** se ferme. Lorsque vous fermez l'application **Messagerie vocale**, vous n'êtes pas automatiquement déconnecté de votre boîte aux lettres.

# 10.4.4 Lecture d'un message vocal

Pour écouter un message vocal :

- **2.** Appuyez sur l'une des options suivantes :
	- **Tous** Affiche tous les messages vocaux.
	- **Nouveau** Affiche les nouveaux messages vocaux.
	- **Enregistré** Affiche les messages vocaux enregistrés.

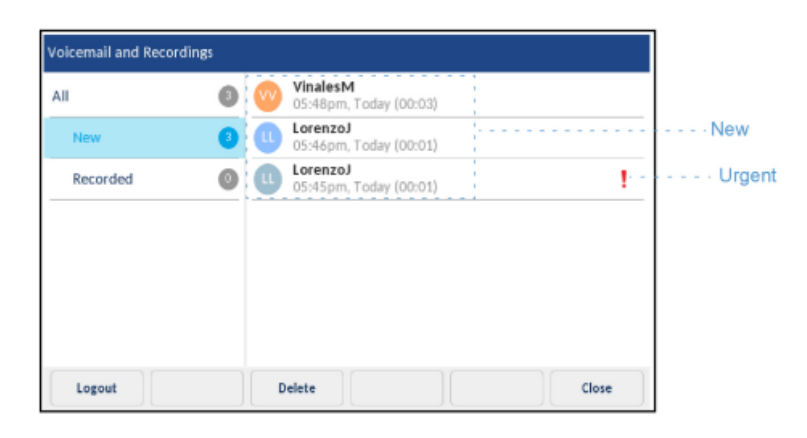

**3.** Appuyez sur le message vocal que vous souhaitez écouter.

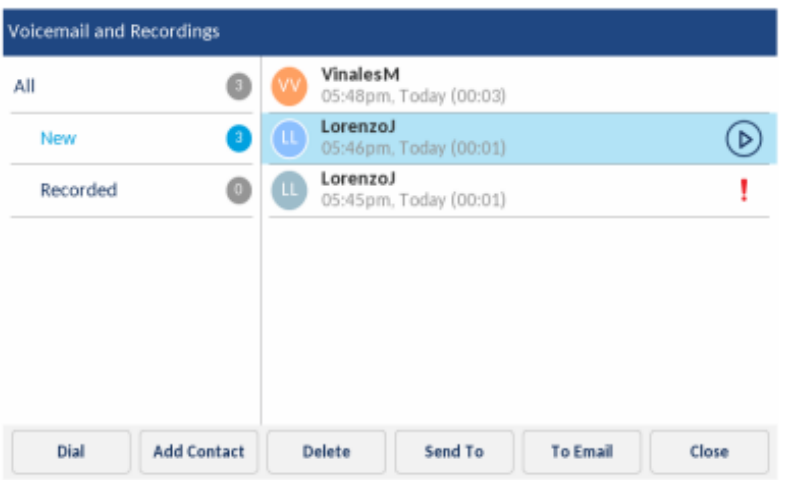

**4.** Appuyez sur l'icône de lecture pour écouter le message vocal.

# 10.4.5 Composition d'un message vocal

Pour composer un message vocal :

- **2.** Appuyez sur l'une des options suivantes :
	- **Tous** Affiche tous les messages vocaux.
	- **Nouveau** Affiche les nouveaux messages vocaux.
	- **Enregistré** Affiche les messages vocaux enregistrés.

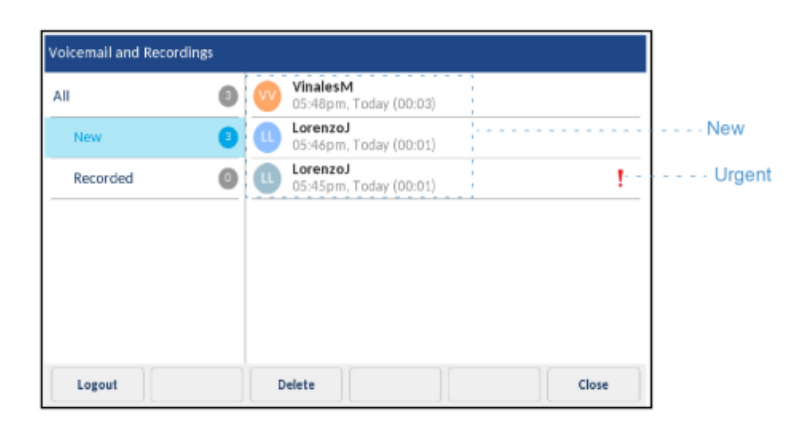

**3.** Appuyez sur la boîte vocale que vous souhaitez appeler.

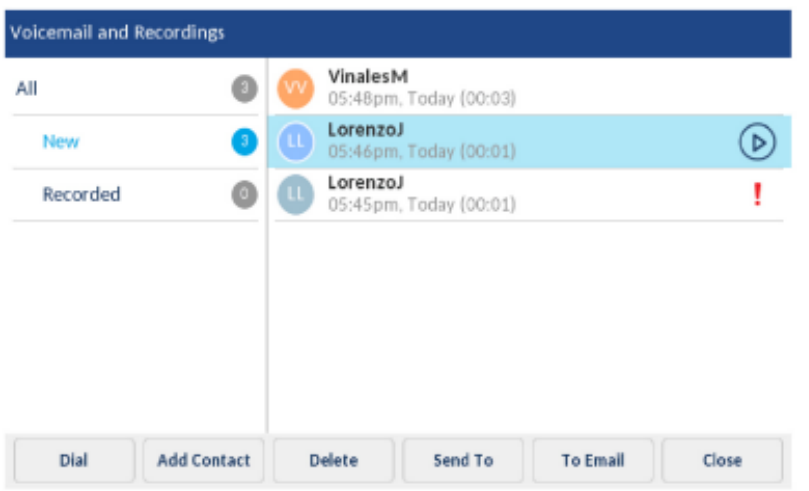

**4.** Appuyez sur **Composer** pour composer le numéro.

# 10.4.6 Suppression d'un message vocal

Pour supprimer un message vocal :

- **2.** Appuyez sur l'une des options suivantes :
	- **Tous** Affiche tous les messages vocaux.
	- **Nouveau** Affiche les nouveaux messages vocaux.
	- **Enregistré** Affiche les messages vocaux enregistrés.

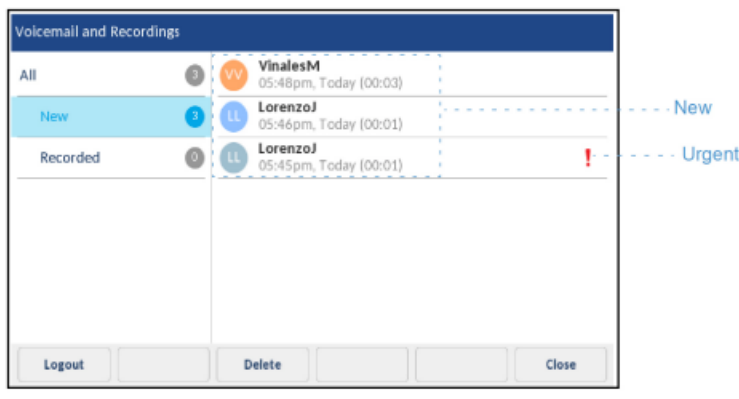

**3.** Appuyez sur le message vocal que vous souhaitez supprimer.

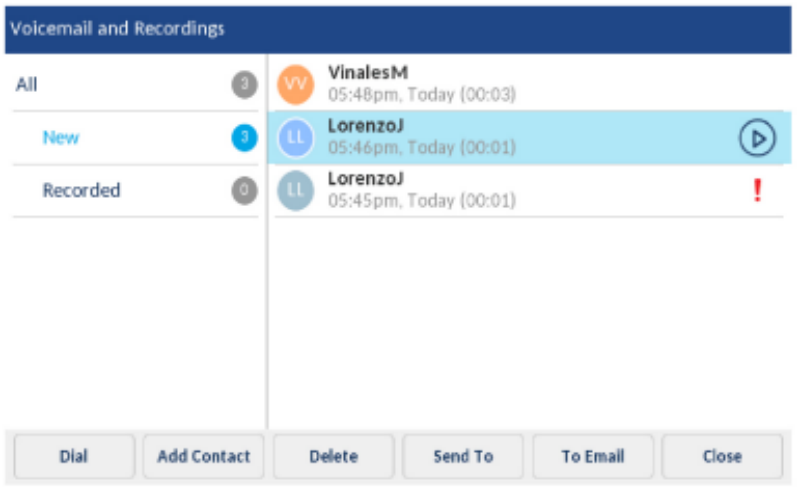

**4.** Appuyez sur **Supprimer**.

Un message de confirmation de suppression s'affiche sur l'écran .

**5.** Appuyez sur **Supprimer** pour supprimer le message vocal.

### 10.4.7 Sauvegarde d'un message vocal

La messagerie vocale visuelle enregistre automatiquement les messages vocaux écoutés dans le dossier **Tous** .

## 10.4.8 Envoi d'un message vocal à un numéro

Pour envoyer un message vocal à un numéro :

- **1.** Connectez-vous à votre boîte vocale.
- **2.** Appuyez sur l'une des options suivantes :
	- **Tous** Affiche tous les messages vocaux.
	- **Nouveau** Affiche les nouveaux messages vocaux.
	- **Enregistré** Affiche les messages vocaux enregistrés.

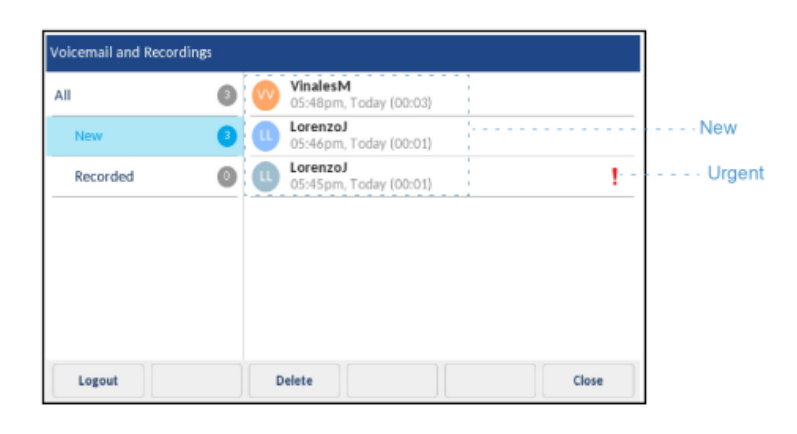

**3.** Appuyez sur le message vocal que vous souhaitez envoyer.

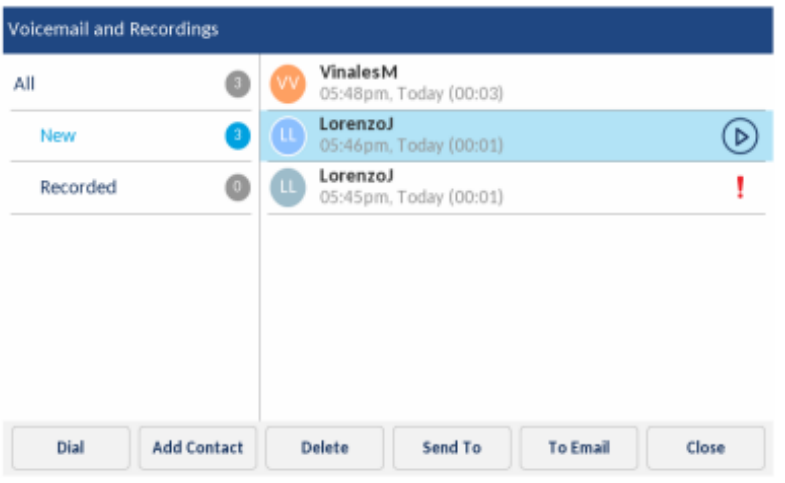

**4.** Appuyez sur **Envoyer à**.

**5.** Appuyez sur le champ **Numéro** , et entrez le numéro.

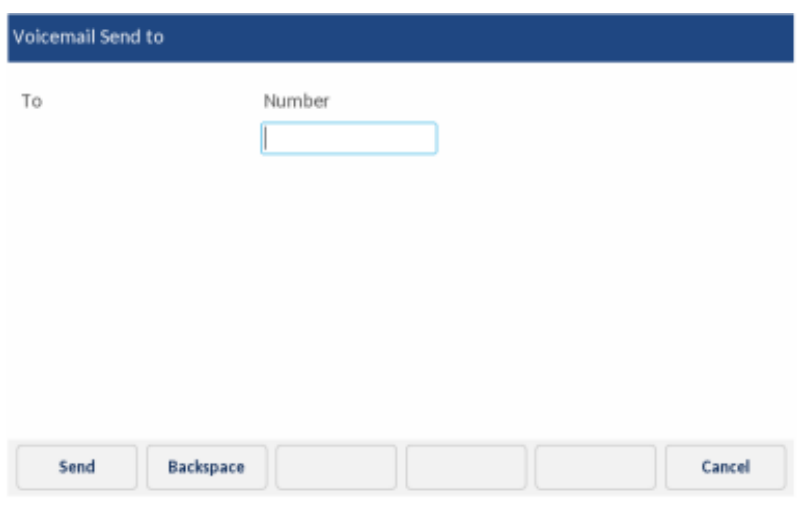

**6.** Appuyez sur **Envoyer** pour envoyer le message vocal au numéro.

# 10.4.9 Ajout d'un numéro de messagerie vocale aux contacts

Pour ajouter un numéro de messagerie vocale à l'application **Contacts** :

- **1.** Connectez-vous à votre boîte vocale.
- **2.** Appuyez sur l'une des options suivantes :
	- **Tous** Affiche tous les messages vocaux.
	- **Nouveau** Affiche les nouveaux messages vocaux.
	- **Enregistré** Affiche les messages vocaux enregistrés.

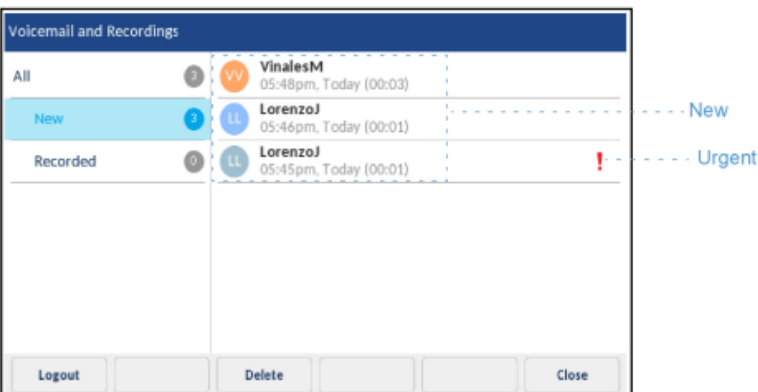

**3.** Appuyez sur le message vocal que vous souhaitez ajouter à l'application **Contacts** .

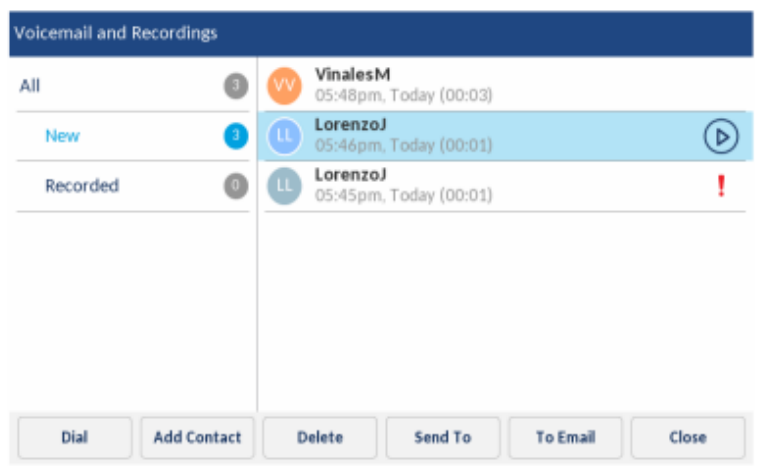

**4.** Appuyez sur **Ajouter un contact**.

Un message de confirmation d'ajout s'affiche à l'écran et le numéro de messagerie vocale est ajouté à l'application **Contacts**.

### 10.4.10 Envoi d'un message vocal par e-mail

Pour envoyer un message vocal par e-mail:

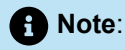

- Votre administrateur système doit avoir configuré la fonctionnalité de l'e-mail.
- La fonctionnalité de l'e-mail n'est pas prise en charge si vous avez souscrit au système de messagerie vocale visuelle de NuPoint.

- **2.** Appuyez sur l'une des options suivantes :
	- **Tous** Affiche tous les messages vocaux.
	- **Nouveau** Affiche les nouveaux messages vocaux.
	- **Enregistré** Affiche les messages vocaux enregistrés.

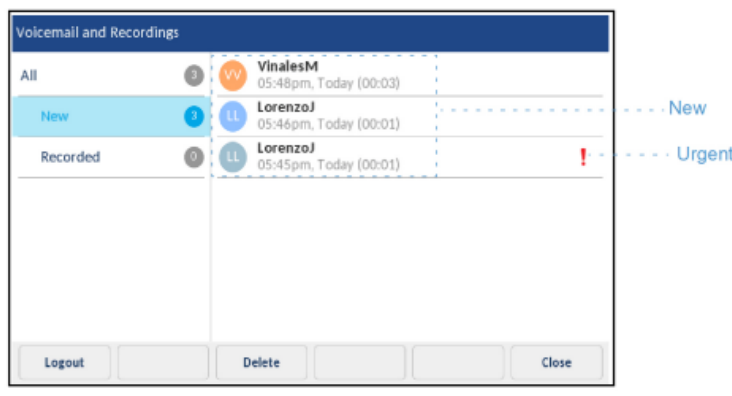

**3.** Appuyez sur le message vocal que vous souhaitez envoyer par e-mail.

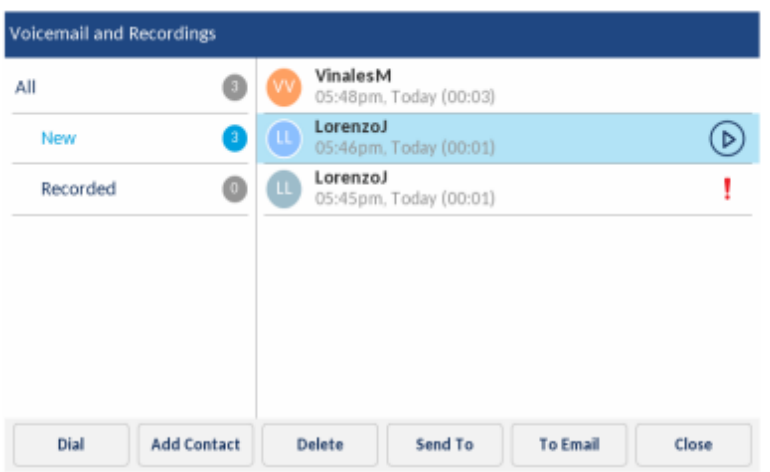

**4.** Appuyez sur **Envoyer par e-mail**.

Le message vocal est envoyé par e-mail à l'adresse configurée par votre administrateur système.
# **MobileLink 11**

- [Coupler un téléphone portable via Bluetooth](#page-146-0)
- [Synchroniser les contacts du téléphone portable](#page-146-1)
- [Synchroniser l'historique des appels du téléphone portable](#page-148-0)
- Répondre à un appel entrant sur votre [téléphone](#page-156-0) portable avec votre téléphone IP Mitel MiVoice 6940
- [Déplacement de l'audio d'un appel mobile actif entre votre téléphone mobile et le téléphone IP Mitel](#page-157-0) [MiVoice](#page-157-0) 6940
- [PCLink](#page-158-0)

### **Note**:

- Le téléphone IP 6940w IP prend en charge MobileLink.
- Le téléphone IP 6940w est doté d'un support intégré pour Bluetooth 5.2.
- Il est recommandé d'activer le renvoi d'appel permanent (CFA) ou la fonction Ne pas déranger (NPD) lors d'un appel MobileLink pour empêcher les appels de sonner sur votre téléphone. Contactez votre administrateur pour activer ces fonctions.

Le téléphone IP Mitel MiVoice 6940 prend en charge MobileLink, une fonction qui permet une intégration mobile facile grâce à la technologie sans fil Bluetooth. MobileLink permet essentiellement de :

- Synchroniser la liste des contacts de votre téléphone portable et le journal d'appels avec votre téléphone IP Mitel MiVoice 6940.
- Répondez à un appel mobile à l'aide de votre téléphone IP Mitel MiVoice 6940.
- Déplacer l'audio d'un appel mobile entre le téléphone IP Mitel MiVoice 6940 et votre téléphone mobile.

### **Note**:

La fonction MobileLink est prise en charge uniquement sur les téléphones iOS et Android mobile.

Vous pouvez activer les fonctions MobileLink de l'une des manières suivantes :

• Programmation d'une touche de ligne mobile/PC pour votre téléphone par votre administrateur système. Contactez votre administrateur système pour savoir comment activer la fonctionnalité MobileLink sur votre téléphone.

• En appuyant sur une touche programmable et en la maintenant enfoncée. Pour plus d'informations, voir ["Ligne Mobile/PC".](#page-86-0)

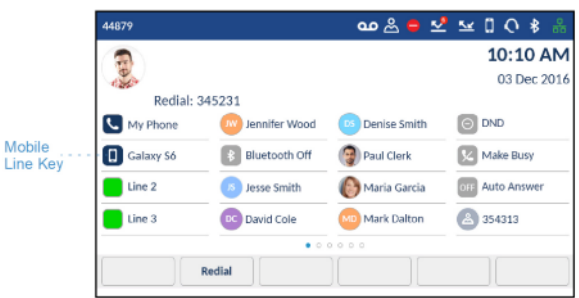

L'icône de la touche **Ligne mobile/PC** change pour refléter l'état de la ligne comme le montre le tableau suivant.

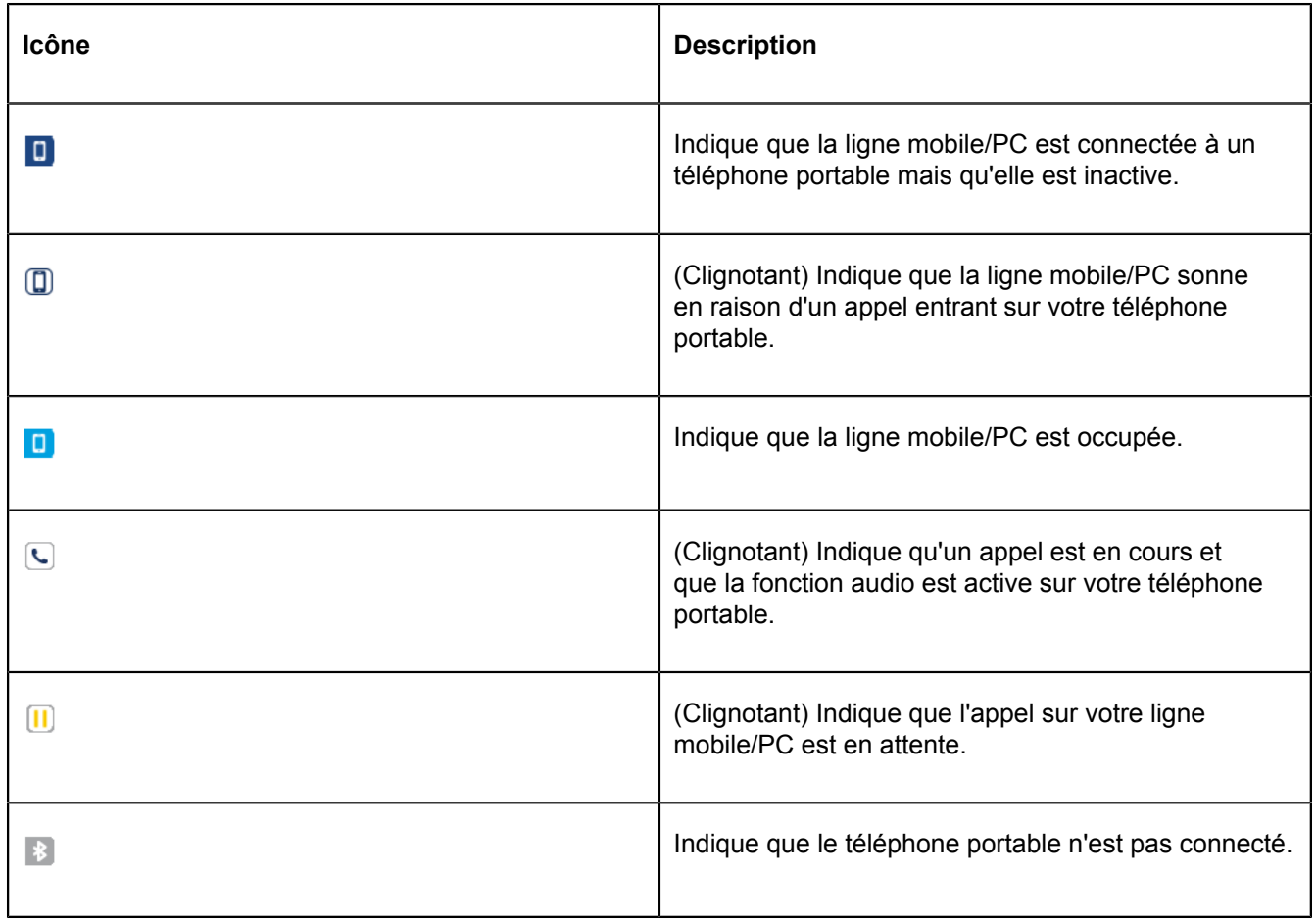

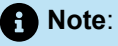

Des terminaux Bluetooth supplémentaires connectés à votre téléphone portable (par exemple montres connectées, casques, etc.) peuvent gêner ou altérer le comportement de la fonctionnalité MobileLink. Il est conseillé de déconnecter tous les autres terminaux Bluetooth de votre téléphone portable lorsque vous utilisez la fonction MobileLink sur votre téléphone IP Mitel MiVoice 6940.

### <span id="page-146-0"></span>11.1 Coupler un téléphone portable via Bluetooth

Pour savoir comment coupler votre téléphone portable avec votre téléphone IP Mitel MiVoice 6940, voir ["Couplage d'un périphérique Bluetooth".](#page-43-0)

### <span id="page-146-1"></span>11.2 Synchroniser les contacts du téléphone portable

Lors du couplage et de la connexion d'un téléphone portable pour la première fois, le téléphone IP Mitel MiVoice 6940 tente automatiquement de synchroniser les contacts de votre téléphone portable avec l'application **Contacts**.

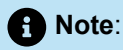

Votre liste initiale de contacts mobiles restera dans l'application **Contacts** même si vous vous connectez à un téléphone mobile secondaire. Pour mettre à jour vos contacts de portable de manière à ce qu'ils soient alignés avec le téléphone portable secondaire, vous devez synchroniser manuellement vos contacts de portable.

Pour mettre à jour manuellement les contacts de votre téléphone portable :

**1.** Vérifiez que vous avez couplé votre téléphone portable à votre téléphone IP 6940. Voir ["Appariement](#page-43-0) [d'un périphérique Bluetooth"](#page-43-0).

**2.** Appuyez sur la **the Contacts**).

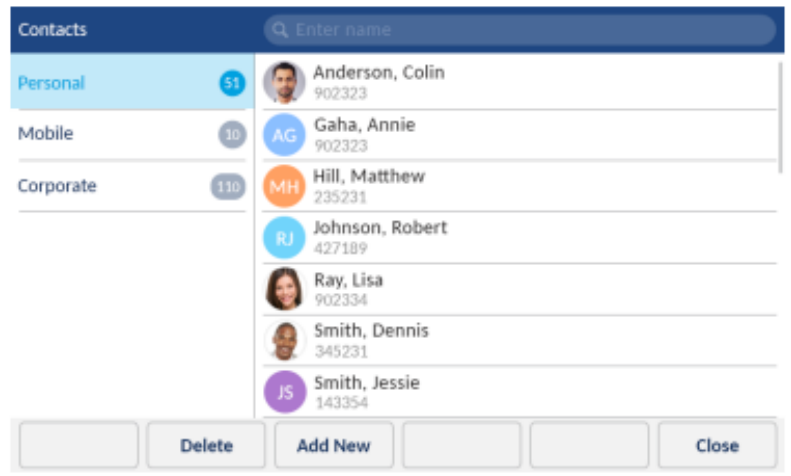

**3.** Appuyez sur le dossier de contacts **Mobile**.

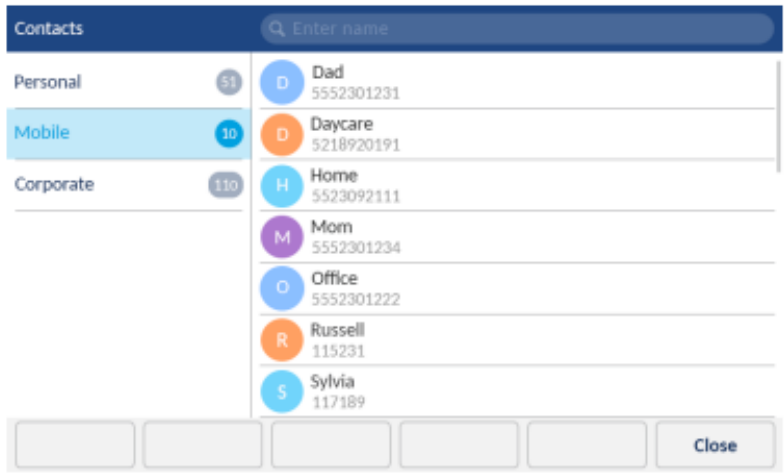

**4.** Appuyez sur la touche afficheur **Mettre à jour**.

Le téléphone IP Mitel MiVoice 6940 essaie d'effectuer une nouvelle synchronisation pour mettre à jour les contacts de votre téléphone portable.

### **Note**: **a.** Vous devez accepter la demande sur votre téléphone portable. **b.** Si la mise à jour échoue, l'écran affiche un message indiquant que la récupération des contacts a échoué. Appuyez sur **Réessayer** pour faire une nouvelle tentative de mise à jour, ou sur **Annuler** pour annuler la tentative. **c.** Certains téléphones portables ne synchronisent que les contacts enregistrés sur la mémoire flash du téléphone. Les contacts enregistrés sur la carte SIM du téléphone peuvent ne pas se synchroniser avec le téléphone IP Mitel MiVoice 6940. **d.** Les contacts du portable sont effacés de l'application **Contacts** lorsque le micrologiciel du téléphone a été mis à niveau. Si votre terminal mobile est configuré de manière à autoriser la resynchronisation automatique, le téléphone IP Mitel MiVoice 6940 resynchronisera les contacts lors de la prochaine connexion de votre terminal mobile à votre téléphone IP. Si votre terminal mobile n'est pas configuré pour une nouvelle synchronisation, vous devez synchroniser manuellement vos contacts mobiles. **e.** Les contacts du téléphone portable sont effacés de l'application Contacts lorsque la connectivité Bluetooth est perdue. Les contacts du téléphone portable sont resynchronisés lorsque la connectivité Bluetooth est rétablie. **f.** Pour plus d'informations sur l'application **Contacts**, voir ["Contacts"](#page-106-0).

## <span id="page-148-0"></span>11.3 Synchroniser l'historique des appels du téléphone portable

Lors de la première association et connexion à un téléphone portable, le téléphone IP Mitel MiVoice 6940 tente automatiquement de synchroniser le Journal d'appels de votre portable à l'application **Journal d'appels**. Le journal d'appels de votre téléphone mobile s'affiche dans les dossiers **Mon mobile** et **Manqués**. Le dossier **Mon mobile** affiche le journal d'appels de votre téléphone portable (appels manqués, sortants et reçus) avec des icônes. Le dossier **Manqués** affiche uniquement les appels manqués de votre téléphone portable, sans icônes. Jusqu'à 1000 entrées de journal d'appels sont affichées dans le dossier **Mon Mobile**, dans l'ordre du plus récent au plus ancien.

Les détails du journal des appels affichés sont le nom (si disponible), le numéro (si disponible), l'heure et la date. Les détails de la durée de l'appel ne sont pas affichés.

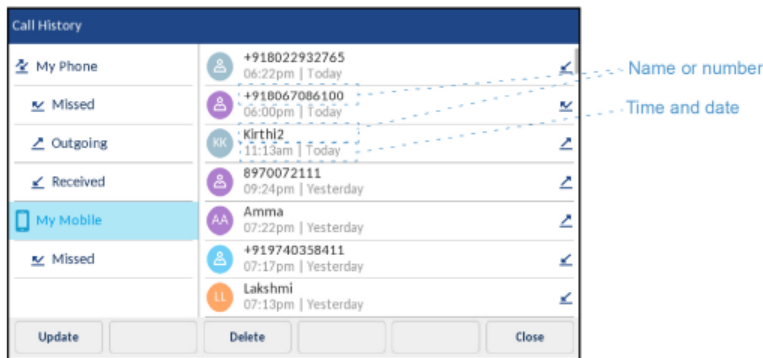

La mise à jour automatique du journal d'appels de votre téléphone mobile n'est pas prise en charge. Par exemple, si un utilisateur reçoit un appel sur son téléphone mobile, l'enregistrement de l'appel n'est pas automatiquement mis à jour dans l'application **Journal d'appels**. L'enregistrement de l'appel est mis à jour la prochaine fois que le téléphone mobile se connecte au téléphone IP 6940 ou par une mise à jour manuelle.

### **Note**:

- **1.** Vous devrez peut-être accuser réception de la demande de partage de contacts sur votre téléphone mobile.
- **2.** Si la mise à jour échoue, l'écran affiche un message indiquant que la récupération des contacts a échoué. Appuyez sur **Réessayer** pour faire une nouvelle tentative de mise à jour, ou sur **Annuler** pour annuler la tentative.
- **3.** L'avatar de l'image n'est pas pris en charge pour le journal d'appels du téléphone mobile.
- **4.** Si vous associez un deuxième téléphone mobile à votre téléphone IP 6940, ce dernier synchronise automatiquement le **journal d'appels** du deuxième téléphone mobile avec l'application Journal d'appels. Pour resynchroniser le journal d'appels de votre premier téléphone mobile (ou d'un téléphone mobile déjà couplé) avec l'application **Journal d'appels** , connectez le téléphone mobile à votre téléphone IP 6940.
- **5.** L'application **Journal d'appels** stocke et affiche le journal d'appels du téléphone mobile même lorsque le téléphone mobile couplé n'est pas connecté à votre téléphone IP 6940.
- **6.** Le Journal d'appels du téléphone mobile est perdu lorsque le téléphone mobile est désapparié ou que votre téléphone 6940 IP se réinitialise.
- **7.** Le journal d'appels du téléphone mobile est pris en charge par les utilisateurs du Hot Desk. Lorsqu'un utilisateur du Hot Desk se connecte, le journal d'appels du téléphone mobile couplé de l'utilisateur du Hot Desk s'affiche. Lorsque l'utilisateur du Hot Desk se déconnecte, le journal d'appels du téléphone mobile associé à l'extension enregistrée s'affiche.
- **8.** Le journal d'appels du téléphone mobile est effacé de l'application Journal d'appels lorsque la connectivité Bluetooth est perdue. Le journal d'appels du téléphone mobile est resynchronisé lorsque la connectivité Bluetooth est rétablie.

## <span id="page-150-0"></span>11.3.1 Afficher le journal d'appels du téléphone mobile

Pour afficher le journal d'appels de votre téléphone mobile :

- **1.** Vérifiez que vous avez couplé votre téléphone portable avec votre téléphone IP 6940. Voir ["Appariement d'un périphérique Bluetooth".](#page-43-0)
- **2.** Appuyez sur la touche (**Journal d'appels**).
- **3.** Appuyez sur **Mon Mobile**.

Le journal d'appels de votre téléphone mobile s'affiche à l'écran.

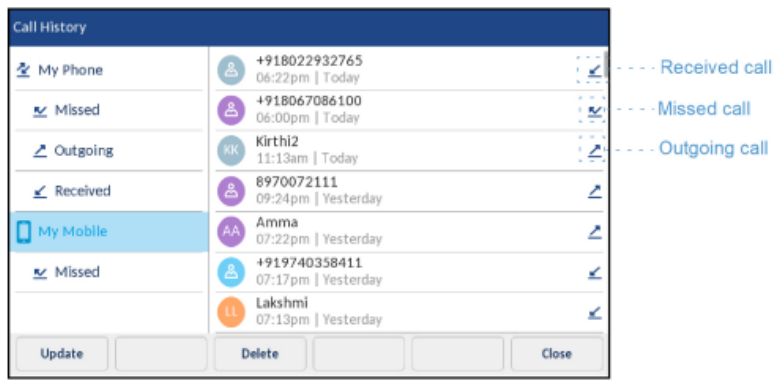

## <span id="page-150-1"></span>11.3.2 Afficher les appels manqués du téléphone mobile

Pour afficher les appels manqués du téléphone portable:

- **1.** Vérifiez que vous avez couplé votre téléphone portable avec votre téléphone IP 6940. Voir ["Appariement un périphérique Bluetooth"](#page-43-0) .
- **2.** Appuyez sur la touche (**Journal d'appels**).

**3.** Appuyez sur **Manqués**.

Les appels manqués de votre téléphone mobile s'affichent à l'écran.

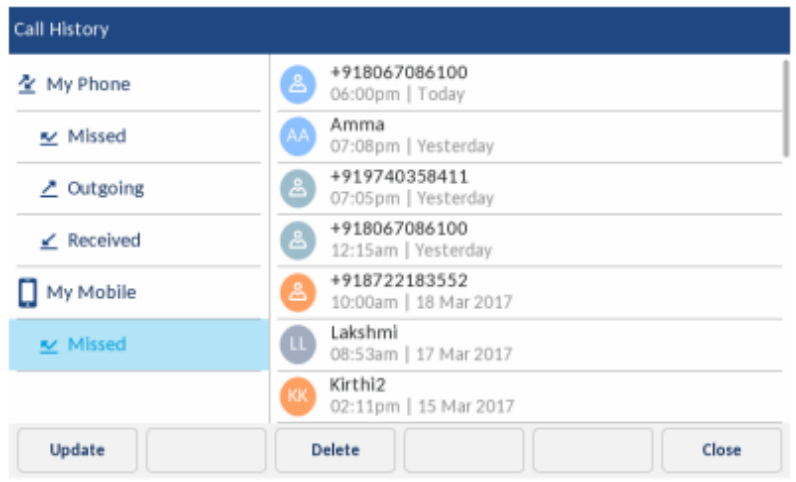

### 11.3.3 Afficher les détails d'un journal d'appels mobiles ou d'une entrée d'appel manqué

Afficher les détails d'un journal d'appels mobiles ou d'une entrée d'appel manqué

**1.** Accédez au dossier **Mon Mobile** ou **Manqués**. Voir ["Affichage](#page-150-0) du Journal d'appels mobiles" ou ["Affichage](#page-150-1) des appels manqués mobiles".

**2.** Appuyez sur l'entrée du journal d'appels ou des appels manqués dans la colonne de sélection pour laquelle vous souhaitez afficher les détails, puis appuyez sur la flèche droite.

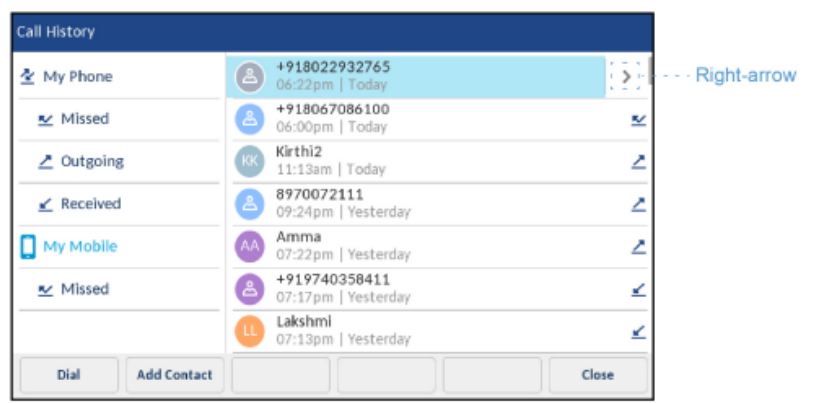

Les détails du journal d'appels mobiles ou de l'entrée d'appel manqué s'affichent à l'écran.

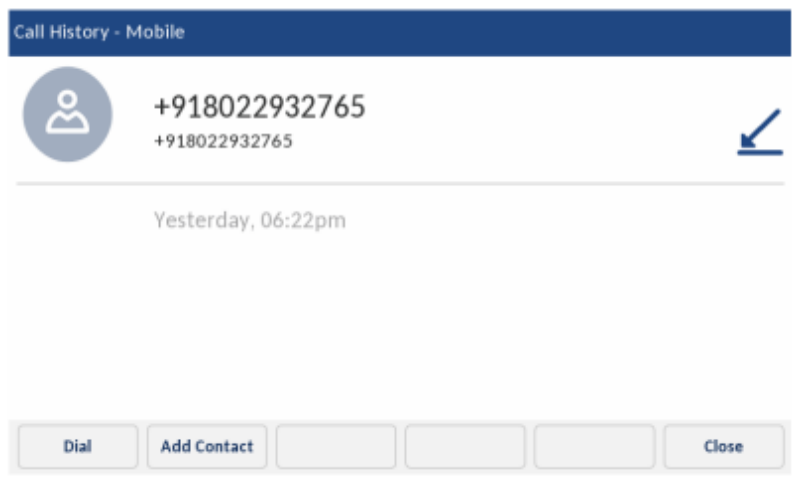

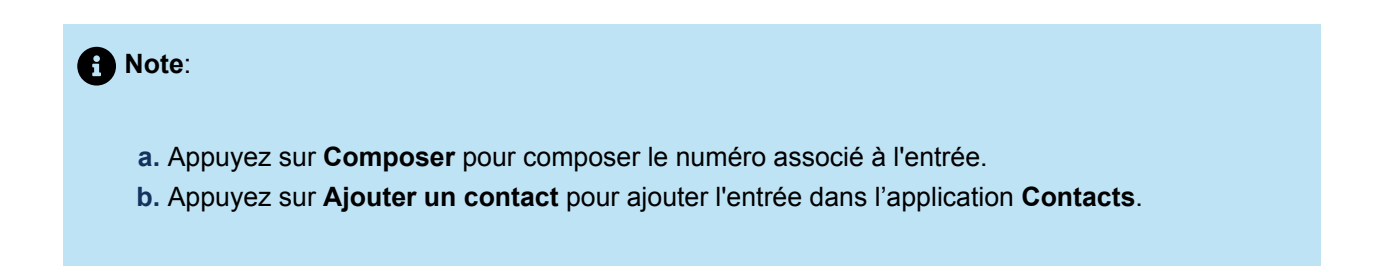

### 11.3.4 Mise à jour du journal d'appels mobiles et des appels manqués

Pour mettre à jour manuellement journal d'appels mobiles et des appels manqués :

- **1.** Vérifiez que vous avez couplé votre téléphone portable avec votre téléphone IP 6940. Voir ["Appariement un périphérique Bluetooth"](#page-43-0) .
- 2. Appuyez sur la **the surface (Journal d'appels**).
- **3.** Appuyez sur **Mon Mobile** ou **Manqué**, et puis appuyez sur touche afficheur **Mettre à jour** .

Le Journal d'appels de votre téléphone mobile et les appels manqués sont mis à jour sur votre téléphone IP 6940.

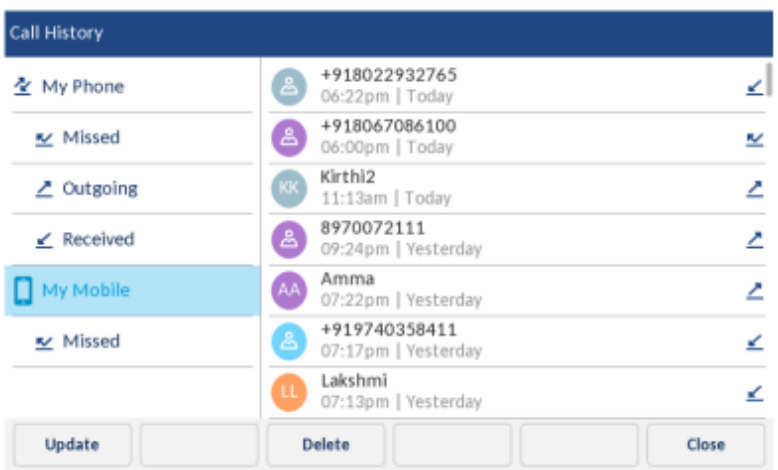

## 11.3.5 Composer une entrée du Journal d'appels du téléphone mobile

Pour composer une entrée du Journal d'appels du téléphone mobile ou des appels manqués :

- **1.** Vérifiez que vous avez couplé votre téléphone portable avec votre téléphone IP 6940. Voir [« Appariement d'un périphérique Bluetooth »](#page-43-0)
- **2.** Appuyez sur la touche (**Journal d'appels**).

**3.** Appuyez sur **Mon Mobile** ou **Manqués**.

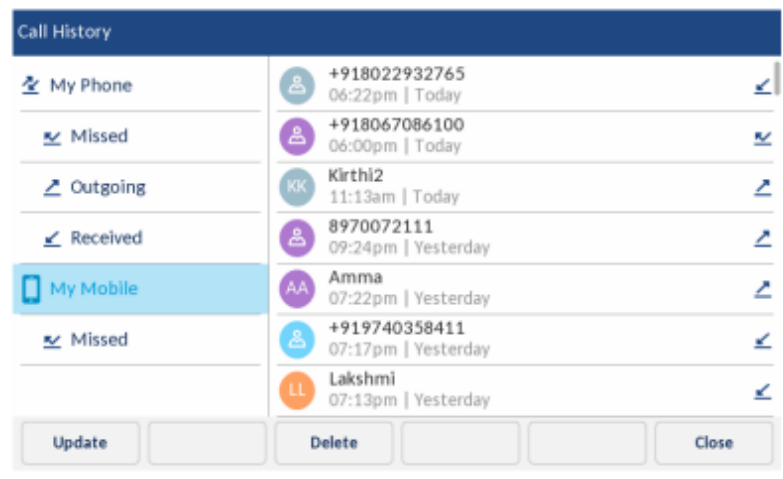

**4.** Appuyez sur une entrée dans la colonne de sélection du journal d'appels ou des appels manqués.

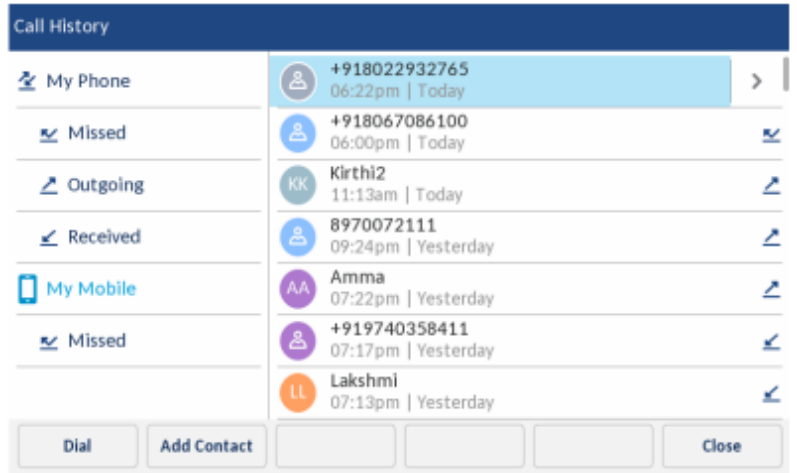

**5.** Appuyez sur **Composer** pour composer le numéro associé à l'entrée.

### 11.3.6 Ajout d'une entrée aux Contacts

Pour ajouter une entrée du journal d'appels ou d'appels manqués du téléphone mobile à l'application **Contacts** :

- **1.** Vérifiez que vous avez couplé votre téléphone portable avec votre téléphone IP 6940. Voir ["Appariement d'un périphérique Bluetooth".](#page-43-0)
- **2.** Appuyez sur la touche (**Journal d'appels**).

**3.** Appuyez sur **Mon Mobile** ou **Manqués**.

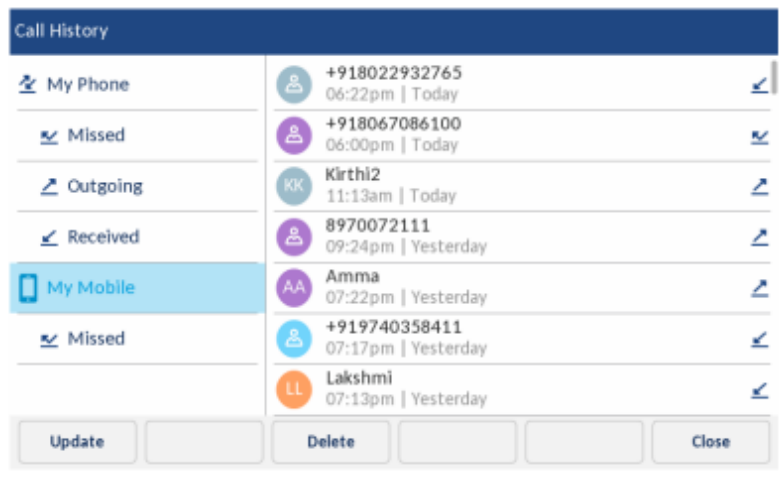

**4.** Appuyez sur une entrée dans la colonne de sélection du journal d'appels ou des appels manqués.

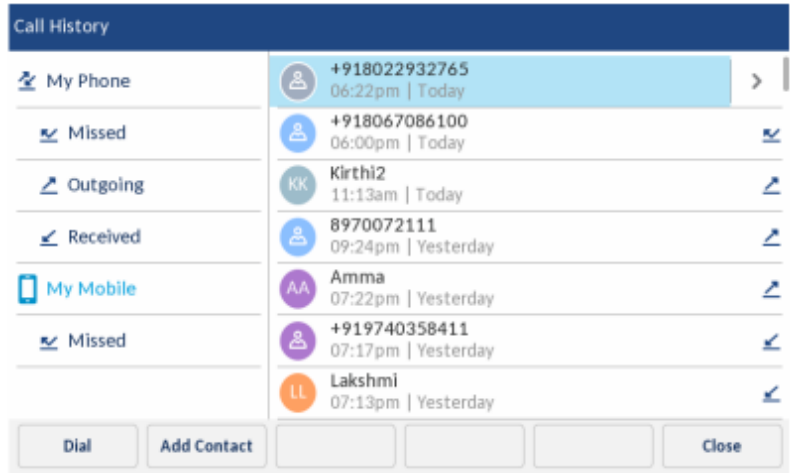

**5.** Appuyez sur **Ajouter un contact** pour ajouter l'entrée dans l'application **Contacts**.

## 11.3.7 Suppression du journal des appels du téléphone mobile et des appels manqués

Pour supprimer le journal d'appels du téléphone mobile et des appels manqués :

### **CAUTION**:

La suppression d'un registre spécifique du journal d'appels ou des appels manqués n'est pas prise en charge. En appuyant sur **Supprimer**, vous supprimez toutes les entrées (Journal d'appels du téléphone mobile et appels manqués) du dossier **Mon mobile**.

- **1.** Vérifiez que vous avez couplé votre téléphone portable avec votre téléphone IP 6940. Voir ["Appariement d'un périphérique Bluetooth".](#page-43-0)
- 2. Appuyez sur la **the surface (Journal d'appels**).
- **3.** Appuyez sur **Mon Mobile** ou **Manqués**, et puis appuyez sur **Supprimer**.

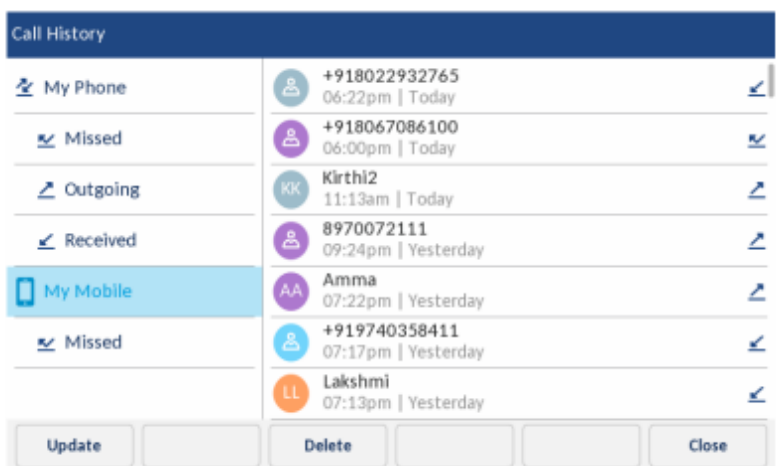

Un message de confirmation de suppression de tout s'affiche à l'écran.

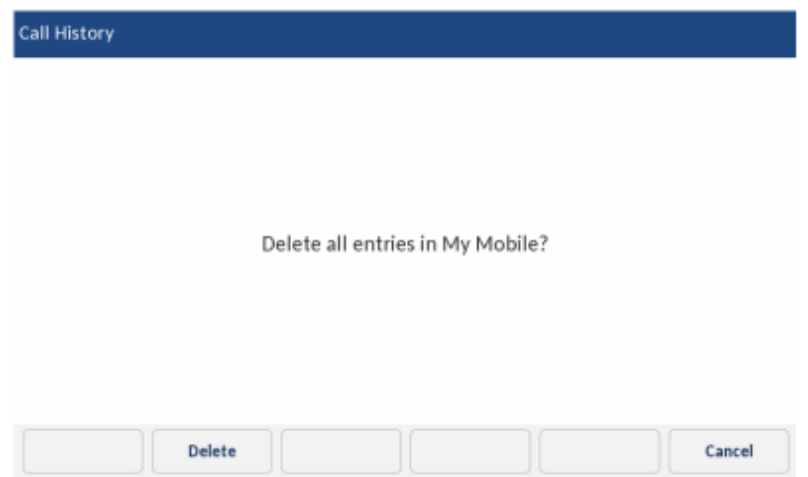

**4.** Appuyez sur **Supprimer** pour supprimer toutes les entrées du dossier **Mon mobile**.

### <span id="page-156-0"></span>11.4 Répondre à un appel entrant sur votre téléphone portable avec votre téléphone IP Mitel MiVoice 6940

Quand votre téléphone portable est couplé et connecté à votre téléphone IP Mitel MiVoice 6940, les appels entrants reçus sur votre téléphone portable sont également signalés sur votre téléphone IP Mitel MiVoice 6940.

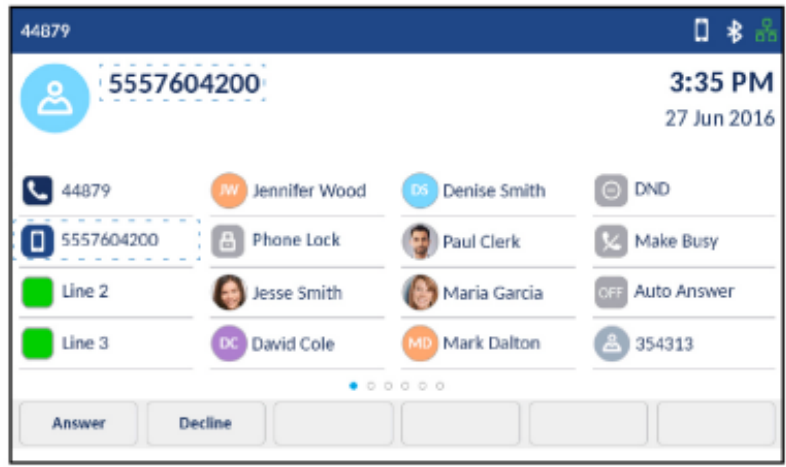

Pour répondre à l'appel mobile entrant avec votre téléphone IP Mitel MiVoice 6940, décrochez le combiné

pour l'utiliser, ou appuyez sur la **Touche (Haut-parleur/casque**), appuyez sur le voyant clignotant

 la touche **Ligne Bluetooth**, ou appuyez sur la touche afficheur **Répondre** pour le fonctionnement en mode mains libres.

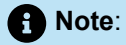

- **1.** Appuyez sur la touche **Décliner** pour rejeter l'appel entrant sur votre téléphone portable.
- **2.** Pendant un appel en cours avec le Mitel S720 Bluetooth Speakerphone, si votre téléphone IP 6940 Mitel MiVoice est couplé avec votre téléphone portable, l'audio du S720 est interrompu lors de la réception d'un appel entrant sur le téléphone portable.

### <span id="page-157-0"></span>11.5 Déplacement de l'audio d'un appel mobile actif entre votre téléphone mobile et le téléphone IP Mitel MiVoice 6940

Le transfert du son du téléphone portable de votre téléphone IP Mitel MiVoice 6940 vers votre téléphone portable et vice-versa est possible grâce à la méthode d'une seule pression par touche.

Appuyez sur la touche afficheur **Envoyer l'appel** pour envoyer le son de l'appel reçu sur votre téléphone portable de votre téléphone IP Mitel MiVoice 6940 vers votre téléphone portable.

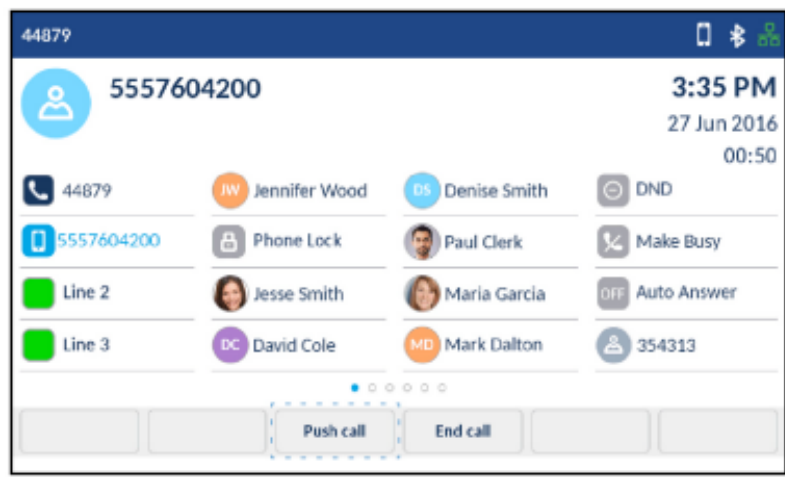

Appuyez sur la Touche **Ligne mobile** pour extraire l'audio de l'appel mobile de votre téléphone portable vers le téléphone IP Mitel MiVoice 6940.

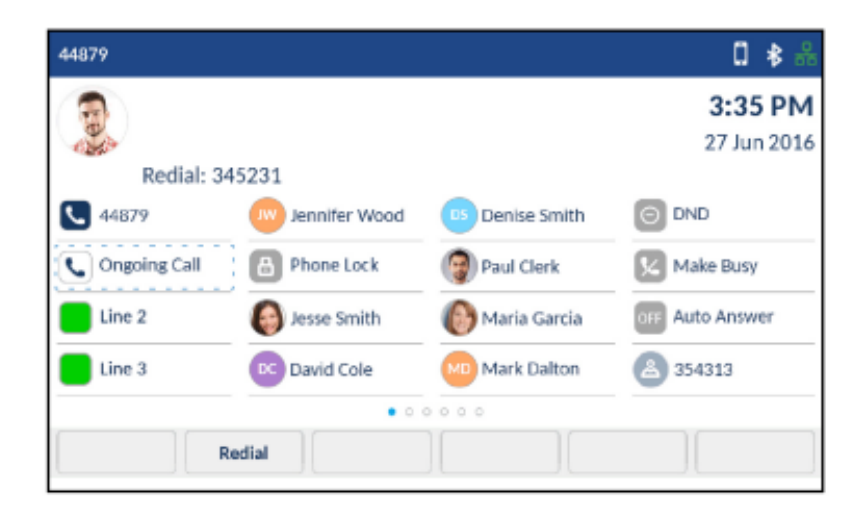

### <span id="page-158-0"></span>11.6 PCLink

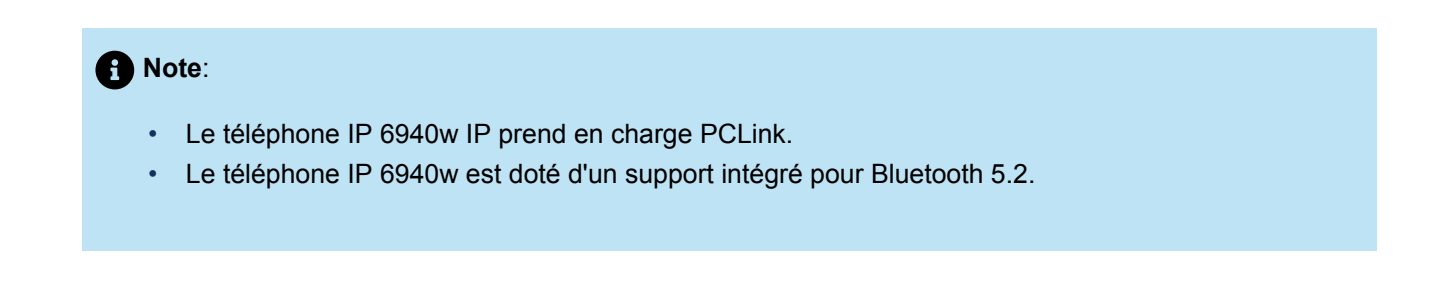

La fonction PCLink permet d'utiliser le téléphone IP Mitel MiVoice 6940 comme périphérique audio pour la collaboration vidéo PC ou MAC avec toutes les applications de collaboration vidéo prises en charge, pour les systèmes d'exploitation Windows 10 et MAC, via l'interface Bluetooth du téléphone IP. Pour plus d'informations, voir :

- PCLink pour Guide pratique du téléphone IP Mitel 6930 et 6940 MAC
- PCLink pour Guide pratique du téléphone IP Mitel 6930 et 6940 Windows

Vous pouvez configurer la fonction PCLink avec n'importe quelle application de collaboration vidéo en suivant les étapes suivantes :

- **1.** [Configurer le téléphone IP Mitel 6940](#page-159-0) on page 154
- **2.** [Appairer le téléphone IP Mitel 6940 avec Windows ou MAC](#page-160-0) on page 155
- **3.** [Configurer les applications de collaboration](#page-162-0) on page 157

#### <span id="page-159-0"></span>**Configurer le téléphone IP Mitel 6940**

Pour utiliser PCLink sur le téléphone IP Mitel 6940, vous devez programmer la fonction Ligne Mobile/PC.

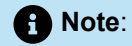

Vérifiez si la touche **Ligne Mobile/PC** est programmée sur votre téléphone en recherchant la touche afficheur **Connecter** sur l'écran d'accueil de votre téléphone. Si oui, ignorez la procédure ci-dessous.

Pour programmer une touche de **Ligne Mobile/PC** :

- **1.** Appuyez sur une touche programmable disponible (vierge) et maintenez-la enfoncée jusqu'à ce que le menu de programmation s'affiche. Si l'appui long sur une touche ne fonctionne pas, contactez votre administrateur système.
- **2.** Appuyez sur la touche de navigation gauche ou effleurez pour accéder à la colonne des catégories de fonctions.
- **3.** Appuyez sur la touche de navigation vers le bas ou effleurez pour mettre en surbrillance **Autres fonctions**.
- **4.** Appuyez sur la touche de navigation vers la droite ou appuyez sur pour accéder à la colonne de sélection **Autres fonctions**.

**5.** Appuyez sur la touche de navigation vers le bas ou effleurez pour accéder à **Ligne mobile/PC**.

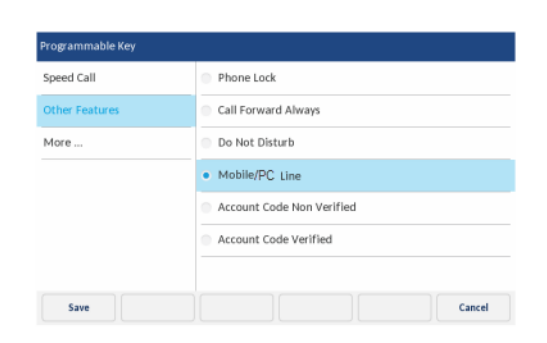

**6.** Lorsque **Ligne Mobile/PC** est en surbrillance, appuyez sur la touche afficheur **Enregistrer**.

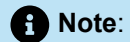

- Vous ne pouvez programmer qu'une seule touche de ligne mobile/PC.
- Contactez votre administrateur système pour plus de détails sur l'activation de la fonctionnalité Mobile Link sur votre téléphone IP Mitel 6940.

#### <span id="page-160-0"></span>**Appairer le téléphone IP Mitel 6940 avec Windows ou MAC**

#### **Appairer le téléphone IP Mitel 6940 avec un PC sous Windows 10**

Pour appairer le téléphone IP Mitel 6940 avec un PC sous Windows 10 :

- **1.** Cliquez sur le menu Windows > **Paramètres**.
- **2.** Naviguez jusqu'à **Terminaux**.
- **3.** Cliquez sur **Bluetooth & autres terminaux** dans la barre latérale gauche.
- **4.** Réglez l'interrupteur à bascule **en la** en haut sur Activé.
- **5.** Pour ajouter le téléphone IP 6940 à la liste des périphériques disponibles, cliquez sur **Ajouter un périphérique Bluetooth ou autre**.
- **6.** Sélectionner **Bluetooth**.
- **7.** Assurez-vous que le téléphone IP 6940 est dans le menu **Périphériques disponibles** . Naviguez vers **Paramètres > Bluetooth > Périphériques disponibles** pour entrer dans le menu **Périphériques disponibles** du téléphone IP.
- **8.** Choisissez **Mitel 6940...** dans la liste des périphériques disponibles sur votre PC.
- **9.** Une demande de couplage via Bluetooth s'affiche à la fois sur le téléphone IP 6940 et sur le PC. Veillez à ce que le code d'appariement corresponde sur les deux périphériques. Appuyez sur **Oui** sur le téléphone IP 6940 et appuyez sur **Connecter** sur le PC pour apparier le téléphone avec le PC.

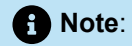

• Vous pouvez appairer le PC avec le téléphone IP 6940 uniquement à partir du PC et non à partir du téléphone IP 6940. Si vous essayez de lancer le couplage à partir du téléphone IP 6940, le message suivant s'affiche.

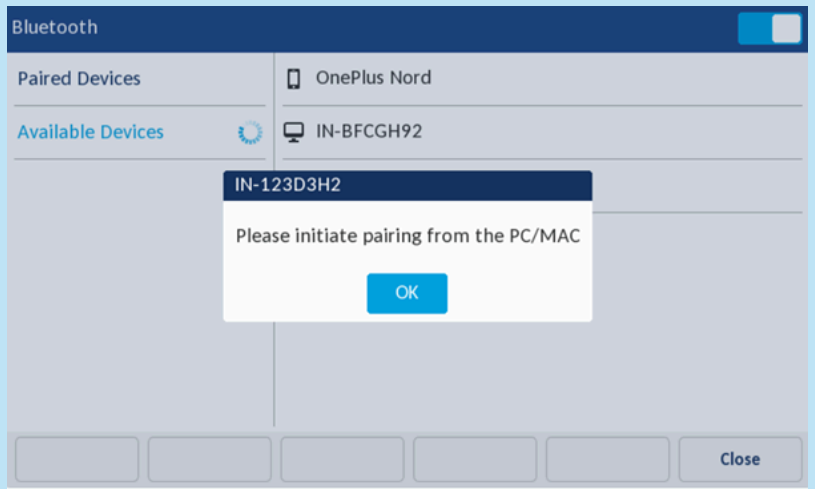

• Une fois que votre PC est appairé avec le téléphone IP 6940, l'appareil PC apparaît dans la liste des appareils appairés sur le téléphone IP 6940 Mitel. Si aucun appareil n'est actuellement couplé à la touche de ligne Mobile/PC, l'appareil se connecte automatiquement.

#### **Important**:

**ASSUREZ-VOUS QUE LE TÉLÉPHONE IP 6940 N'EST PAS LE PÉRIPHÉRIQUE AUDIO PAR DÉFAUT SUR LE PC**. Pour Windows 10, cliquez avec le bouton gauche de la souris sur l'ICÔNE du son dans la barre des tâches de Windows et sélectionnez un périphérique audio autre que le téléphone IP Mitel 6940.

• Après l'appairage, vous pouvez commuter l'audio entre le combiné câblé, le haut-parleur, le casque analogique et le casque USB

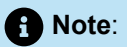

**Vous ne pouvez pas basculer l'audio vers un combiné sans fil 6940.**

- Vous pouvez basculer entre l'audio du PC et le téléphone IP.
- Actuellement, un seul type de périphérique (mobile ou PC) peut être connecté à la fois. Si un PC ou un MAC est déjà connecté au téléphone IP et qu'un téléphone mobile est le nouveau périphérique apparié, les messages suivants s'affichent :

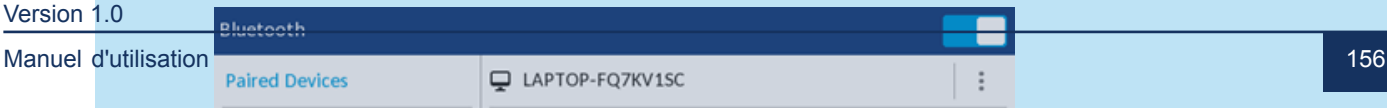

#### **Appairer le téléphone IP Mitel 6940 avec un périphérique MAC**

Pour appairer le téléphone IP Mitel 6940 avec un périphérique MAC :

- 1. Sur votre périphérique MAC, choisissez le périphérique dans le menu d'état Bluetooth (<sup>33</sup>) dans la barre de menu. Si votre périphérique se connecte pour la première fois, choisissez **Connecter**.
- **2.** Si l'icône d'état Bluetooth n'est pas affichée dans la barre de menu, choisissez le menu Apple > Préférences système et cliquez sur **Bluetooth**.
- **3.** Sélectionnez **Afficher Bluetooth** dans la barre de menus.

Si Bluetooth n'est pas répertorié dans les Préférences système, votre ordinateur ne prend pas en charge Bluetooth.

- **4.** Assurez-vous que le téléphone IP 6940 est dans le menu **Périphériques disponibles** . Naviguez vers **Paramètres > Bluetooth > Périphériques disponibles** pour entrer dans le menu **Périphériques disponibles** du téléphone IP.
- **5.** Suivez les instructions à l'écran sur le périphérique MAC pour configurer le périphérique.

#### **Important**:

**Note**:

**ASSUREZ-VOUS QUE LE TÉLÉPHONE IP 6940 N'EST PAS LE PÉRIPHÉRIQUE PAR DÉFAUT SUR LE MAC**

. Pour l'option MAC OS, cliquez sur l'ICÔNE de son dans l'en-tête de l'écran et sélectionnez un périphérique audio autre que le téléphone IP Mitel 6940.

#### <span id="page-162-0"></span>**Configurer les applications de collaboration**

Après avoir apparié le téléphone IP Mitel 6940 à votre système, vous devez configurer l'application de collaboration vidéo que vous utiliserez. Dans cet exemple, nous allons configurer Mitel MiTeam Meetings comme application de collaboration.

Pour configurer l'application Mitel MiTeam Meetings afin d'utiliser le téléphone IP Mitel 6940 comme périphérique audio :

- **1.** Lancez l'application MiTeam Meetings sur votre PC ou votre MAC.
- **2.** Participez à une réunion.
- **3.** Accédez au panneau des **Paramètres** en procédant de l'une des manières suivantes :
	- Dans l'écran d'accueil de MiTeam Meetings, cliquez sur votre avatar et dans le panneau qui s'ouvre, cliquez sur **Paramètres**.
	- Cliquez sur dans le panneau de configuration. Le panneau **Paramètres** s'affiche.
- **4.** Cliquez sur l'onglet **Audio**.
- **5.** Pour déplacer l'audio du périphérique audio actuellement sélectionné vers le téléphone IP Mitel 6940 :
	- **a.** Dans la liste déroulante **Microphone**, sélectionnez **Mitel 6940...** (pour Communications ou Casque si les deux sont listés).

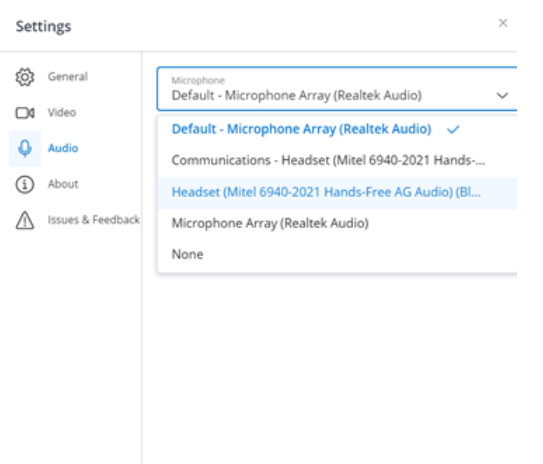

**b.** Dans la liste déroulante **Haut-parleur**, sélectionnez **Mitel 6940...** (pour Communications ou Casque si les deux sont listés).

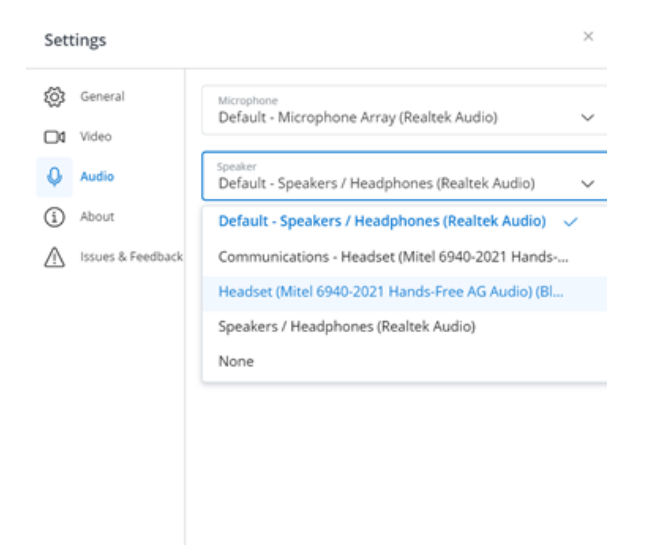

#### **Comprendre le comportement des appels du téléphone IP avec PCLink**

Ce qui suit résume le comportement du téléphone IP Mitel 6940 dans divers états d'appel :

- [Utilisation générale](#page-164-0)
- [Lorsque le téléphone IP est au repos ou en train de sonner](#page-165-0)
- Lorsque le téléphone IP est en [communication](#page-165-1) VoIP active
- [Lorsque le téléphone IP est en mode NPD ou verrouillé](#page-165-2)

#### <span id="page-164-0"></span>**Utilisation générale**

• L'utilisateur peut couper ou rétablir le son de PCLink sur le téléphone en appuyant sur la touche Mute du téléphone.

**Note**:

Cette mise en sourdine est locale au téléphone et ne sera pas répercutée dans l'état de mise en sourdine de l'application PC.

- Les boutons de contrôle du volume sur le téléphone fonctionnent indépendamment des contrôles du volume sur le PC.
- L'audio PCLink ne peut pas être utilisé avec le haut-parleur Bluetooth S720.
- Il est recommandé d'activer le renvoi d'appel permanent (CFA) ou la fonction Ne pas déranger (NPD) lors d'un appel PCLink pour empêcher les appels de sonner sur votre téléphone. Contactez votre administrateur pour activer ces fonctions.
- Si l'utilisateur est en session PCLink sur le téléphone IP Mitel 6940 (c'est-à-dire qu'il a démarré une application PC pour laquelle le téléphone IP Mitel 6940 est défini comme périphérique audio et qu'il utilise un casque USB ou DECT) alors qu'il y a un appel entrant sur le téléphone IP Mitel 6940, la touche de ligne IP clignote et émet un bip (fonction Ring Splash) et affiche l'ID de l'appelant.

**Note**:

Si vous utilisez la fonction mains libres, vous ne verrez que la touche de ligne IP clignoter et n'entendrez pas le bip sonore.

- Si l'utilisateur est en session PCLink sur le téléphone IP Mitel 6940 (c'est-à-dire qu'il a démarré une application PC pour laquelle le téléphone IP Mitel 6940 est défini comme périphérique audio et qu'il utilise le mode mains libres) alors qu'il y a un appel entrant sur le téléphone IP Mitel 6940, la touche de ligne IP clignote et affiche l'ID de l'appelant. Le comportement suivant est associé à la réponse à l'appel entrant sur le téléphone IP :
	- Si l'utilisateur appuie sur la touche de ligne IP pour répondre à l'appel, un dialogue contextuel apparaît indiquant que le PC est temporairement déconnecté et que l'audio se trouve maintenant

sur votre PC. Nous vous recommandons de couper le son de votre application de réunion sur le PC avant de répondre à l'appel IP.

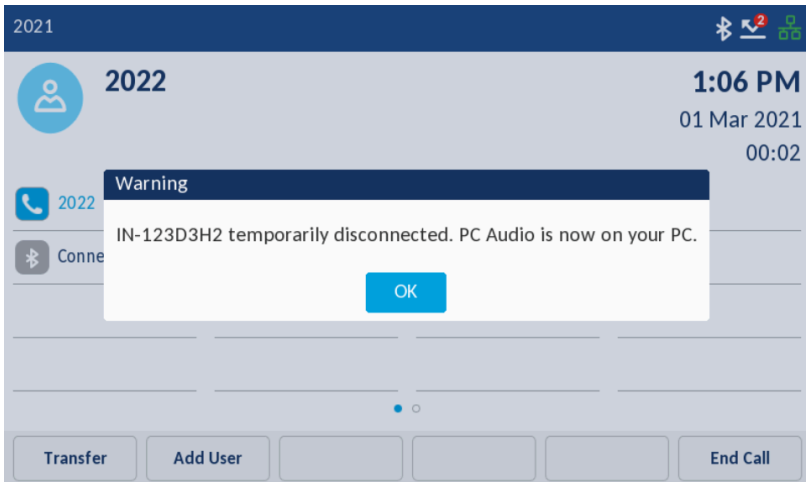

- Lorsque l'utilisateur raccroche l'appel IP, le téléphone IP 6940 rétablit la connexion avec le PC après quelques secondes.
- Pour utiliser le combiné pour répondre à un appel IP, l'utilisateur doit d'abord appuyer sur la touche de ligne IP clignotante, puis soulever le combiné de son socle.
- Si l'utilisateur met fin à l'appel IP en raccrochant le combiné, le téléphone IP 6940 rétablira la connexion avec le PC après quelques secondes.

#### <span id="page-165-0"></span>**Lorsque le téléphone IP est au repos ou en train de sonner**

• Si l'utilisateur démarre une session PCLink (c'est-à-dire qu'il démarre une application PC pour laquelle le téléphone est défini comme périphérique audio) alors que le téléphone IP est inactif ou qu'il sonne, l'audio PC sera automatiquement activé sur le haut-parleur du téléphone IP. L'utilisateur peut alors changer le chemin audio vers un casque USB/analogique connecté en appuyant sur la touche Hautparleur/casque (ou sur la touche de réponse du casque) ou vers un combiné câblé en soulevant le combiné de son support.

#### <span id="page-165-1"></span>**Lorsque le téléphone IP est en communication VoIP active**

- Si l'utilisateur démarre une session PCLink (c'est-à-dire qu'il démarre une application PC pour laquelle le téléphone est défini comme périphérique audio) pendant un appel IP sur le téléphone, la touche Ligne Mobile/PC commence à clignoter et le libellé du bouton devient **PC Audio** :
	- Si l'utilisateur raccroche l'appel IP à un moment donné après avoir lancé l'audio PCLink, il doit appuyer sur la touche afficheur Ligne Mobile/PC du téléphone pour lancer l'audio PCLink sur le haut-parleur du téléphone IP. L'utilisateur peut ensuite passer au casque ou au combiné selon ses besoins.
	- Si l'utilisateur appuie sur la touche Ligne Mobile/PC pour lancer l'audio PCLink sur le téléphone sans d'abord mettre fin à l'appel IP, l'appel IP est mis en attente. L'audio PCLink devient automatiquement actif sur l'accessoire audio que l'utilisateur utilisait pour l'appel IP, qui peut être le haut-parleur, le casque ou le combiné filaire. L'utilisateur peut basculer entre l'audio PCLink et l'audio de l'appel du téléphone IP en appuyant sur la touche de ligne IP ou la touche de ligne Mobile/PC.

#### <span id="page-165-2"></span>**Lorsque le téléphone IP est en mode NPD ou verrouillé**

- Si l'utilisateur passe un appel vers un téléphone de bureau alors que le téléphone IP est en état NPD ou verrouillé, l'appel échoue.
- Si l'utilisateur lance le NPD ou verrouille le téléphone alors que le téléphone est déjà utilisé pour l'audio PC, l'audio PC reste actif sur le téléphone IP, même si le téléphone IP est placé en NPD ou verrouillé.

#### **Problèmes connus avec les applications de collaboration vidéo testées**

Mitel a testé la fonction PCLink avec un certain nombre d'applications de collaboration vidéo tierces et a identifié des problèmes liés à l'utilisation de la fonction PCLInk avec certaines d'entre elles. Vous trouverez ci-dessous une description des problèmes et des recommandations sur la manière d'utiliser ces applications pour éviter ces problème.

#### **Microsoft (MS) Teams**

Lorsque vous utilisez PCLink pour une réunion MS Teams accessible par navigateur web, si vous passez à un appel téléphonique IP sur le téléphone et que vous revenez ensuite à l'audio PCLink, la session MS Teams basée sur le navigateur ne rétablit pas automatiquement le périphérique audio PC qu'elle utilise sur le téléphone IP 6940. Vous devrez sélectionner manuellement le téléphone IP 6940 comme périphérique audio dans les paramètres audio de MS Teams. Pour éviter ce problème, il est recommandé d'utiliser l'application MS Teams PC pour héberger/accéder aux réunions MS Team, qui doit d'abord être téléchargée et installée sur votre PC.

#### **Espace de travail Google (GSuite/Google Meet)**

Lorsque vous organisez ou accédez à une réunion Google Workspace à l'aide d'un navigateur web autre que Google Chrome, Google Workspace sélectionne automatiquement le périphérique audio par défaut du système d'exploitation (Windows 10/ MAC OS) en tant que haut-parleur à utiliser et il n'est pas possible de le remplacer par un autre périphérique audio dans les paramètres audio de l'espace de travail. Pour contourner ce problème, vous pouvez définir le téléphone IP Mitel 6940 comme périphérique audio par défaut dans le système d'exploitation du PC, mais cela n'est pas recommandé. Pour éviter ce problème, il est recommandé d'héberger ou d'accéder aux réunions Google Workspace à l'aide du navigateur Google Chrome.

#### **RingCentral MVP (Message, Vidéo, Téléphone)**

Si vous utilisez un ordinateur MAC et que vous avez rejoint une réunion sur l'application RingCentral MVP en utilisant l'audio PCLink sur le téléphone SIP 6940w, assurez-vous de fermer l'application RingCentral MVP pour quitter la réunion.

Les fonctions suivantes ne sont disponibles sur les touches de fonction que si votre administrateur système a défini une touche programmable ou une touche afficheur avec la fonctionnalité correspondante sur votre téléphone.

Lorsqu'elles sont configurées sur une touche programmable, des icônes sont affichées à côté de l'étiquette indiquant le type de fonctionnalité. Lorsqu'une icône ON/OFF générique ou personnalisée (comme celles affichées pour NPD, Occupé, Verrouillage du téléphone, Renvoi d'appel permanent, Service de nuit et Enregistrer un appel) est affichée, la touche agit comme une bascule pour activer et désactiver la fonction correspondante. Si aucune icône n'est affichée à côté de l'étiquette de la touche, la fonction nécessite une saisie de la part de l'utilisateur ou est utilisée pour transmettre des informations.

Pour obtenir des informations détaillées sur l'utilisation de l'une des fonctions suivantes, veuillez contacter votre administrateur système.

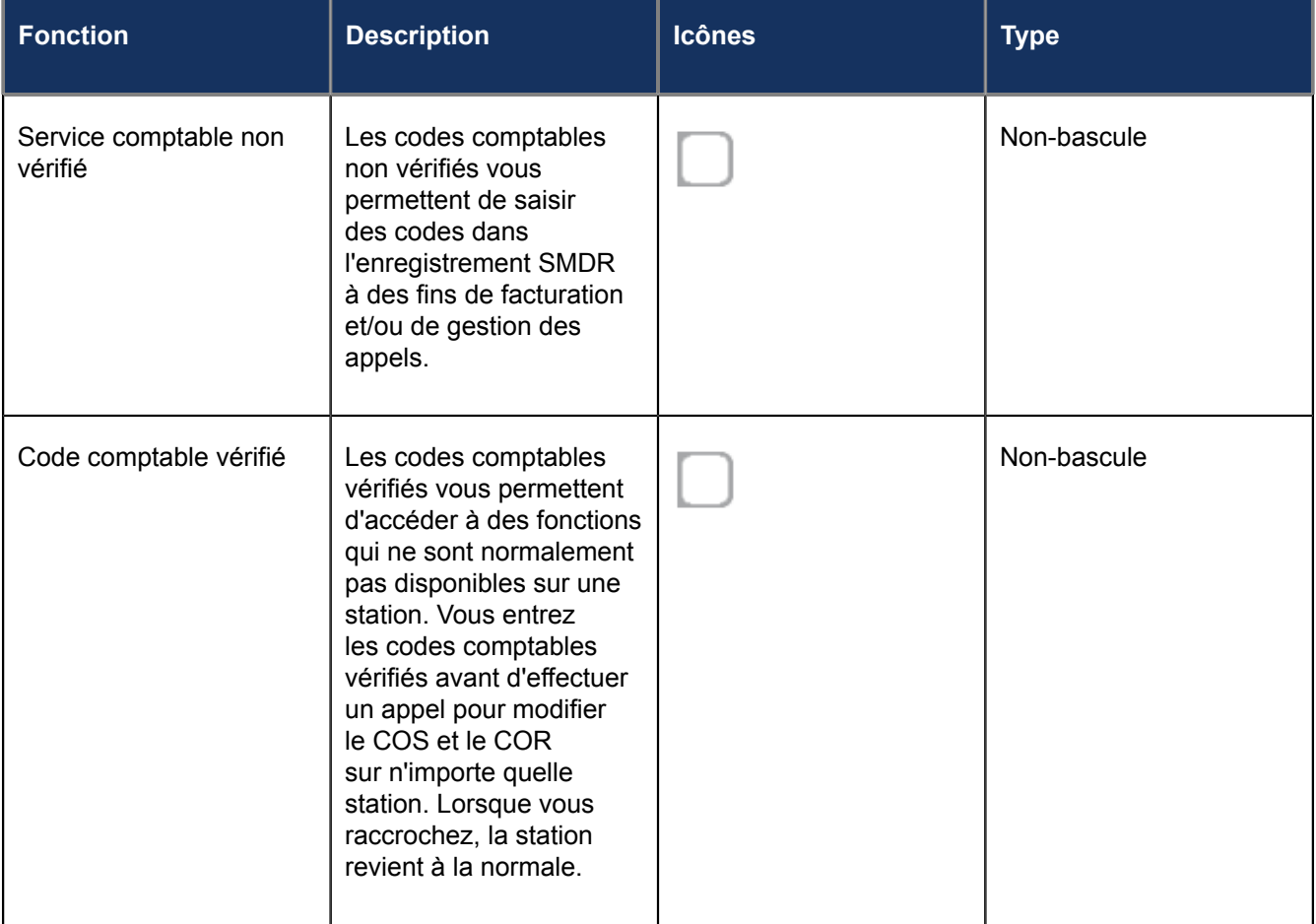

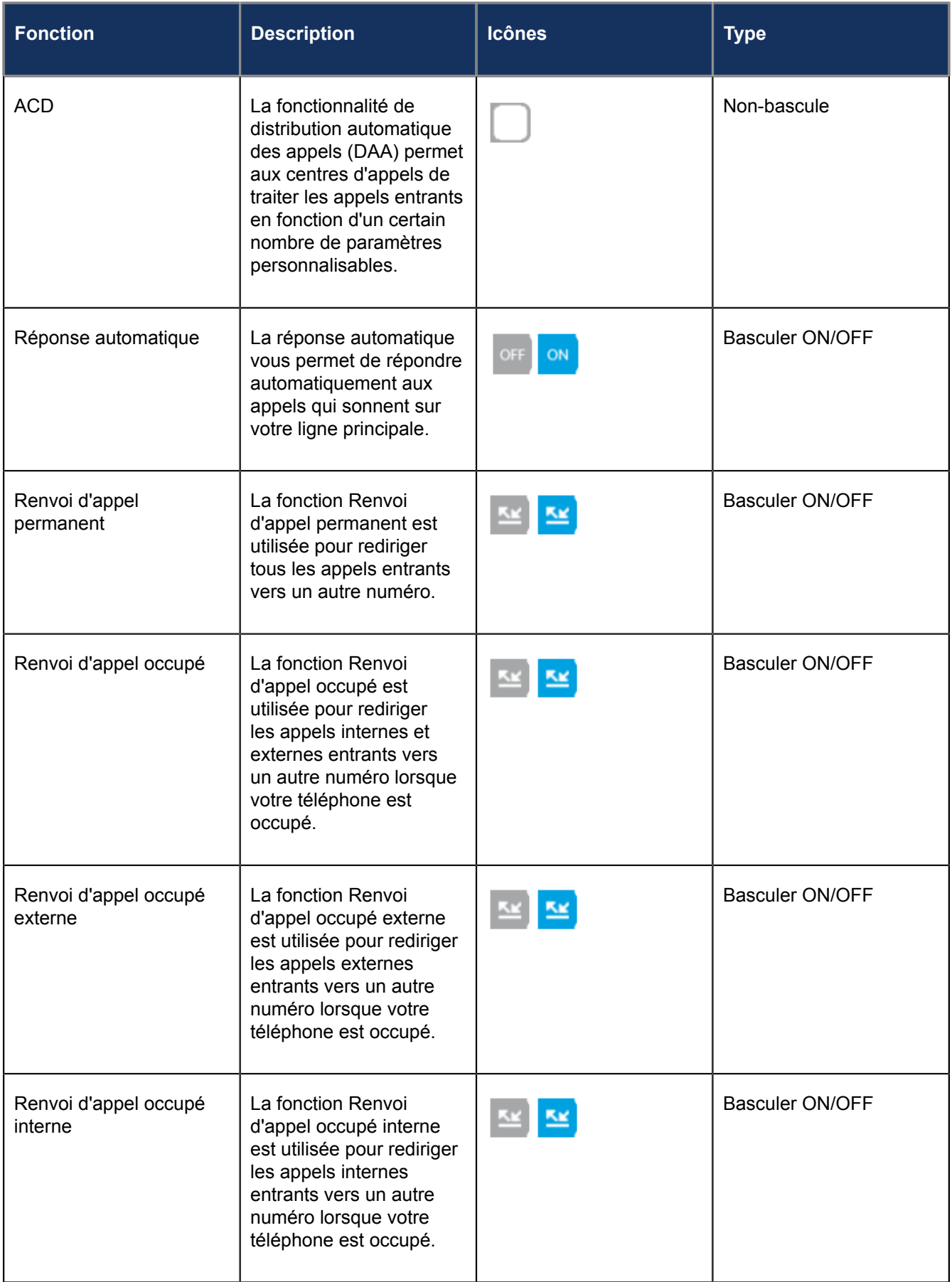

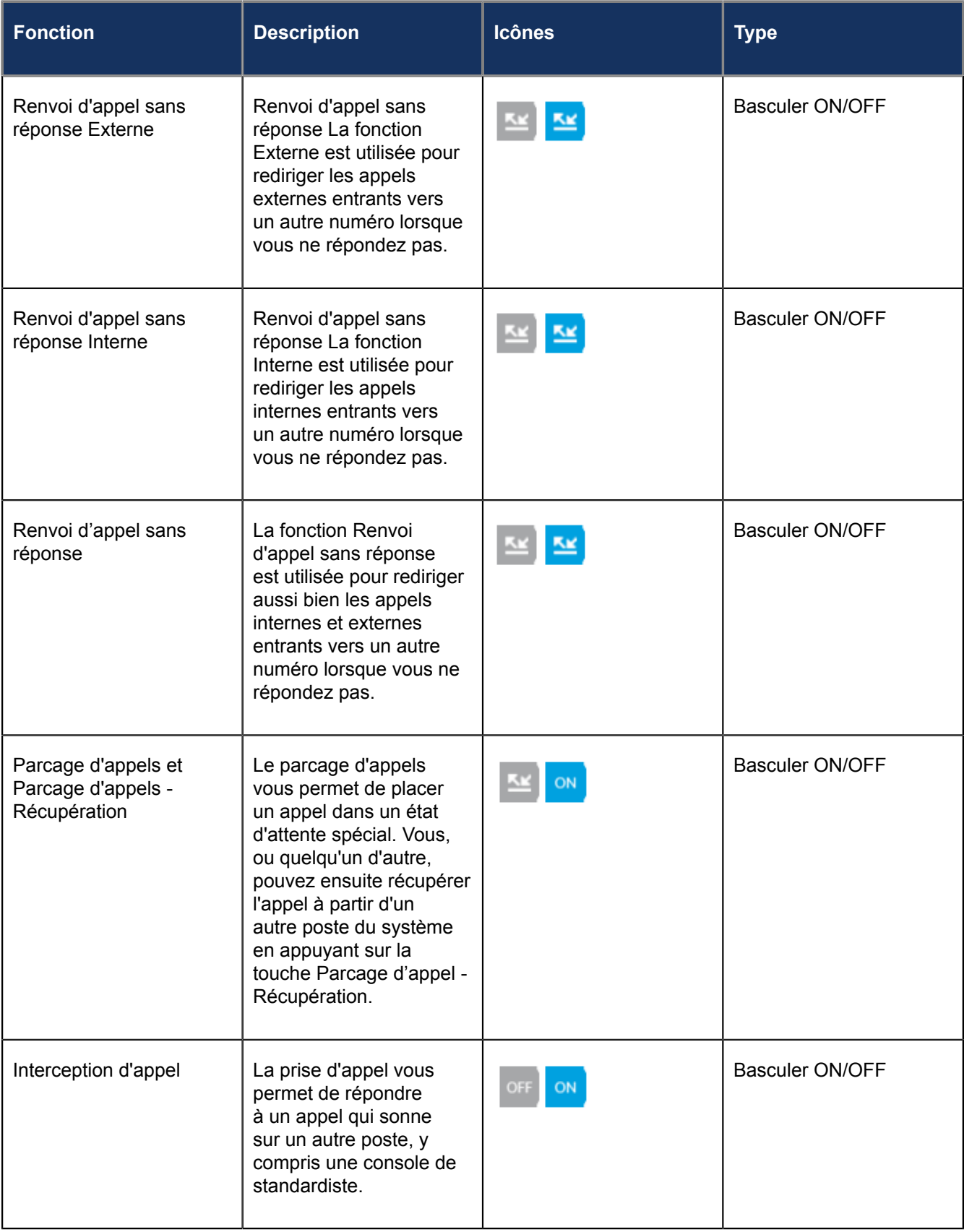

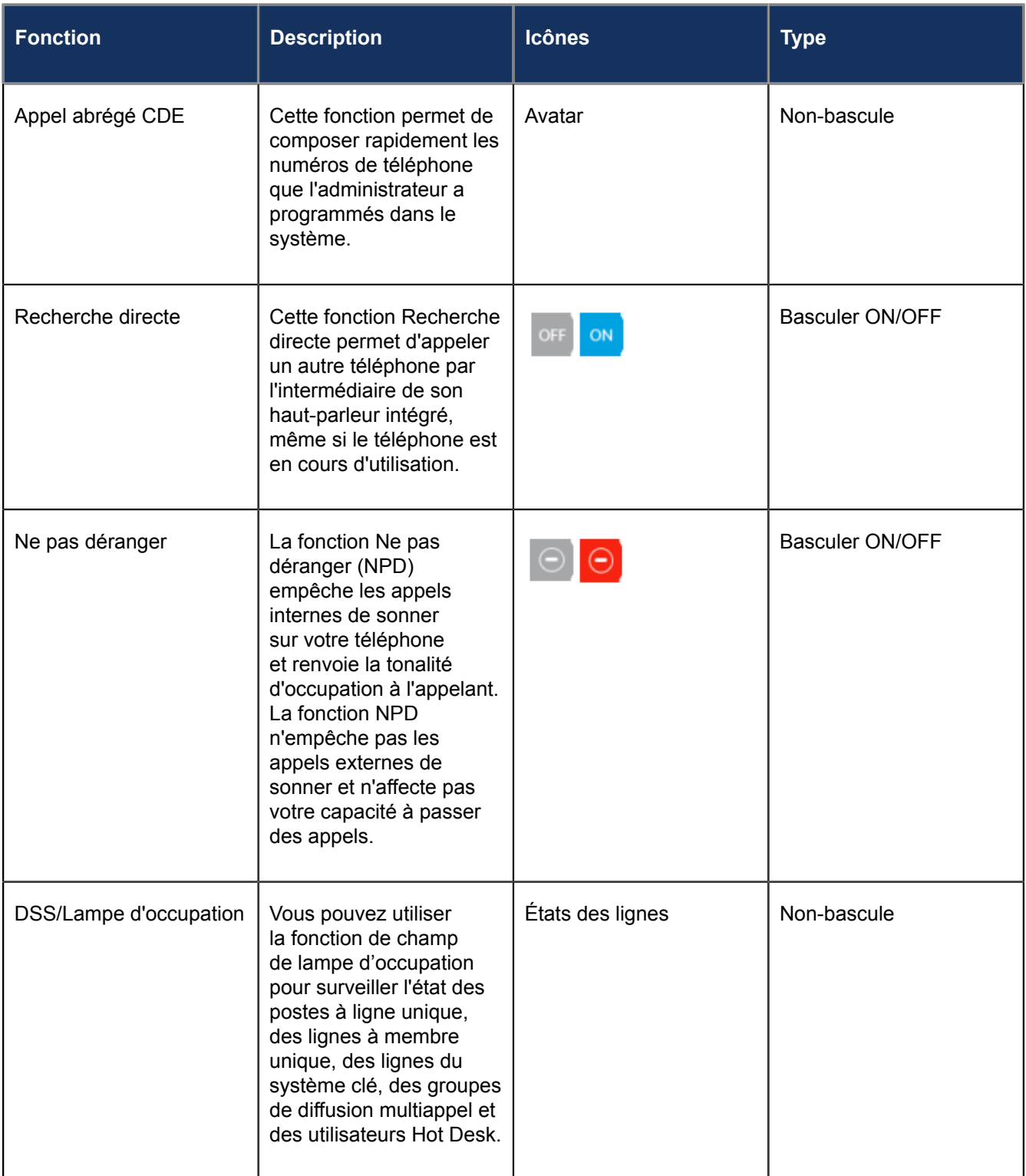

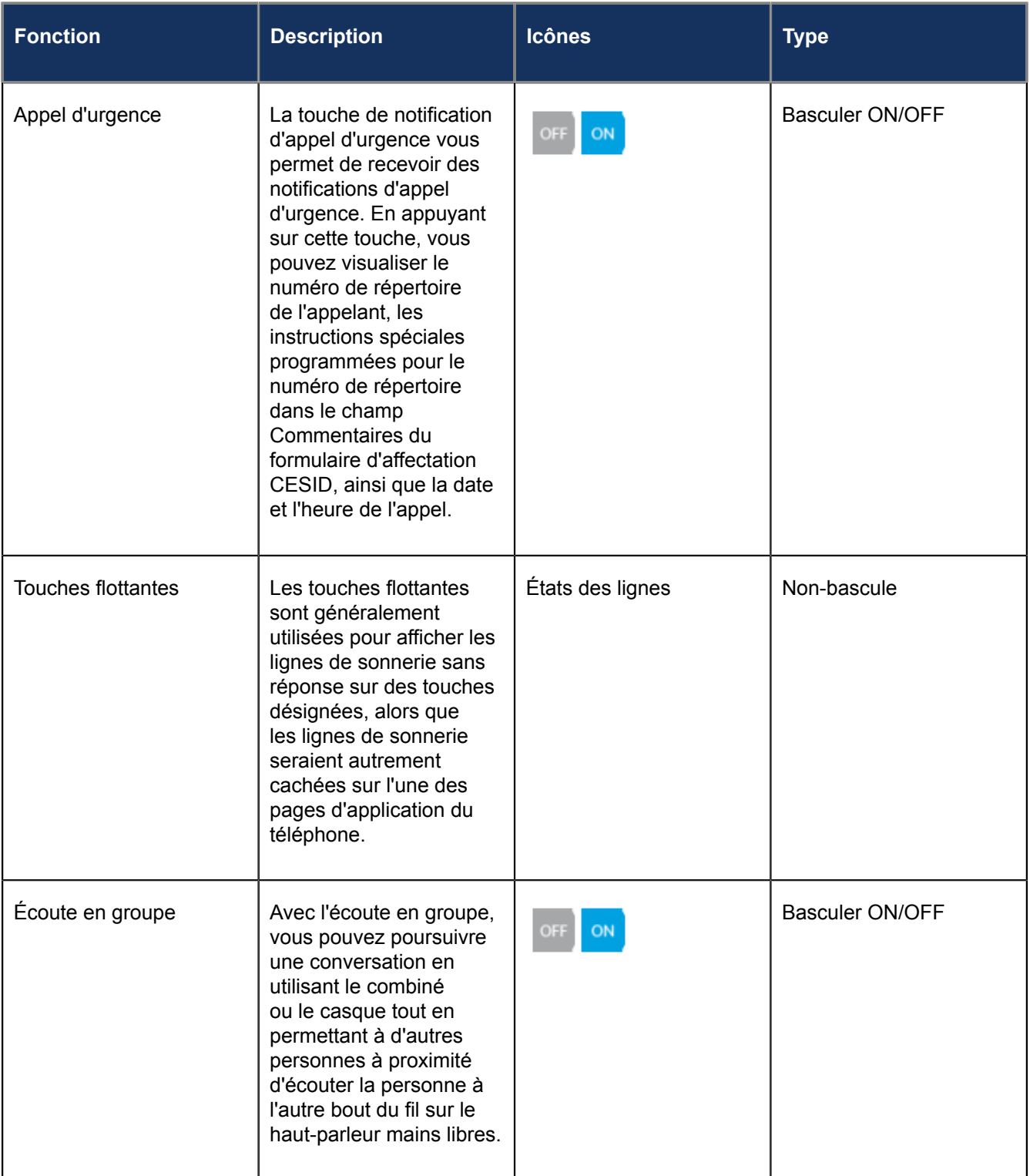

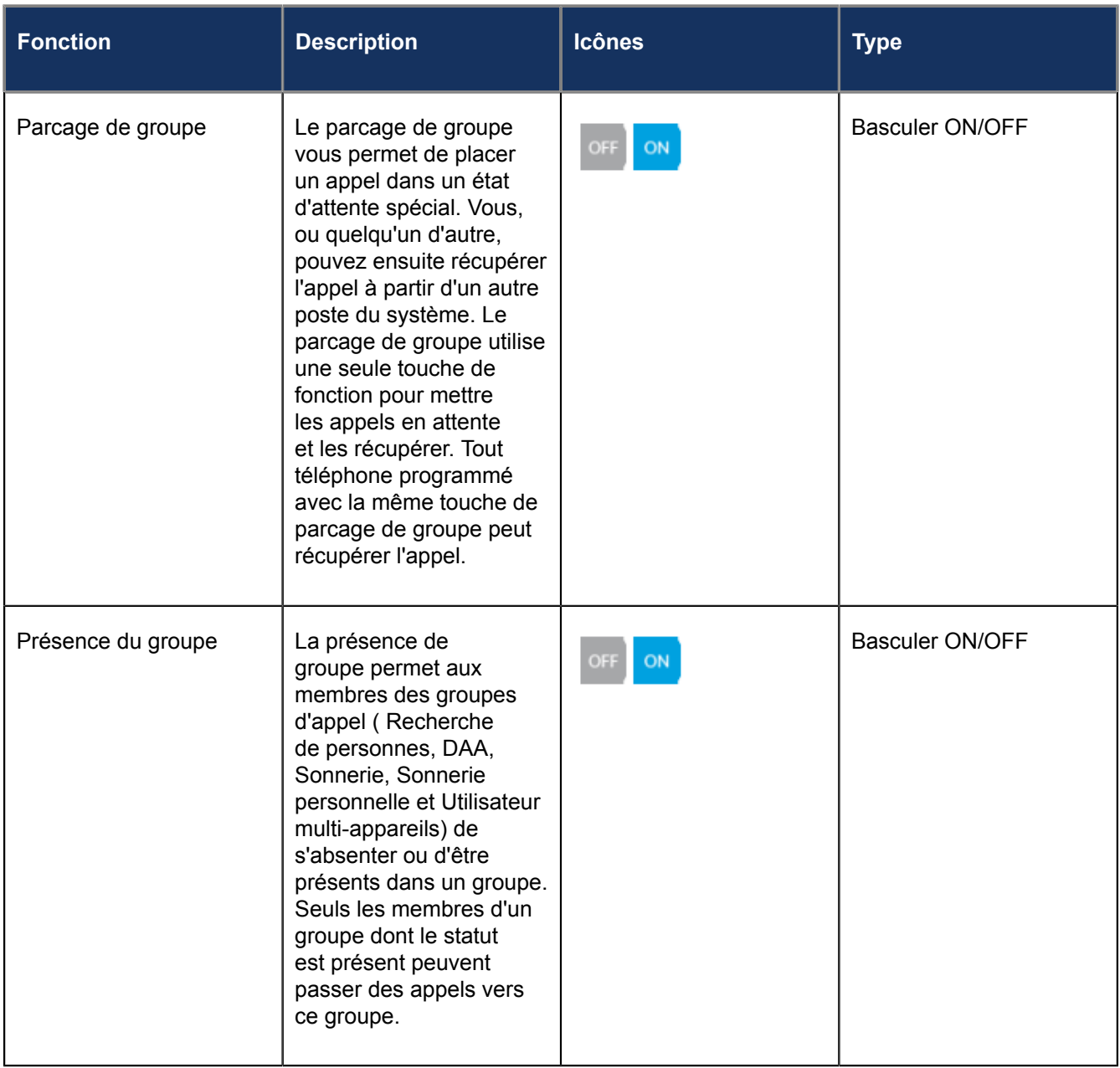

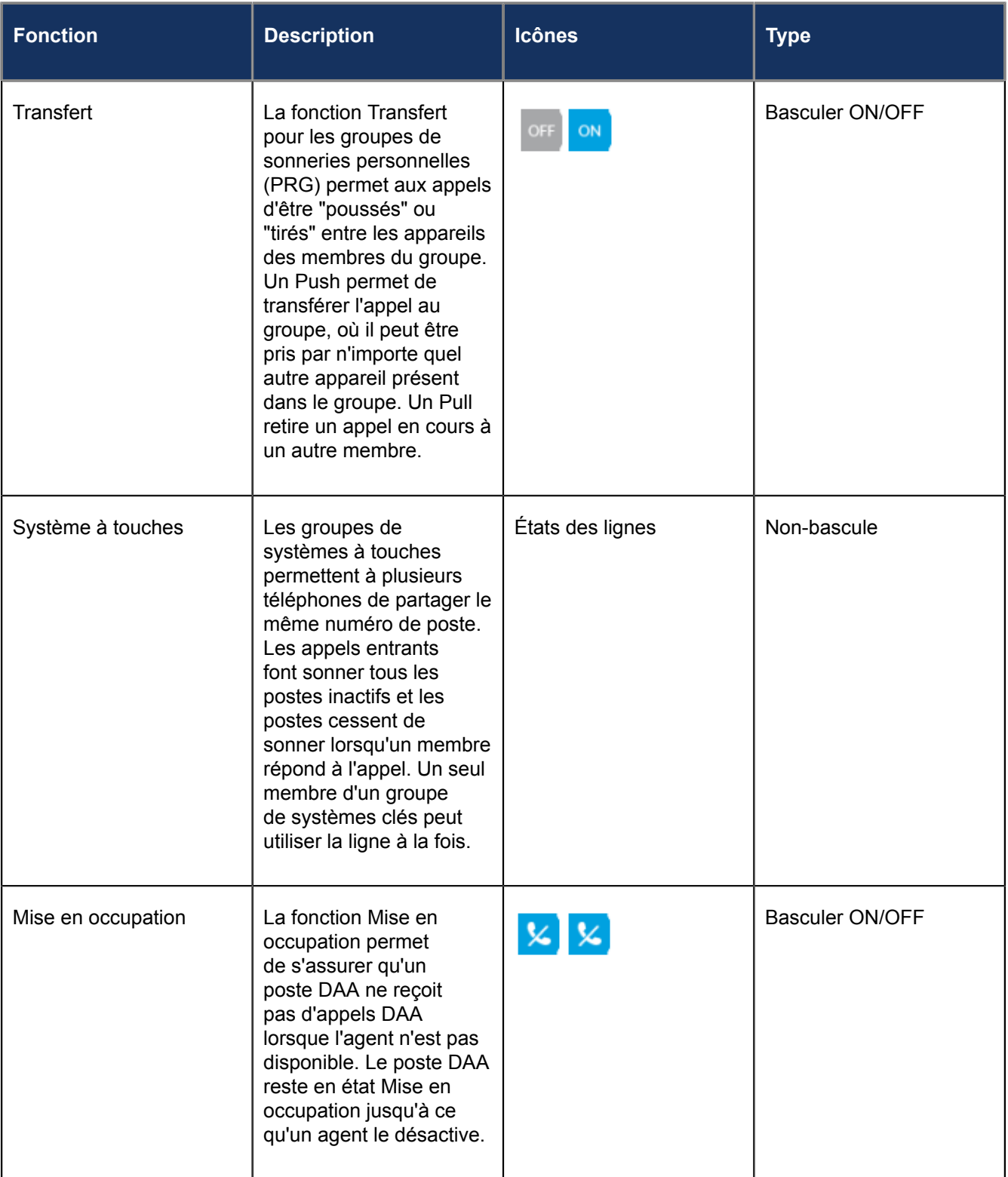

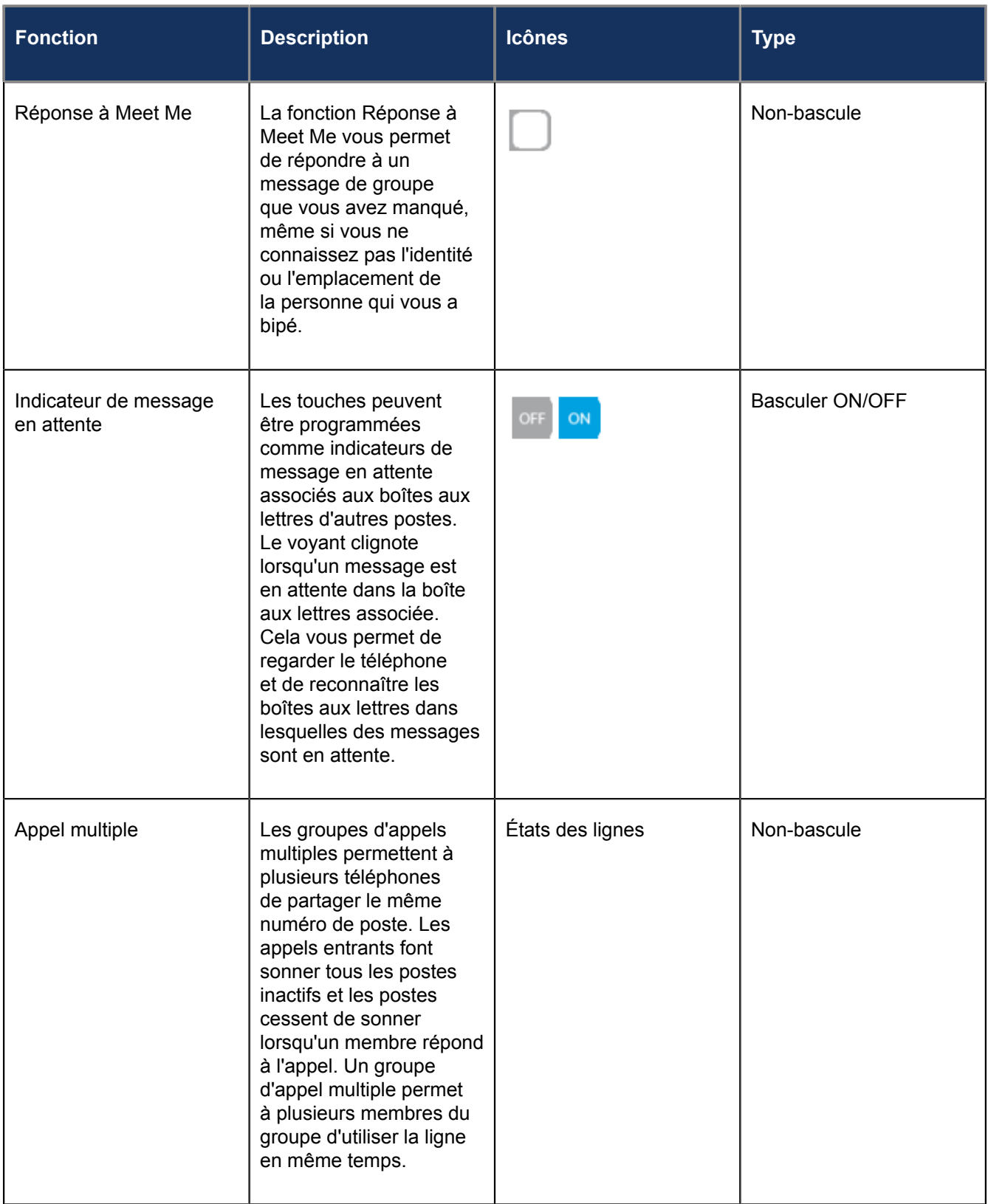

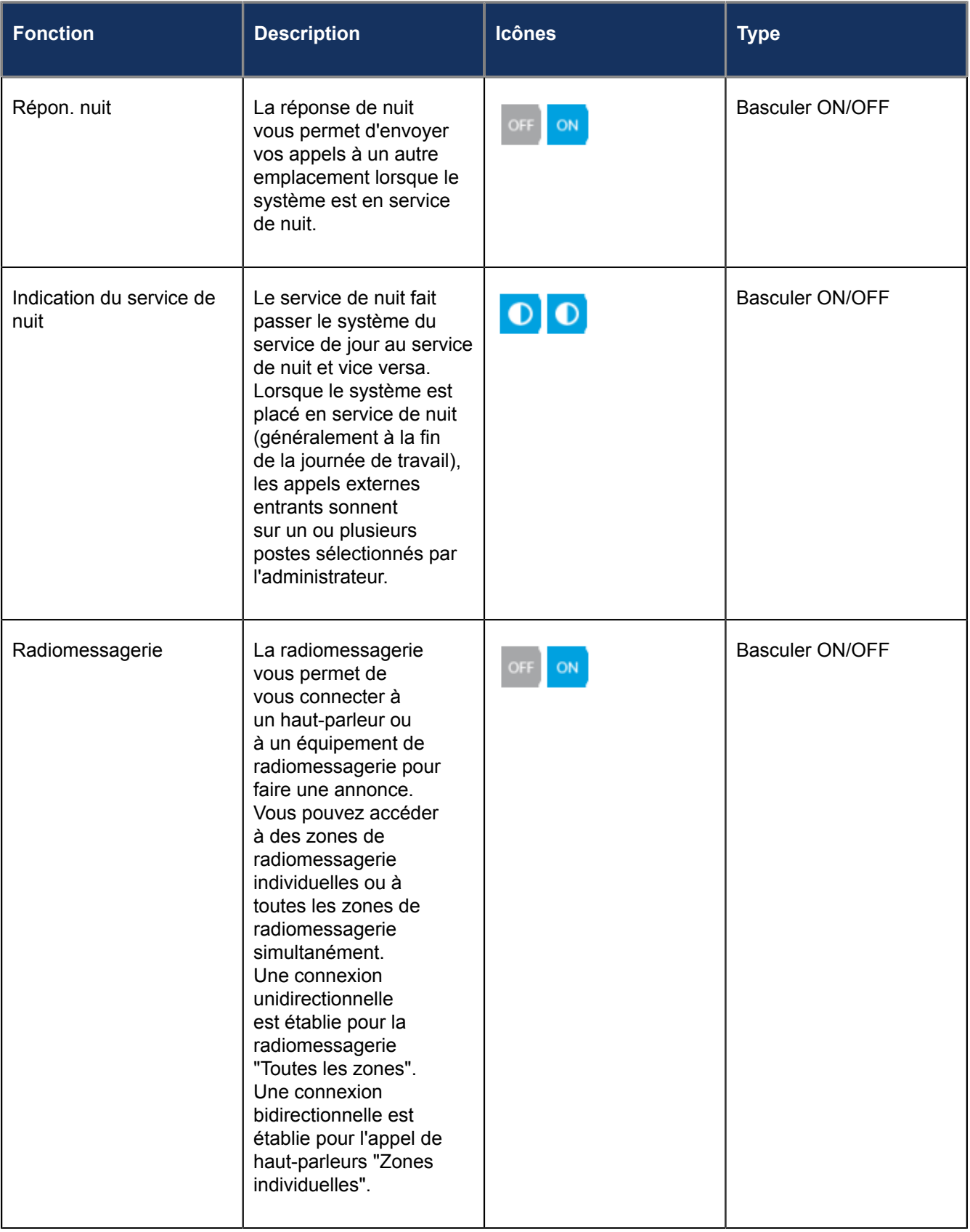

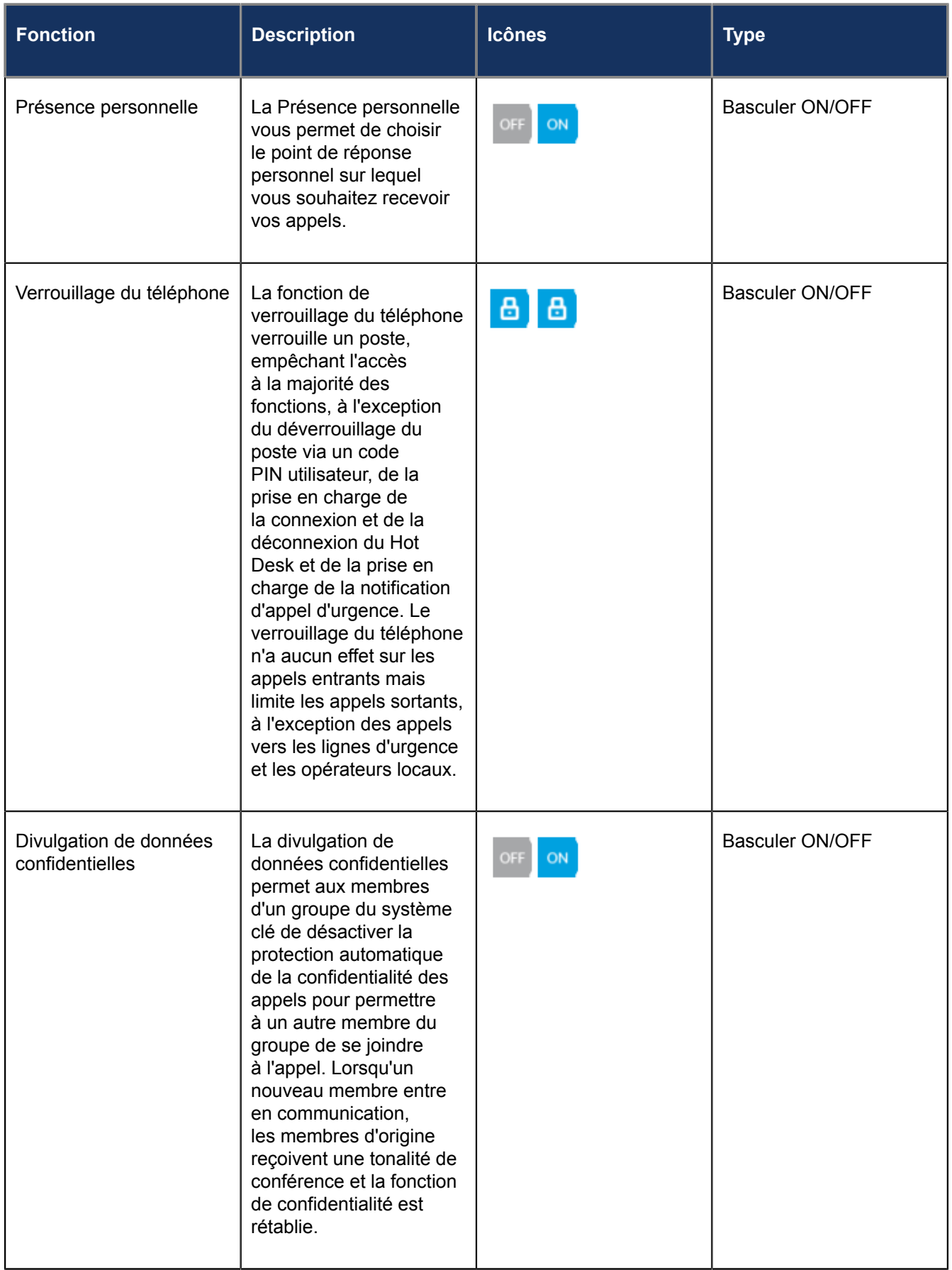

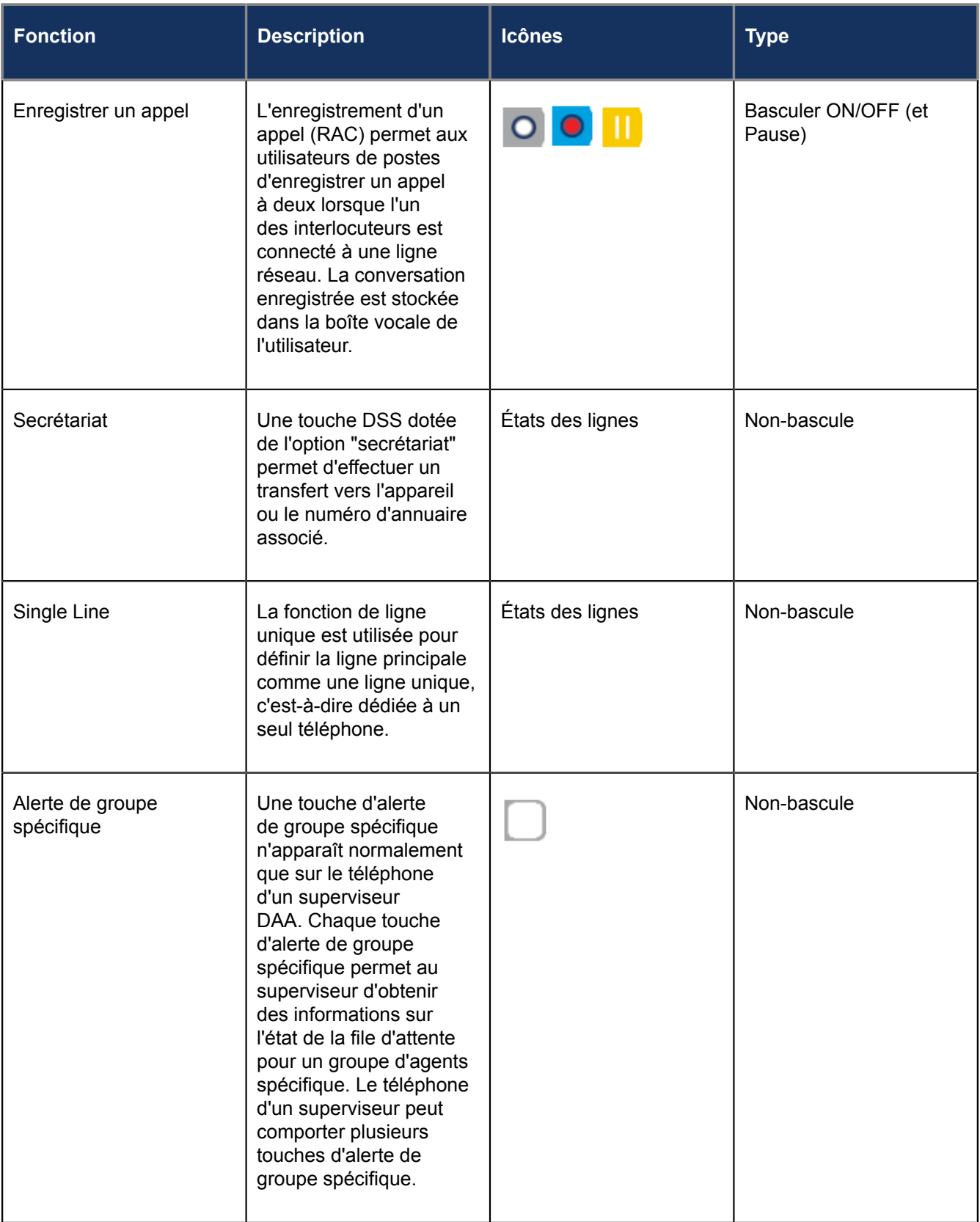

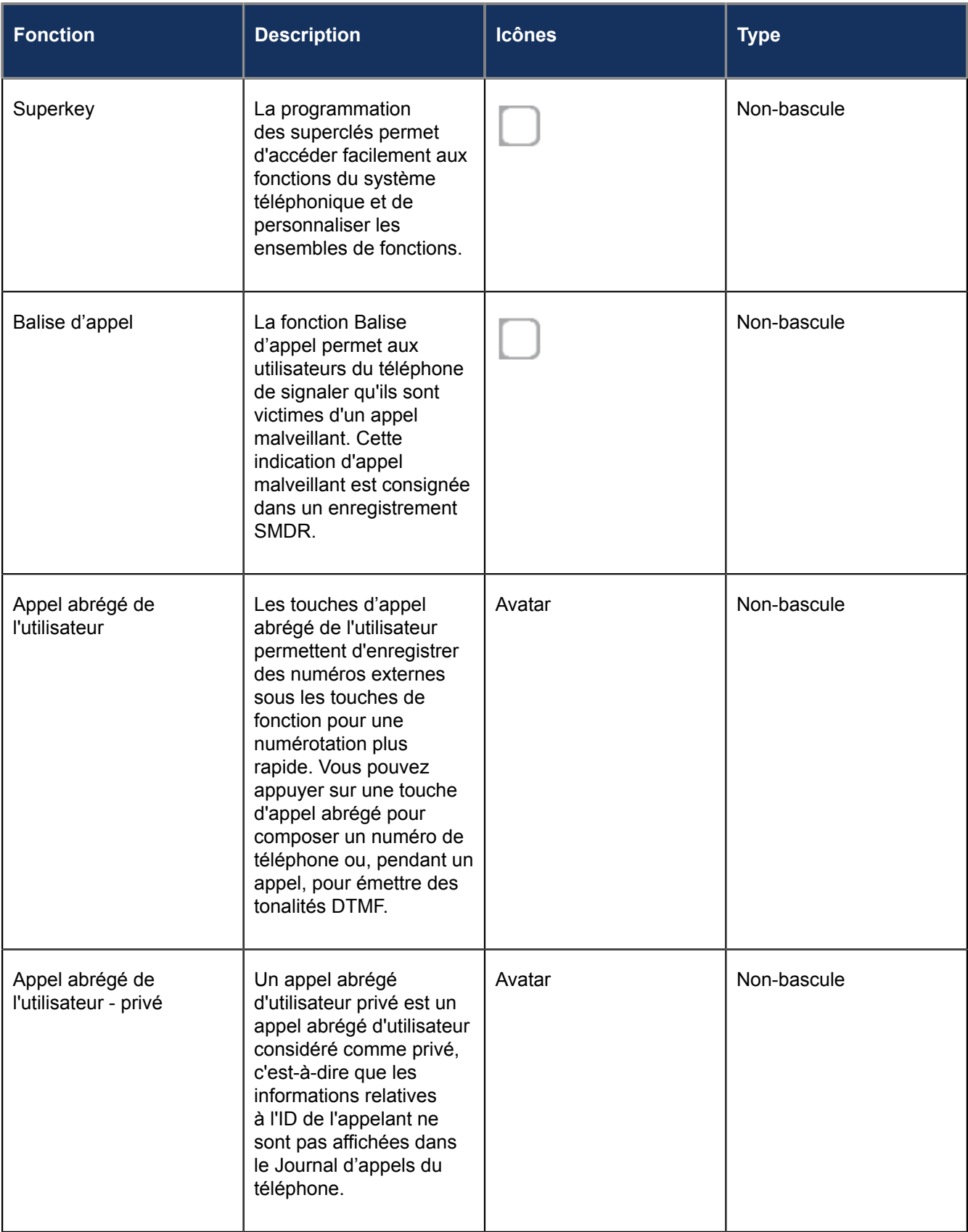

# **Support d'accessoire**

- [Module de touches programmable Mitel M695 \(PKM\)](#page-179-0)
- [Adaptateur Mitel Wireless LAN](#page-181-0)
- [Combiné Bluetooth Sans Fil Mitel](#page-182-0)
- [Casque DECT intégré Mitel](#page-187-0)
- [Haut-parleur Bluetooth Mitel S720](#page-192-0)
- [Casques USB](#page-195-0)

## <span id="page-179-0"></span>13.1 Module de touches programmable Mitel M695 (PKM)

Jusqu'à trois PKM Mitel M695 peuvent être fixés à droite du téléphone IP Mitel MiVoice 6940, offrant ainsi 84 touches programmables supplémentaires (28 touches par PKM).

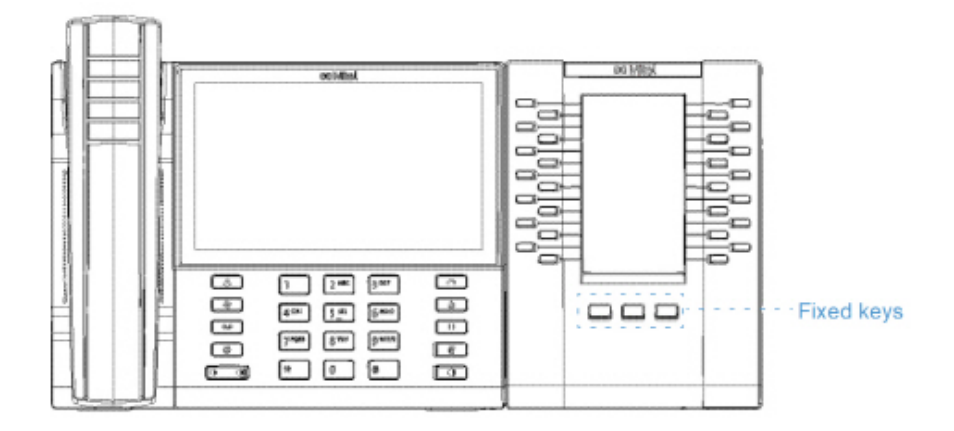

Le Mitel M695 PKM est doté d'un écran LCD couleur rétroéclairé de 4,3 pouces (480x272 pixels) qui offre une expérience utilisateur graphique unifiée avec le téléphone IP Mitel MiVoice 6940.

Le Mitel M695 PKM prend en charge les mêmes fonctions de touches programmables que le téléphone IP Mitel MiVoice 6940. Les touches programmables ne peuvent être programmées que par votre administrateur système.
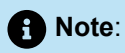

- **1.** Les touches fixes du Mitel M695 PKM sont prises en charge par le Mitel MiVoice Business System.
- **2.** Utilisez un commutateur PoE L2 conforme à la norme IEEE 802.3at, un injecteur d'alimentation en ligne IEEE 802.2at ou un adaptateur CA/CC pour alimenter le téléphone IP Mitel MiVoice 6940.
- **3.** Pour plus d'informations sur l'installation de votre Mitel M695 PKM, consultez le *Guide d'installation du Mitel M695 PKM*.

Le téléphone IP Mitel MiVoice 6940 prend en charge jusqu'à 3 pages sur le PKM.

Ce qui suit décrit le comportement du PKM pour la prise en charge de plusieurs pages :

- **1.** Lorsqu'un PKM avec trois pages est attaché au téléphone IP
	- **a.** Le PKM affiche toutes les trois pages.
- **2.** Lorsque deux PKM à trois pages sont reliés au téléphone IP
	- **a.** Le premier PKM affiche la page 1 où les pages 2 et 3 sont vierges.
	- **b.** Le second PKM affiche la page 1 et la page 2, tandis que la page 3 est vide.
- **3.** Lorsque trois PKM avec 3 pages sont connectés au téléphone IP
	- **a.** Le premier PKM affiche la page 1 où les pages 2 et 3 sont vierges.
	- **b.** Le deuxième PKM affiche la page 1 lorsque les pages 2 et 3 sont vides.
	- **c.** Le troisième PKM affiche la page 1 alors que les pages 2 et 3 sont vides.

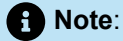

- **1.** Un comportement PKM similaire est observé lorsque les pages 1 et 2 sont programmées.
- **2.** Le téléphone IP ne tient pas compte de la pression des touches PKM sur les pages vierges.
- **3.** Le voyant DEL de page correspondant devient fixe lorsque l'utilisateur appuie sur les touches de page PKM.

Les paragraphes suivants décrivent le comportement des voyants DEL pour les touches de page PKM :

- **1.** Si une sonnerie est programmée sur la deuxième page PKM et que la première page PKM est active, le voyant DEL de la deuxième page PKM clignote.
- **2.** Le voyant DEL de page s'éteint lorsque l'écran de veille est activé sur le PKM.

## 13.2 Adaptateur Mitel Wireless LAN

L'adaptateur Mitel Wireless LAN est un pont sans fil permettant d'ajouter une fonctionnalité de connectivité sans fil à votre téléphone IP Mitel MiVoice 6940. Il permet à votre téléphone compatible Ethernet de rejoindre un réseau haut débit sécurisé. Il est transparent sur le plan logiciel, ce qui signifie qu'aucune modification des pilotes, des outils de gestion ou des applications n'est nécessaire.

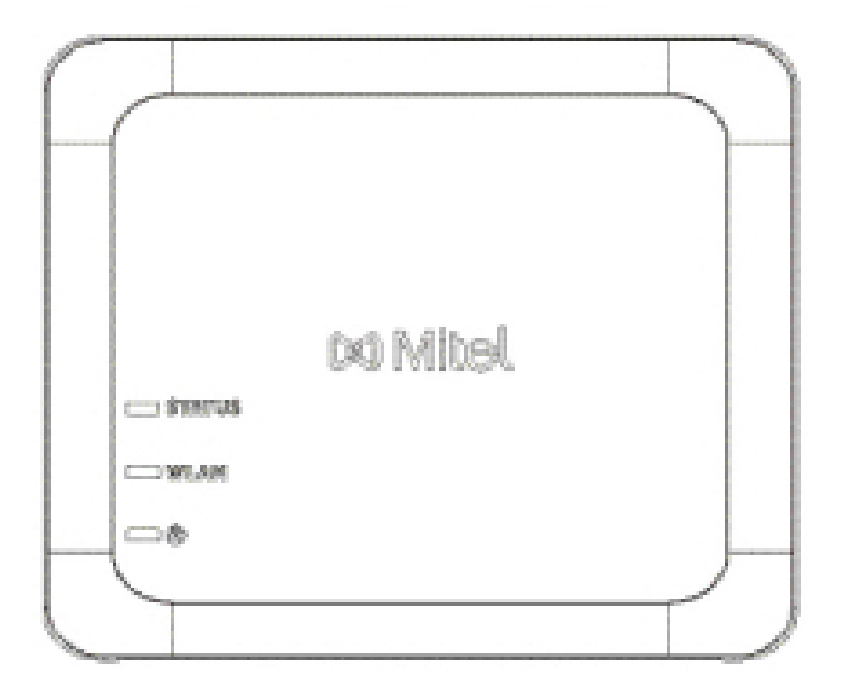

Les fonctionnalités comprennent :

#### • **Ajouter facilement des capacités sans fil sécurisées fiables aux terminaux Ethernet :**

L'adaptateur Mitel Wireless LAN est un adaptateur de réseau sans fil à haute performance qui permet à tout terminal Ethernet de devenir un terminal réseau sans fil à double bande 802.11a/b/g/n, afin qu'il soit opérationnel partout au sein de votre organisation.

#### • **Prise en charge IEEE 802.11a/b/g/n double bande :**

L'adaptateur LAN sans fil de Mitel est conçu pour communiquer sur les bandes 2,4 GHz et 5 GHz. L'utilisation de la bande des 5 GHz permet d'éviter les interférences radio dans la bande des 2,4 GHz couramment utilisée.

#### • **Prise en charge Gigabit Ethernet :**

Le port filiaire LAN prend en charge 10/100/1000BASE-T (détection automatique).

#### • **Facile à configurer et à utiliser :**

L'adaptateur Mitel Wireless LAN est facilement mis en place à l'aide du câble de réglage du réseau fermé. Aucun pilote ni logiciel particulier n'est requis.

• **Sécurité d'entreprise :**

L'adaptateur Mitel Wireless LAN prend en charge les fonctions de sécurité suivantes :

- WEP (64 bits/128 bits)
- WPA-PSK (TKIP/AES)
- WPA2-PSK (AES)
- IEEE 802.1X EAP-PEAP, EAP-TLS, EAP-TTLS, EAP-FAST, EAP-LEAP

**Note**:

Pour plus d'informations sur comment installer et configurer un Adaptateur Mitel Wireless LAN, voir le *Guide de configuration de l'Adaptateur Mitel Wireless LAN*.

## 13.3 Combiné Bluetooth Sans Fil Mitel

Le téléphone IP Mitel MiVoice 6940 prend en charge le combiné Bluetooth sans fil de Mitel. Avec une portée potentielle allant jusqu'à 10 mètres, (30 pieds), le combiné Bluetooth offre une commodité et une mobilité de couloir aux utilisateurs du téléphone IP Mitel MiVoice 6940.

Les fonctionnalités comprennent :

- Touche (lancer un appel/raccrocher) du commutateur
- Touches de contrôle du volume
- Touche Muet
- Sonnerie de combiné intégrée
- Voyants DEL indiquant l'état de charge et de connectivité
- Au moins six heures de conversation
- Plus de 40 heures de temps de veille
- Temps de recharge de la batterie du combiné de trois heures ou moins
- Capable de prendre un audio large bande

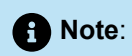

- **1.** Pour appairer le combiné avec le téléphone IP Mitel MiVoice 6940, allumez le combiné et suivez les procédures détaillées dans ["Apparier un appareil Bluetooth"](#page-43-0). Le nom du terminal s'affiche dans la liste des appareils disponibles comme « Combiné sans fil » suivi des 6 derniers chiffres de l'adresse MAC du combiné.
- **2.** Pour plus d'informations sur la configuration de votre combiné Bluetooth, consultez le *Guide pratique du combiné Bluetooth sans fil de Mitel*.

#### 13.3.1 Caractéristiques du matériel

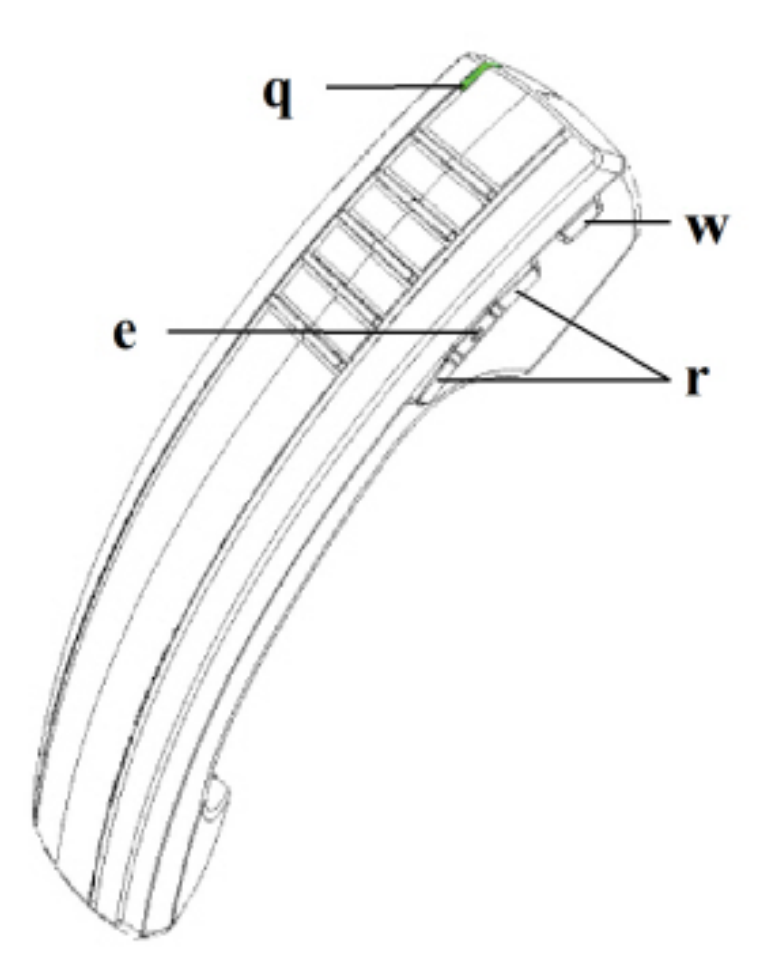

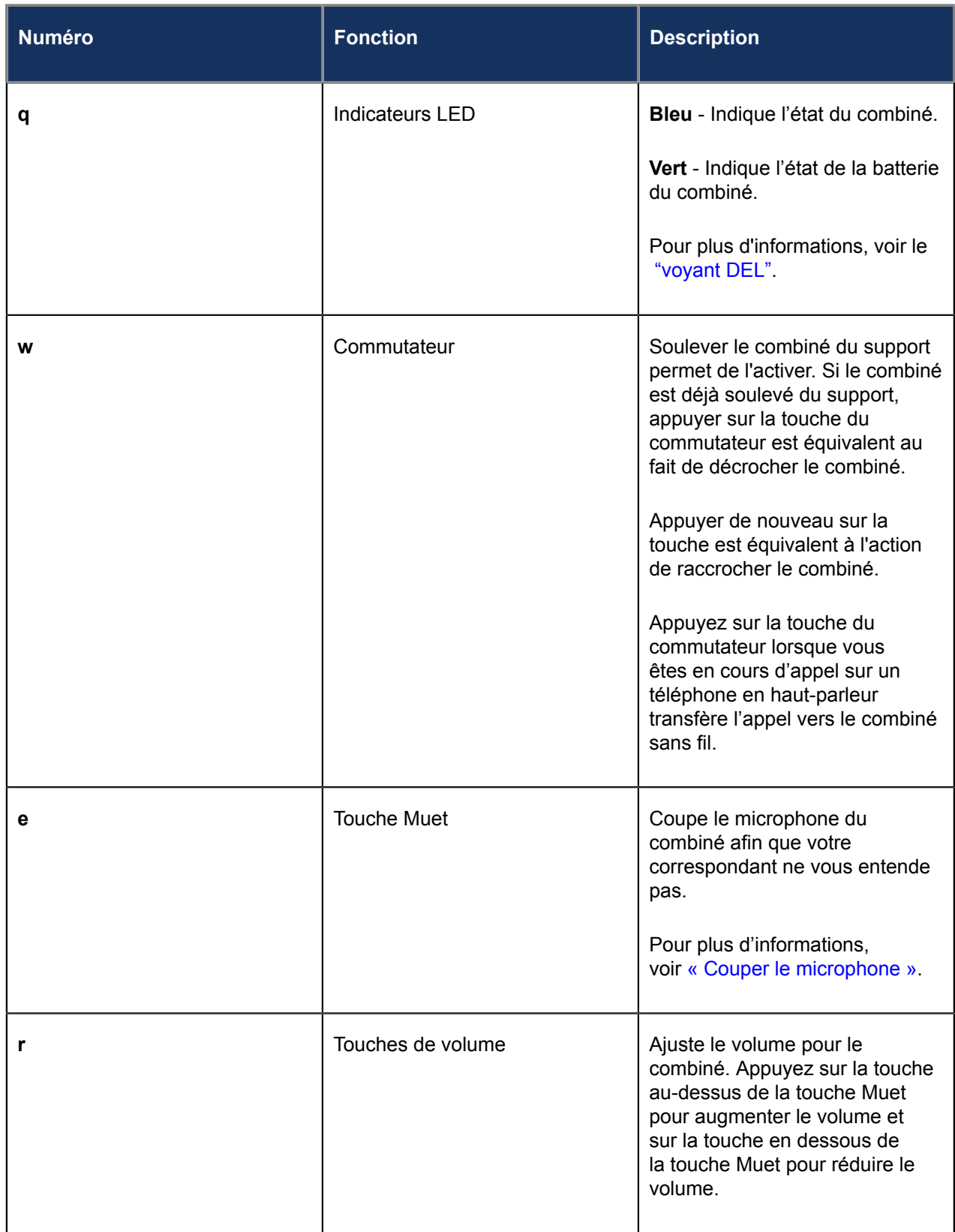

# <span id="page-184-0"></span>13.3.2 Voyant DEL

Le combine Bluetooth sans file a deux DEL:

- Bleu Indique l'état opérationnel du combiné.
- Vert Indique l'état de la charge électrique de la batterie.

La couleur du DEL, les états, et les descriptions de l'indicateur se présentent comme suit :

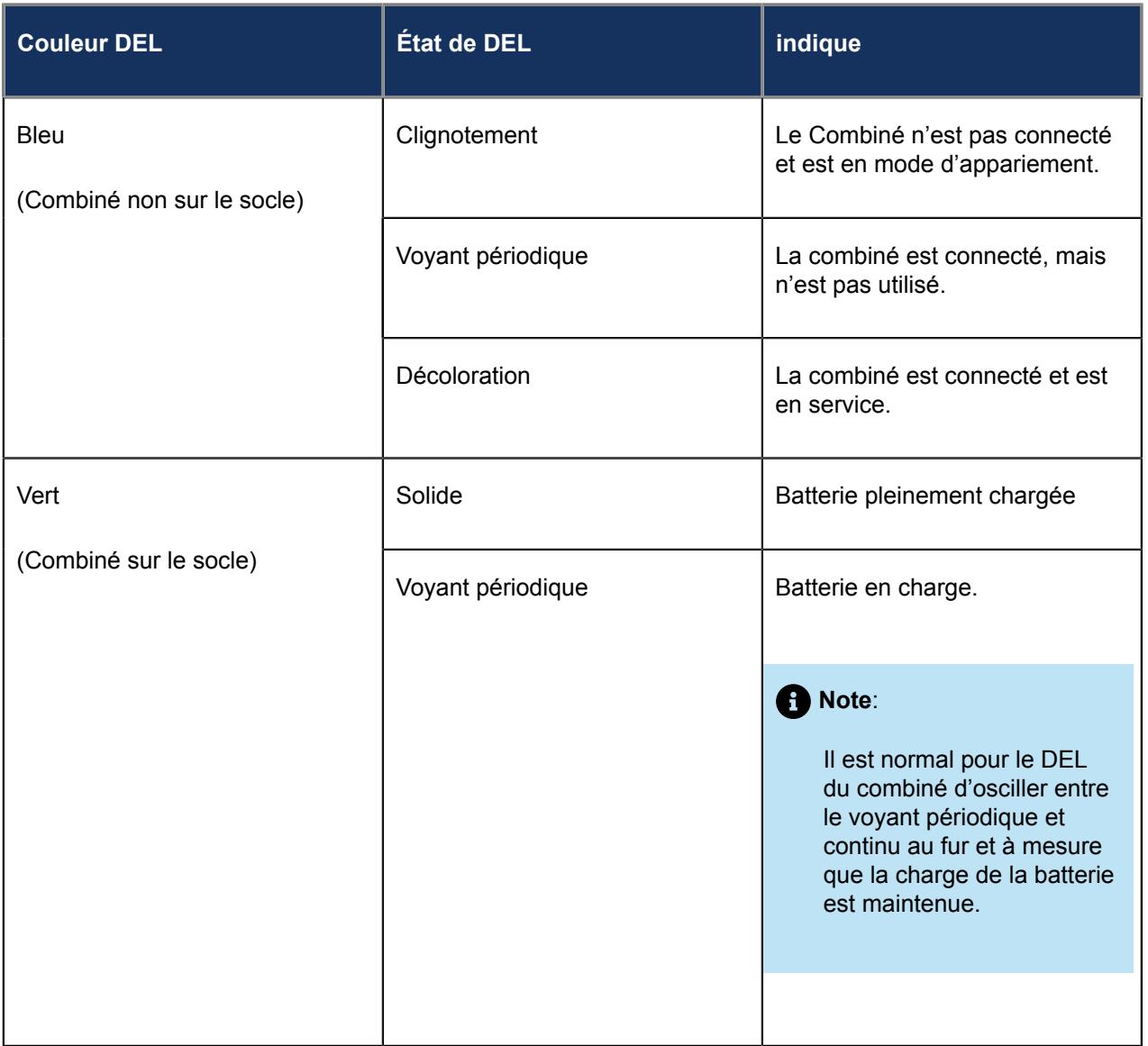

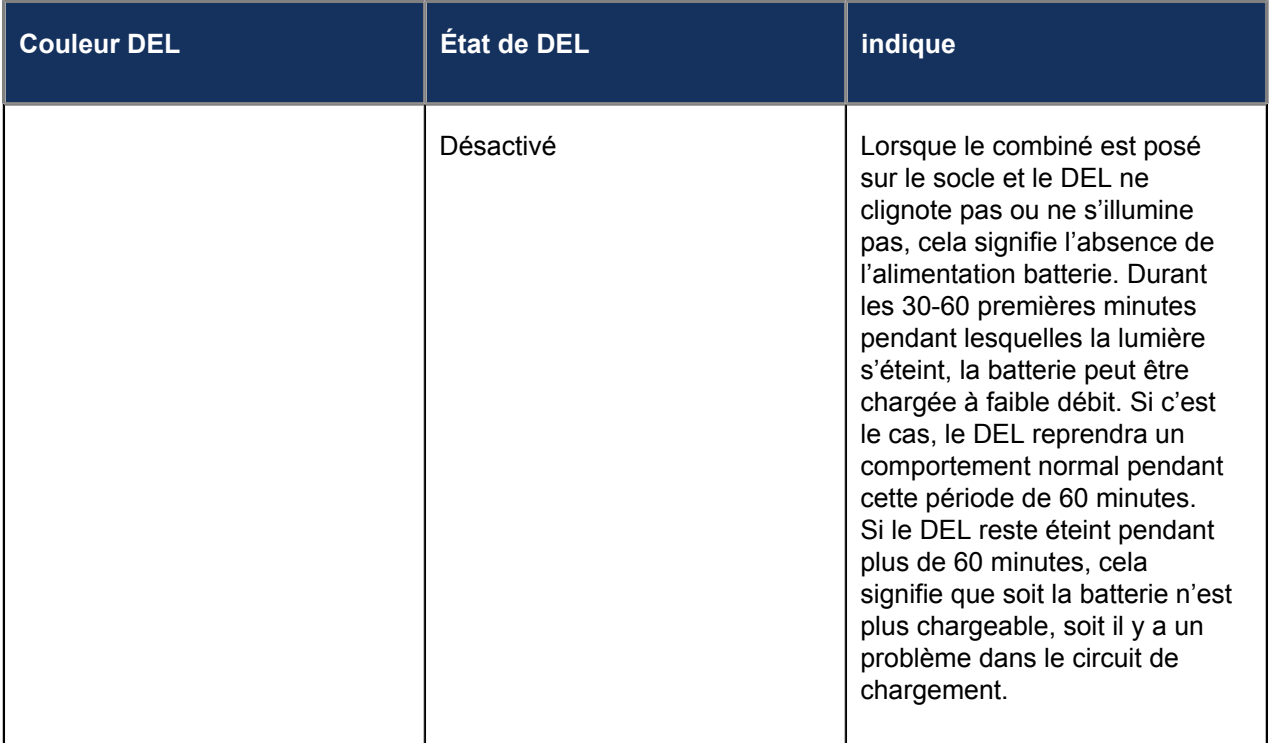

#### **Note**:

- **1.** Le clignotement indique que le DEL alterne très rapidement entre marche et arrêt.
- **2.** Voyant périodique indique que le DEL alterne entre marche pendant une courte durée de temps et arrêt pendant une durée de temps plus longue.
- **3.** La décoloration indique que le DEL alterne entre décoloration forte et faible.

## 13.3.3 Tonalités d'alerte

Le combiné offre les tonalités d'alerte suivantes :

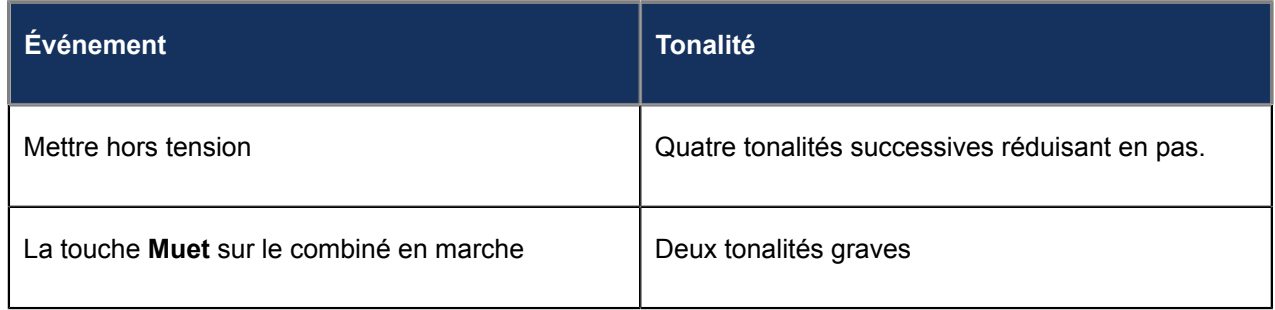

### 13.3.4 Mettre sous tension/hors tension le combiné sans fil **Bluetooth**

Pour mettre sous tension le combiné sans fil Bluetooth, placez le combiné sur le support du téléphone IP.

Pour mettre hors tension le combiné sans fil Bluetooth, appuyez sur la **touche du commutateur** pendant environ 6 secondes jusqu'à ce que le Voyant DEL devienne bleu et s'éteigne complètement.

## 13.4 Casque DECT intégré Mitel

Le micro-casque Mitel Integrated DECT (iDECT) est un micro-casque professionnel sans fil DECT entièrement intégré pour les téléphones IP 6940 Mitel et 6940w, qui offre une qualité sonore immersive dans votre espace de travail.

Les fonctionnalités comprennent :

- Portée jusqu'à 100 mètres (300 pieds)
- Casque mono-oreille de qualité supérieure Coussinets souples et confortables
- Jusqu'à huit heures d'autonomie en conversation
- Technologie audio à large bande vocale HD
- Microphone antibruit
- Puissance de transmission : 63 mW
- Consommation électrique : 3 W
- Alimenté directement par le téléphone IP 6940w Mitel
- Batterie lithium-polymère
- Au moins 36 heures d'autonomie en veille
- Temps de charge de trois heures

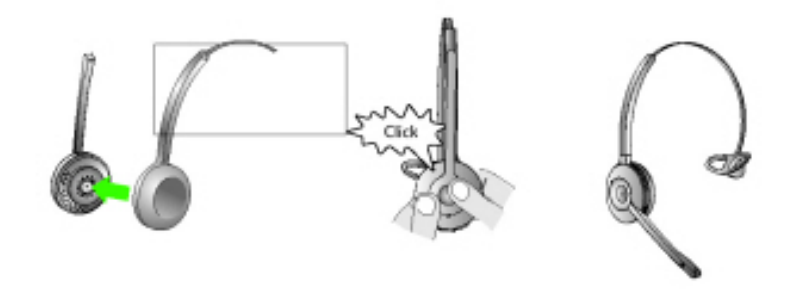

Le casque DECT intégré Mitel est compatible avec le téléphone IP Mitel MiVoice 6940 et 6940w. Le casque DECT intégré est également compatible avec le module de touches programmables Mitel M695, permettant de connecter jusqu'à trois modules à votre téléphone IP 6940 ou 6940w.

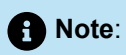

- **1.** Avant de connecter le Mitel Integrated Headset au téléphone IP Mitel MiVoice 6940/6940w, assurez-vous de déconnecter (désappairer) les autres casques.
- **2.** Utilisez un commutateur PoE L2 conforme à la norme IEEE 802.3at, un injecteur d'alimentation en ligne IEEE 802.2at ou un adaptateur CA/CC pour alimenter le téléphone IP 6940/6940w Mitel MiVoice lorsque vous connectez le micro-casque DECT intégré Mitel à un module à touches programmables Mitel M695.
- **3.** Pour plus d'informations sur l'installation et la configuration de votre casque DECT intégré, voir le *Guide d'installation du casque DECT intégré de Mitel*.

## 13.4.1 Facilités

- Audio à large bande pour une qualité de son exceptionnelle
- Contrôle du volume et mode muet
- Bouton multifonctions intuitif sur le casque pour une gestion simplifiée des appels
- Indicateurs DEL et audio
- Protection auditive renforcée
- Microphone à suppression de bruit
- Jusqu'à 8 heures d'autonomie
- Station de recharge
- Indicateurs d'état d'appel visuels et audio
- Indicateur de batterie

#### 13.4.2 Utilisation du casque

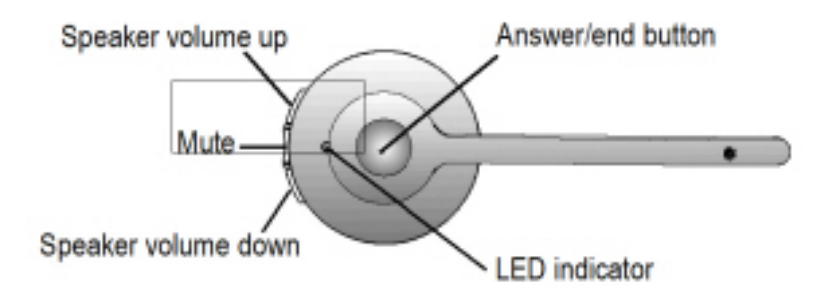

#### 13.4.3 Casque en charge

Pour charger le casque, installez-le sur la base. Une fois le casque en place, la charge de la batterie commence.

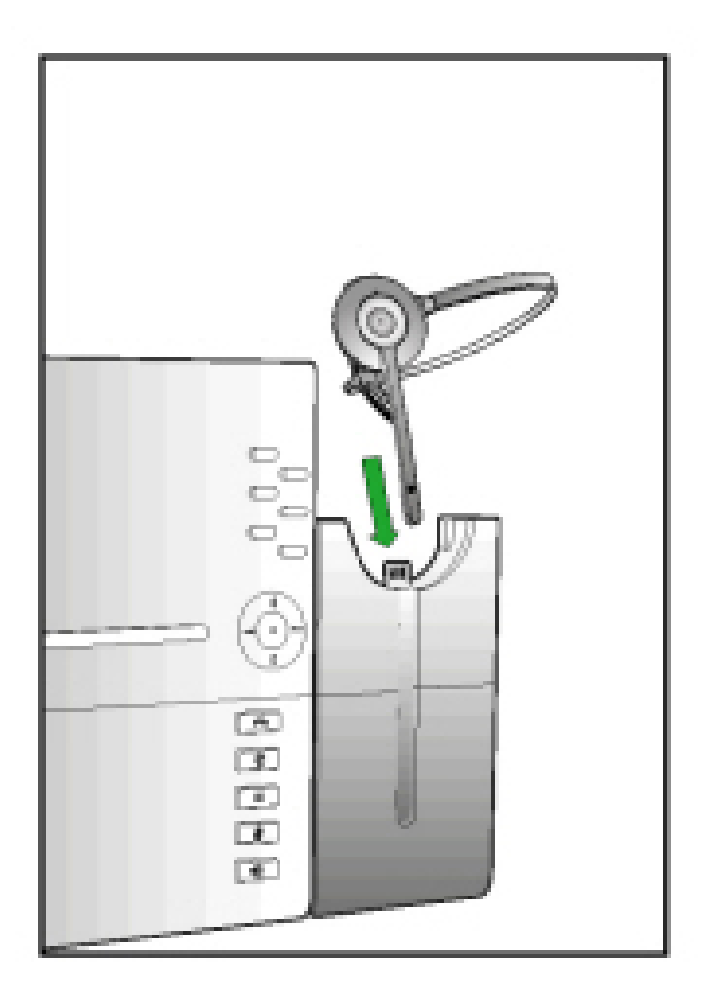

Lorsqu'il est complètement chargé, le casque assure jusqu'à 8 heures de conversation.

#### 13.4.4 Mise à niveau du casque

Pour mettre à niveau le logiciel du casque, installez-le sur la base et réinitialisez le téléphone IP Mitel MiVoice 6940.

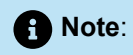

pour procéder à cette mise à niveau, la batterie du casque DECT intégré doit être chargée au minimum à hauteur de 20 %.

## 13.4.5 Vérifier le niveau de la batterie et la version logicielle du casque DECT intégré

**1.** Appuyez sur la touche (**Paramètres**) pour accéder au menu **Paramètres**.

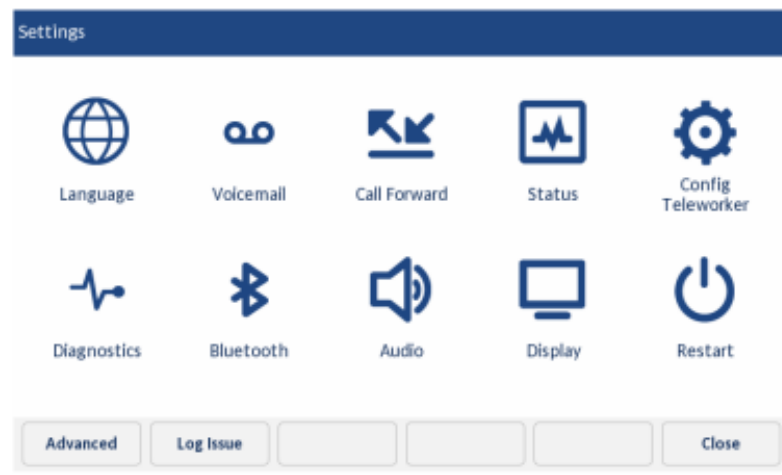

- **2.** Appuyez sur l'icône **État**.
- **3.** Appuyez sur la catégorie d'état **Info téléphone**.

La version logicielle, le niveau de batterie et l'info d'alimentation/de la bande passante du casque d'écoute DECT intégré sont disponible à l'écran.

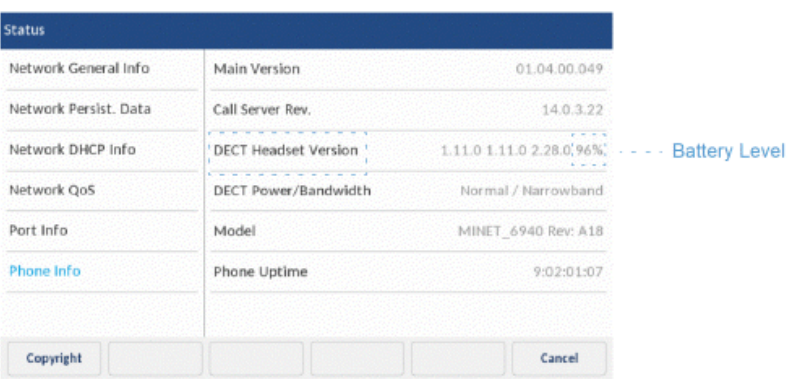

# 13.4.6 État LED

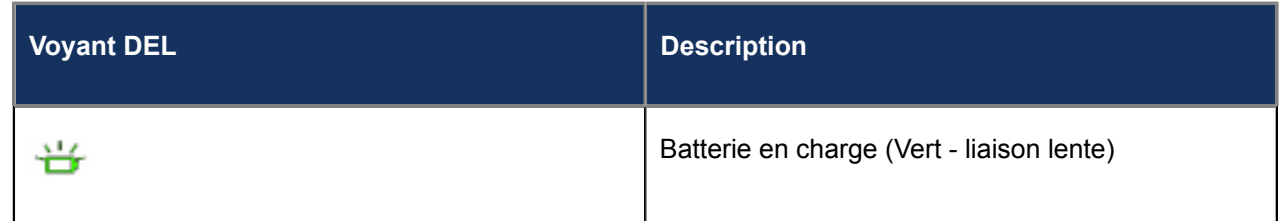

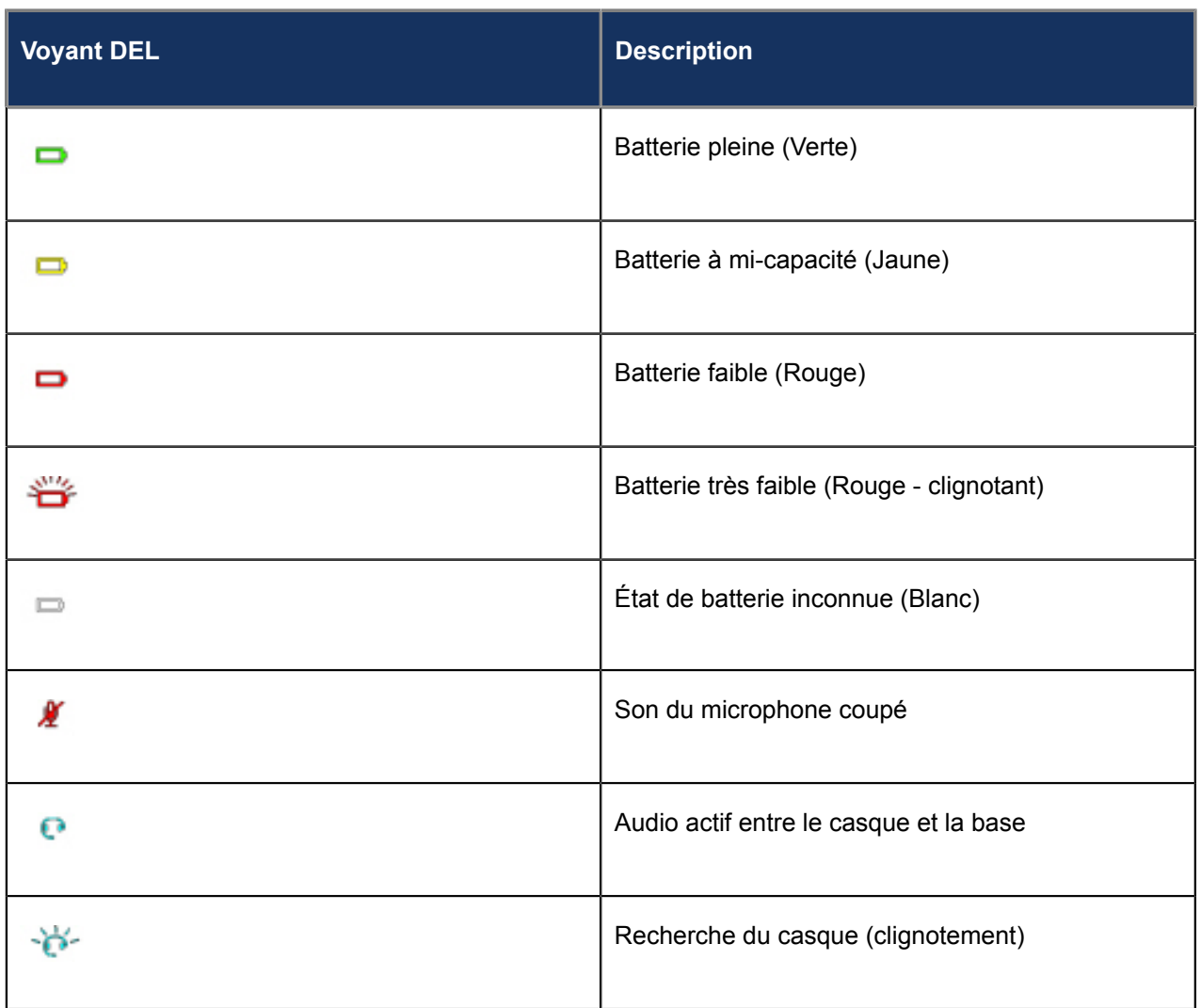

#### **Note**:

S'agissant de la manière d'installer le casque d'écoute DECT Mitel à votre téléphone 6940 IP ou le Module de touche programmable Mitel M695, voir le *Guide d'Installation le Casque d'écoute DECT Intégré Mitel*.

#### 13.4.7 Remplacer le casque d'écoute DECT intégré

Si le casque d'écoute DECT intégré présente un dysfonctionnement, ou si vous avez apparié un mauvais casque d'écoute DECT intégré avec la base, vous devez remplacer et remplacer le casque d'écoute DECT intégré.

Pour remplacer et réparer le casque d'écoute DECT intégré :

**1.** Retirer le casque de la base.

**2.** Désactiver le casque en appuyant le bouton **Réponse/Fin** pendant 10 secondes jusqu'à ce que le voyant DEL arrête de clignoter.

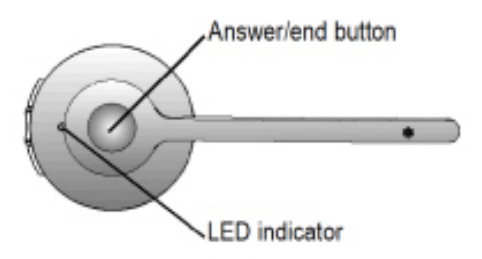

**3.** Installer le nouveau casque à la base. Le nouveau casque est apparié avec la base après 1 minute.

#### 13.5 Haut-parleur Bluetooth Mitel S720

Le Mitel S720 Bluetooth Speakerphone est compatible avec le téléphone IP Mitel MiVoice 6940w qui vous permet de transformer instantanément n'importe quelle pièce en salle de conférence. Vous pouvez facilement vous connecter et profiter d'un son HD cristallin, tout en maximisant la productivité pendant les conférences téléphoniques grâce à ce haut-parleur Bluetooth portable et facile à utiliser.

Les fonctionnalités comprennent :

- Audio vocal HD
- Microphone omnidirectionnel
- Intégré de façon fonctionnelle avec un téléphone logiciel sync volume / muet, retirer un appel à destination/en provenance d'une conférence téléphonique
- Brancher deux haut-parleurs sans fil pour étendre la plage du haut-parleur et pour la lecture de musique en stéréo
- Lire l'audio d'un téléphone intelligent à partir du mobile avec une pause auto lors d'un appel entrant au téléphone bureau
- Connectivité intuitive à travers Bluetooth<sup>®</sup>
- Conception portable, étui de protection pour transport et la batterie alimentée par un chargement USB (15 heures de conversation)
- Flexible et extensible pour les tables secondaires de bureau et des petites salles de réunions

# 13.5.1 Caractéristiques du matériel

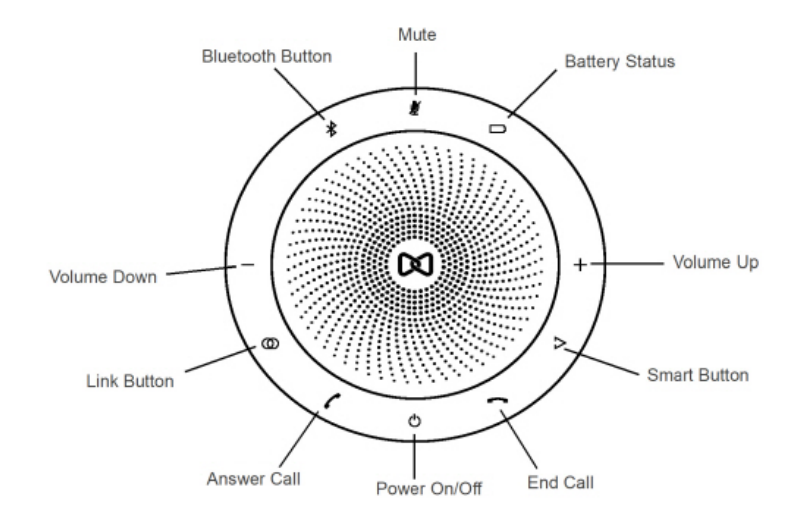

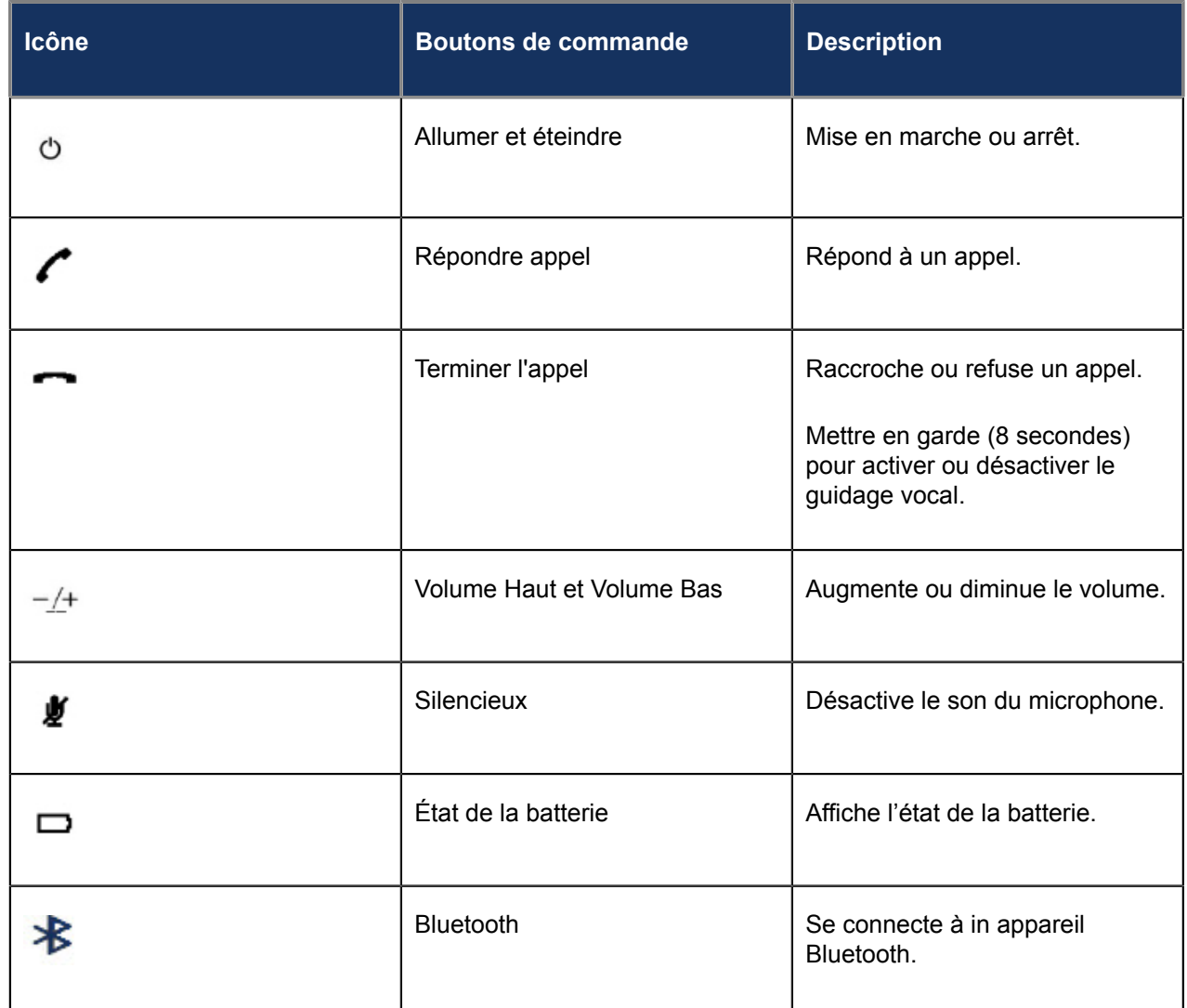

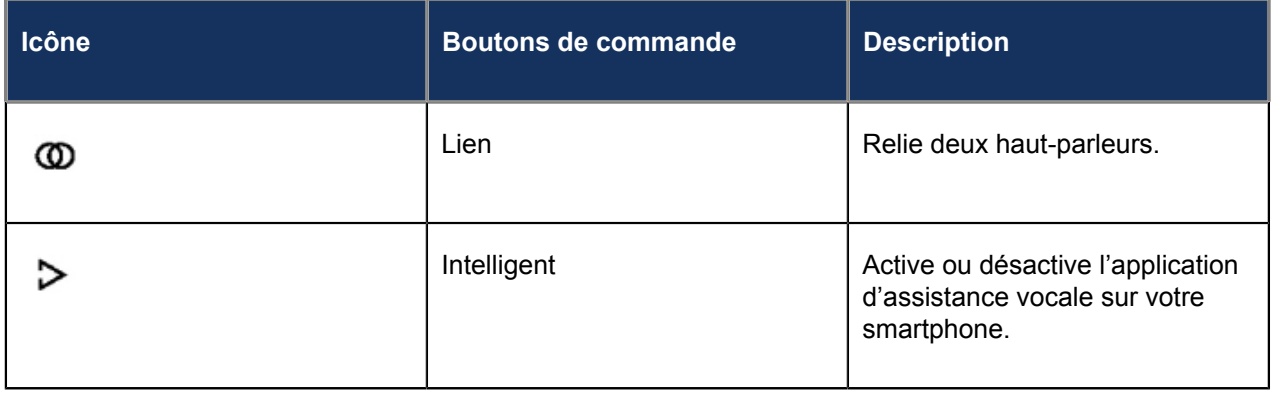

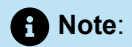

**1.** Pour appairer le Mitel S720 Bluetooth Speakerphone avec le téléphone IP Mitel MiVoice 6940 , allumez le haut-parleur de téléphone et suivez les procédures détaillées dans [« Appairer un](#page-43-0) [appareil Bluetooth ».](#page-43-0) Le nom de l'appareil s'affiche dans la liste d'appareils disponibles comme « S720 Bluetooth Speakerphone ». Lorsque le haut-parleur est connecté avec succès, une icône

de haut-parleur connecté  $\Box$  s'affiche dans la barre d'état de l'écran d'accueil.

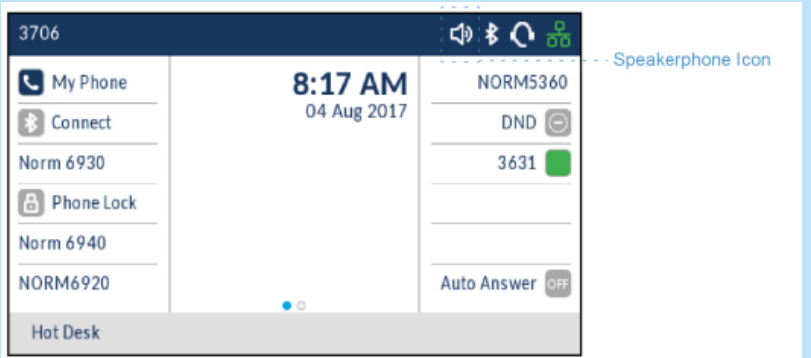

- **2.** Si vous avez apparié ou connecté votre smartphone à votre téléphone IP Mitel MiVoice 6940, votre smartphone se déconnectera temporairement du téléphone IP lorsque vous avez un appel actif en cours sur Mitel S720 Bluetooth Speakerphone. Le téléphone IP se reconnectera automatiquement à votre Smartphone une fois que l'appel été terminé.
- **3.** Le DEL de la touche (**Haut-parleur/Casque**) sur le téléphone IP reste non allumé lorsque l'appel audio est transféré sur le haut-parleur.
- **4.** Pour plus d'informations sur la configuration du téléphone à haut-parleur Bluetooth Mitel S720, voir le *Guide d'installation du téléphone à haut-parleur Bluetooth Mitel S720*.

#### 13.6 Casques USB

Le téléphone IP Mitel MiVoice 6940 accepte les casques USB via le port USB situé à l'arrière du téléphone.

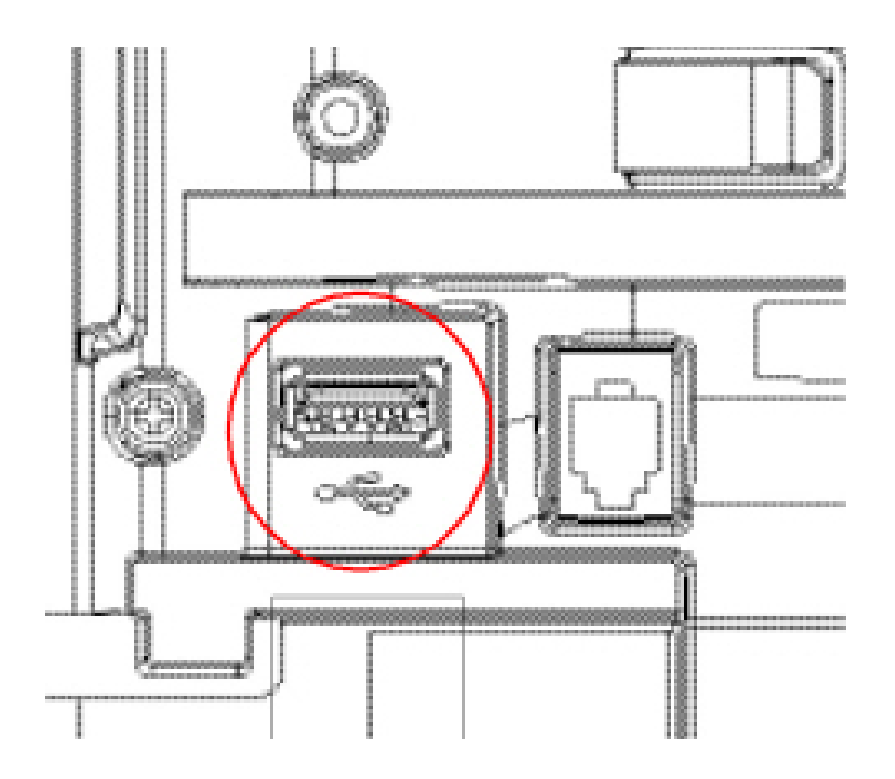

Contactez le fournisseur ou distributeur de votre équipement téléphonique pour acheter un casque compatible.

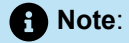

- **1.** Les clients sont invités à lire et à appliquer toutes les recommandations de sécurité indiquées dans le guide d'utilisation du casque lors de l'utilisation d'un casque.
- **2.** Contactez votre administrateur système pour toute question concernant les casques pris en charge ou consultez les *notes de mise à jour de MiVoice Business Version 8.0.*
- **3.** Les casques connectés au téléphone IP Mitel MiVoice 6940 sont limités en termes de fonctionnalités à la prise, à la fin et à la mise en sourdine des appels. Les autres fonctionnalités du casque (refuser un appel, par exemple) ne sont pas prises en charge et entraîneront un comportement inattendu (le fait de sélectionner la fonction de refus d'appel déclenchera la réponse à l'appel au lieu de son refus, par exemple).
- **4.** Si un casque USB et un casque Bluetooth sont tous deux connectés au téléphone, le casque Bluetooth aura la priorité sur le casque USB.

Émettre et recevoir des appels avec un casque:

- **1.** Assurez-vous que vous avez sélectionné le chemin audio du **Casque** (voir ["Chemin audio"\)](#page-54-0).
- **2.** Retournez le téléphone et, selon le type de casque, repérez la prise casque marquée pour le port USB.
- **3.** Insérez la fiche USB du casque dans le port USB.

#### **Note**:

Pour plus d'informations, reportez-vous au *Guide d'installation du téléphone IP Mitel MiVoice 6940*.

# **Garantie limitée 14**

- **Fxclusions**
- [Services de réparation au titre de la garantie](#page-197-1)
- [Service après garantie](#page-198-0)

Mitel garantit ce produit contre les défauts et dysfonctionnements en conformité avec les spécifications fonctionnelles écrites et agréées par Mitel en relation avec ces produits durant une période d'un (1) an à partir de la date d'achat initiale (« période de garantie »). En cas de défaut ou de dysfonctionnement, Mitel procédera gratuitement, selon son choix et à titre exclusif, soit à la réparation, soit au remplacement du produit s'il est renvoyé durant la période de garantie. Les éventuelles pièces de rechange utilisées pour les réparations peuvent être des pièces révisées ou contenir des éléments révisés. Si le remplacement du produit est nécessaire, celui-ci peut être remplacé par un produit révisé du même aspect et de la même couleur. Si la réparation ou le remplacement d'un produit défectueux ou présentant un dysfonctionnement est nécessaire au titre de cette garantie, celle-ci s'applique au produit réparé ou remplacé jusqu'à l'expiration d'un délai de quatrevingt dix (90) jours après la date de reprise ou d'envoi chez vous du matériel, ou jusqu'à la fin de la période de garantie initiale si celle-ci est ultérieure. Tout produit envoyé pour réparation durant la période de garantie doit être accompagné d'une preuve de la date d'achat initiale.

## <span id="page-197-0"></span>14.1 Exclusions

Mitel ne garantit pas la compatibilité de ses produits avec l'équipement des autres sociétés téléphoniques. Cette garantie ne couvre pas les dommages aux produits résultant d'une installation ou d'une utilisation inappropriée, d'une modification, d'un accident, d'une négligence, d'une utilisation impropre ou abusive, d'un incendie, ou imputables aux éléments naturels comme des tempêtes ou des inondations, à compter de votre prise de possession du produit. Mitel décline toute responsabilité pour tout dommage et frais d'appel longue distance découlant d'une utilisation non autorisée et/ou illicite.

La responsabilité de Mitel ne saurait être engagée pour un quelconque dommage résiduel ou indirect, incluant sans s'y limiter les préjudices ou dépenses découlant directement ou indirectement de l'utilisation faite par le client ou de l'incapacité d'utiliser ce produit séparément ou en association avec d'autres équipements. Ce paragraphe ne s'applique toutefois pas aux préjudices indirects sous forme de dommage corporel subi par la personne dans le cas d'un produit utilisé ou acquis en priorité pour un usage personnel, familial ou domestique.

Cette garantie définit la totalité des responsabilités et obligations de Mitel par rapport à la rupture de garantie ; les garanties présentement réservées ou limitées sont les seules garanties. Elles se substituent à toute autre garantie explicite et implicite à l'inclusion des garanties ou aptitudes pour des usages et qualités marchandes particulières.

## <span id="page-197-1"></span>14.2 Services de réparation au titre de la garantie

Si le défaut intervient durant la période sous garantie ;

- **En Amérique du Nord**, appelez le 1-800-574-1611 pour tout renseignement complémentaire.
- **Dans les autres pays**, contactez le représentant de la marque pour des instructions en vue du retour.

Les éventuels frais d'envoi seront à votre charge. Vous devez produire un justificatif d'achat si vous retournez ce produit pour un service sous garantie.

#### <span id="page-198-0"></span>14.3 Service après garantie

Mitel offre une assistance de réparation continue et la disponibilité de pièces de rechange ainsi que des mises à jour de sécurité pendant une période de 6 ans après l'arrêt des téléphones IP de la série Mitel 6900/6900w. Les failles de sécurité sont corrigées par des mises à jour logicielles pendant une durée de 6 ans après l'arrêt du produit. Ces mises à jour concernent spécifiquement les logiciels développés par Mitel et peuvent être limitées par la disponibilité des mises à jour requises du système d'exploitation et/ou des mises à jour des logiciels tiers incorporés.

Les téléphones 6900/6900w sont conçus pour être facilement démontables à des fins de recyclage. Les plastiques du boîtier peuvent être séparés des circuits imprimés et des unités d'affichage à l'aide d'outils standard. Lorsque Mitel fait appel à des entreprises spécialisées pour recycler les périphériques, des informations sont fournies sur la manière de démonter les périphériques.

Ce service assure la réparation ou le remplacement de votre produit Mitel selon la décision de Mitel pour un montant défini. Tous les frais d'envoi seront à votre charge. Pour toute information complémentaire ainsi que les instructions de livraison

- **En Amérique du Nord**, appelez notre numéro d'information pour le service : 1-800-574-1611.
- **Pour les autres pays**, contactez le représentant de la marque.

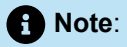

seuls le fabricant, ses représentants autorisés ou les autres personnes légalement autorisées peuvent réparer ce produit. Cette restriction s'applique pendant et après la période de garantie. Une réparation par une personne non autorisée annulera la garantie.

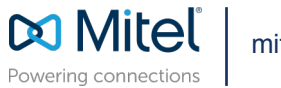

mitel.com

Copyright 2024, Mitel Networks Corporation. All Rights Reserved. The Mitel word and logo are trademarks of Mitel Networks Corporation, including itself and subsidiaries and authorized entities. Any reference to third party trademarks are for reference only and Mitel makes no representation of ownership of these marks.